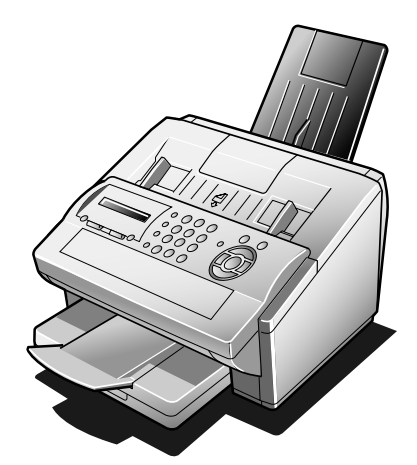

# **Panasonic.**

## **Operating Instructions Facsimile (For Facsimile)**

## Model No. UF-780/790

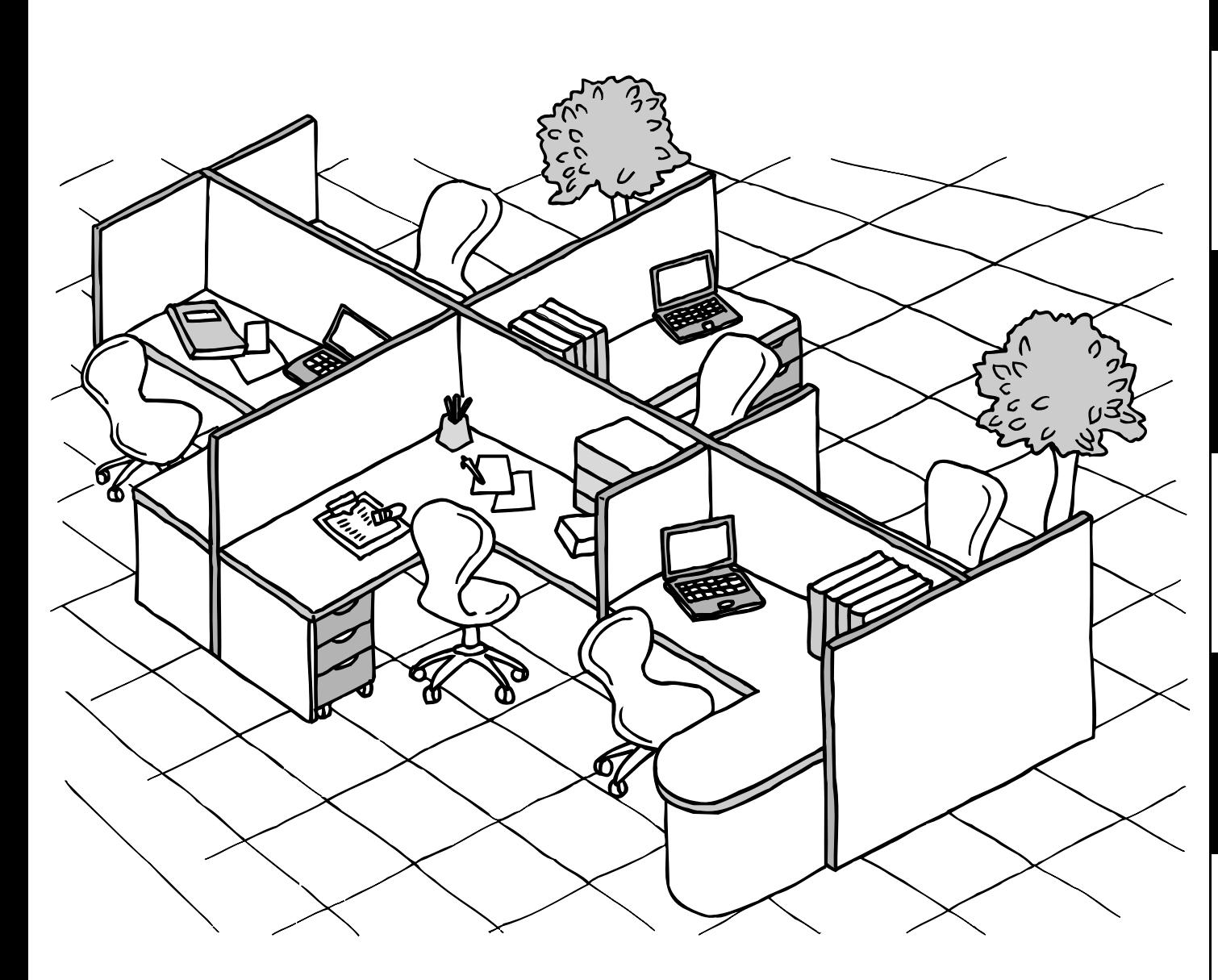

Before operating this equipment, please read these instructions completely and keep these operating instructions for future reference.

**Installing Your Machine**

Installing Your<br>Machine

Appendix

**English**

#### **IMPORTANT INFORMATION**

When requesting information, supplies or service always refer to the model and serial number of your machine. The model and serial number plate (Main Name Plate) is located on the machine as shown below. For your convenience, space is provided below to record information you may need in the future.

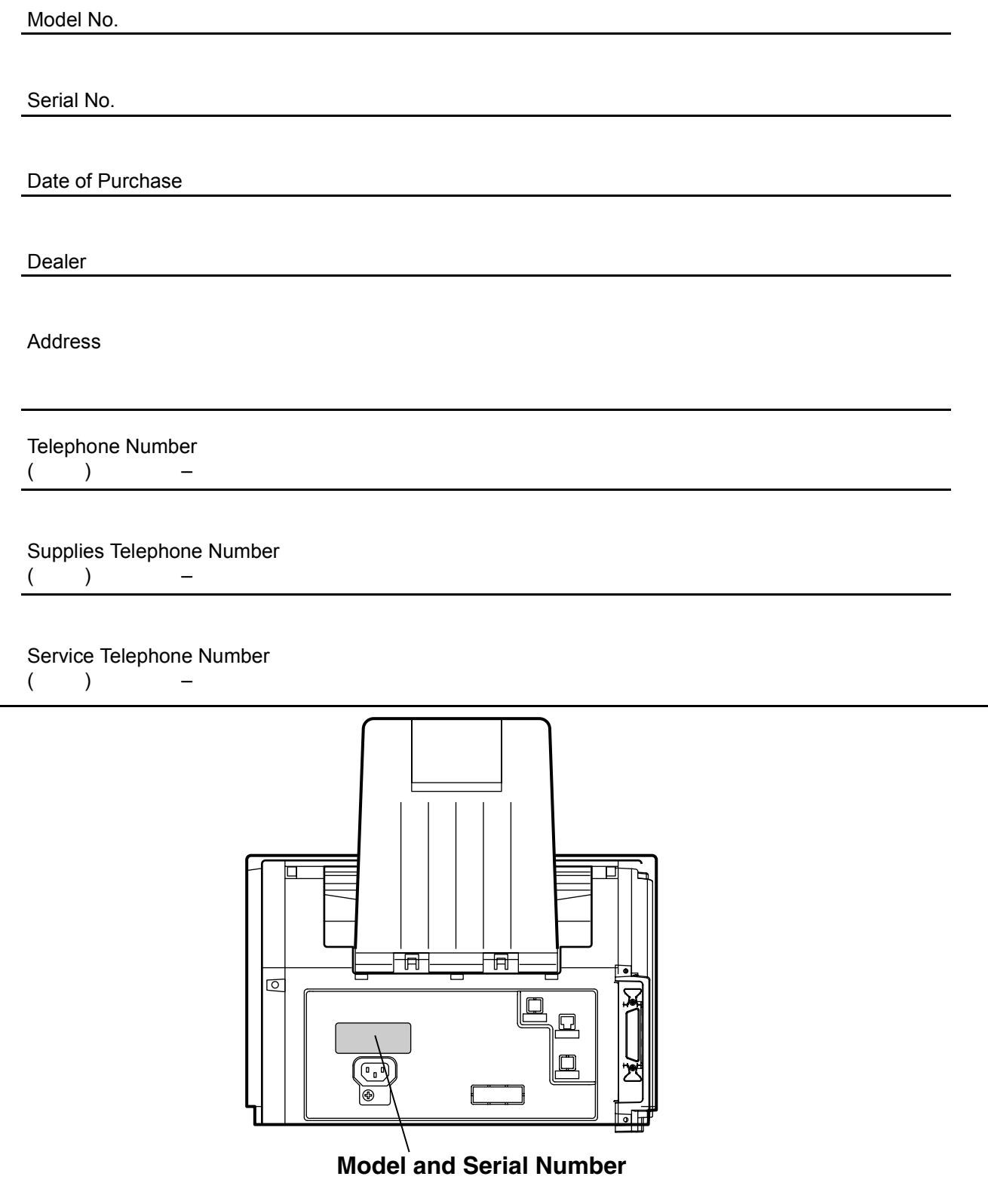

Copyright © 2003 by Panasonic Communications Co., Ltd. All rights reserved. Unauthorized copying and distribution is a violation of law. Printed in Japan. The contents of these Operating Instructions are subject to change without notice.

## **Getting to Know Your Machine**

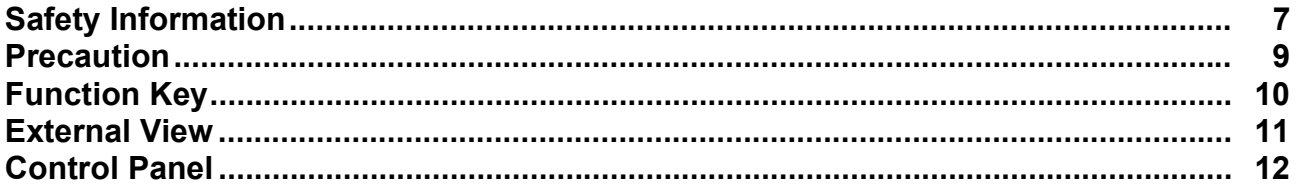

### **Installing Your Machine**

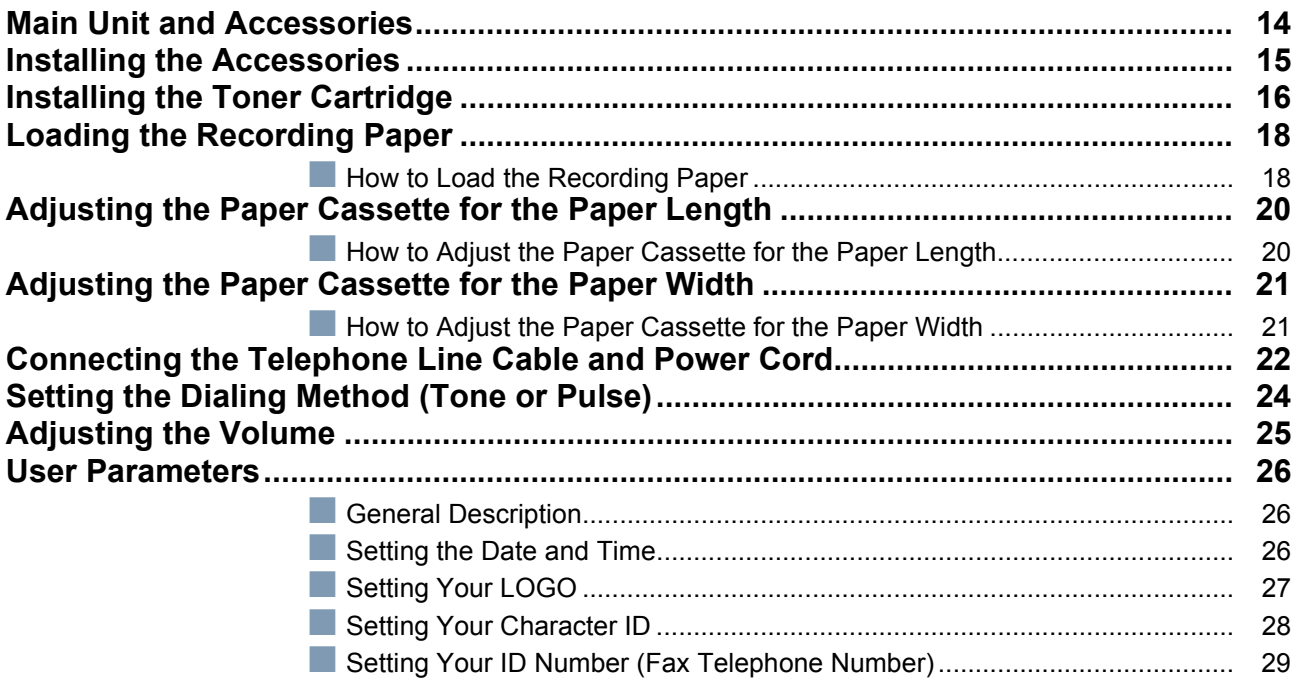

## **Programming Your Machine**

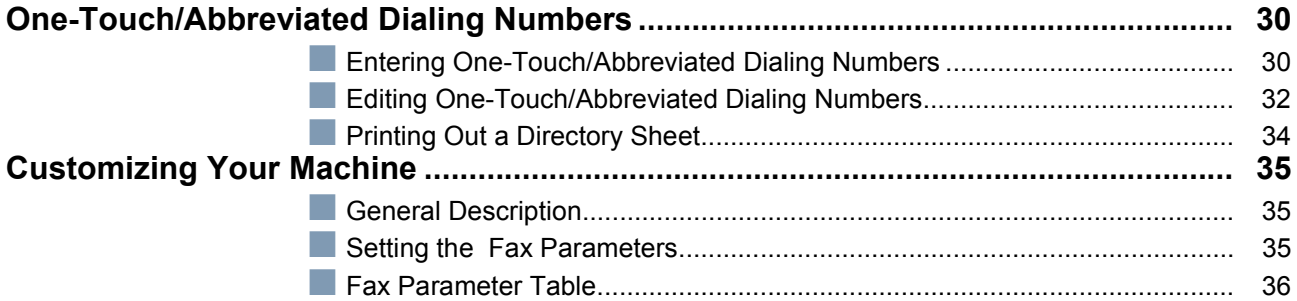

### **Basic Operations**

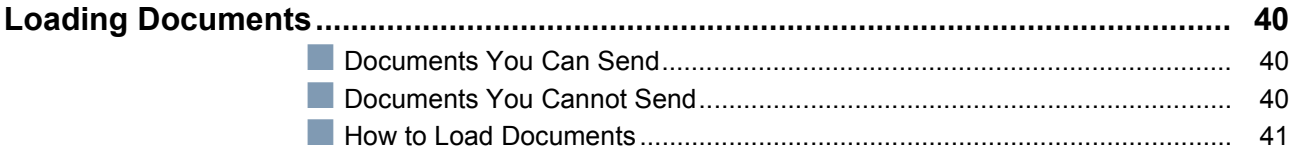

## **Basic Operations**

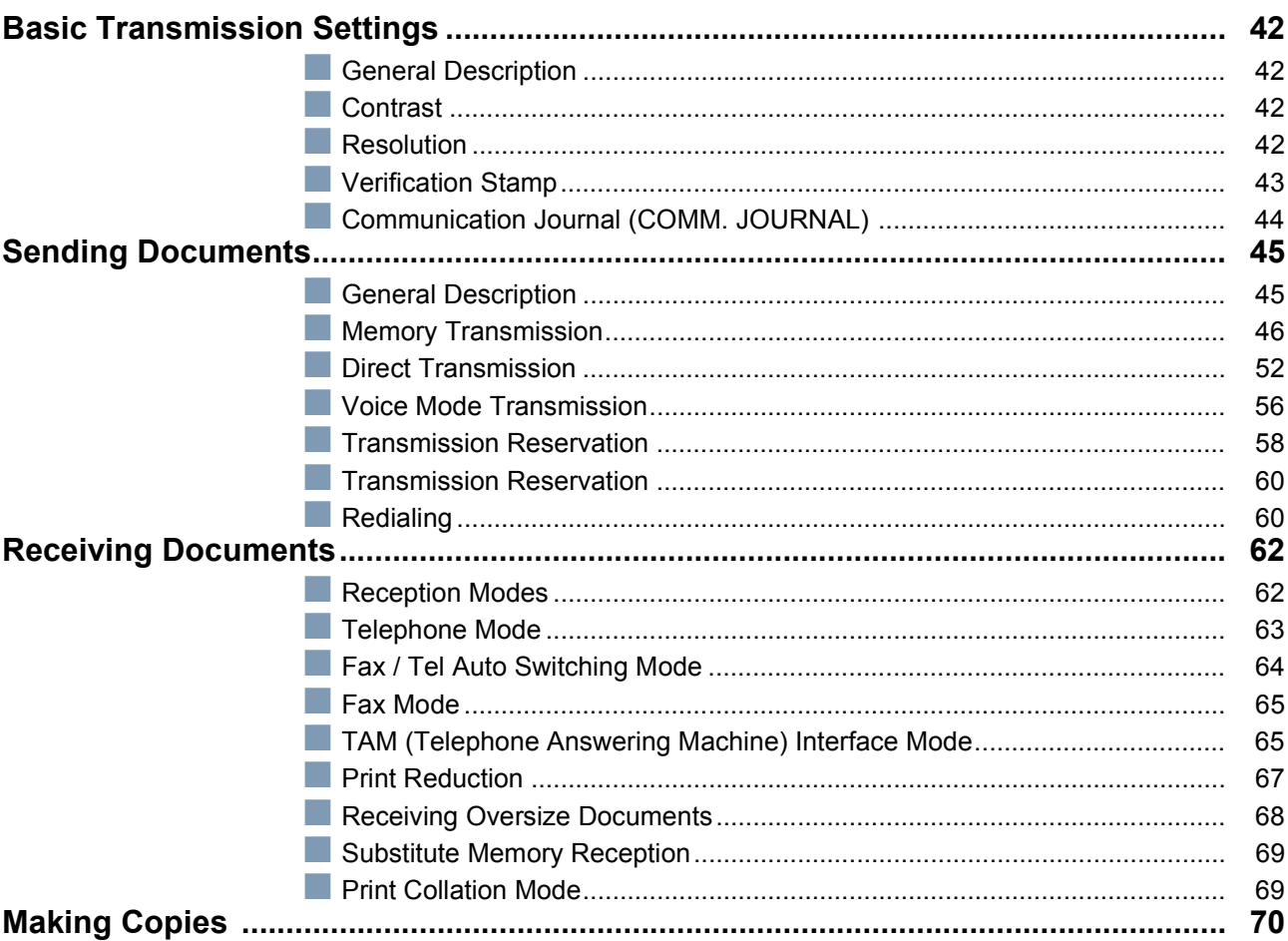

## **Advanced Features**

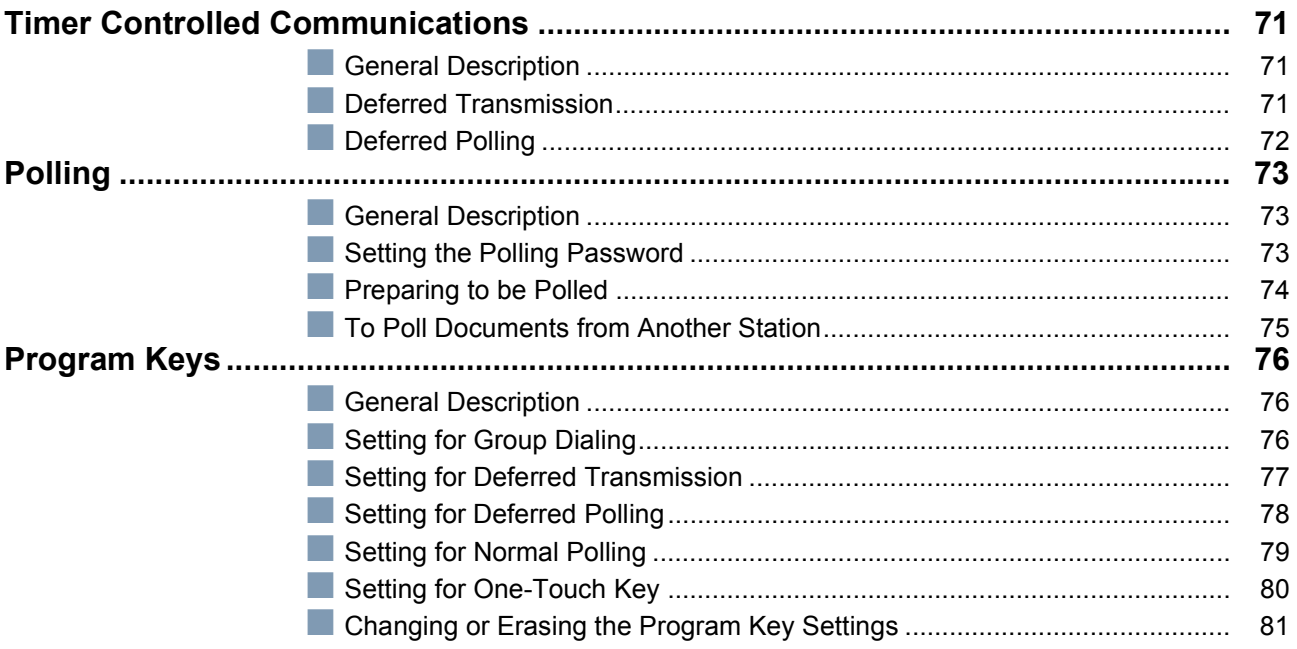

### **Advanced Features**

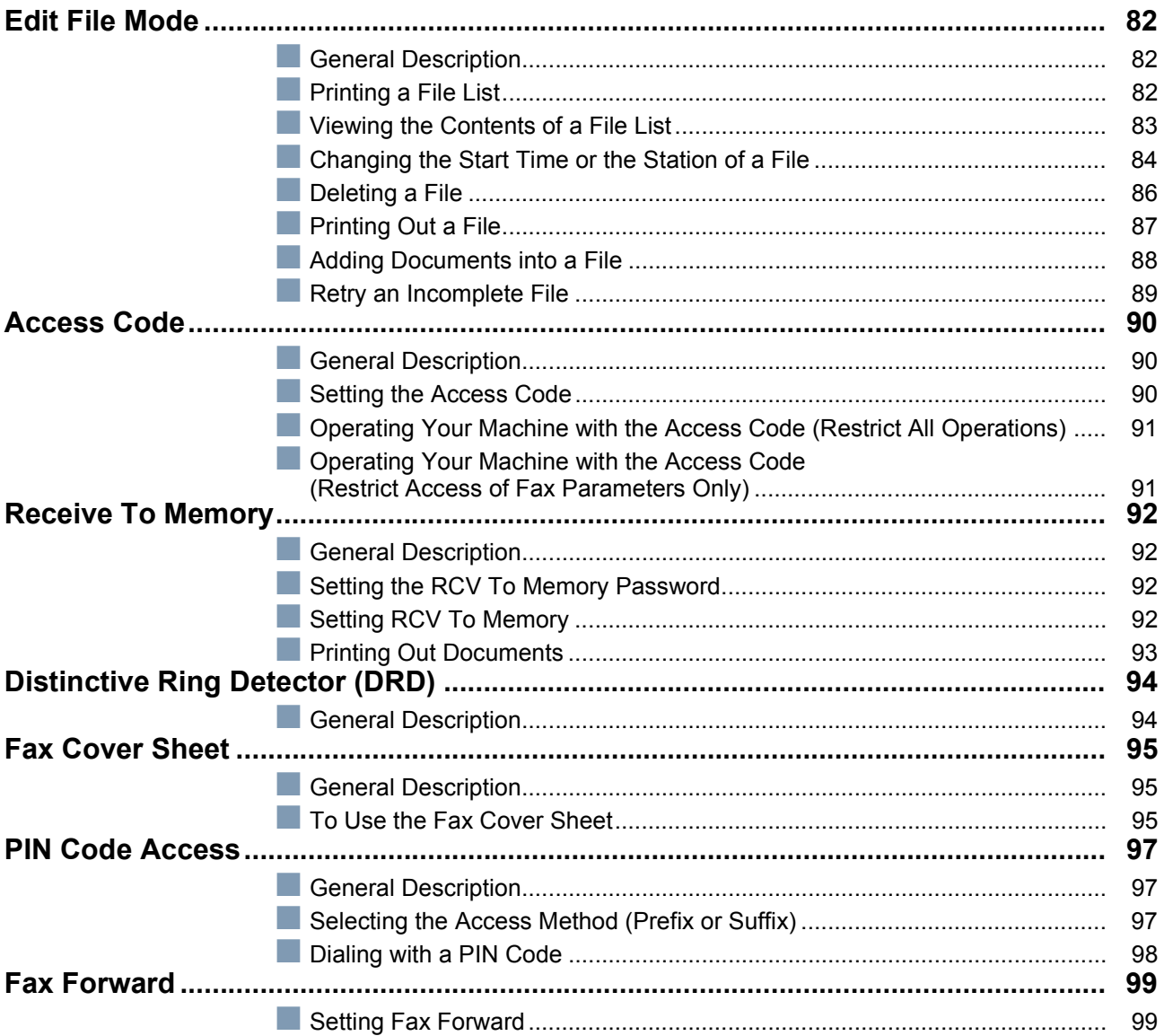

### **Network Features**

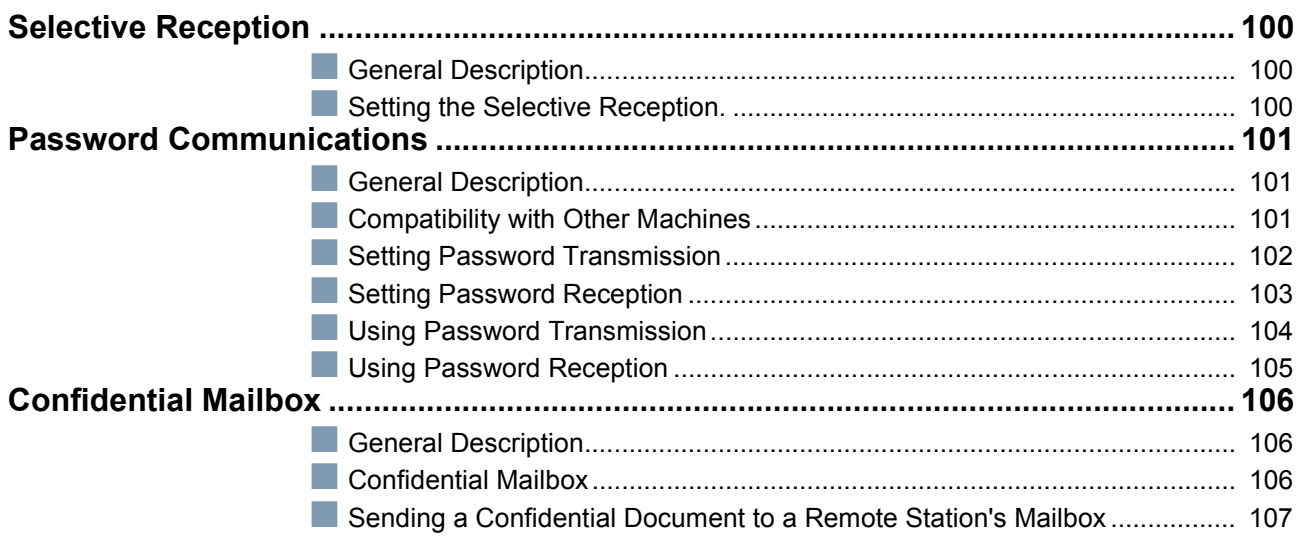

### **[Network Features](#page-99-0)**

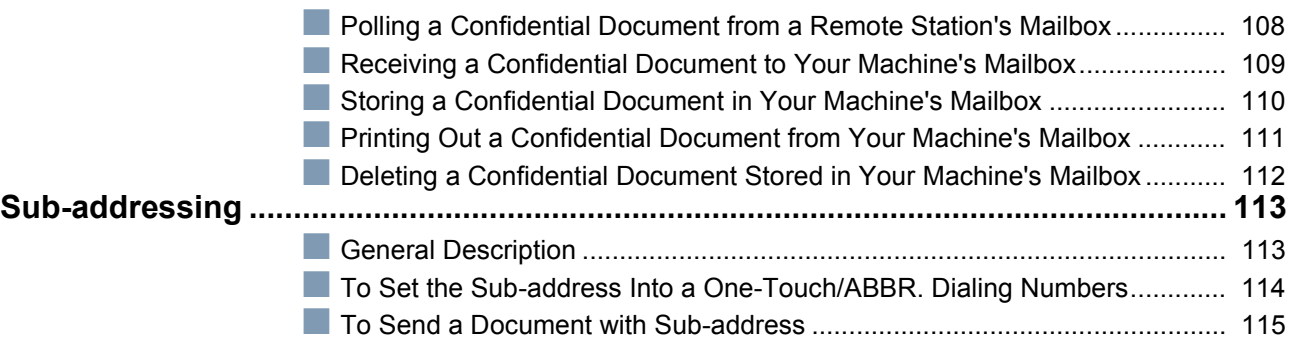

## **[Printout Journals and Lists](#page-115-0)**

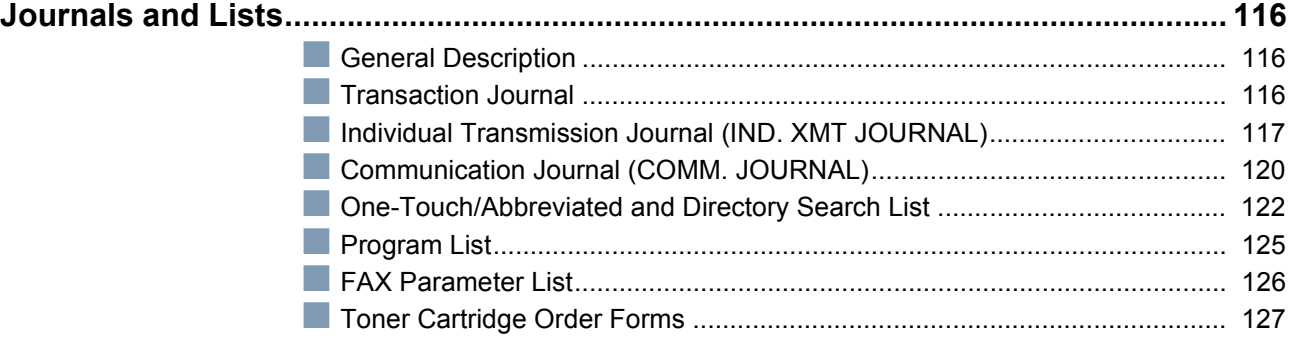

## **[Problem Solving](#page-127-0)**

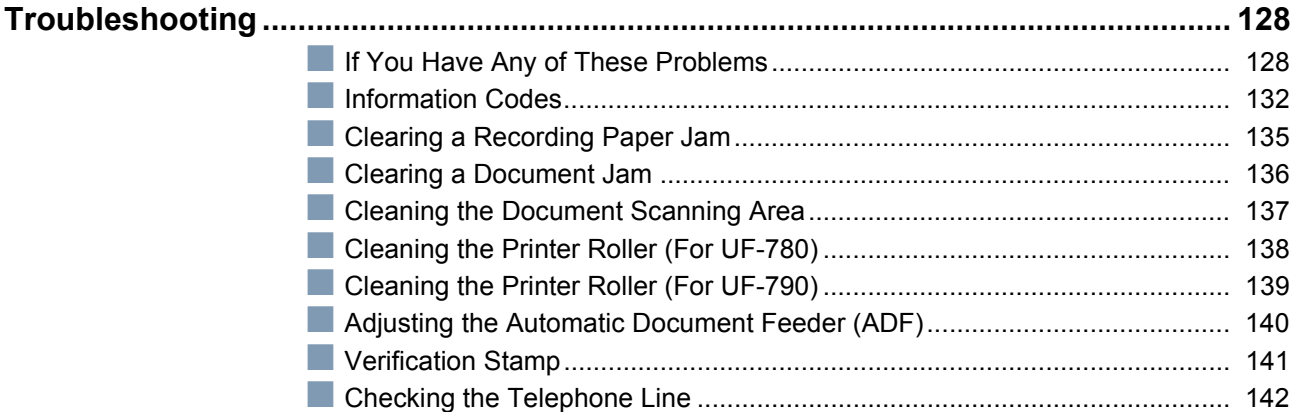

## **[Appendix](#page-142-0)**

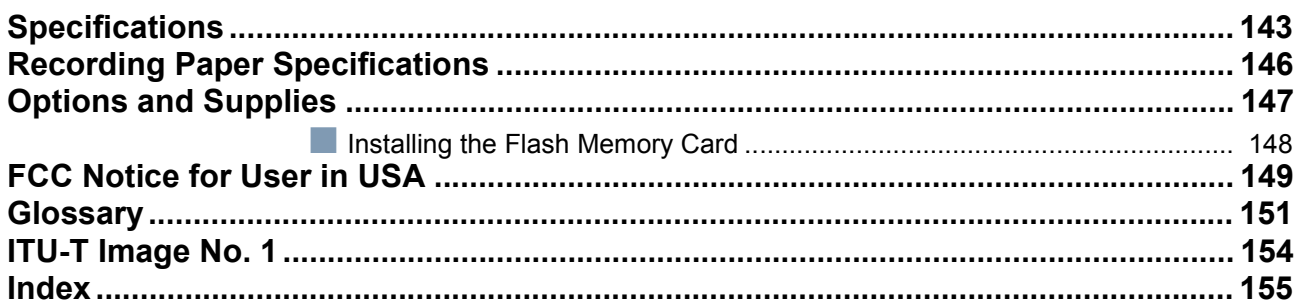

# <span id="page-6-0"></span>**Safety Information**

**A WARNING** denotes a potential hazard that could result in serious injury or death.

- TO PREVENT FIRE OR SHOCK, DO NOT EXPOSE THIS PRODUCT TO RAIN OR ANY TYPE OF MOISTURE.
- TO MINIMIZE THE POSSIBILITY OF SHOCK OR DAMAGE TO THE MACHINE, IT MUST BE PROPERLY GROUNDED.
- THIS PRODUCT UTILIZES A LASER. ONLY QUALIFIED SERVICE PERSONNEL SHOULD ATTEMPT TO SERVICE THIS DEVICE DUE TO POSSIBLE EYE INJURY.

**CAUTION** - USE OF CONTROLS OR ADJUSTMENTS OR PERFORMANCE OF PROCEDURES OTHER THAN THOSE SPECIFIED HEREIN MAY RESULT IN HAZARDOUS RADIATION EXPOSURE.

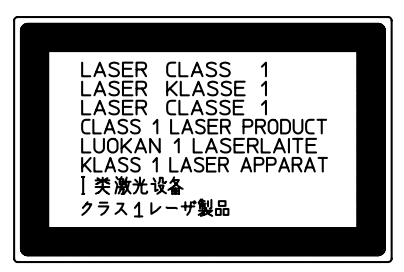

- THE POWER CORD ON THIS EQUIPMENT MUST BE USED TO DISCONNECT THE MAIN POWER. PLEASE ENSURE THAT THE SOCKET OUTLET IS INSTALLED NEAR THE EQUIPMENT AND IS EASILY ACCESSIBLE.
- MAKE SURE THAT THE MACHINE IS INSTALLED IN A SPACIOUS OR WELL VENTILATED ROOM SO AS NOT TO INCREASE THE AMOUNT OF OZONE IN THE AIR. SINCE OZONE IS HEAVIER THAN AIR, IT IS RECOMMENDED THAT AIR AT FLOOR LEVEL BE VENTILATED.

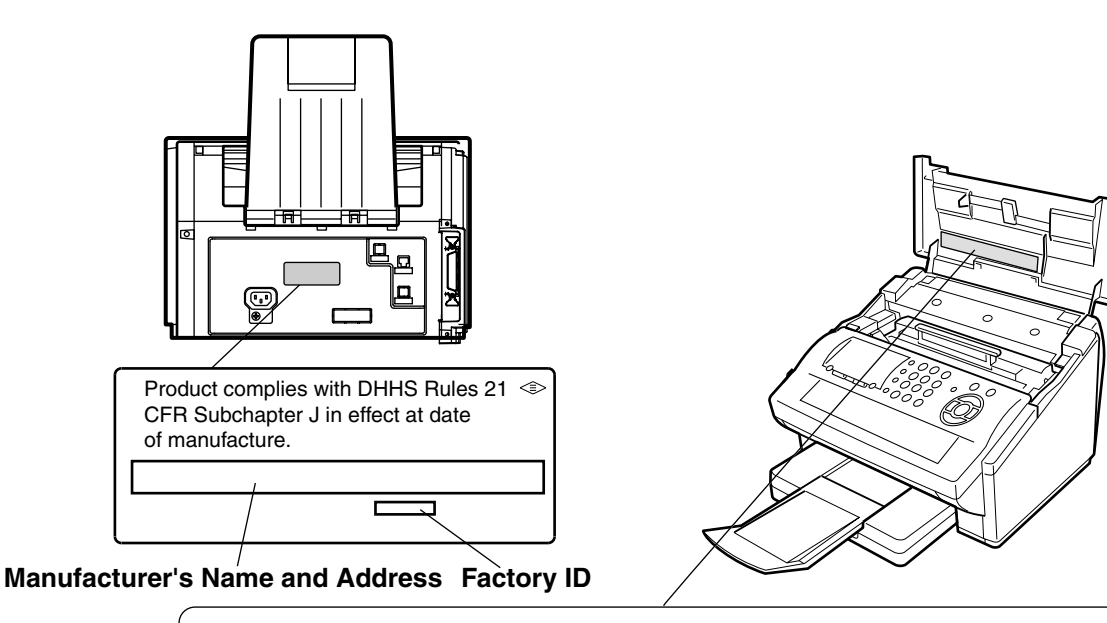

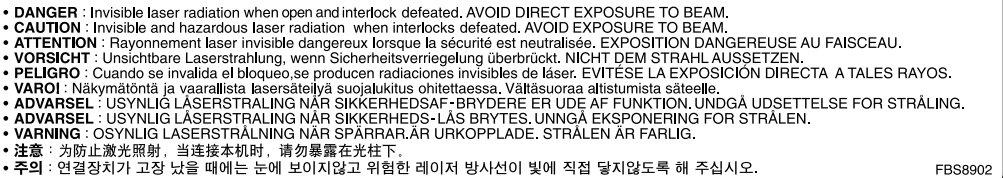

#### **Safety Information**

**A CAUTION** denotes hazards that could result in minor injury or damage to the machine.

- TO REDUCE THE RISK OF SHOCK OR FIRE, USE ONLY NO. 26 AWG OR LARGER TELEPHONE LINE CABLE.
- DISCONNECT ALL POWER TO THE MACHINE BEFORE COVER(S) ARE REMOVED. REPLACE THE COVER(S) BEFORE THE UNIT IS RE-ENERGIZED.

#### **! IMPORTANT SAFETY INSTRUCTIONS**

When using your telephone equipment, basic safety precautions should always be followed to reduce the risk of fire, electric shock and injury to persons, including the following:

- DO NOT USE THIS PRODUCT NEAR WATER, FOR EXAMPLE, NEAR A BATH TUB, WASH BOWL, KITCHEN SINK OR LAUNDRY TUB, IN A WET BASEMENT OR NEAR A SWIMMING POOL.
- AVOID USING A TELEPHONE (OTHER THAN A CORDLESS TYPE) DURING AN ELECTRICAL STORM. THERE MAY BE A REMOTE RISK OF ELECTRIC SHOCK FROM LIGHTNING.
- DO NOT USE THE TELEPHONE TO REPORT A GAS LEAK IN THE VICINITY OF THE LEAK.
- USE ONLY THE POWER CORD INDICATED IN THIS MANUAL.

#### **Getting to Know**  ting to Know **Tour Machine Your Machine**

## <span id="page-8-0"></span>**Precaution**

**A CAUTION** denotes hazards that could result in minor injury or damage to the machine.

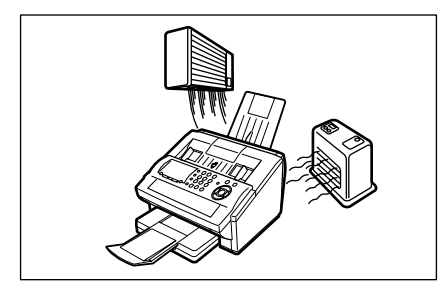

Do not install the machine near heating or an air conditioning unit.

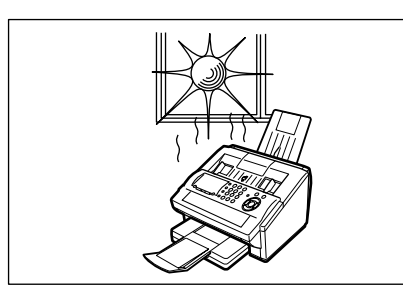

Avoid exposure to direct sunlight.

Install the machine on a flat surface, leave at least 4 inches (10 cm) of space between the machine and other objects.

Do not block the ventilation openings.

Do not place heavy objects or spill liquids on the machine.

## <span id="page-9-0"></span>**Function Key**

Any function can be started by first pressing **FUNCTION** and then enter the function number, or by pressing  $\blacktriangledown$  or  $\blacktriangle$  scroll key repeatedly until the desired function appears on the display.

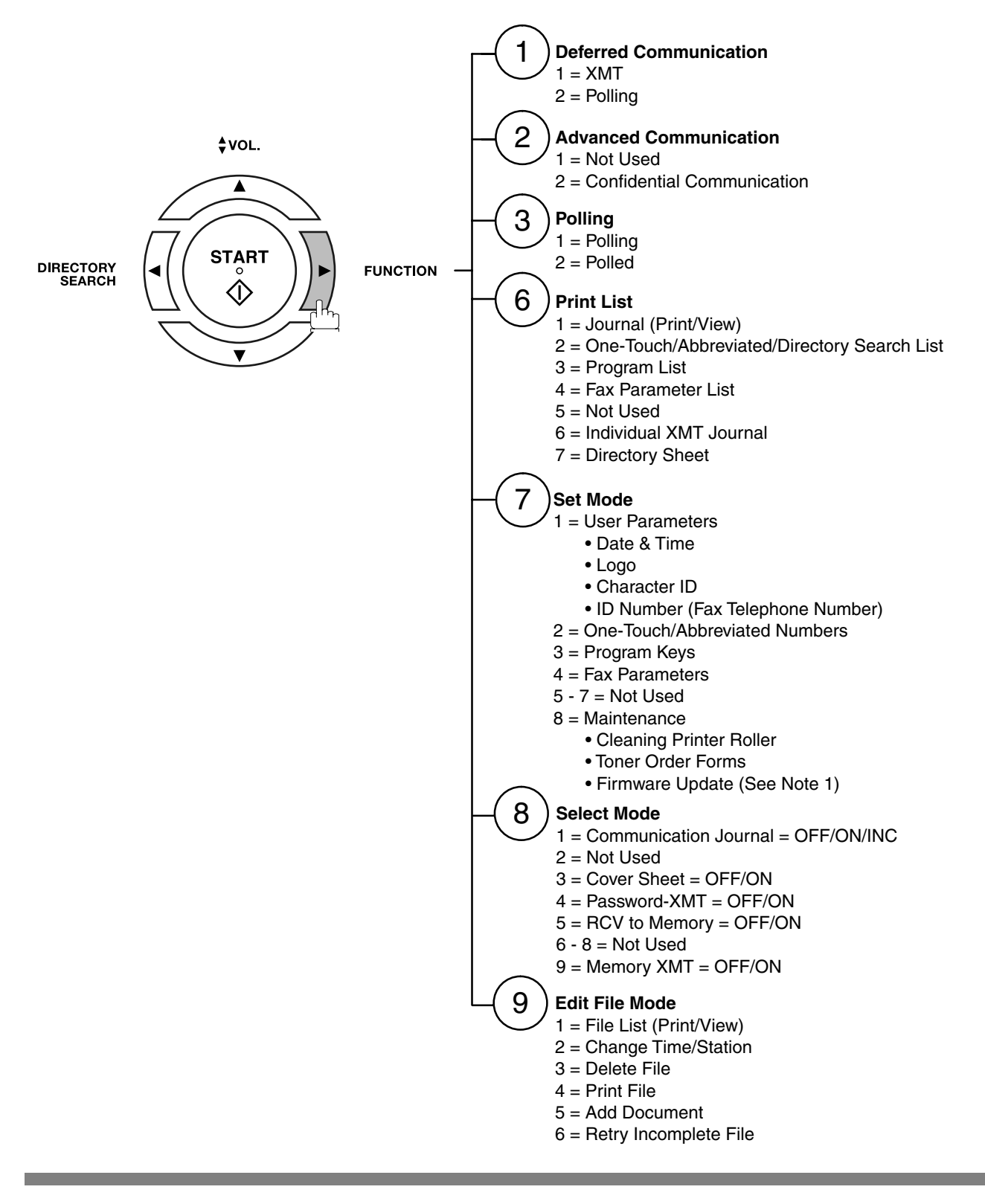

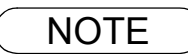

NOTE *1. Refer to the Firmware Update Utility's Operating Instructions on the software CD for additional details. (For UF-790 only)*

#### **Getting to Know**  Getting to Know Your Machine **Your Machine**

## <span id="page-10-0"></span>**External View**

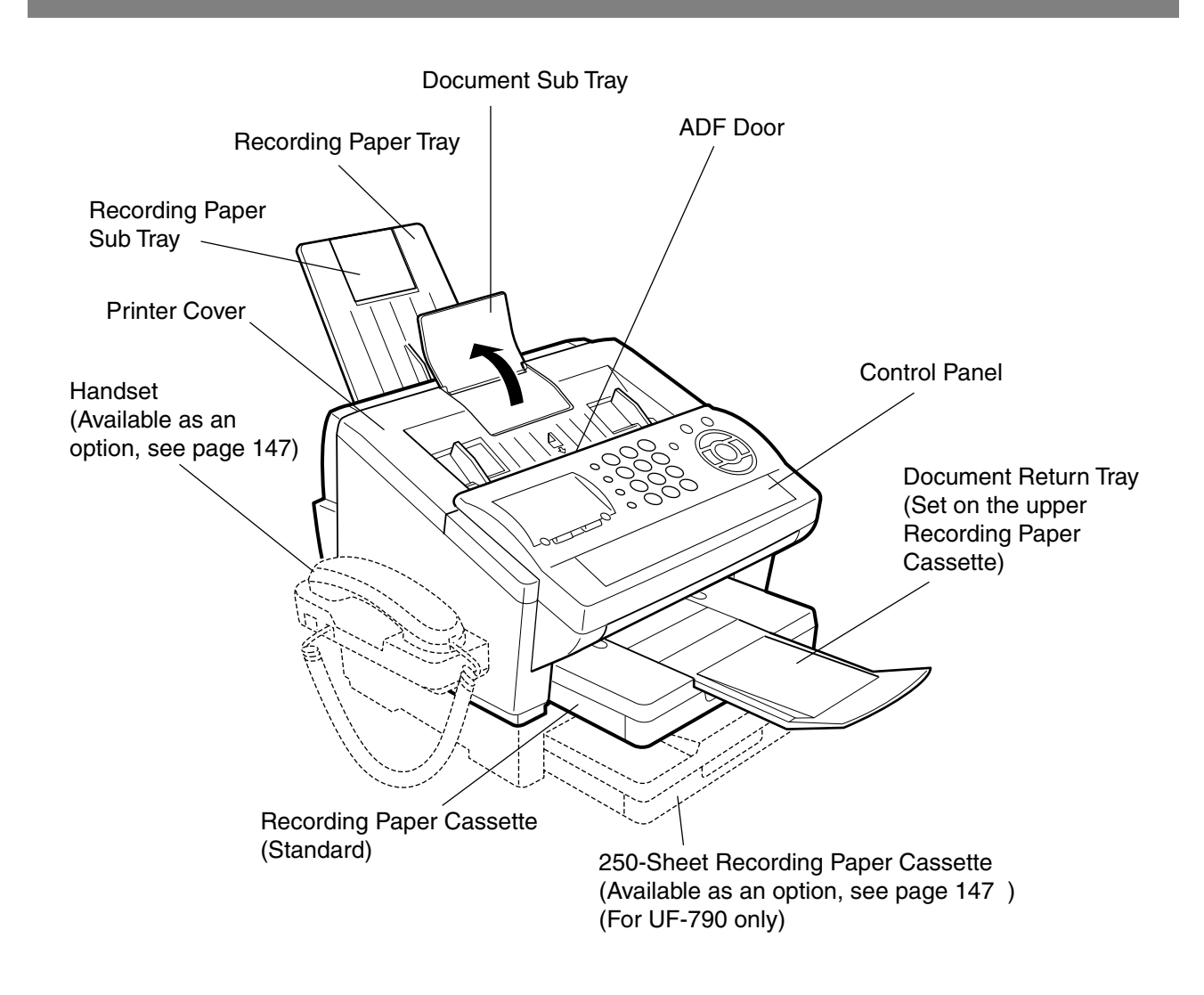

## <span id="page-11-0"></span>**Control Panel**

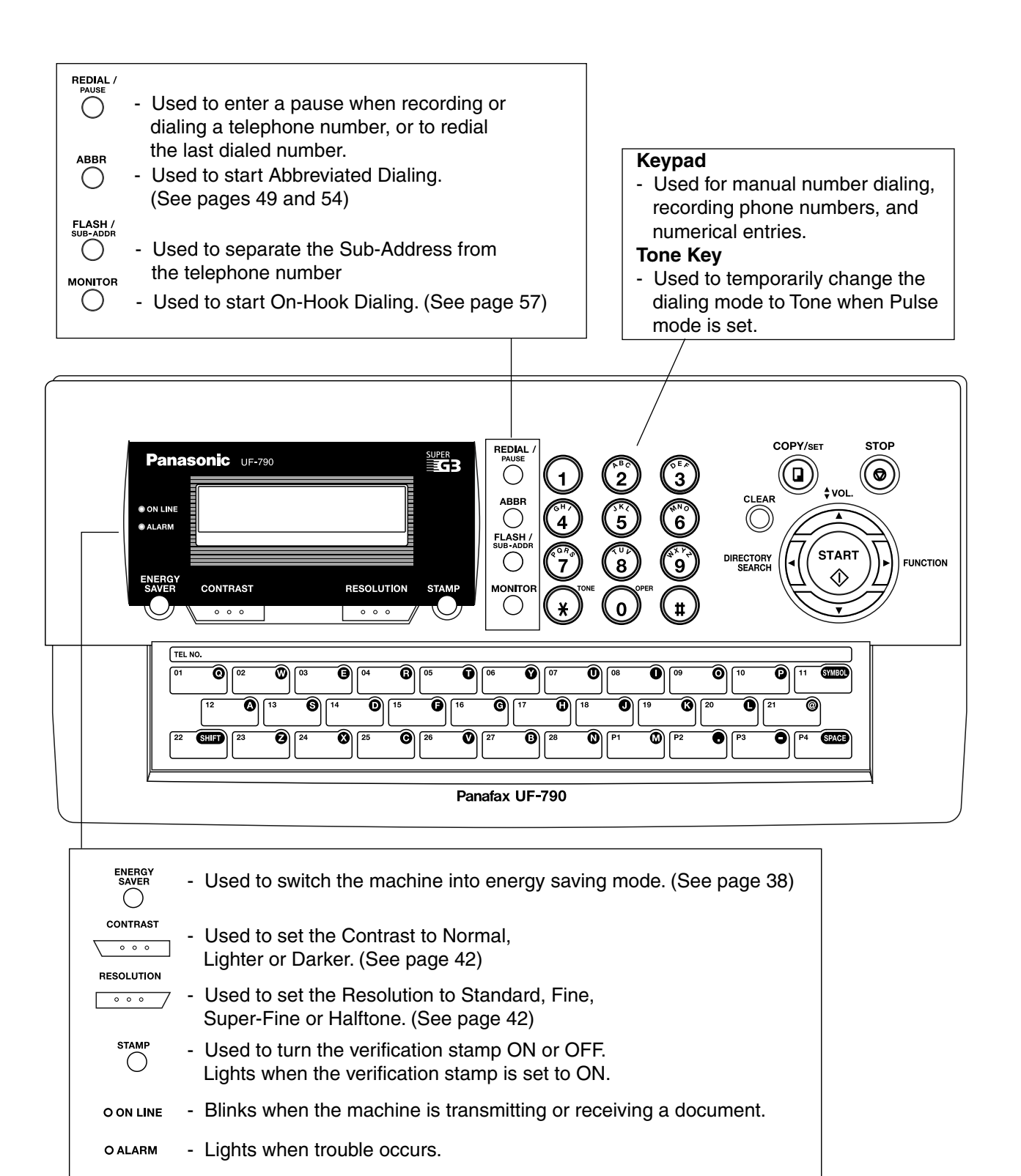

#### **Control Panel**

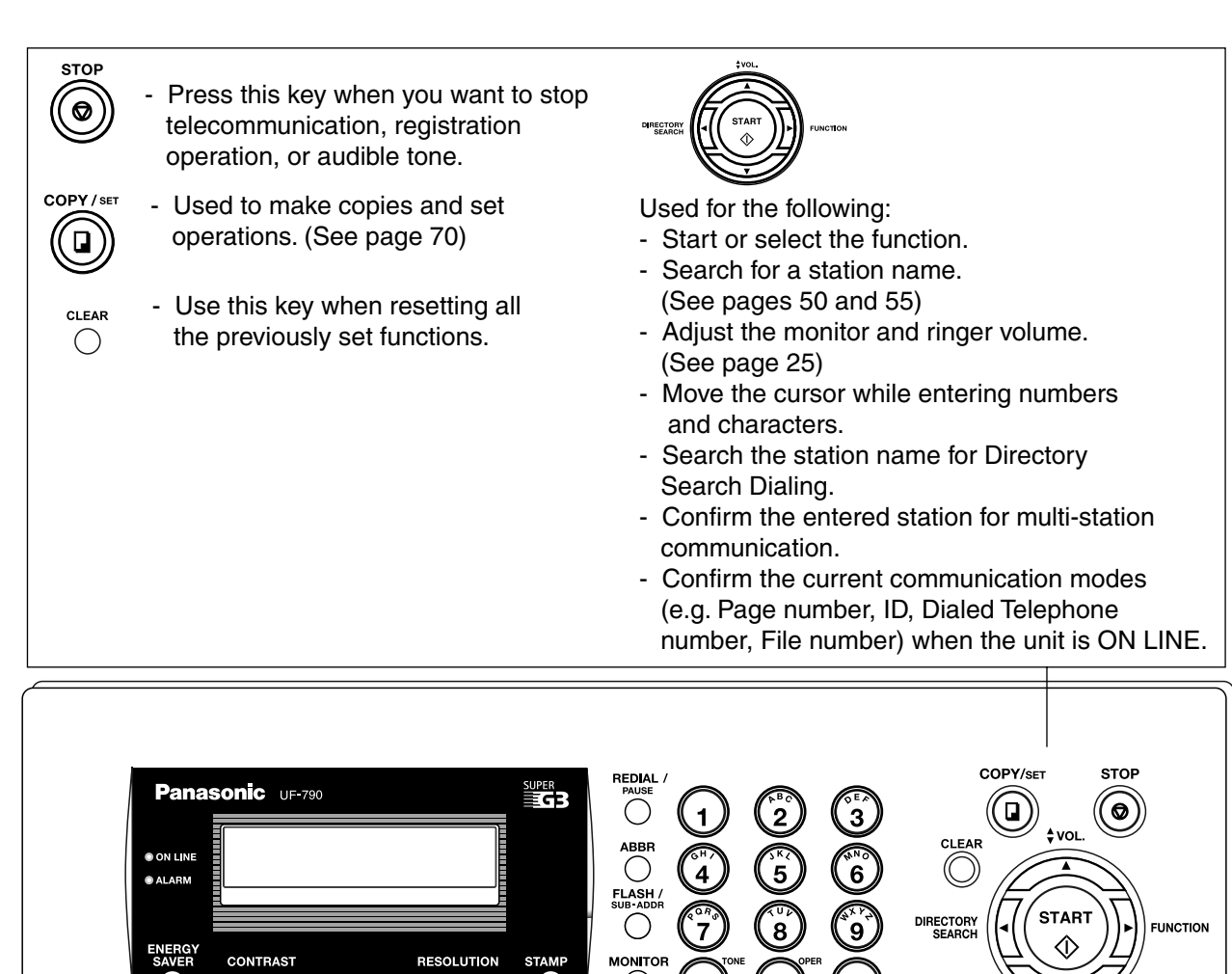

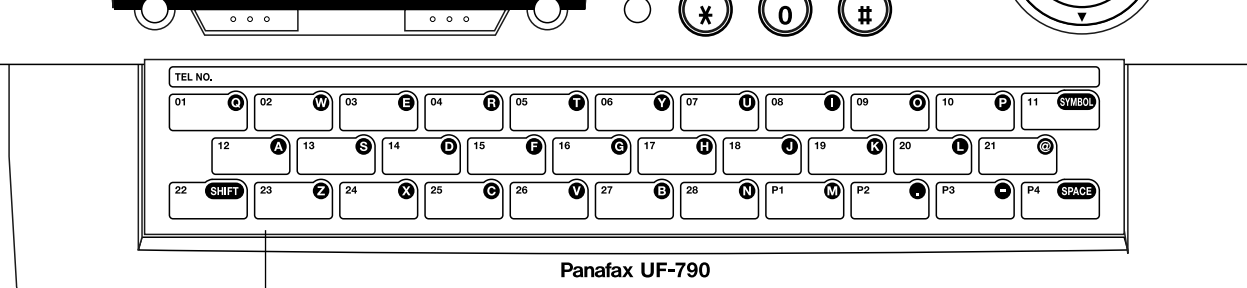

#### **One-Touch Keys (01-28)**

- Used for One-Touch Dialing. (See pages 49 and 53)
- **Program Keys (P1-P4)**
- Used to record long dialing procedures or Group Dialing Number keys. (See pages 76 to 81) **Character Keys**
- The One-Touch Keys and Program Keys are serve as character and symbol input keys which are used to record your LOGO, character ID and station name.
- Used to enter a symbol for LOGO, character ID and station name. **SYMBOL** Use  $\blacksquare$  or  $\blacksquare$  to select the symbols.
- Used to insert a space while entering LOGO, character ID and station name. **SPACE**
- GIED - Used to switch between upper and lower character set.

## <span id="page-13-1"></span><span id="page-13-0"></span>**Main Unit and Accessories**

Unpack the carton and check that you have all the illustrated accessories.

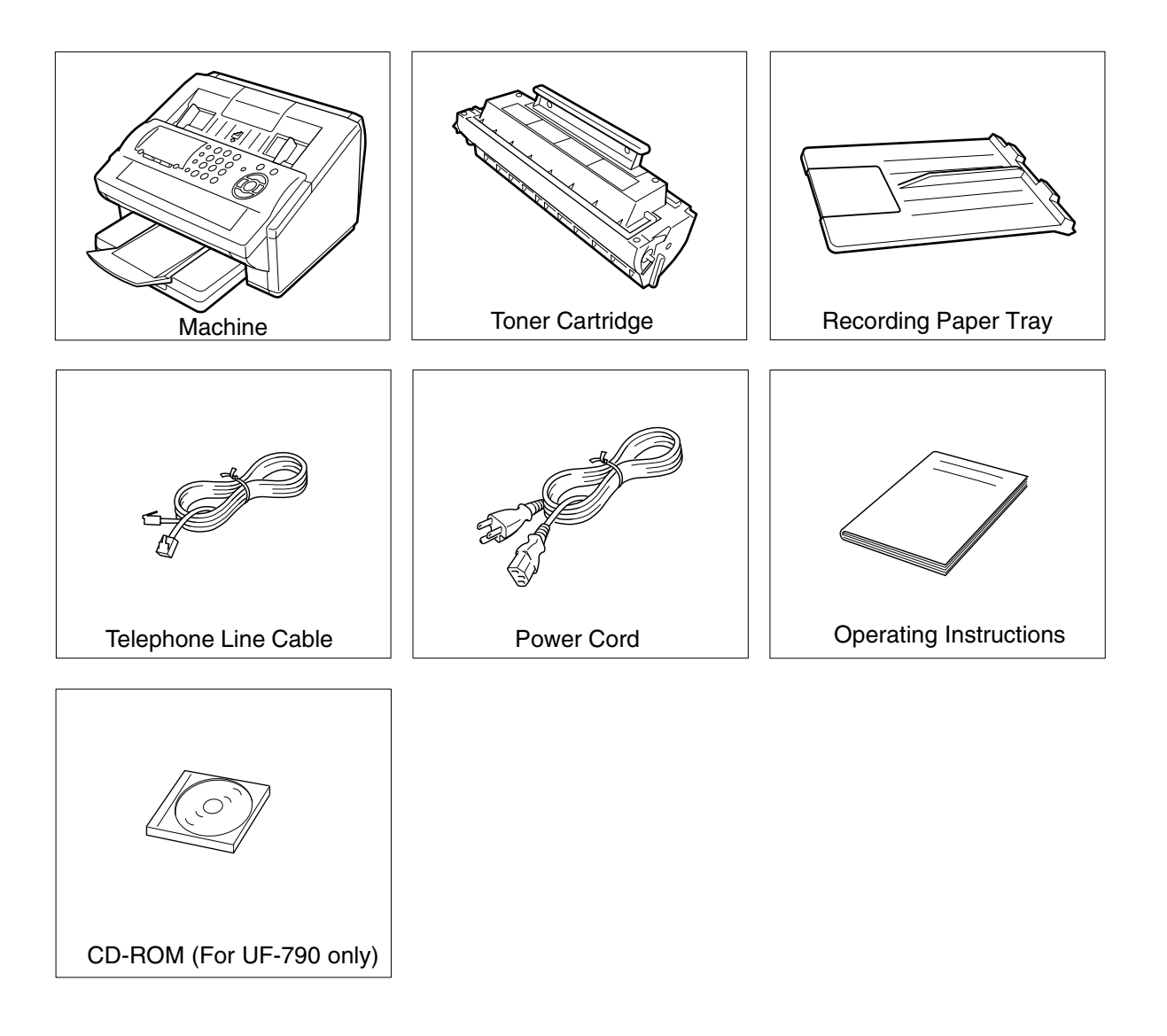

# <span id="page-14-0"></span>**Installing the Accessories**

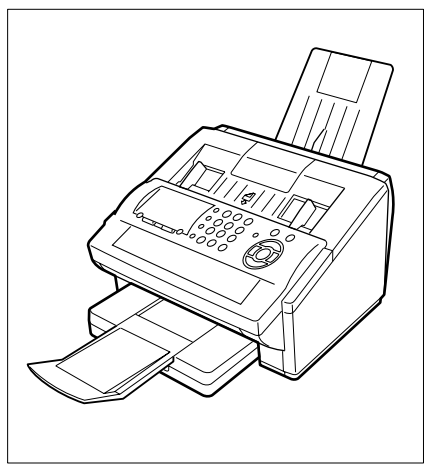

Final Installed View

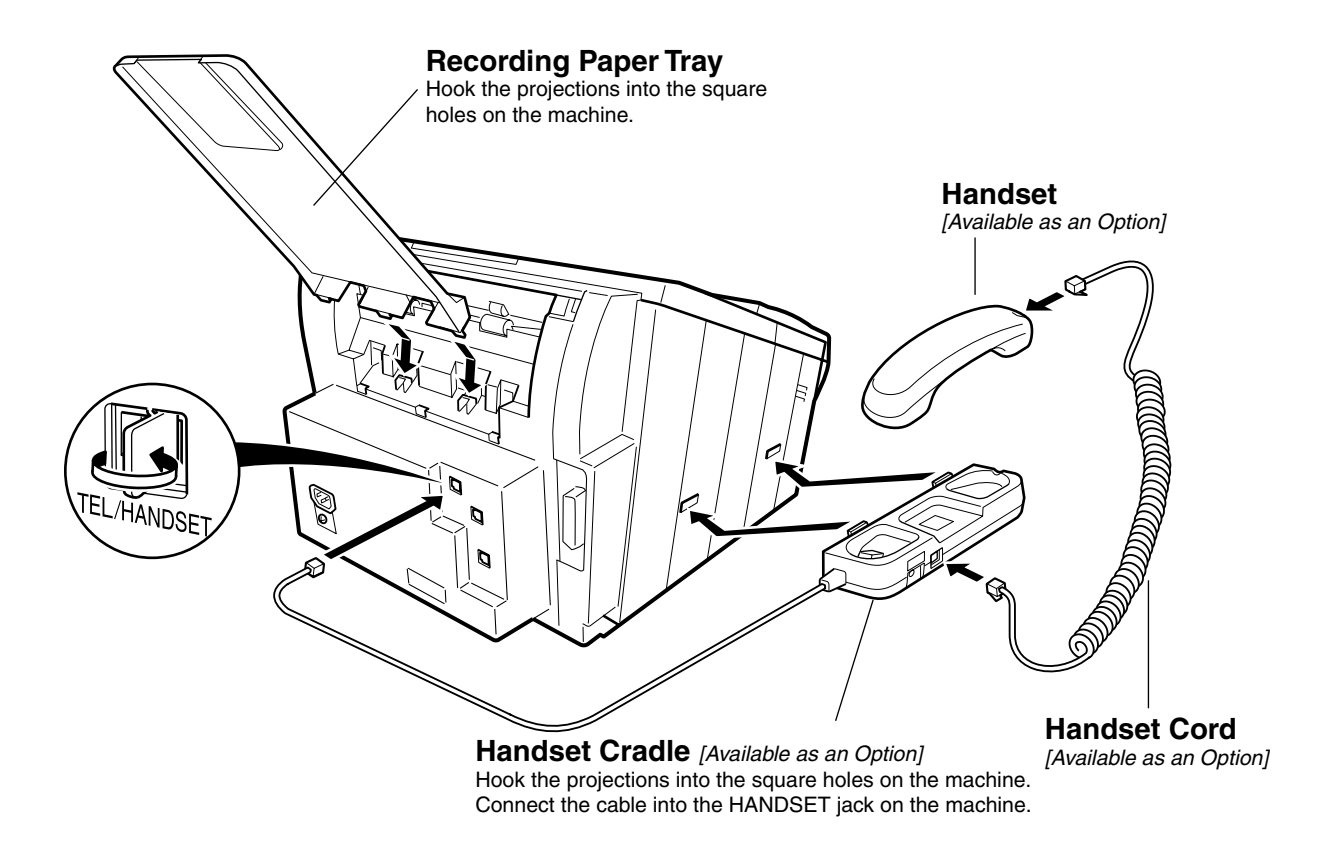

# <span id="page-15-0"></span>**Installing the Toner Cartridge**

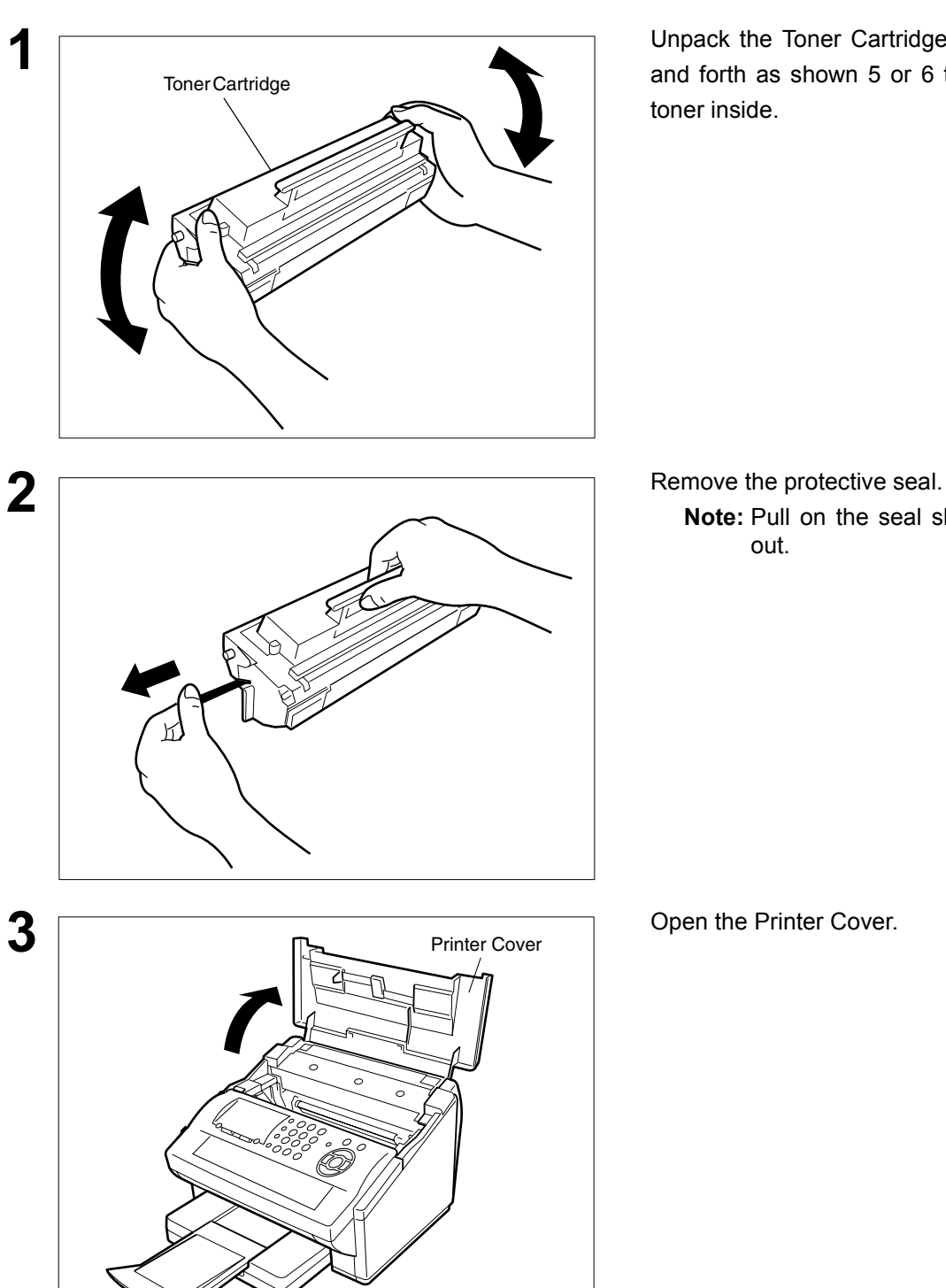

**1** Unpack the Toner Cartridge and rock it back and forth as shown 5 or 6 times to even the

**Note:** Pull on the seal slowly and straight

## **Installing the Toner Cartridge**

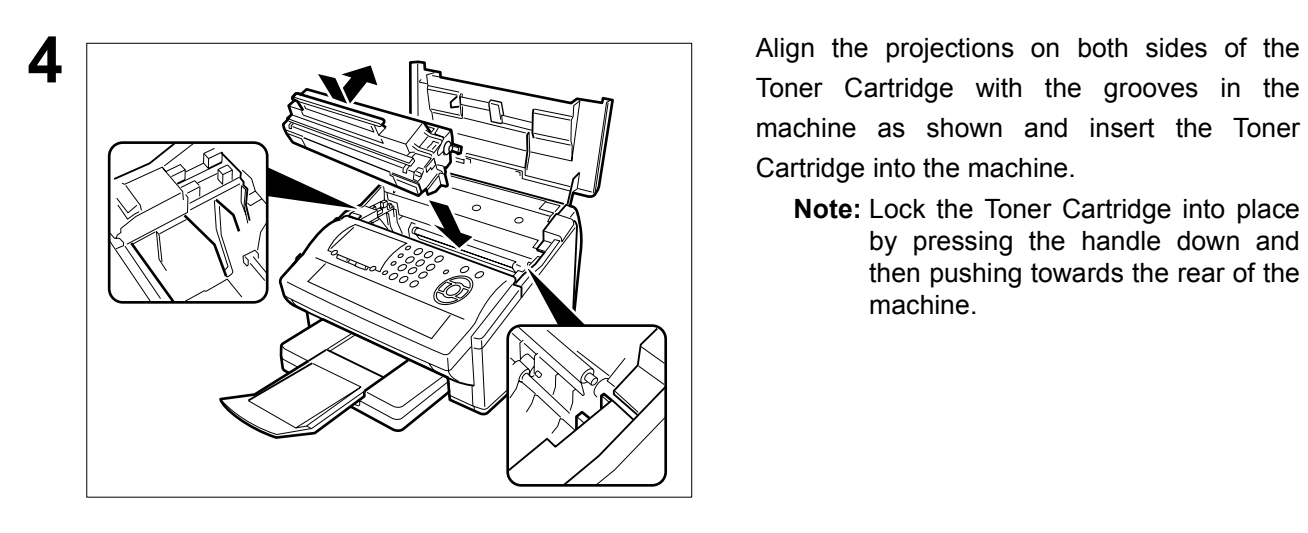

Toner Cartridge with the grooves in the machine as shown and insert the Toner Cartridge into the machine.

**Note:** Lock the Toner Cartridge into place by pressing the handle down and then pushing towards the rear of the machine.

**5** Close the Printer Cover. Printer Cover

**6** If you are replacing the Toner Cartridge, it is recommended to clean the Printer Roller to maintain good printing quality. To clean the Printer Roller, follow the procedure on page [139](#page-138-0).

# <span id="page-17-0"></span>**Loading the Recording Paper**

#### <span id="page-17-1"></span>**How to Load the Recording Paper**

#### **Paper Specifications**

In general, most bond papers will produce excellent results. Most photocopy papers will also work very well. There are many "name" and "generic" brands of paper available. We recommend that you test various papers until you obtain the results you are looking for. For detailed recommended paper specifications[,](#page-145-0) [\(See page 146\).](#page-145-0)

#### **How to Load the Recording Paper**

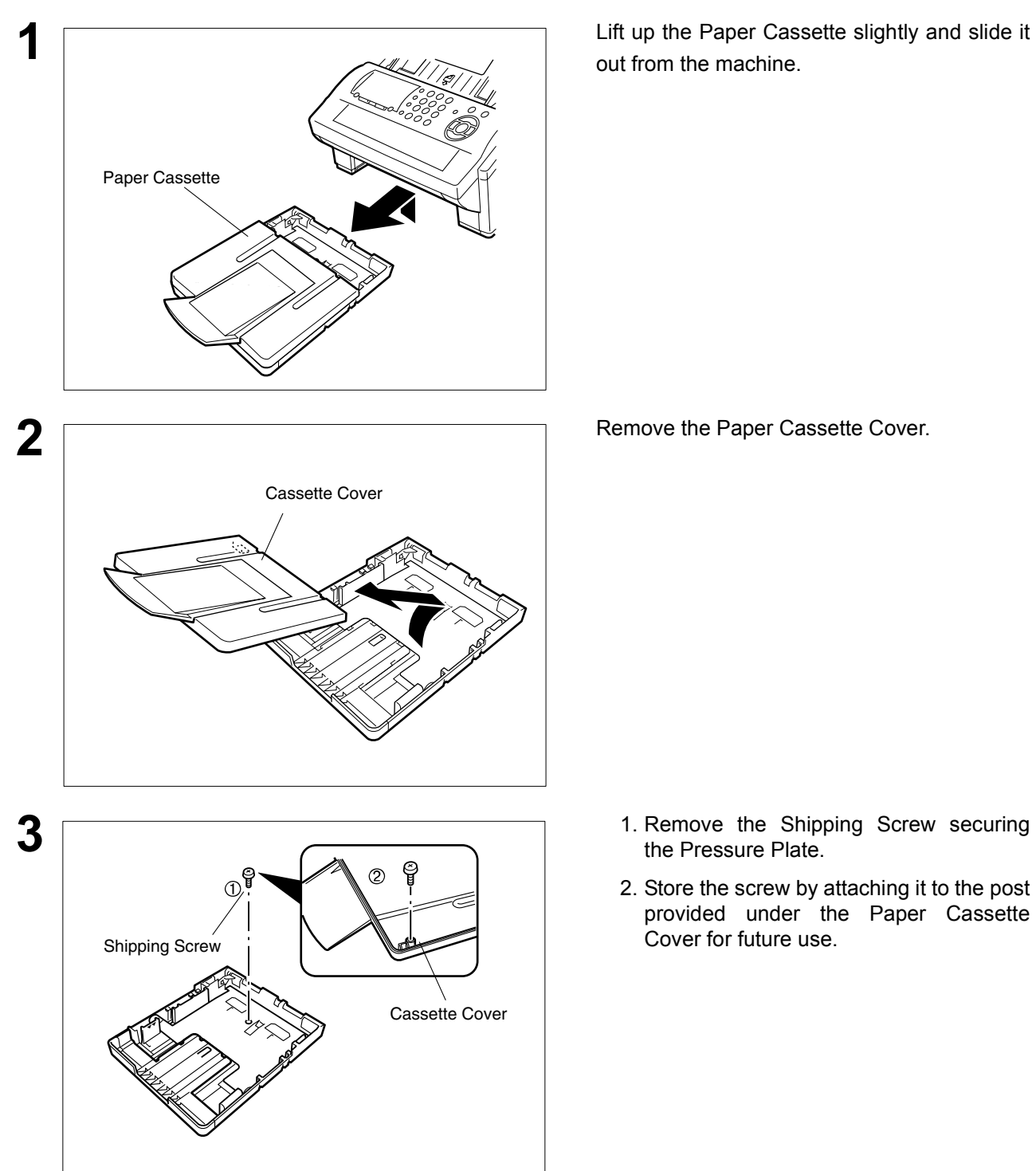

out from the machine.

- the Pressure Plate.
- 2. Store the screw by attaching it to the post provided under the Paper Cassette Cover for future use.

## **Loading the Recording Paper**

#### **How to Load the Recording Paper**

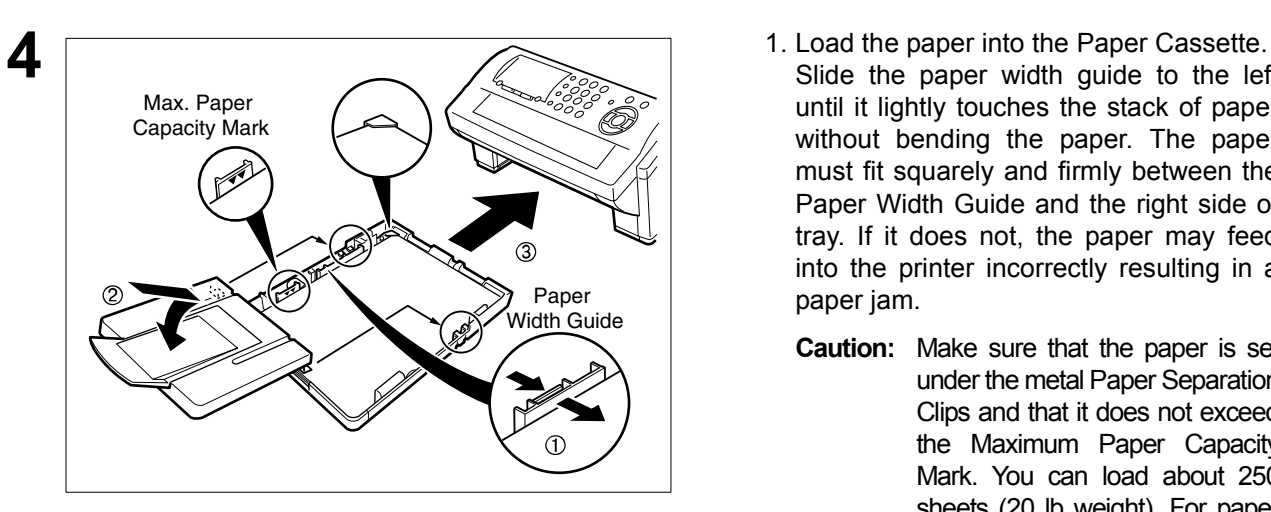

- Slide the paper width guide to the left until it lightly touches the stack of paper without bending the paper. The paper must fit squarely and firmly between the Paper Width Guide and the right side of tray. If it does not, the paper may feed into the printer incorrectly resulting in a paper jam.
	- **Caution:** Make sure that the paper is set under the metal Paper Separation Clips and that it does not exceed the Maximum Paper Capacity Mark. You can load about 250 sheets (20 lb weight). For paper specification, see page [146](#page-145-0).
- 2. Re-install the Paper Cassette Cover.
- 3. Slide the Paper Cassette into the machine.

# <span id="page-19-0"></span>**Adjusting the Paper Cassette for the Paper Length**

#### <span id="page-19-1"></span>**How to Adjust the Paper Cassette for the Paper Length**

The factory default Paper Length setting for the Paper Cassette is on Letter size. To change the paper length to A4 or Legal size, follow the steps below.

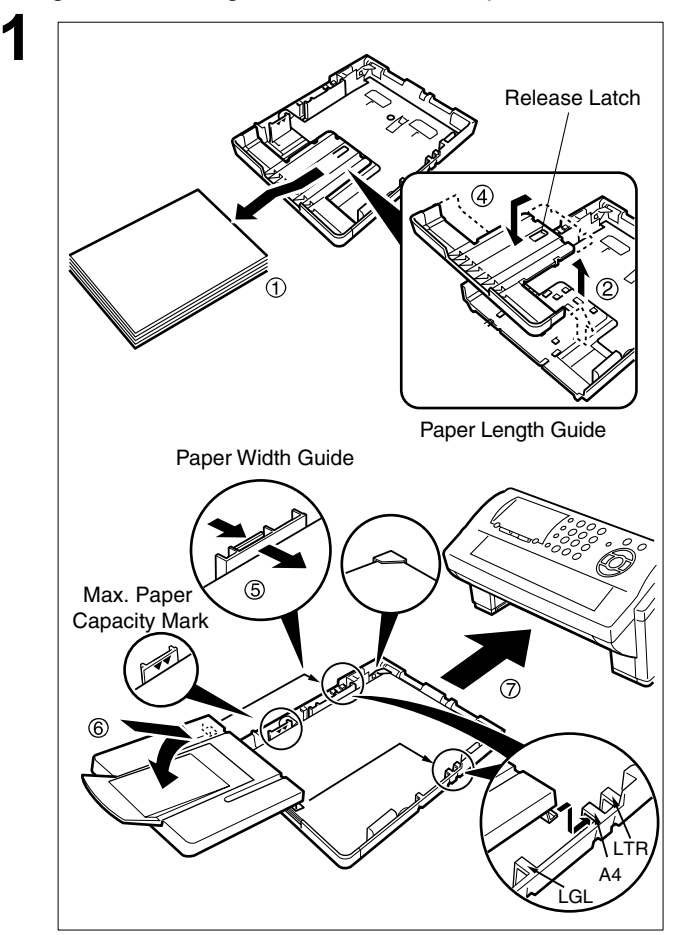

- **1** 1. Remove the paper from the Paper Cassette and place the cassette upside down on a flat surface.
- 2. While pushing down on the release latch, pull out the Paper Length Guide.
- 3. Turn the Paper Cassette upright.
- 4. Insert the Paper Length Guide hooks into the appropriate paper length slots (A4 or Legal) and slide the guide towards the back of the cassette until it locks in place.
- 5. Load the paper into the Paper Cassette.

Slide the paper width guide to the left until it lightly touches the stack of paper without bending the paper. The paper must fit squarely and firmly between the Paper Width Guide and the right side of tray. If it does not, the paper may feed into the printer incorrectly resulting in a paper jam.

- **Caution:** Make sure that the paper is set under the metal Paper Separation Clips and that it does not exceed the Maximum Paper Capacity Mark. You can load about 250 sheets (20 lb weight). For paper specification, see page [146.](#page-145-0)
- 6. Replace the Paper Cassette Cover to the appropriate paper position (LTR, A4 or LGL).
- 7. Slide the Paper Cassette into the machine.

**2** The Recording Paper Size setting of the Fax<br>
Parameter No. 23 must match the paper loaded in the cassette. If you change the Recording Paper Size, please change the setting accordingly. [\(See page 37\)](#page-36-0)

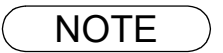

NOTE *1. If you forget to change the Recording Paper Size setting in Fax Parameter No. 23 when different paper is loaded in the cassette, the unit will Stop printing after the 1st page of an Incoming Fax and display a "PAPER SIZE MISMATCH" error. Then, the Recording Paper Size setting automatically adjusts to the proper size and the unit resumes printing the Incoming Fax from the 1st page.*

# <span id="page-20-0"></span>**Adjusting the Paper Cassette for the Paper Width**

#### <span id="page-20-1"></span>**How to Adjust the Paper Cassette for the Paper Width**

The factory default Paper Width setting for the Paper Cassette is on Letter/Legal size. To change the paper width to A4 size, follow the steps below.

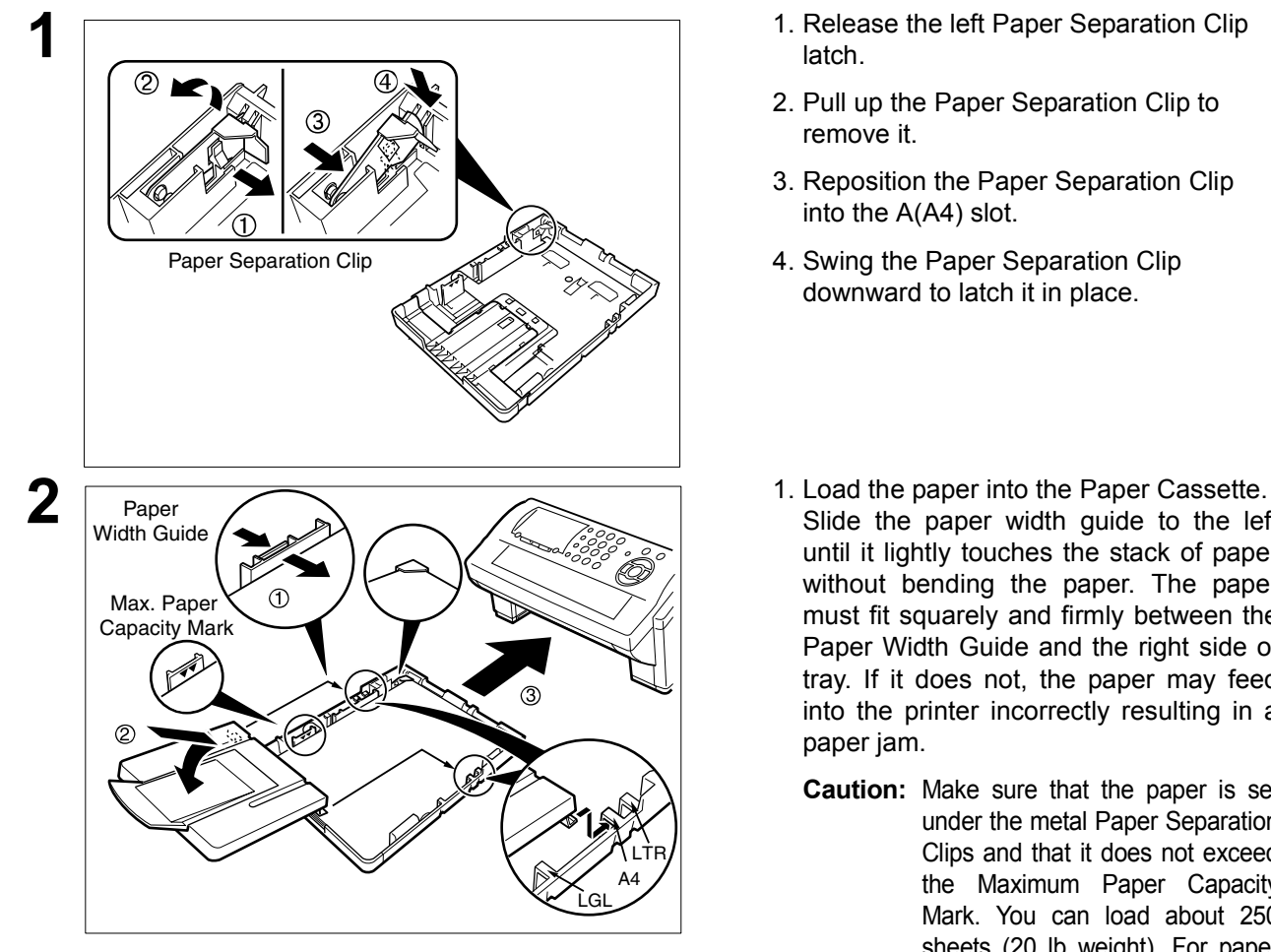

- 1. Release the left Paper Separation Clip latch.
- 2. Pull up the Paper Separation Clip to remove it.
- 3. Reposition the Paper Separation Clip into the A(A4) slot.
- 4. Swing the Paper Separation Clip downward to latch it in place.
- Slide the paper width guide to the left until it lightly touches the stack of paper without bending the paper. The paper must fit squarely and firmly between the Paper Width Guide and the right side of tray. If it does not, the paper may feed into the printer incorrectly resulting in a paper jam.
	- **Caution:** Make sure that the paper is set under the metal Paper Separation Clips and that it does not exceed the Maximum Paper Capacity Mark. You can load about 250 sheets (20 lb weight). For paper specification, see page [146.](#page-145-0)
- 2. Replace the Paper Cassette Cover to the appropriate paper position (LTR, A4 or LGL).
- 3. Slide the Paper Cassette into the machine.

**3** The Recording Paper Size setting of the Fax Parameter No. 23 must match the paper loaded in the cassette. If you change the Recording Paper Size, please change the setting accordingly. [\(See page 37\)](#page-36-0)

NOTE *1. If you forget to change the Recording Paper Size setting in Fax Parameter No. 23 when different paper is loaded in the cassette, the unit will Stop printing after the 1st page of an Incoming Fax and display a "PAPER SIZE MISMATCH" error. Then, the Recording Paper Size setting automatically adjusts to the proper size and the unit resumes printing the Incoming Fax from the 1st page.*

## <span id="page-21-0"></span>**Connecting the Telephone Line Cable and Power Cord**

#### ■ **Power Cord**

Plug one end of the power cord into an ordinary 3 prong AC outlet and the other end into the receptacle on the rear of the machine.

#### **Warning: This apparatus must be properly grounded through an ordinary 3 prong AC outlet. Do not break off the earth (ground) prong to fit a 2 prong outlet.**

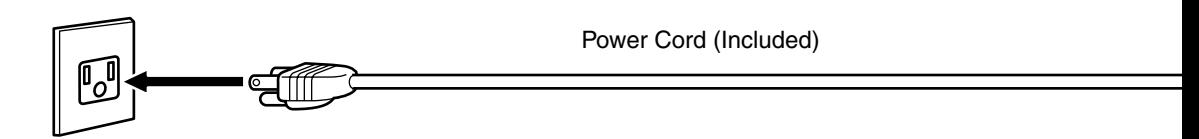

#### ■ **Telephone Line Cable**

Plug one end of the telephone line cable into the "RJ-11C" telephone jack supplied by the telephone company and the other end into the LINE jack on the left side of the machine.

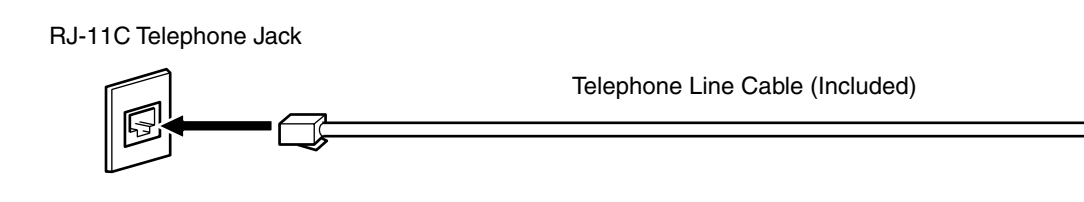

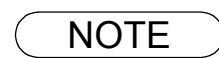

NOTE *1. Your machine uses little power and you should keep it ON at all times. If the power is turned OFF for too long, the clock contents may be lost.*

### **Connecting the Telephone Line Cable and Power Cord**

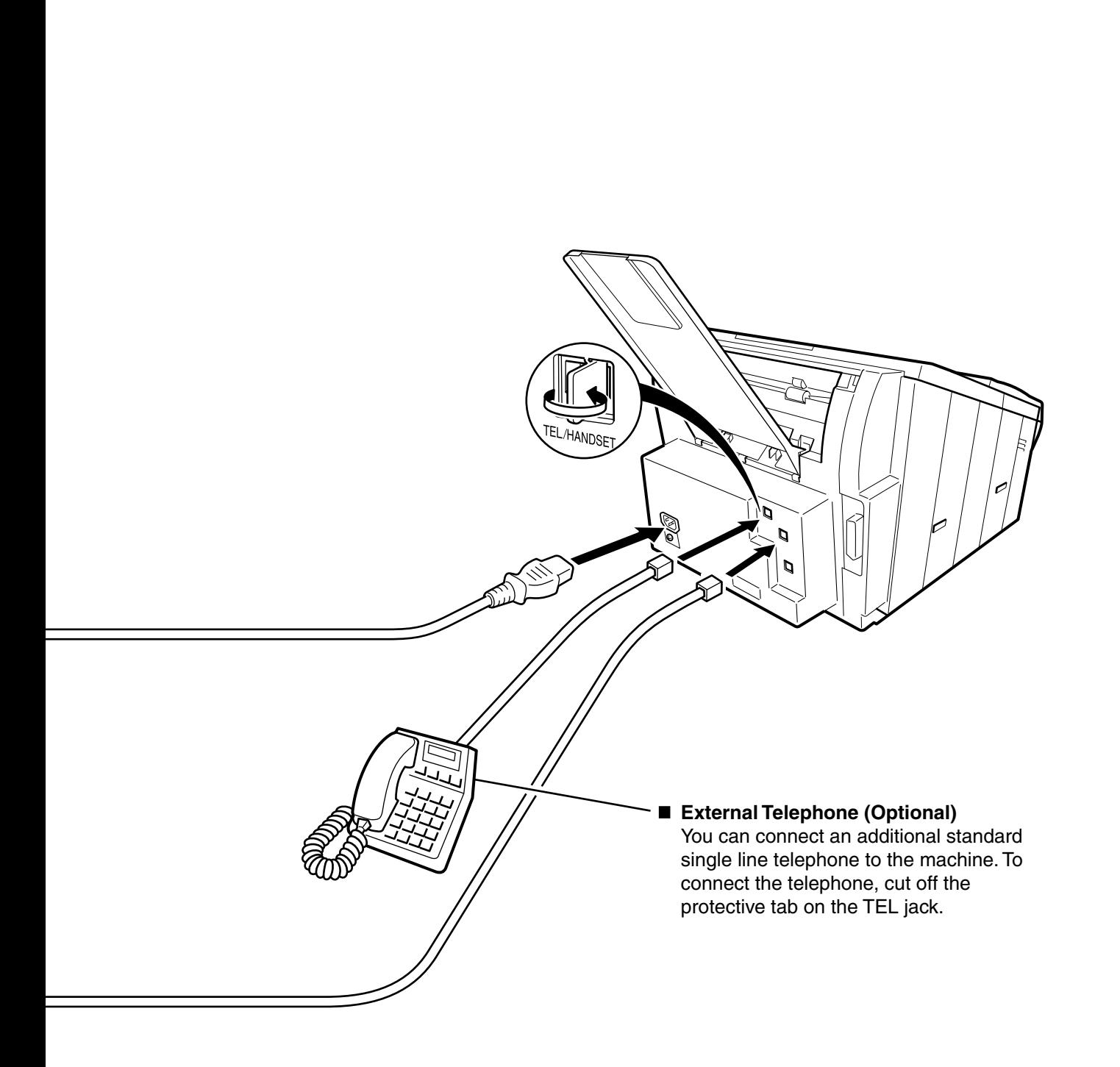

# <span id="page-23-0"></span>**Setting the Dialing Method (Tone or Pulse)**

Your machine can operate with either of two dialing methods (Tone or Pulse), depending on the type of telephone line you are connected to. If you need to change the dialing method to Tone or Pulse, follow the procedure below.

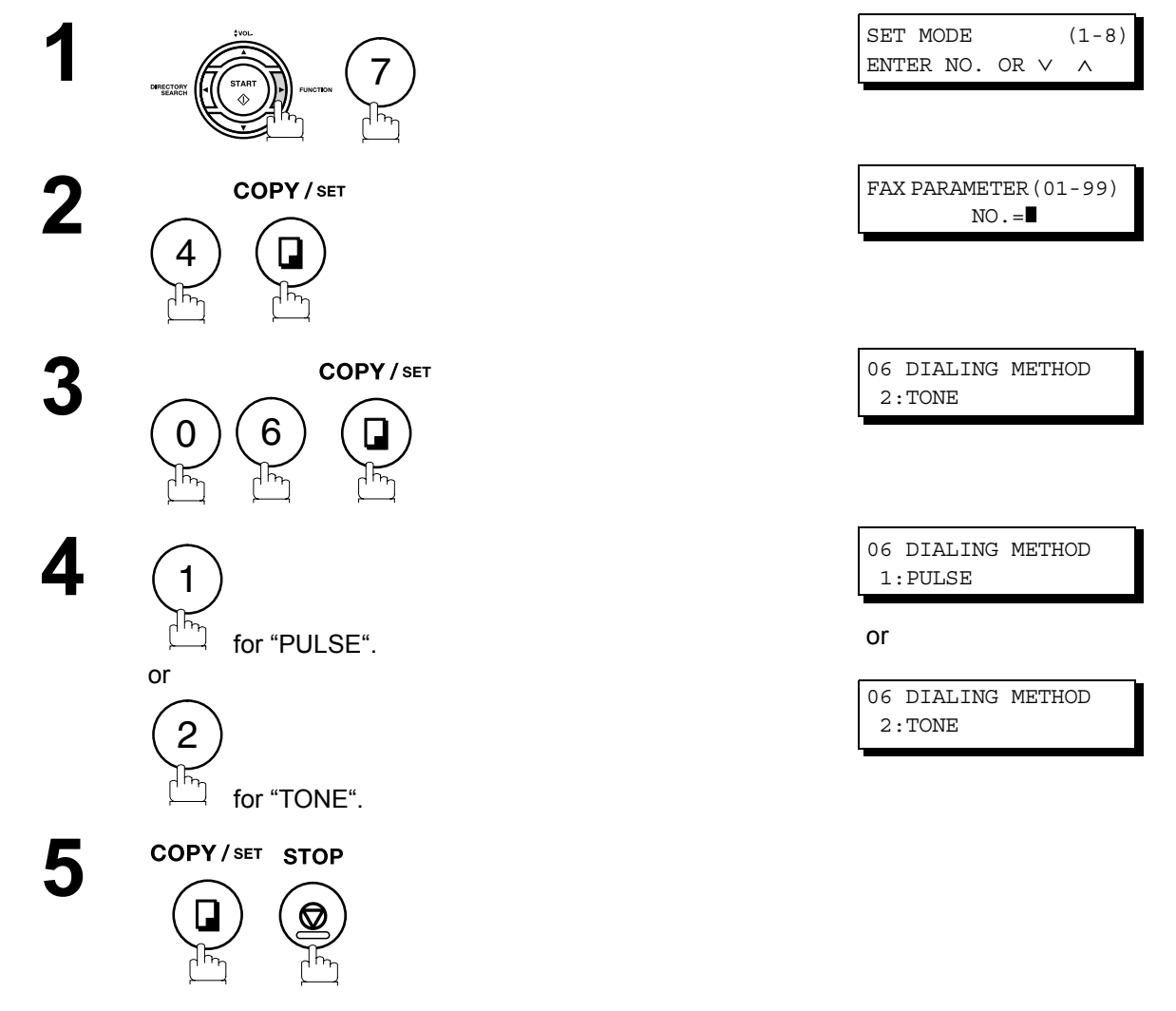

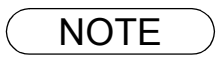

NOTE *1. For some countries, this feature is not available depending on the country's regulation. The display may not show this feature.*

# <span id="page-24-0"></span>**Adjusting the Volume**

You can adjust the monitor and ringer volume on your machine. The built-in speaker enables you to hear the dial tone, dialing signals, and busy tone. The ringer sounds when your machine receives a call.

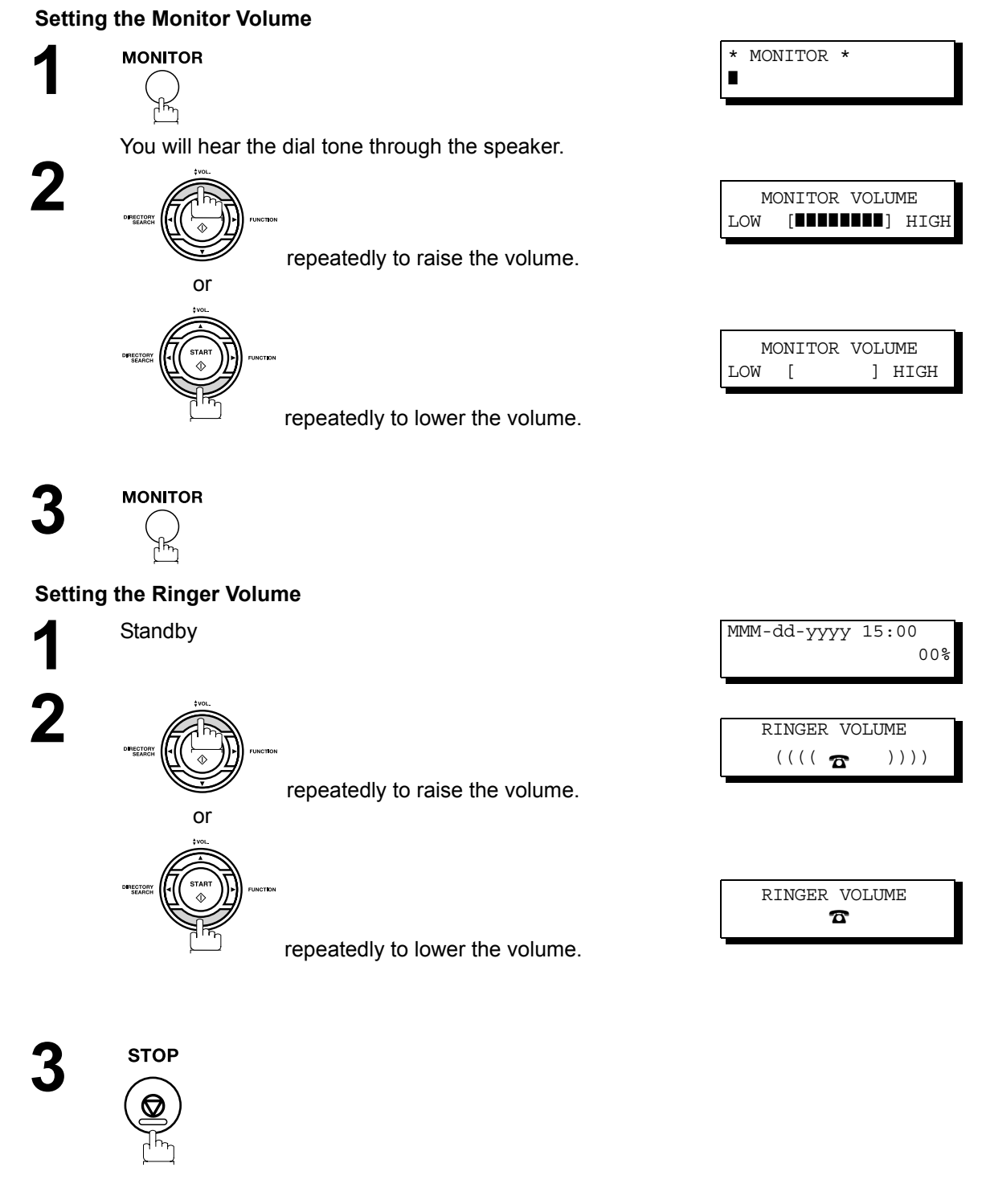

NOTE *1. You can also adjust the volume of the key touch tone and the volume of the buzzer in the Fax Parameter No. 10 (KEY/BUZZER VOLUME). [\(See page 36\)](#page-35-0)*

#### <span id="page-25-1"></span><span id="page-25-0"></span>**General Description**

Your facsimile machine has several basic settings (User Parameters) to help you keep records of the documents you send or receive. For example, the built-in clock keeps the current date and time, and your LOGO and ID Number help to identify you when you send or receive documents.

#### <span id="page-25-2"></span>**Setting the Date and Time**

At standby the display will show the date and time. Once the standby display is set, it will automatically be updated.

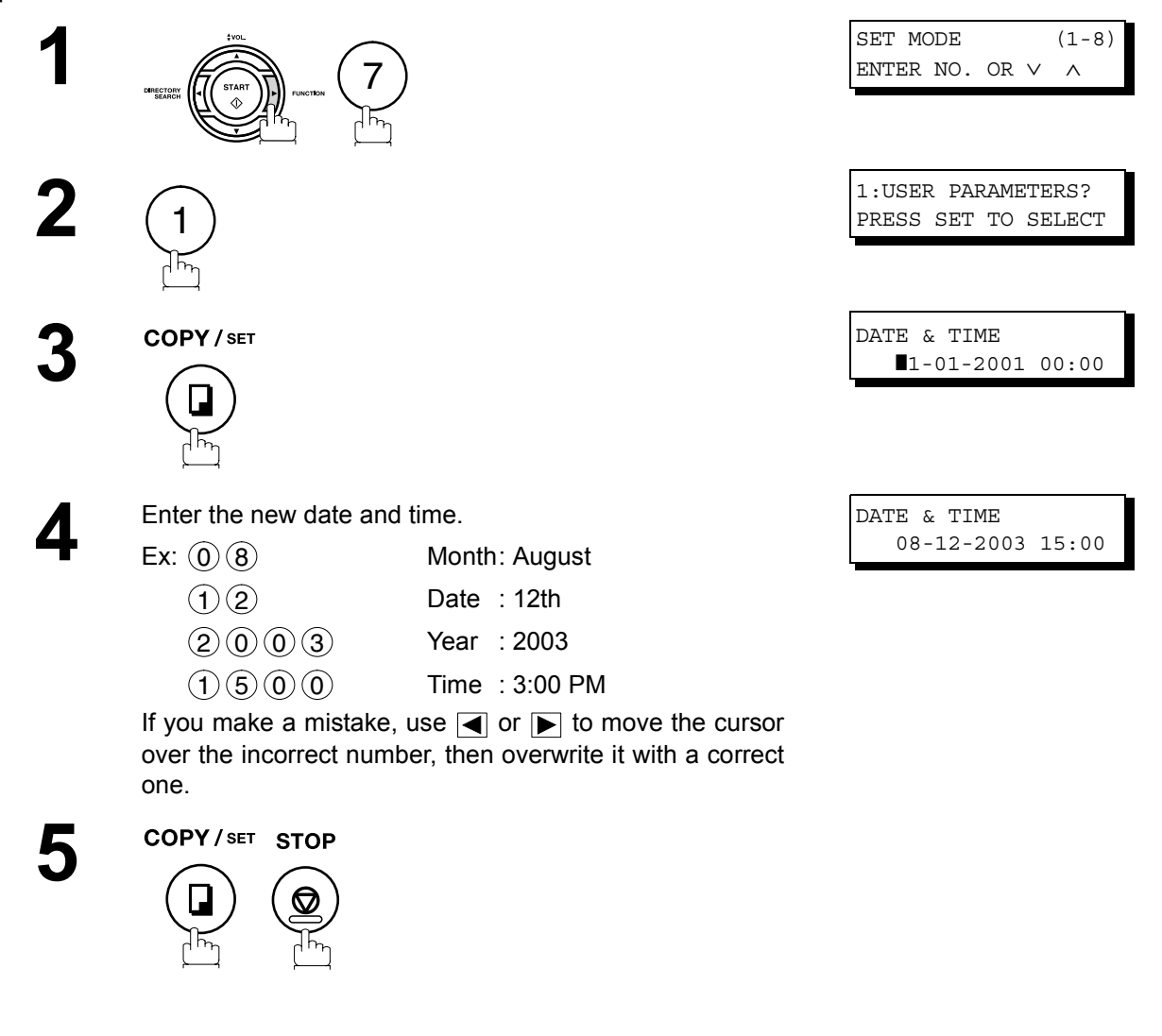

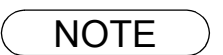

- NOTE *1. The clock of your machine is equipped with D.S.T.(Daylight Saving Time) system. So, your clock will automatically set the time forward from 2:00 AM to 3:00 AM on the first Sunday of April and set the time back from 2:00 AM to 1:00 AM on the last Sunday of October. If your state does not use the D.S.T. system, change the Fax Parameter No. 35 (DAYLIGHT TIME) to "Invalid" [. \(See page 38\)](#page-37-0)*
	- *2. The current Date & Time must be set because it is required by the Telephone Consumer Act of 1991. (For details, see FCC NOTICE at the end of this Operating Instructions)*

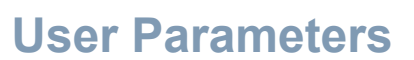

#### <span id="page-26-0"></span>**Setting Your LOGO**

When you send a document, your LOGO appears on the top of the copy printed out at the other station. The LOGO helps to identify you to someone who receives your document.

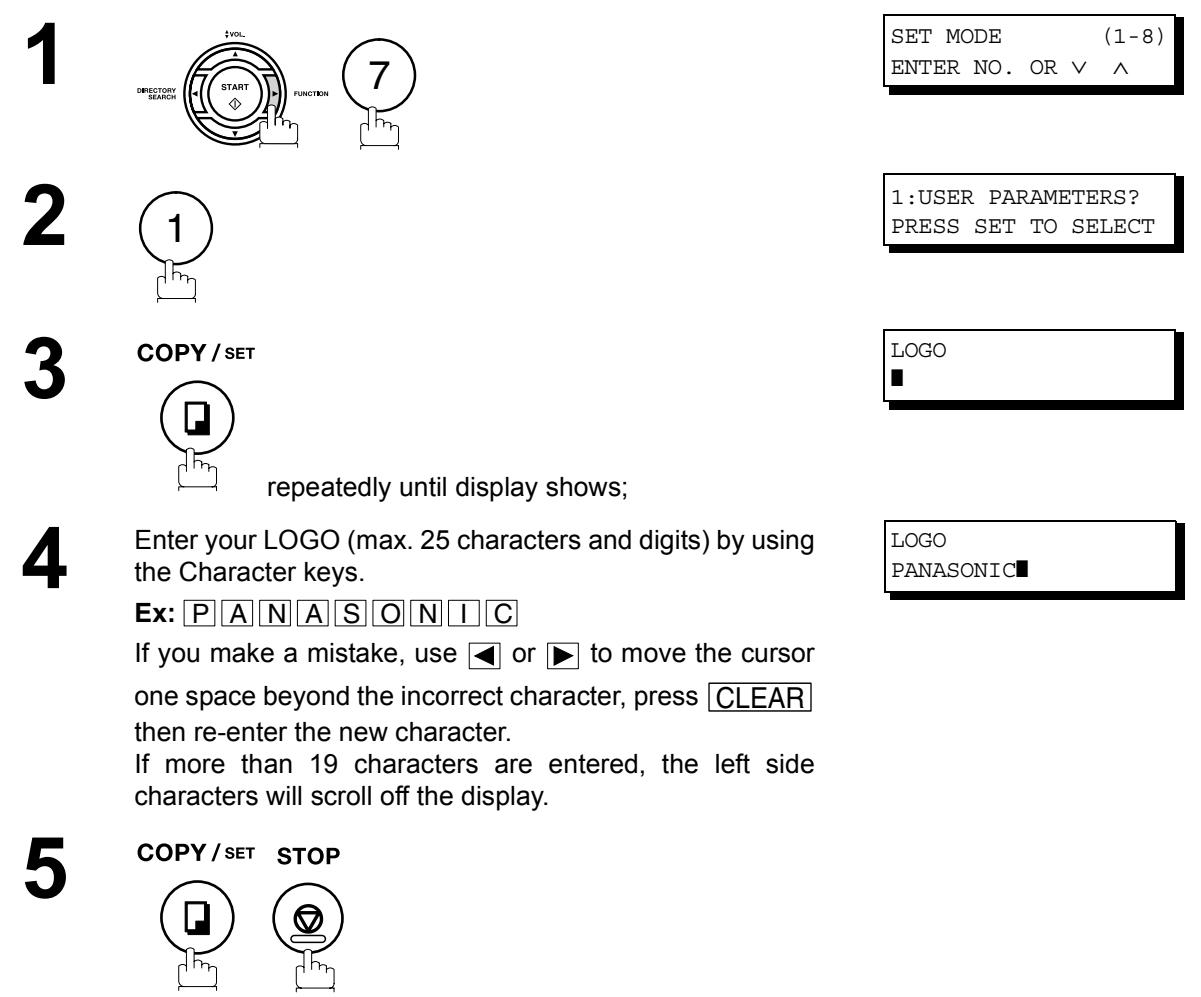

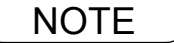

NOTE *1. Your Company Name or your name must be set as your LOGO because it is required by the Telephone Consumer Act of 1991. (For details, see FCC NOTICE at the end of this Operating Instructions)*

#### **User Parameters**

#### <span id="page-27-0"></span>**Setting Your Character ID**

If the remote machine has a Character ID capabilities, when you are sending or receiving, your Character ID will appear on the remote machine's display and the remote machine's Character ID will appear on your display.

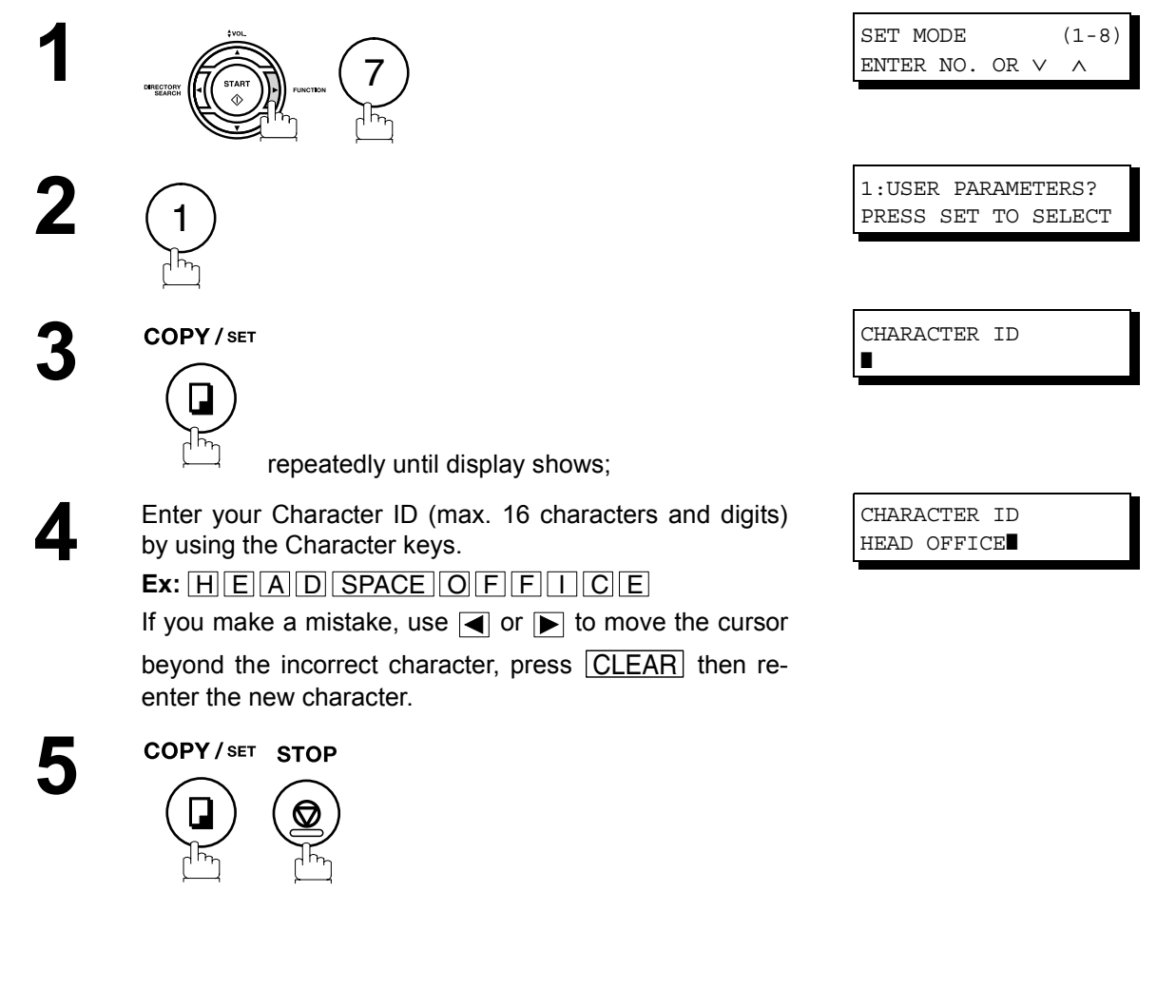

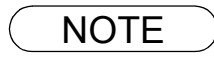

NOTE *1. The special characters of Å, Ä, Ö, Ü, Æ, è and é cannot be used for Character ID.*

## <span id="page-28-0"></span>**Setting Your ID Number (Fax Telephone Number)**

If the remote machine does not have a Character ID but it has an ID Number, when sending or receiving, your ID Number will appear on the remote machine's display and their ID Number will appear on your display.

We suggest you use your facsimile telephone number as your ID number. (max. 20 digits)

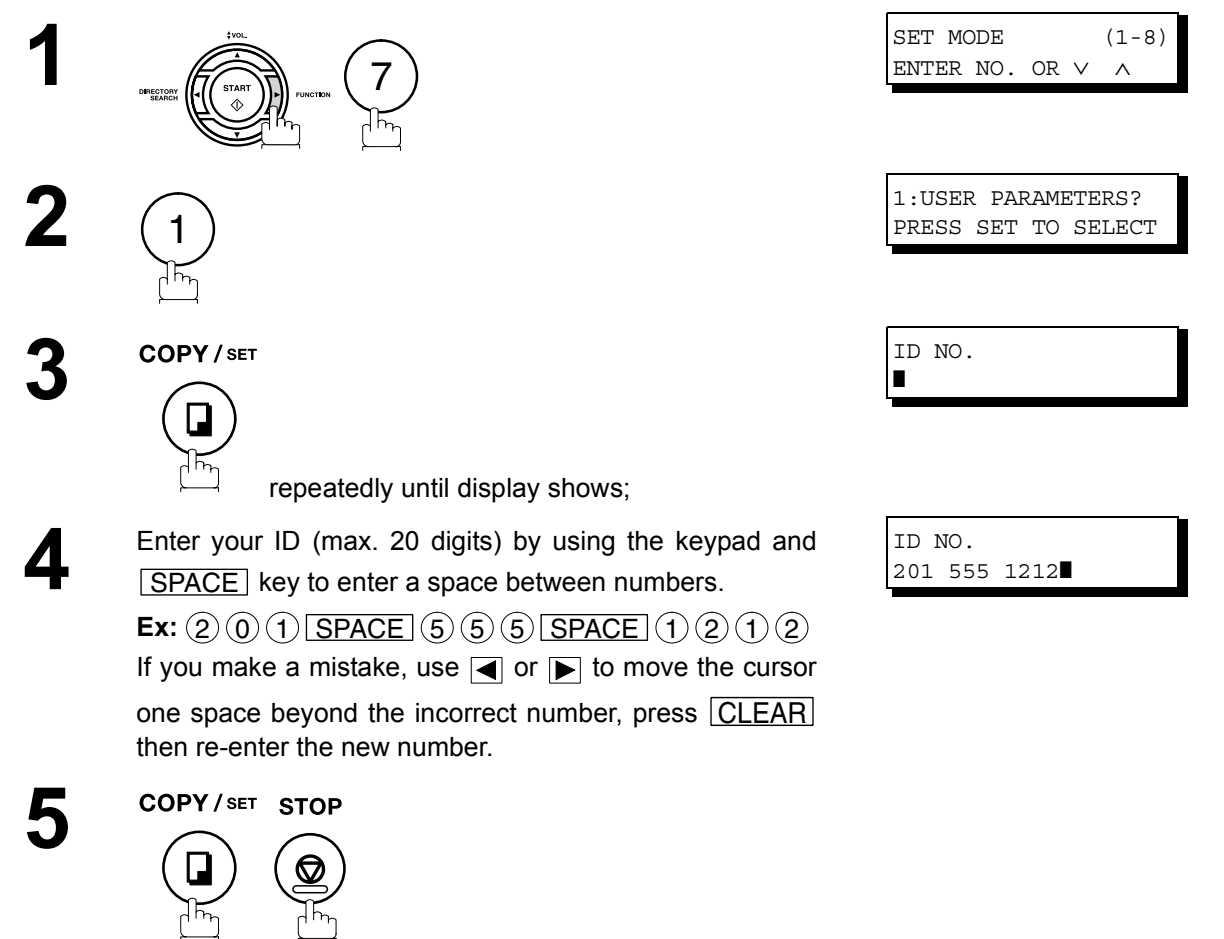

- NOTE  $\rightarrow$  1. You may use  $\circledast$  to enter a "+" character at the beginning of the ID number to indicate the *following digit(s) for your country code.*
	- *Ex :+1 201 555 1212 +1 for U.S.A. country code. +81 3 111 2345 +81 for Japan country code.*
	- *2. Your Fax Telephone Number must be set as your ID Number because it is required by the Telephone Consumer Act of 1991. (For details, see FCC NOTICE at the end of this Operating Instructions)*

# <span id="page-29-1"></span><span id="page-29-0"></span>**One-Touch/Abbreviated Dialing Numbers**

#### <span id="page-29-2"></span>**Entering One-Touch/Abbreviated Dialing Numbers**

One-Touch and Abbreviated Dialing are two fast ways of dialing full telephone numbers. To use these dialing methods, you must first store the telephone number using the following procedure.

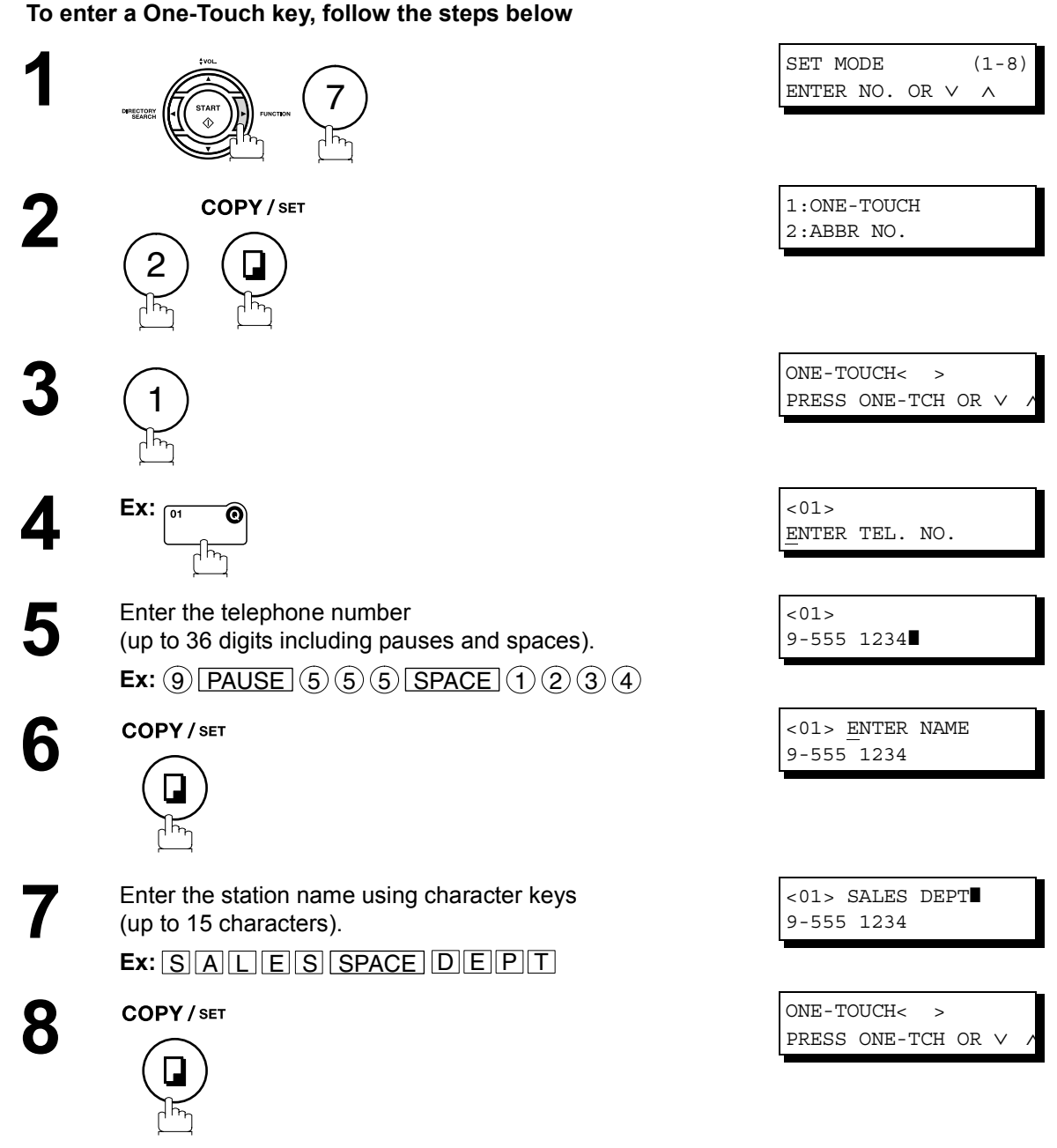

To record another number, repeat step 4 to 8. To return to standby, press STOP.

#### **One-Touch/Abbreviated Dialing Numbers**

#### **Entering One-Touch/Abbreviated Dialing Numbers**

#### **To set an Abbreviated Dialing Number, follow the steps below**

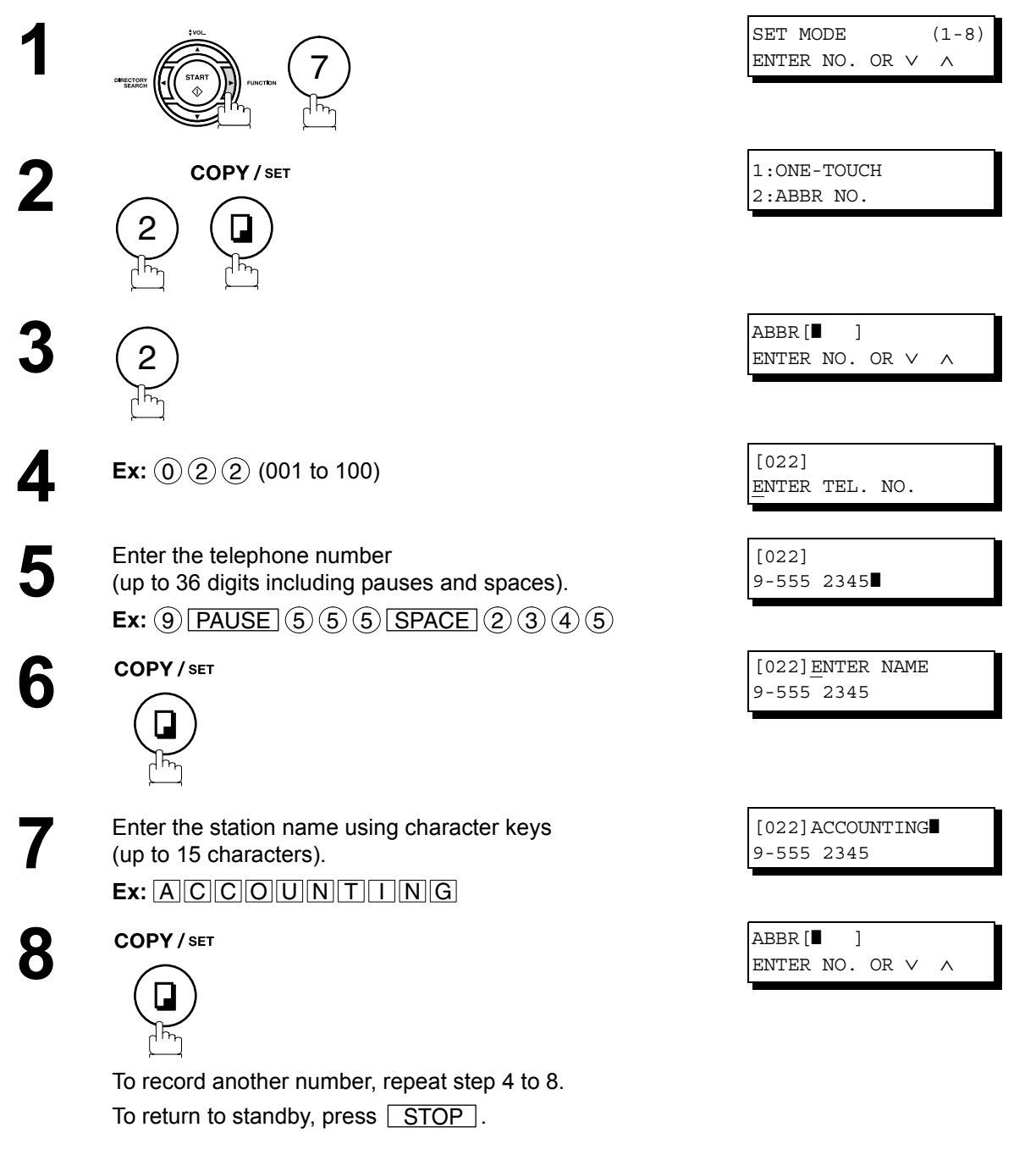

- NOTE *1. If you require a special access number to get an outside line, enter it first and then press . A hyphen "-" is displayed for pause.* PAUSE
	- *2. If you are using Pulse dialing and you wish to change to Tone dialing in the middle of dialing,* press <u>| TONE</u> | (represented by a "/"). The dialing method will be changed from Pulse to *Tone after dialing the digit "/". Ex : 9 PAUSE TONE 5551234*
	- *3. You can search for an unused One-Touch key or ABBR. number by pressing* **△** or ▼ *in step 3 or 4.*

#### <span id="page-31-0"></span>**Editing One-Touch/Abbreviated Dialing Numbers**

If you have to change or erase any of the One-Touch/Abbreviated dialing numbers, follow the steps below.

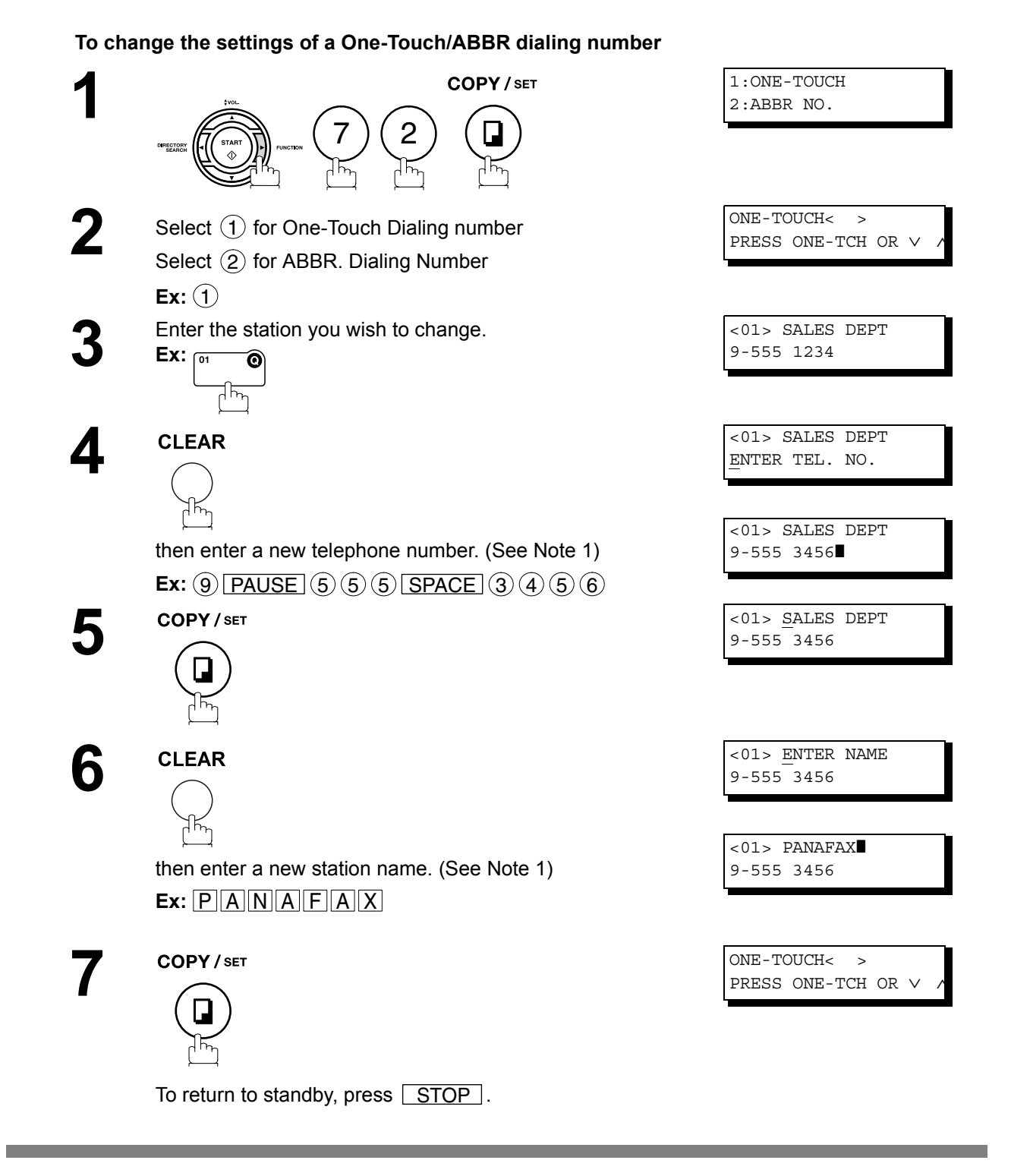

- NOTE  $\bigcirc$  1. If you make a mistake, use  $\bigcirc$  or  $\bigcirc$  to move the cursor beyond the incorrect number, press  *then re-enter the new number.* CLEAR
	- *2. If the One-Touch/Abbreviated dialing number has been used for a communication reservation, the settings cannot be changed or erased until the communication has finished. To change or erase the settings, cancel the communication first by Edit File Mode. [\(See page](#page-81-2) [82\)](#page-81-2)*

#### **One-Touch/Abbreviated Dialing Numbers**

#### **Editing One-Touch/Abbreviated Dialing Numbers**

#### **To erase the settings of One-Touch/ABBR Dialing number**

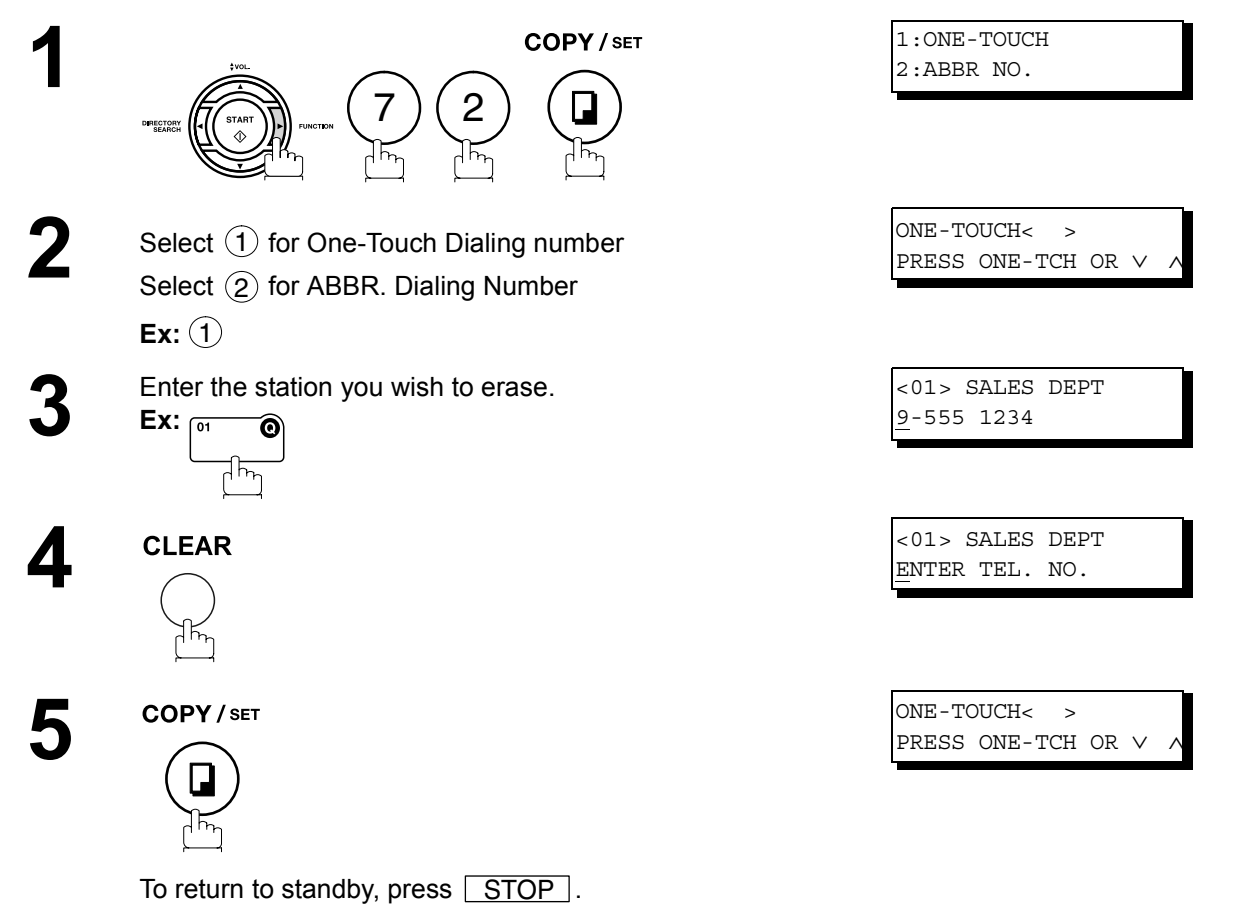

NOTE *1. If the One-Touch/Abbreviated dialing number has been used for a communication reservation, the settings cannot be changed or erased until the communication has finished. To change or erase the settings, cancel the communication first by Edit File Mode. [\(See page](#page-81-2) [82\)](#page-81-2)*

#### <span id="page-33-0"></span>**Printing Out a Directory Sheet**

After programming a one-touch dialing number, you can print out the directory sheet which includes the first 12 characters of each station name. Cut along the dotted line and place it over the One-Touch key under the Directory Sheet Cover. To print out a directory sheet, follow the steps below.

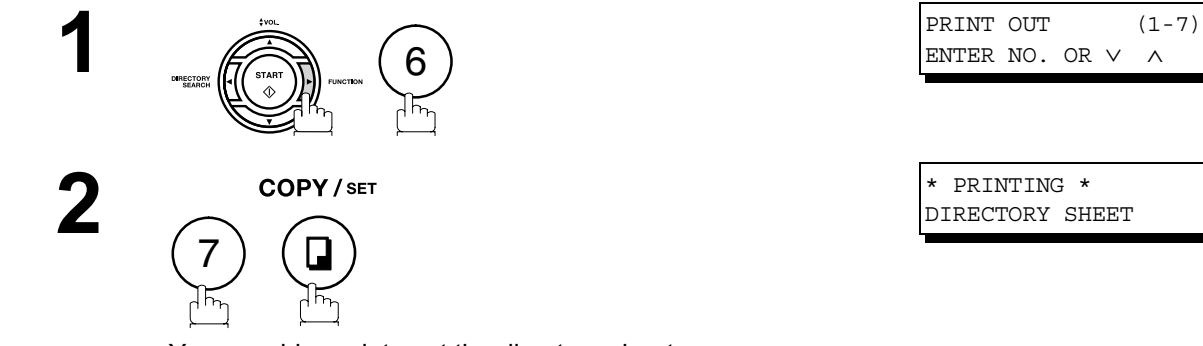

Your machine prints out the directory sheet.

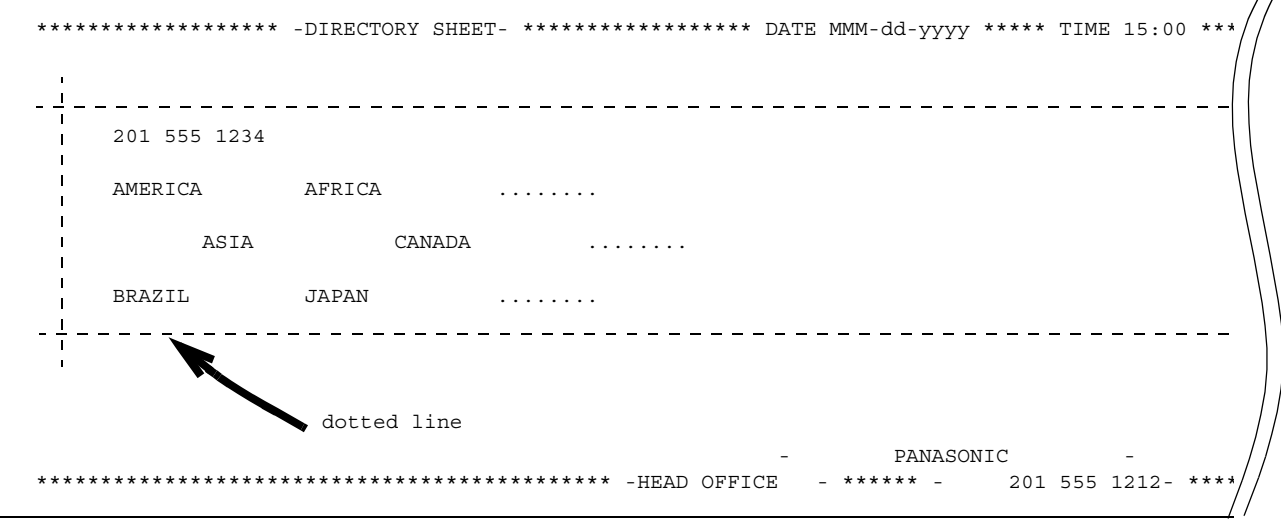

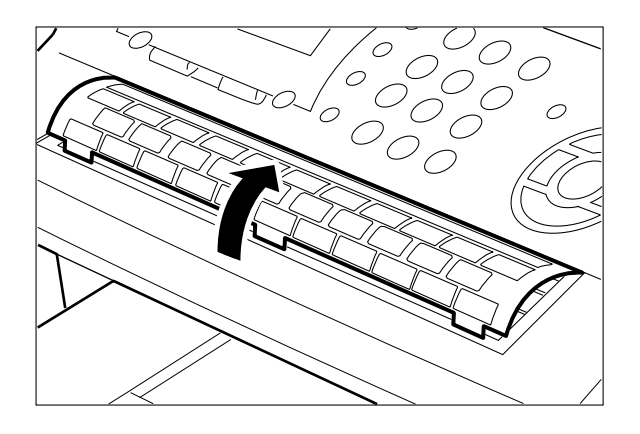

# <span id="page-34-0"></span>**Customizing Your Machine**

#### <span id="page-34-1"></span>**General Description**

Your facsimile machine has a variety of adjustable Fax Parameters. These parameters, listed in the Parameter Table, are preset for you and do not need to be changed. If you do want to make a change, read the table carefully. Some parameters, such as the Resolution and Contrast parameters, can be temporarily changed by simple key operation just before a transmission is made. When the transmission ends, however, these parameters return to their preset values (Home position). Other parameters can only be changed by the procedure described below.

<span id="page-34-2"></span>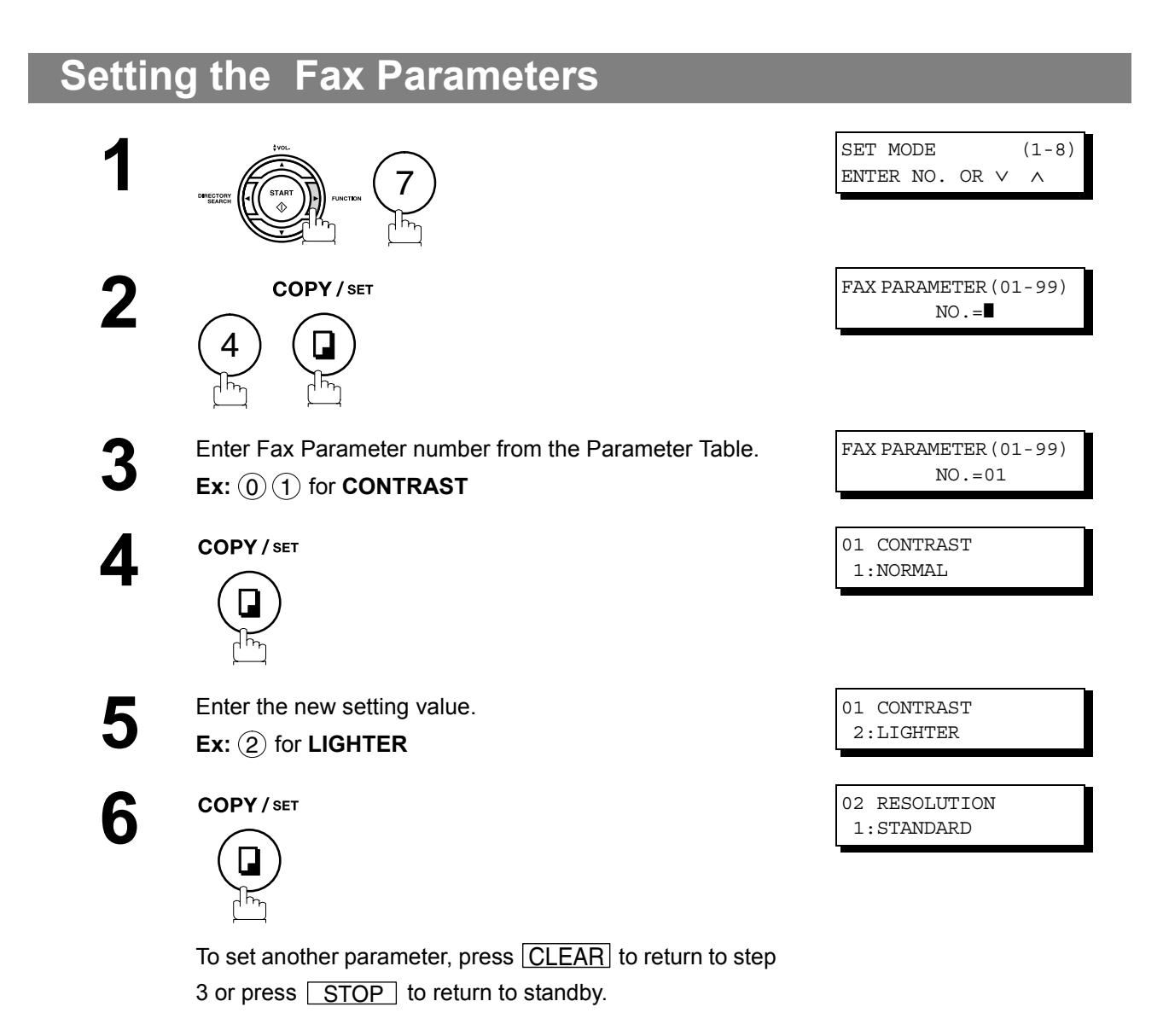

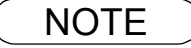

 $\text{NOTE}$  1. To scroll the Fax Parameters in Step 2 or 4, press  $\blacktriangledown$  or  $\blacktriangle$ . *2. To print out a Fax Parameter List, see page [126](#page-125-0).*

## **Customizing Your Machine**

## <span id="page-35-0"></span>**Fax Parameter Table**

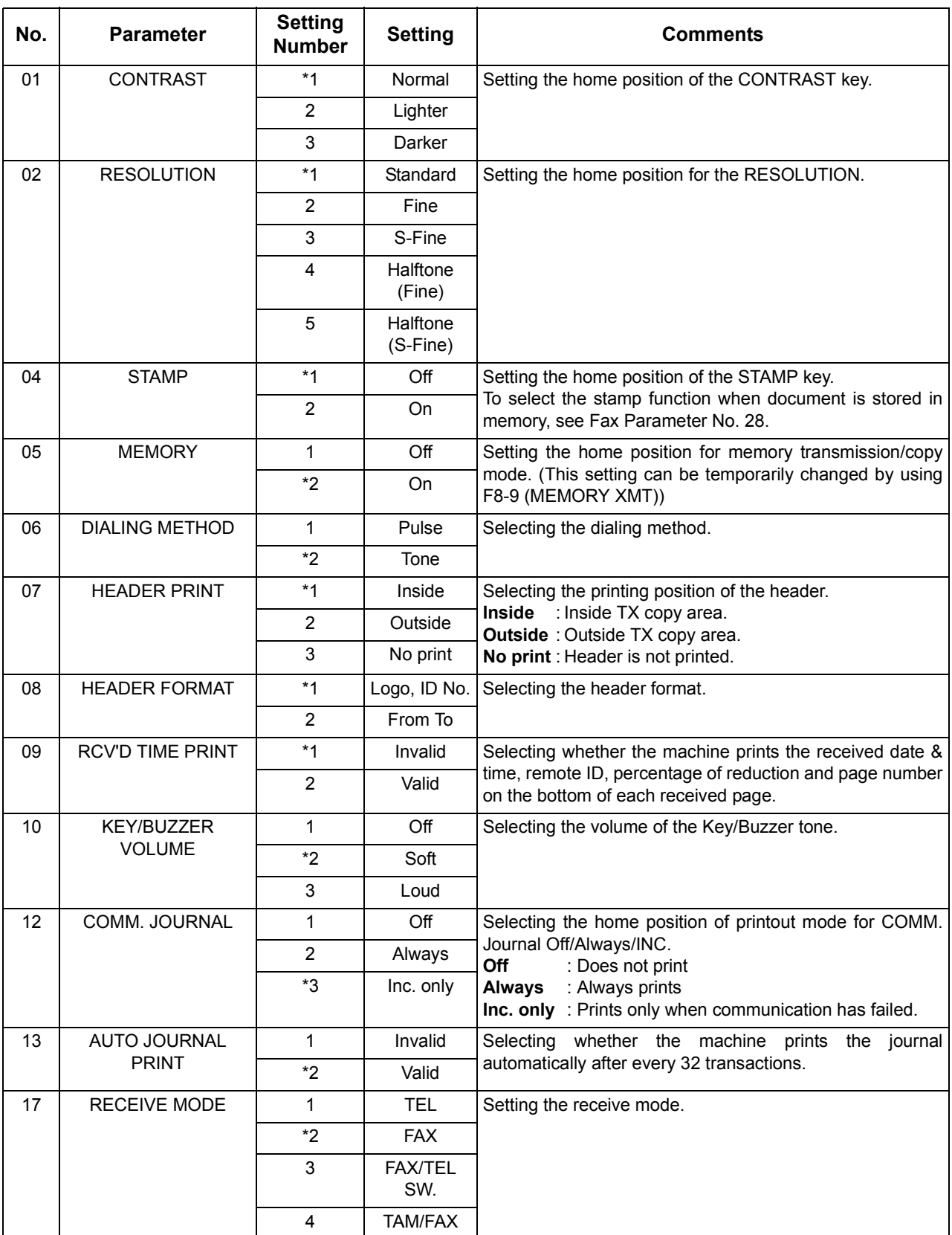
## **Customizing Your Machine**

## **Fax Parameter Table**

<span id="page-36-7"></span><span id="page-36-6"></span><span id="page-36-5"></span><span id="page-36-4"></span><span id="page-36-3"></span><span id="page-36-2"></span><span id="page-36-1"></span><span id="page-36-0"></span>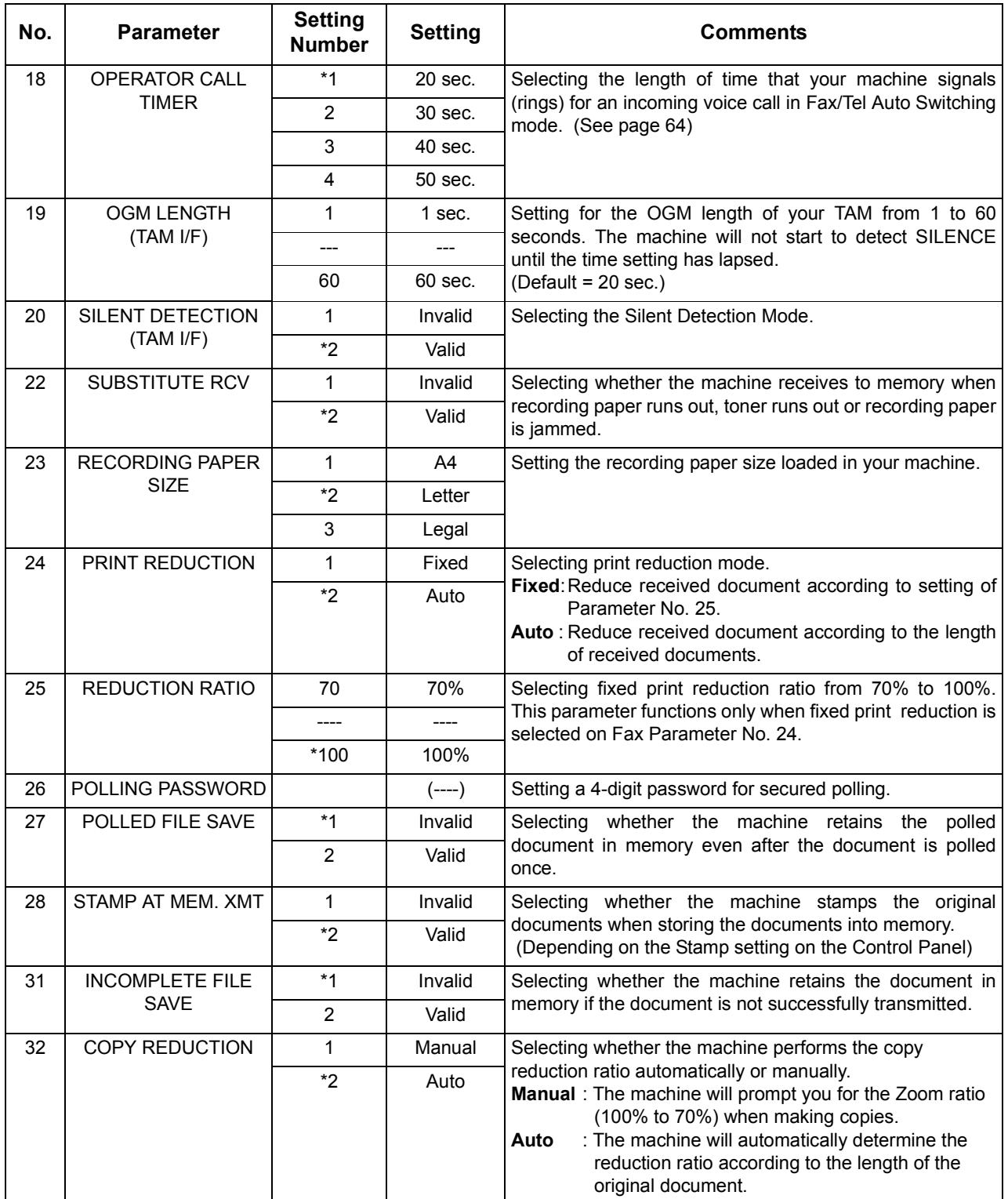

## **Customizing Your Machine**

## **Fax Parameter Table**

<span id="page-37-0"></span>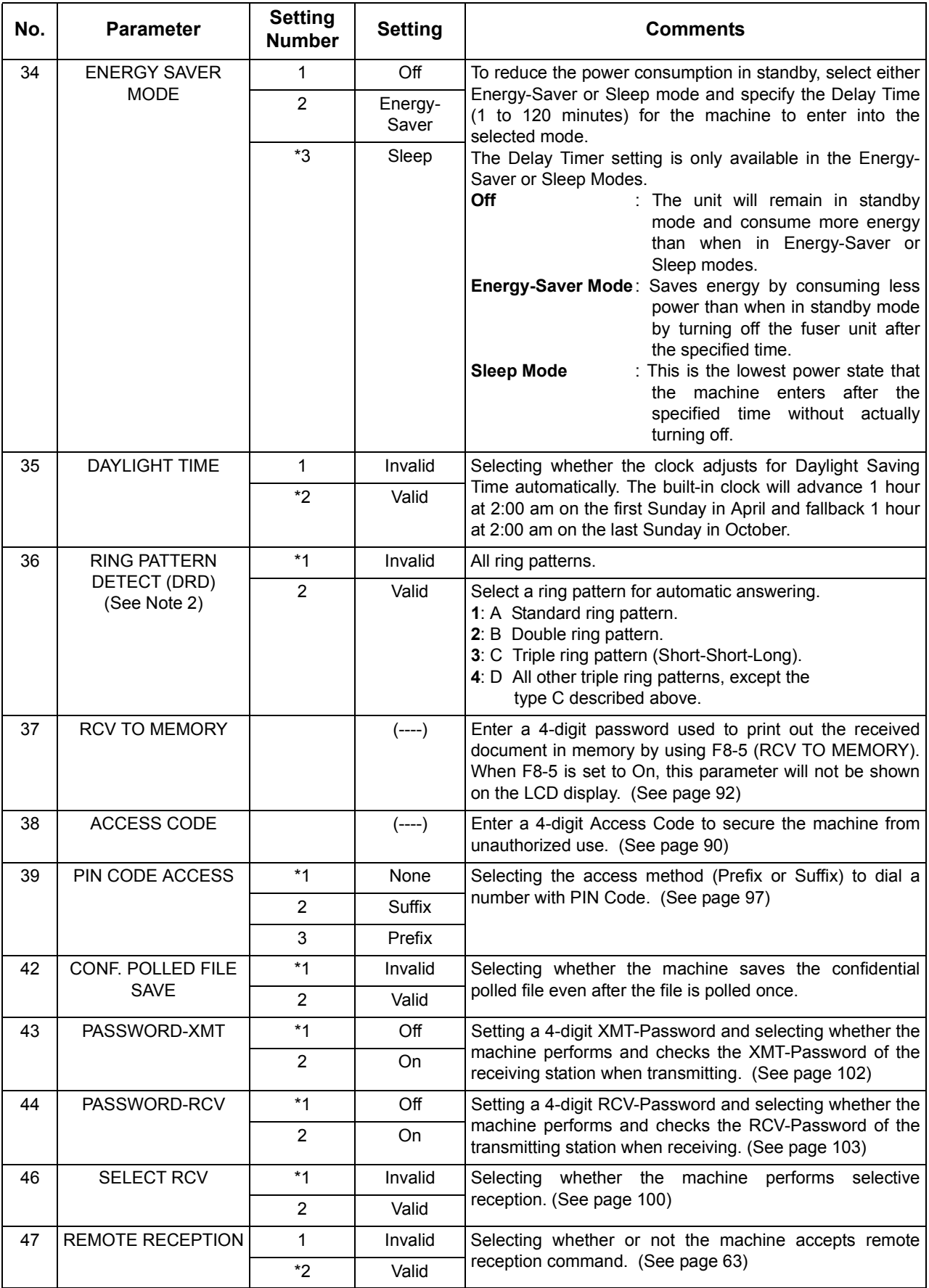

## **Customizing Your Machine**

## **Fax Parameter Table**

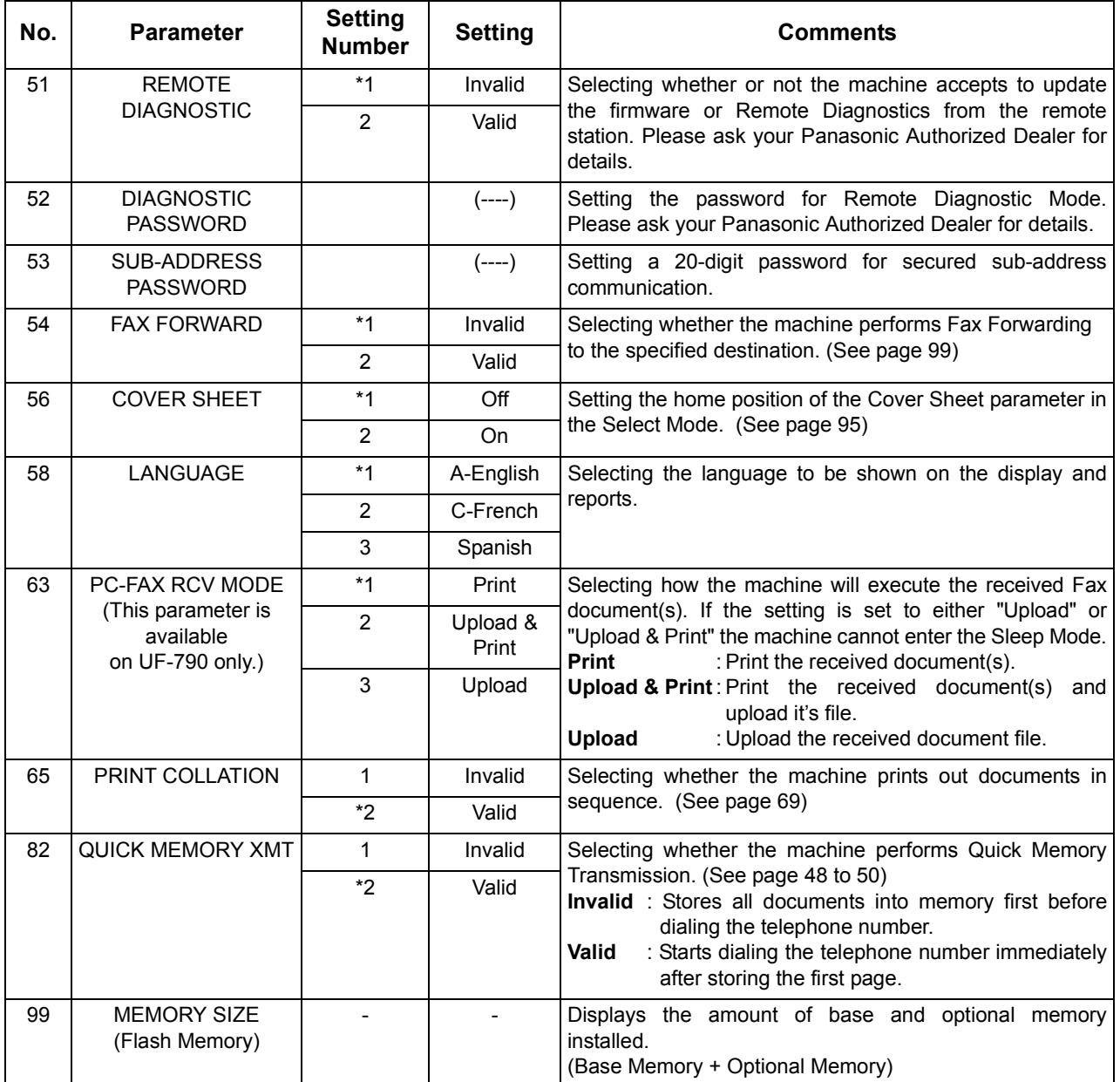

<span id="page-38-0"></span>NOTE *1. Setting number marked with an asterisk (\*) indicates the factory standard setting.*

*2. This parameter supports an optional telephone service "Distinctive Ring Service" provided by your local telephone company. It allows up to 4 different telephone numbers to be assigned on a single telephone line with a distinctive ring for each telephone number. By selecting the appropriate ring pattern associated with the telephone number assigned for your fax machine. It can differentiate and answer the incoming call on the fax number. All other calls on the other telephone numbers will not be answered. This optional service from your local phone company is also called Custom Ringing, Distinctive Ringing, Ident-a-call, Ident-a-ring, Personalized Ringing, RingMaster, RingMate, Selective Ringing, Smart Ring or something similar. Check with your local telephone company on the availability of this service in your area.* 

# **Loading Documents**

## **Documents You Can Send**

In general, your machine will send any document printed on A4, Letter or Legal size paper.

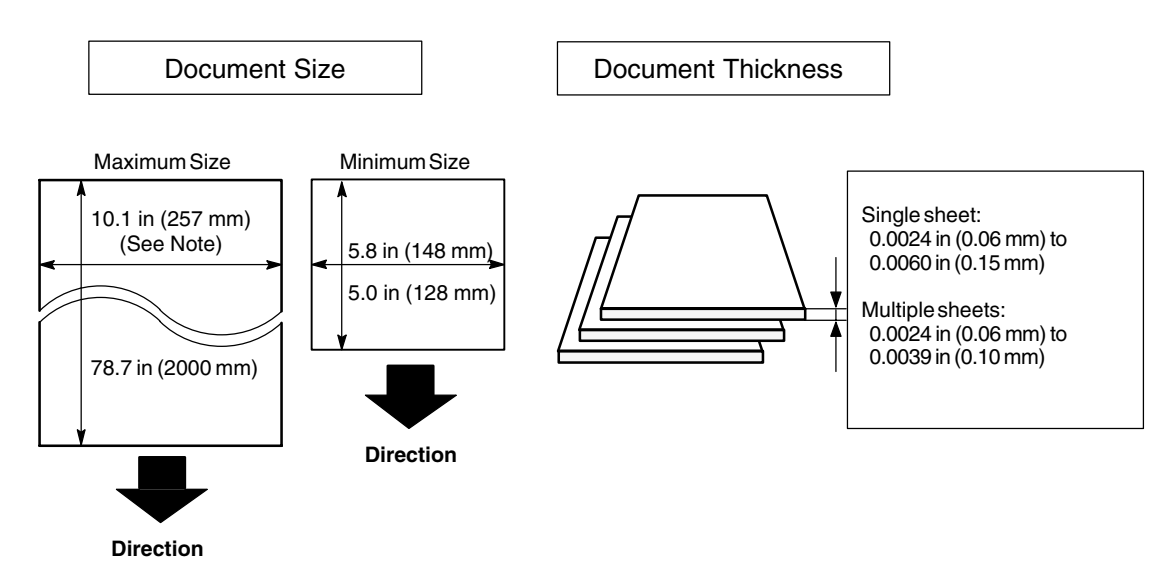

Note: The maximum document width that can be sent through the machine is 10.1 in (257mm). However, the effective scanning width is 8.3 in (212mm)

## **Documents You Cannot Send**

You must never try to send documents that are:

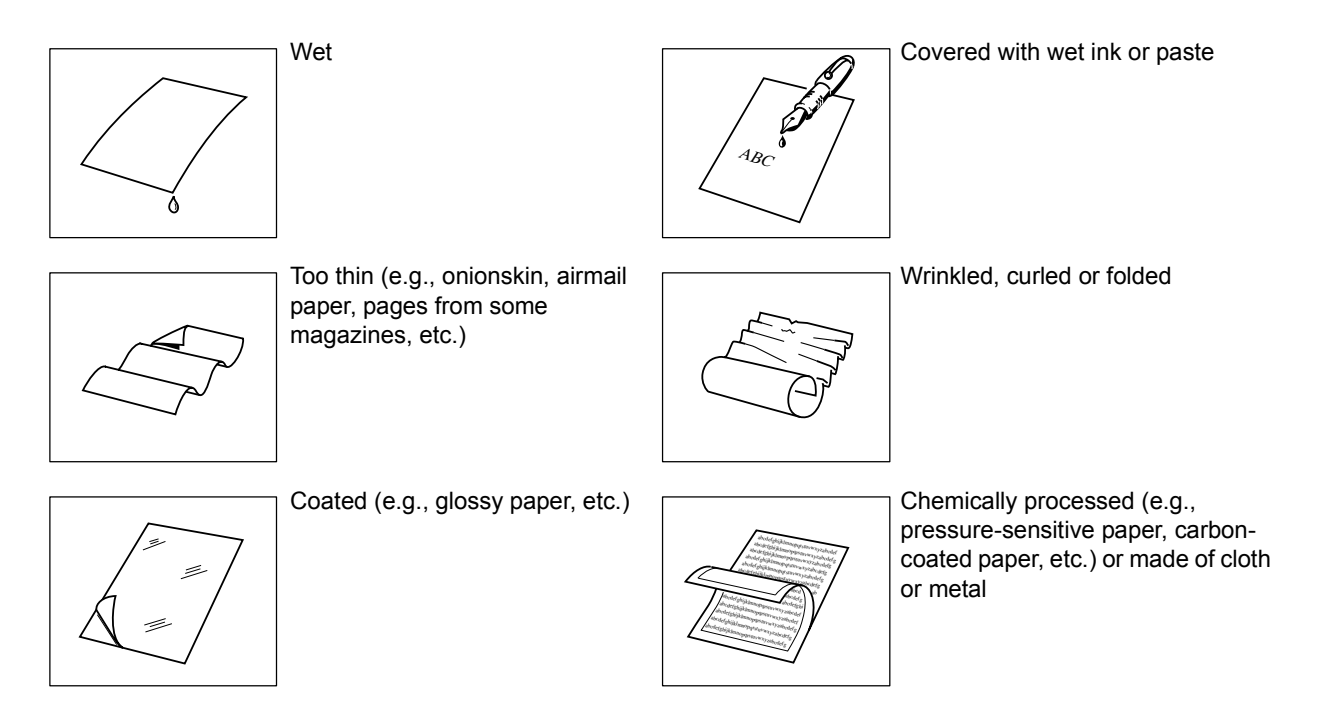

To transmit these kinds of documents, make a photocopy first and then transmit the copy instead.

**Loading Documents**

### **How to Load Documents**

- 1. Be sure the document(s) is free of staples, paper clips and is not torn, greasy or covered by foreign objects.
- 2. Place the document(s) **FACE DOWN** on the Automatic Document Feeder (ADF) until the leading edge placed into the machine stops. If you are sending multiple pages, make sure that **the bottom sheet enters first**. You can also stack **up to 50 PAGES** on the ADF at one time **by setting the documents as stairs shape as the figure below**. If you have more than 50 pages, wait until transmission or storing in memory starts as pages feed through, place any remaining pages on top of the last page in the feeder.
- 3. Adjust the Document Guides to center the document on the ADF.

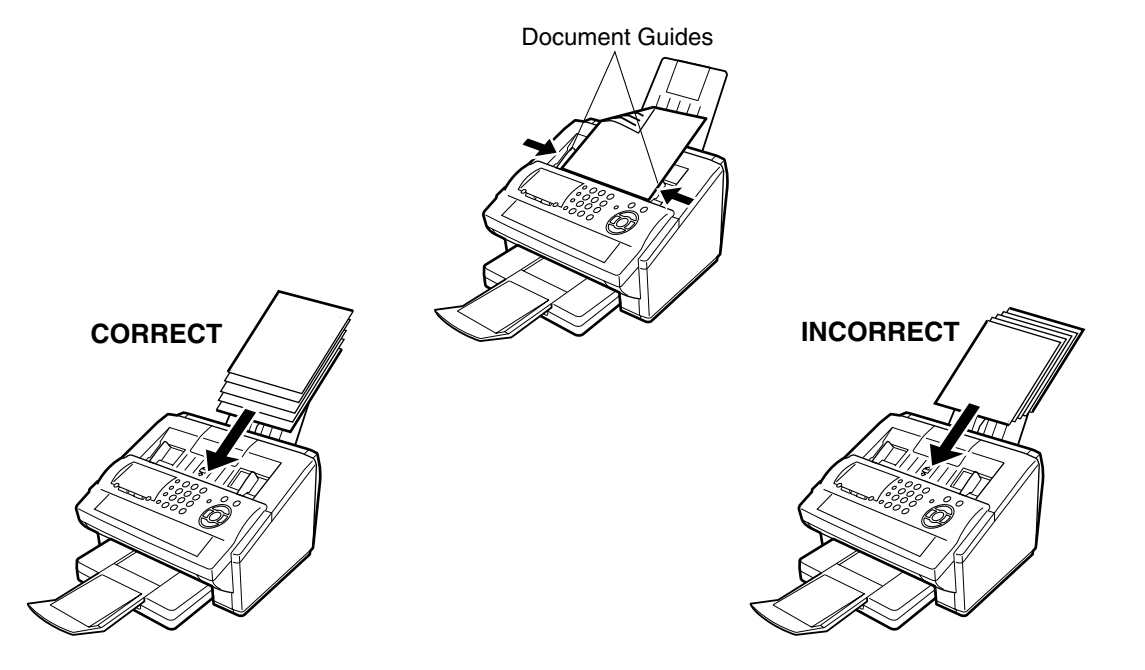

When you set a document on the ADF, the display message will change from date and time (standby) to the following message. You can now change basic transmission settings, or begin the dialing procedure.

ENTER STATION(S) THEN PRESS START 00

NOTE *1. The document limitation to send multiple pages is as follows.*

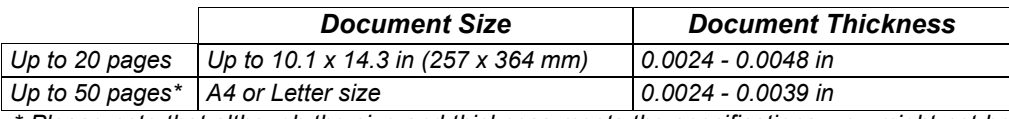

*\* Please note that although the size and thickness meets the specifications, you might not be able to set 50 pages with some types of papers.*

*2. Transmitting documents longer than 14 in (356 mm) requires user's assistance.*

*3. When transmitting documents longer than Letter size (8.5* ¥ *11 in), please extend the sub-tray as shown below.*

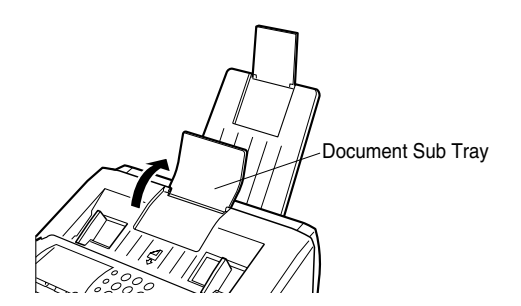

# **Basic Transmission Settings**

### **General Description**

You can temporarily change the transmission settings either before or after you place the document on the ADF.

These settings are as follows

- Contrast
- Resolution
- Stamp
- Communication Journal

After your document(s) have been sent, your machine will automatically return to the preset settings.

### **Contrast**

Your machine is preset to **Normal** contrast. If you wish to send a document with lighter contrast, change the setting to **Lighter**. If you wish to send a document with darker contrast, change the setting to **Darker**. Press CONTRAST to:

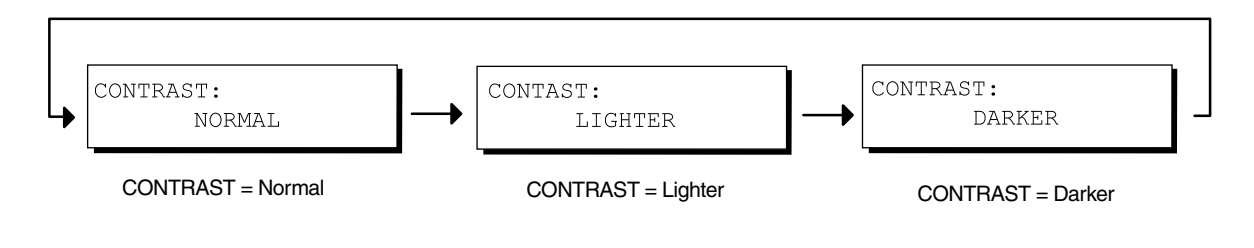

### **Resolution**

Your machine is preset to **Standard** resolution, which is suitable for most documents. If you want to send it with more detail, change the setting to **Fine**, **Super Fine** or **Halftone**.

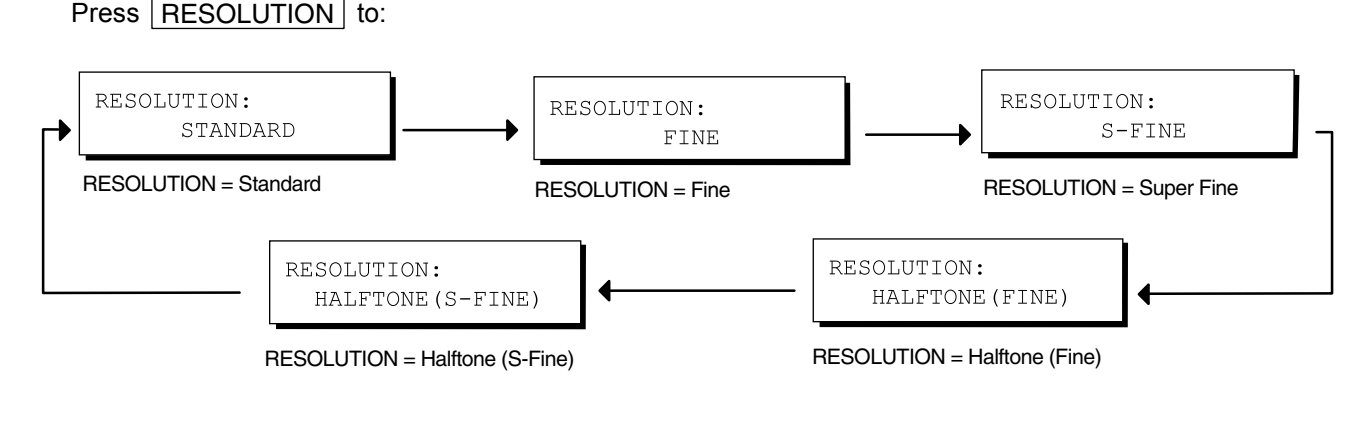

- NOTE *1. To change the preset Contrast position, change the setting of Fax Parameter No. 01. [\(See](#page-35-0) [page 36\)](#page-35-0)*
	- *2. To change the preset Resolution position, change the setting of Fax Parameter No. 02. [\(See](#page-35-0) [page 36\)](#page-35-0)*

### **Verification Stamp**

The Verification Stamp helps you to confirm successful transmissions by stamping the bottom of each successfully transmitted page with a small  $\otimes$  mark.

Press |STAMP| to:

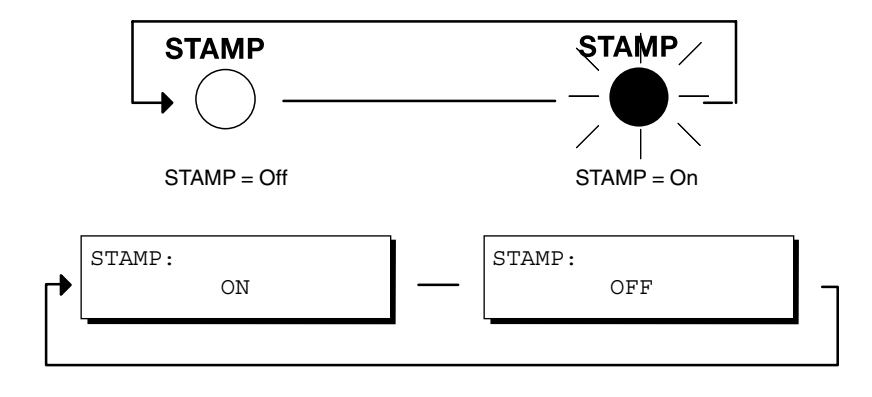

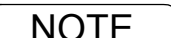

NOTE *1. When you store a document in memory, the Verification Stamp will stamp on the document if it is successfully stored in memory. In this case the Verification Stamp is not a confirmation that the document was successfully transmitted. If you wish to disable the use of the Verification Stamp when storing document in memory, change the setting of Fax Parameter No. 28. [\(See](#page-36-0) [page 37\)](#page-36-0)*

*2. To change the preset Verification Stamp position, change the setting of Fax Parameter No. 04[.](#page-35-0) [\(See page 36\)](#page-35-0)*

## **Basic Transmission Settings**

### **Communication Journal (COMM. JOURNAL)**

A Communication Journal lets you verify if the transmission was successful. You can select the condition to print out the Communication Journal as follows.

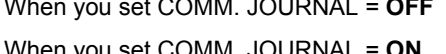

- When you set COMM. JOURNAL = OFF : a Communication Journal will not be printed out.
- When you set COMM. JOURNAL = ON : a Communication Journal is printed out automatically after every communication.
- 

for "OFF".

for "ON" (Always print out).

8

for "INCOMPLETE" only.

When you set COMM. JOURNAL = **INC.** : a Communication Journal is printed out automatically only if the communication has failed.

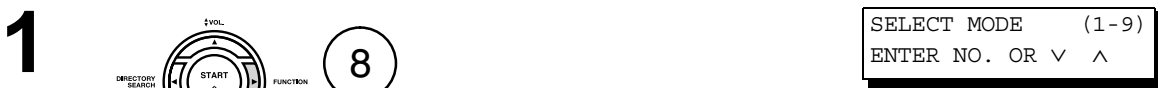

**2** COPY/SET COMM. JOURNAL=INC<br>1:OFF 2:ON 3:INC 1:OFF 2:ON 3:INC

> COMM. JOURNAL=OFF 1:OFF 2:ON 3:INC

or

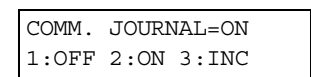

or

COMM. JOURNAL=INC 1:OFF 2:ON 3:INC

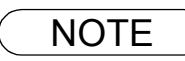

**4**

**3**

or

1

1

 $\frac{2}{\sqrt{\pi}}$ 

3

COPY/SET

or

NOTE *1. To change the preset Comm. Journal condition, change the setting of Fax Parameter No. 12[.](#page-35-0) [\(See page 36\)](#page-35-0)*

## **General Description**

You can choose either Memory or Direct Transmission.

Use Memory Transmission if:

- You want to send the document to multiple stations.
- You have to retrieve the document immediately.
- You want to take advantage of Dual Operation design.

Use Direct Transmission if:

- The memory is full.
- You want to send the document immediately.

Use Voice Mode Transmit if:

- You want to send the document after talking with the other party.
- You want to send the document after listening to a voice prompting.

### **Memory Transmission**

Your machine quickly stores the document into the machine's memory.

Then, starts to dial the telephone number.

If the transmission fails, your machine will re-transmit the remaining unsuccessful page(s) automatically.

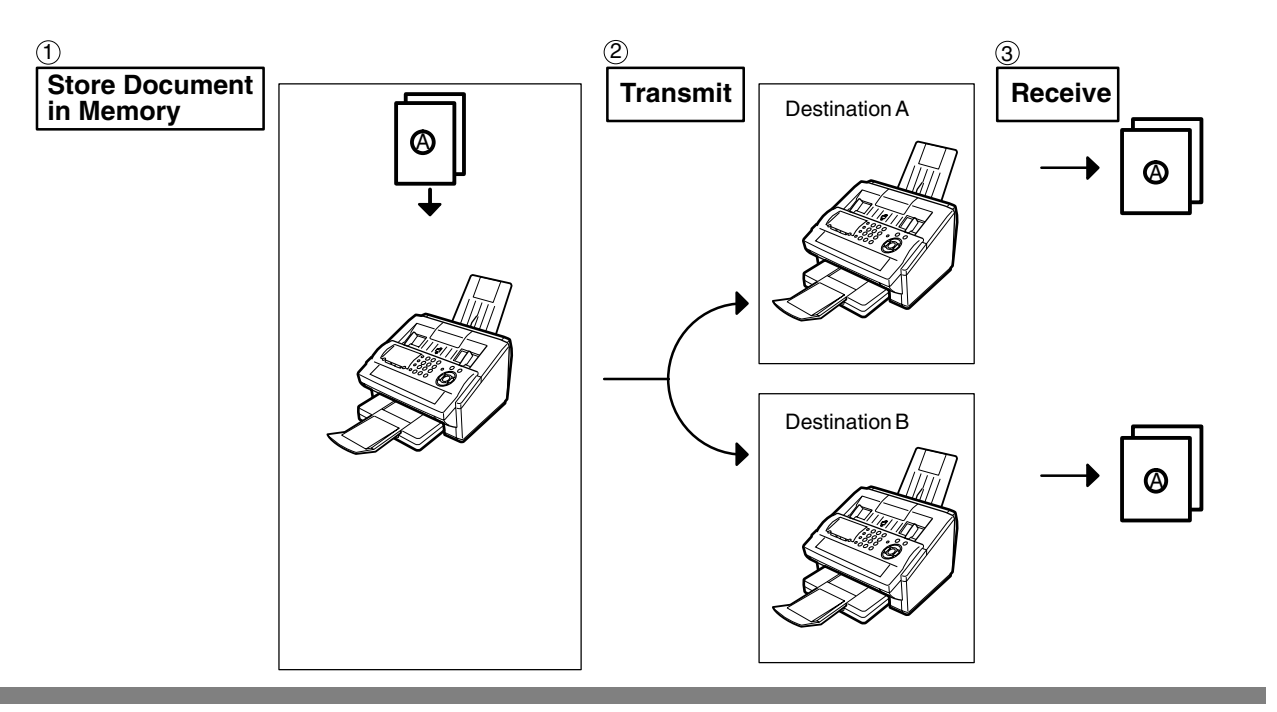

$$
\fbox{NOTE}
$$

1. The File Number of the document being stored is shown at the upper right corner of the display *while storing the document. It is also printed on the Communication Journal (COMM. JOURNAL), Transaction Journal and File List. The percentage of memory used is shown on the lower right corner of the display after each page is stored.*

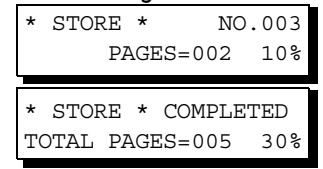

*2. If memory overflow occurs while storing documents, the remaining documents on the ADF will be ejected. The machine prompts you whether to transmit the successfully stored documents*  $\,$  or to cancel the transmission.  $\,$  Press  $\, (\, )\,$  to cancel or press  $\, (\, 2)\,$  to transmit.

MEMORY OVERFLOW INFO. CODE=870

*See the Specifications on page [144](#page-143-0) for the image memory capacity.*

*If no action is taken within 10 seconds, the machine will start transmitting the stored documents.*

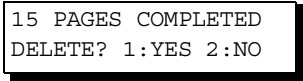

*3. An Information Code will be displayed if the transmission has failed or no answer at the receiving side after the last automatic redial.* 

*The document stored for this transmission will be erased from the memory automatically and the information code is printed for the transmission on the Communication Journal (COMM. JOURNAL).*

*If you need to retain the incomplete documents even after the last redial, change Fax Parameter No. 31 (INC. FILE SAVE) to "Valid" in advance[. \(See page 37\)](#page-36-1) To retry the incomplete documents, refer to page [89](#page-88-0).*

INCOMPLETE INFO. CODE=XXX

## **Memory Transmission**

*4. To stop the transmission, press* [ **STOP** ]. *The display shows:*

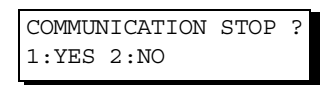

*Press*  $(1)$  to stop the transmission. The document you stored will be erased automatically. *If you do not want to erase the documents, change the setting of Fax Parameter No. 31 (INC. FILE SAVE) to "Valid" in advance. [\(See page 37\)](#page-36-1)* 

*Then the following display will appear and you can select whether to save the file as an incomplete file for editing and retry, or delete the file manually.*

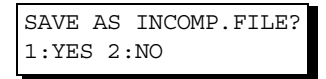

*5. If you would like to print a Communication Journal (COMM. JOURNAL) after stopping a* transmission, press  $\left( \mathbf{1}\right)$  when the display shows:

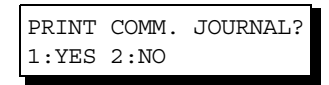

*6. If the file memory capacity reaches 10 files and you try to store another file, the following display appears and the machine will not accept additional files until a file is completed and becomes available.*

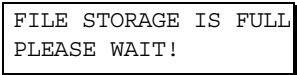

### **Memory Transmission**

#### <span id="page-47-1"></span><span id="page-47-0"></span>**Manual Number Dialing**

To dial the telephone number manually, follow the steps below.

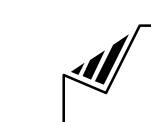

Set document(s) face down.

**1**

**2** Enter a telephone number from the keypad.<br>(I In to 36 digits) (Up to 36 digits) You can also designate more that one destination.

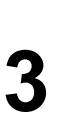

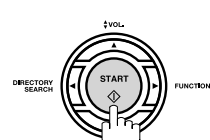

**Ex:** (5) (5) (1) (2) (3) (4)

The document is stored into memory with a file number. Then starts dialing the telephone number immediately after storing the first page. (See Note 3) The remaining page(s) continue to store into memory.

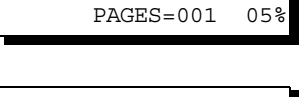

\* STORE \* NO.002

ENTER STATION(S) THEN PRESS START 00%

TEL. NO. 5551234❚

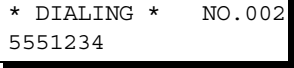

- $\mathsf{NOTE} \quad \big) \quad$  1. If you need a special access number to get an outside line, dial it first then press  $\overline{\mathsf{PAUSE}}$  to *enter a pause (represented by a "-") before dialing the full number. Ex: 9 PAUSE 5551234*
	- *2. If you are using Pulse dialing and you wish to change to Tone dialing in the middle of dialing, press* | TONE | (represented by a "/").

*The dialing mode will be changed from Pulse to Tone after dialing the digit "/". Ex: 9 PAUSE TONE 5551234*

*3. This feature is called "Quick Memory Transmission". If you wish to store All the document(s) into memory first before transmitting, change the Fax Parameter No. 82 (QUICK MEMORY XMT) to " Invalid"[. \(See page 39\)](#page-38-0)*

## **Memory Transmission**

#### **One-Touch Dialing**

One-Touch Dialing allows you to dial a full telephone number by pressing a single key. To set up the One-Touch keys, see page [30](#page-29-0).

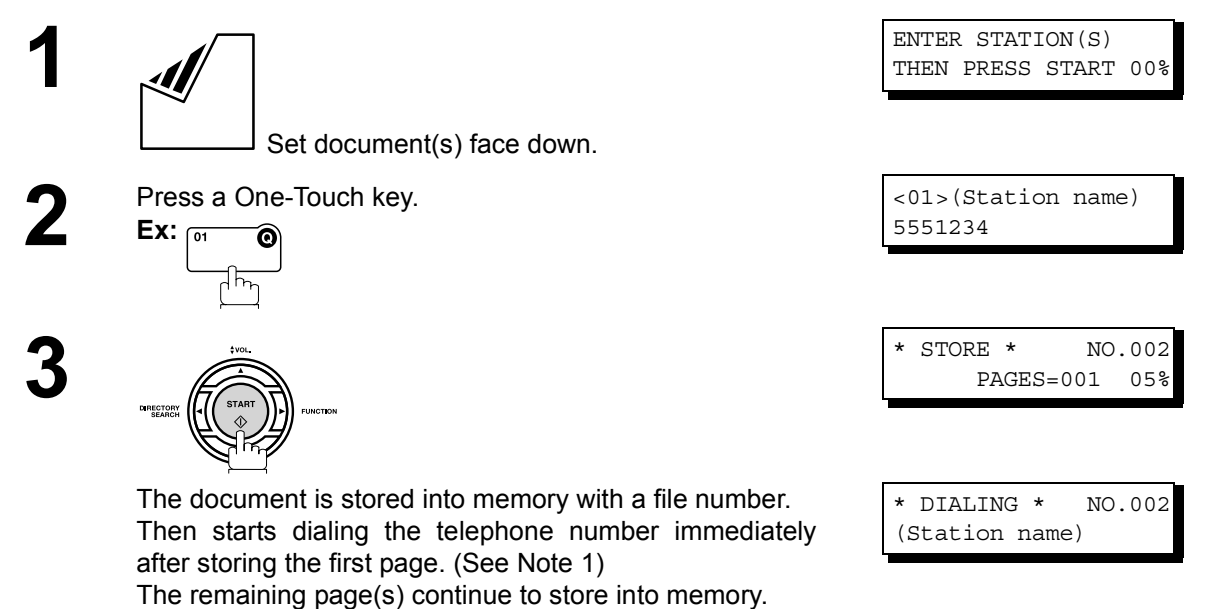

**Abbreviated Dialing**

Abbreviated dialing is a speedy way to dial a frequently dialed telephone number by preprogramming the telephone number into the built-in auto-dialer with a 3-digit abbreviated code. To program an abbreviated dialing number, see page [31](#page-30-0).

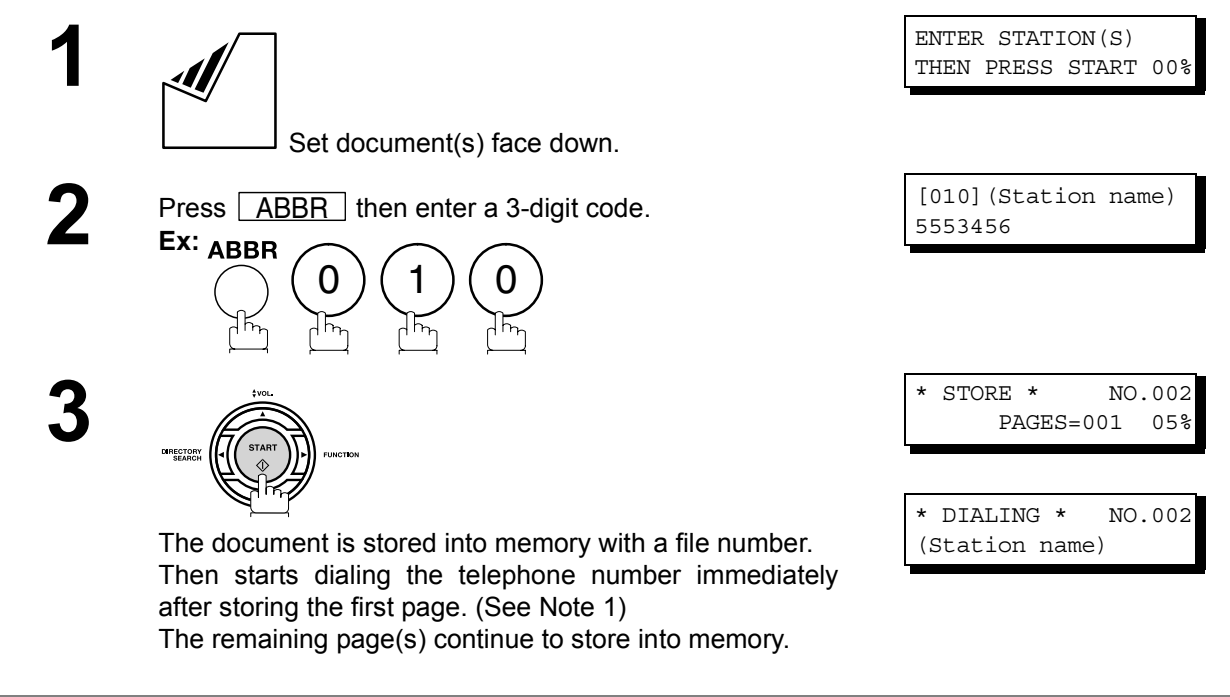

NOTE *1. This feature is called "Quick Memory Transmission". If you wish to store All the document(s) into memory first before transmitting, change the Fax Parameter No. 82 (QUICK MEMORY XMT) to " Invalid". [\(See page 39\)](#page-38-0)*

### **Memory Transmission**

### <span id="page-49-1"></span><span id="page-49-0"></span>**Directory Search Dialing**

Directory Search dialing allows you to dial a full telephone number by searching the station name entered in One-Touch keys or Abbreviated dialing numbers.

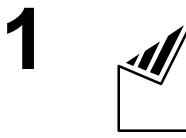

Set document(s) face down.

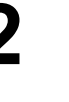

**4**

**5**

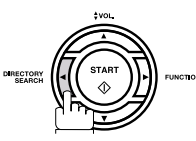

**3** Enter the full station name or part of a station name by using the Character keys.

**Ex:** P A N A for searching **PANASONIC** 

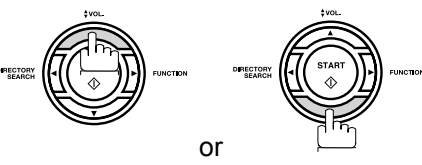

repeatedly until the display shows the station name you want to send to.

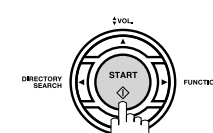

The document is stored into memory with a file number. Then starts dialing the telephone number immediately after storing the first page. (See Note 1)

The remaining page(s) continue to store into memory.

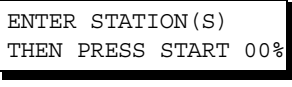

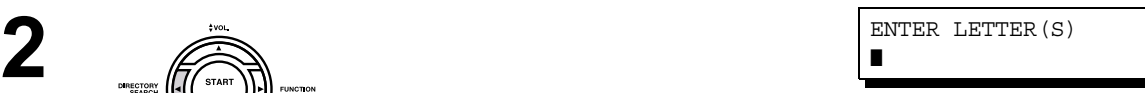

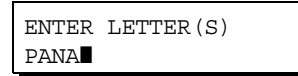

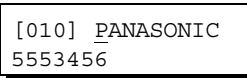

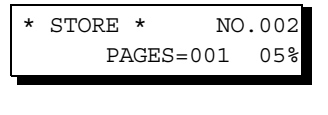

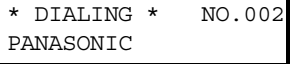

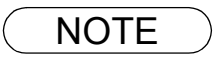

NOTE *1. This feature is called "Quick Memory Transmission". If you wish to store All the document(s) into memory first before transmitting, change the Fax Parameter No. 82 (QUICK MEMORY XMT) to " Invalid"[. \(See page 39\)](#page-38-0)*

### **Memory Transmission**

#### **Multi-Station Transmission (Broadcasting)**

If you have to send the same document(s) to multiple stations, you can save time in feeding the document(s) by using memory transmission. That is, you can store the document(s) into memory and then send it to the station(s) automatically.

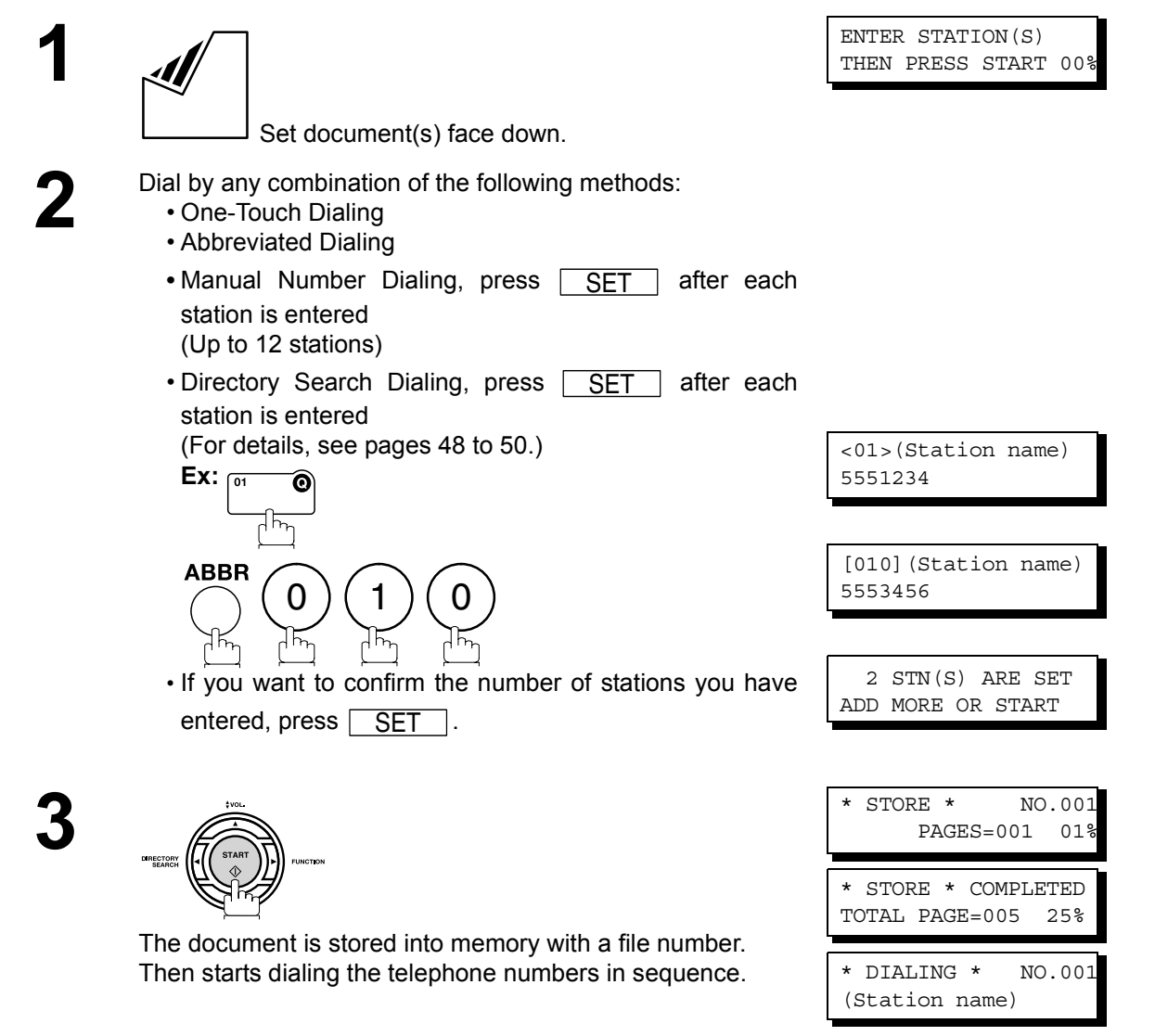

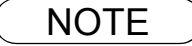

- NOTE *1. You can review the stations you entered in step 3 before storing your document into memory by pressing*  $\blacktriangledown$  *or*  $\blacktriangle$ . Press **CLEAR** to clear an entered station or group shown on the *display if needed.*
	- *2. The "Quick Memory Transmission" is disabled if multiple stations are set.*

### **Direct Transmission**

If your machine's memory is full or you wish to send the document immediately, use Direct Transmission.

#### <span id="page-51-0"></span>**Manual Number Dialing (Direct Transmission)**

To dial the telephone number manually, follow the steps below.

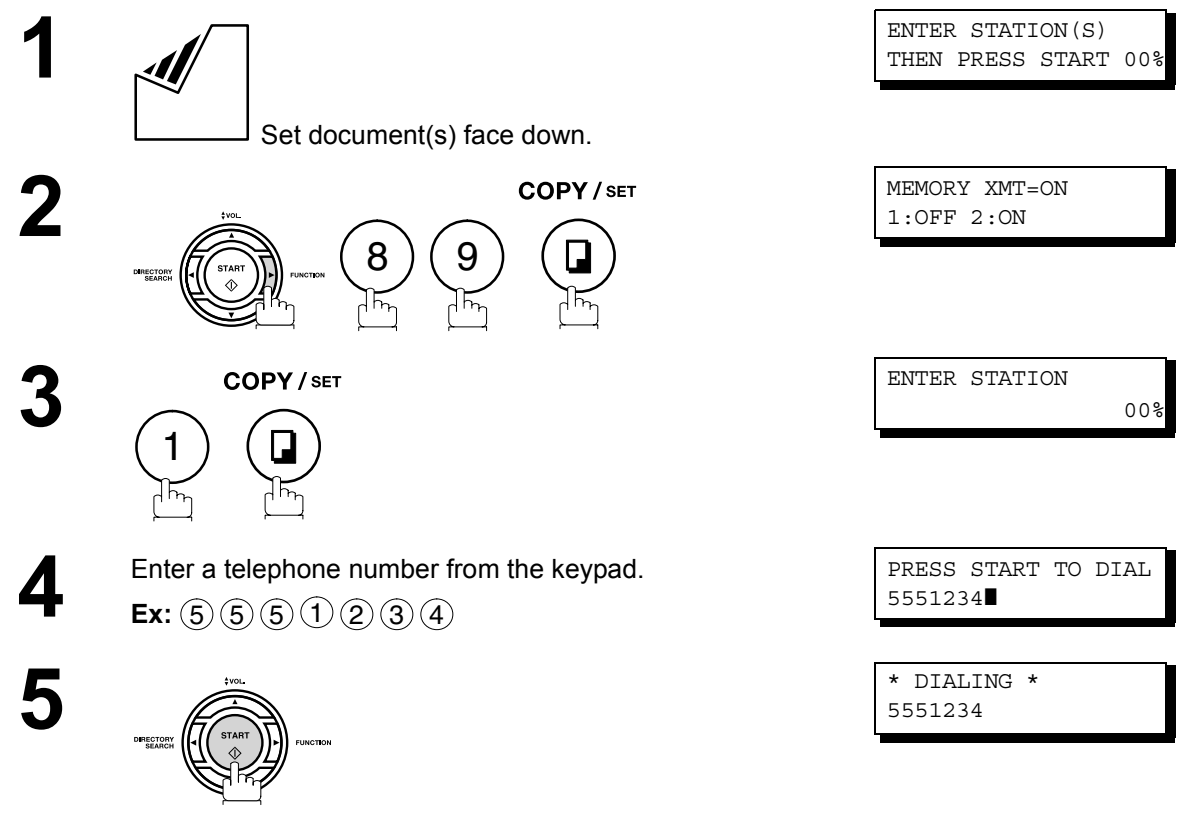

Your machine starts to dial the telephone number.

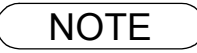

- $\mathsf{NOTE} \quad \big) \quad$  1. If you need a special access number to get an outside line, dial it first then press  $\overline{\mathsf{PAUSE}}$  to *enter a pause (represented by a "-") before dialing the full number. Ex: 9 PAUSE 5551234*
	- *2. If you are using Pulse dialing and you wish to change to Tone dialing in the middle of dialing, press* | TONE | (represented by a "/").

*The dialing mode will be changed from Pulse to Tone after dialing the digit "/". Ex: 9 PAUSE TONE 5551234*

*3. To stop the transmission, press* [STOP ]. *The display shows:*

COMMUNICATION STOP ? 1:YES 2:NO

Press  $\left( 1\right)$  to stop the transmission. The Communication Journal will not print out regardless of *the printout mode setting of the Communication Journal.*

## **Direct Transmission**

#### **One-Touch Dialing (Direct Transmission)**

One-Touch Dialing allows you to dial a full telephone number by pressing a single key. To set up the One-Touch keys, see page [30](#page-29-0).

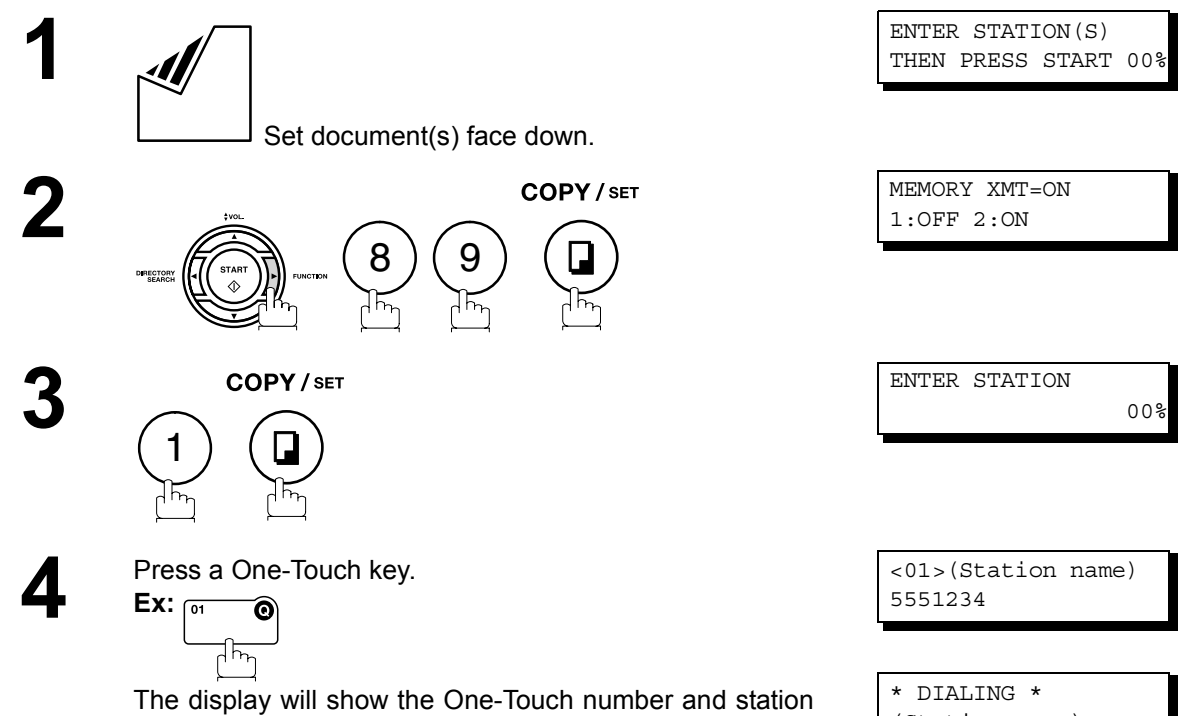

name. The full number (e.g. 5551234) will then be dialed.

(Station name)

### **Direct Transmission**

### **Abbreviated Dialing (Direct Transmission)**

Abbreviated dialing is a speedy way to dial a frequently dialed telephone number by preprogramming the telephone number into the built-in auto-dialer with a 3-digit abbreviated code. To program an abbreviated dialing number, see page [31](#page-30-0).

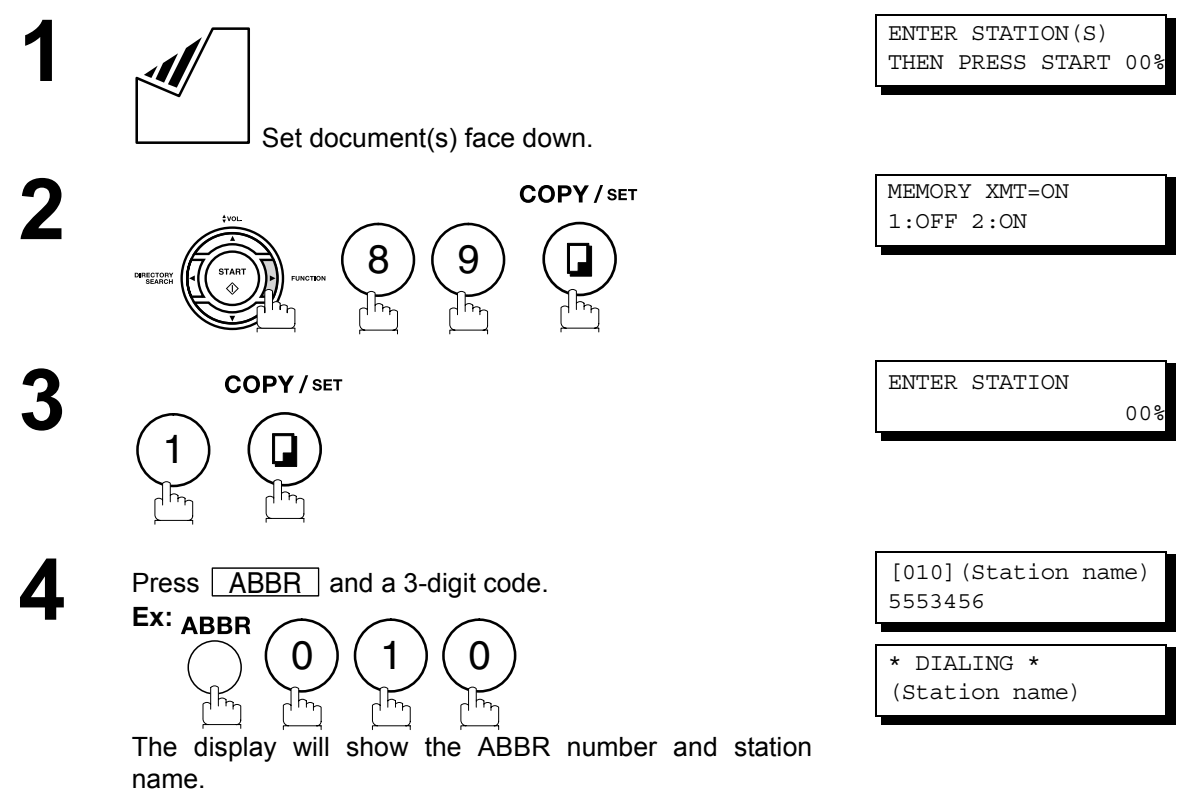

The full number (e.g. 5553456) will then be dialed.

## **Direct Transmission**

### <span id="page-54-0"></span>**Directory Search Dialing (Direct Transmission)**

Directory Search dialing allows you to dial a full telephone number by searching the station name entered in One-Touch keys or Abbreviated dialing numbers.

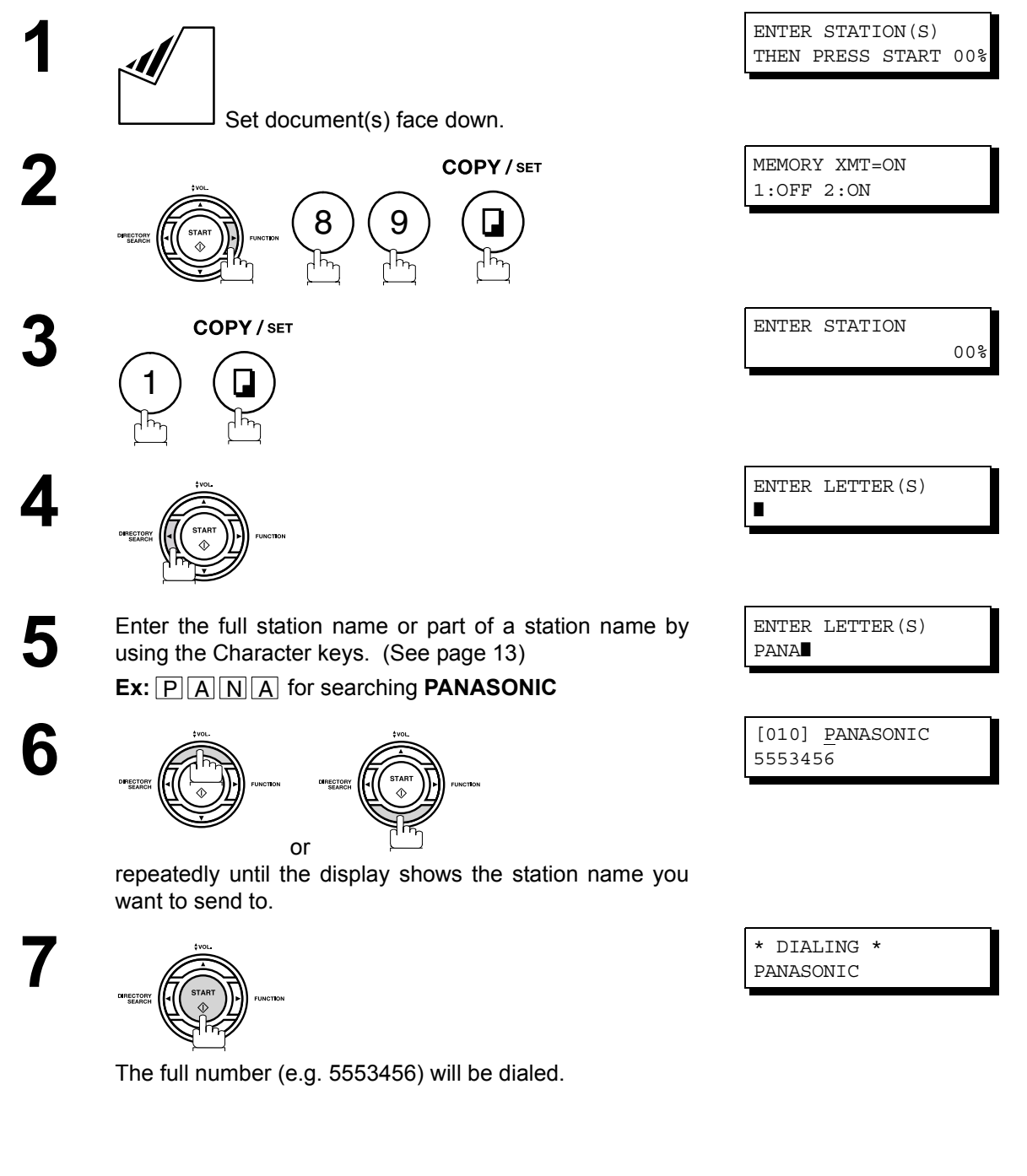

## **Voice Mode Transmission**

If you wish to send the document after talking with other party, use Voice Mode Transmission. Your machine requires an optional fax handset or an external telephone.

#### **Off-Hook Dialing**

For Off-Hook Dialing, follow the steps below.

Set document(s) face down.

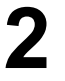

**1**

**2** Lift the fax handset or the external telephone and dial the telephone number from the keypad telephone number from the keypad. **Ex:** (5) (5) (5) (1) (2) (3) (4)

> **3** When you hear the voice of the other party, tell the other party to prepare to receive a document.

Then, when you hear a beep,

DIRECTORY<br>SEARCH

and hang up the handset.

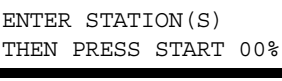

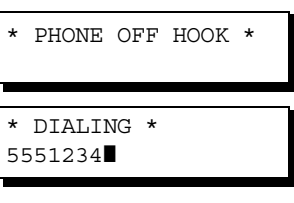

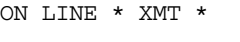

 $\textsf{NOTE} \quad \big) \quad \textit{1. To stop the transmission, press } \textcolor{red}{\fbox{STOP}} \,.$ *The display shows:*

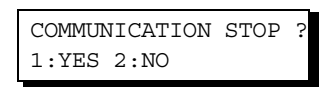

Press  $\left( 1\right)$  to stop the transmission. The Communication Journal will not print out regardless of *the printout mode setting of the Communication Journal.*

## **Voice Mode Transmission**

### **On-Hook Dialing**

For On-Hook Dialing, follow the steps below.

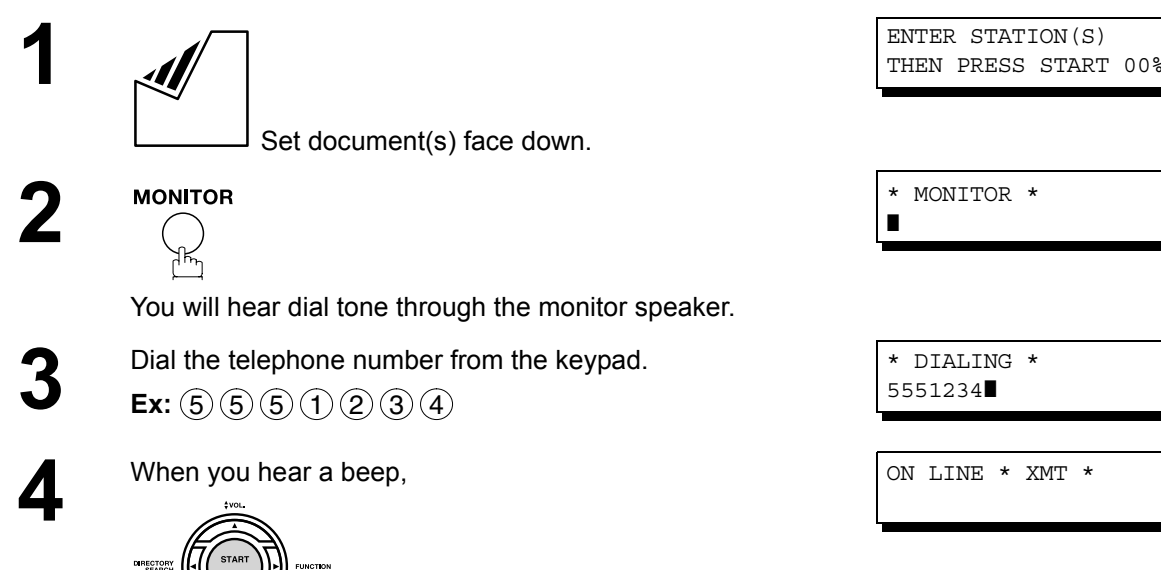

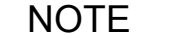

- $\mathsf{NOTE} \quad \big) \quad$  1. If you need a special access number to get an outside line, dial it first then press  $\overline{\mathsf{PAUSE}}$  to *enter a pause (represented by a "-") before dialing the full number. Ex: 9 PAUSE 5551234*
	- *2. If you are using Pulse dialing and you wish to change to Tone dialing in the middle of dialing, press* | TONE | (represented by a "/").

*The dialing mode will be changed from Pulse to Tone after dialing the digit "/". Ex: 9 PAUSE TONE 5551234*

### **Transmission Reservation**

You can do the following while sending a document from memory or receiving a document.

- Reserve the next transmission into memory. (Up to 10 different files)
- Reserve a priority transmission.

#### **Memory Transmission Reservation (Multi-tasking)**

If your machine is on-line busy transmitting from memory, receiving or printing received documents, you can reserve a transmission by the following procedure.

> **1** Your machine is on-line, the ON LINE lamp is blinking or printing received documents.

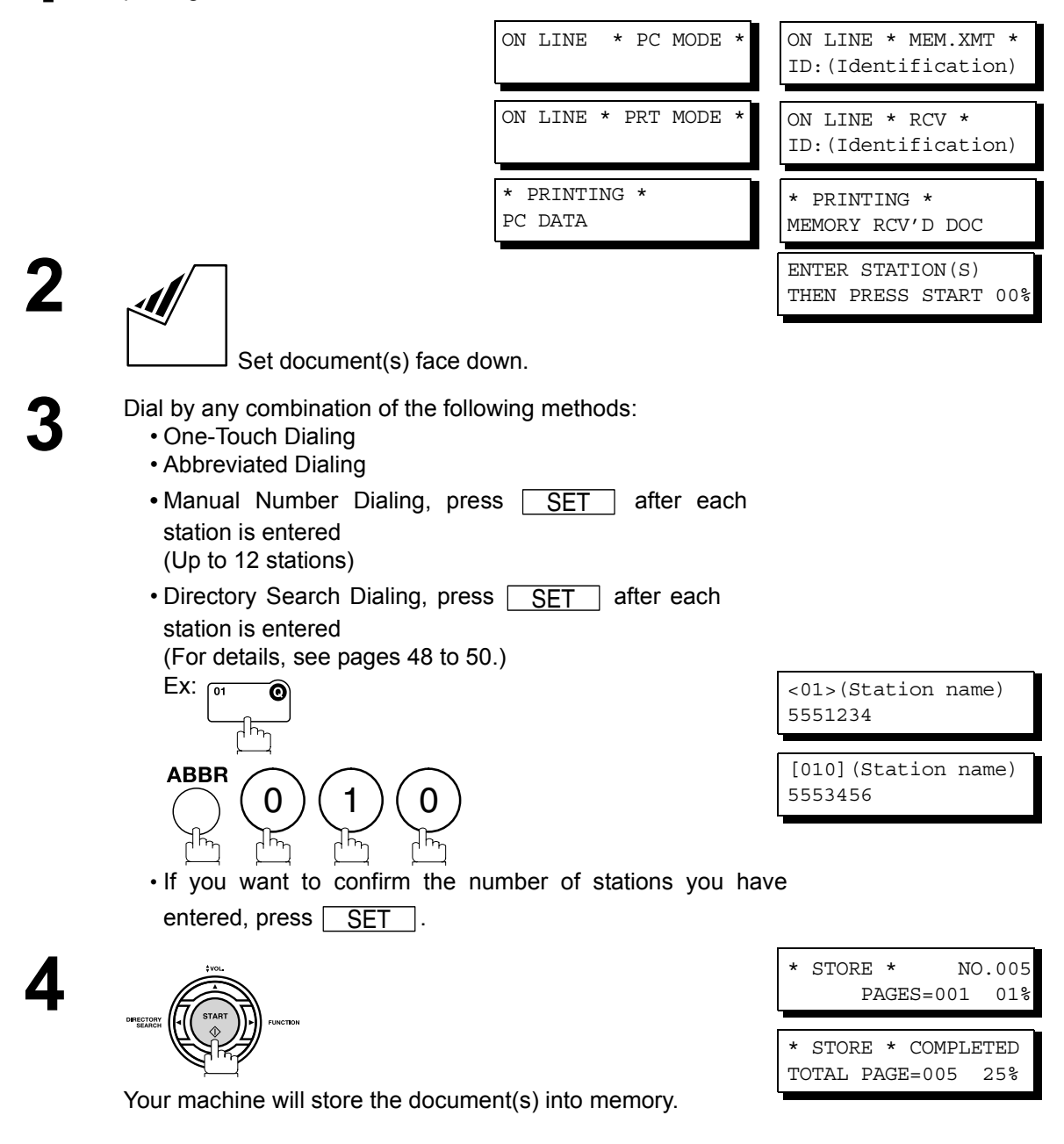

NOTE *1. To cancel the memory transmission reservation, see page [86](#page-85-0).*

### **Transmission Reservation**

#### **Direct Transmission Reservation (Priority Transmission Reservation)**

If you are in a rush to send an urgent document, however there are many files in the memory, use Direct Transmission Reservation to send the urgent document. The urgent document will be sent immediately after the current communication is finished.

Note that you cannot send documents to multiple stations.

#### **To reserve your machine for sending the urgent documents**

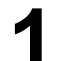

**1** Your machine is on-line, the ON LINE lamp is blinking or printing received documents.

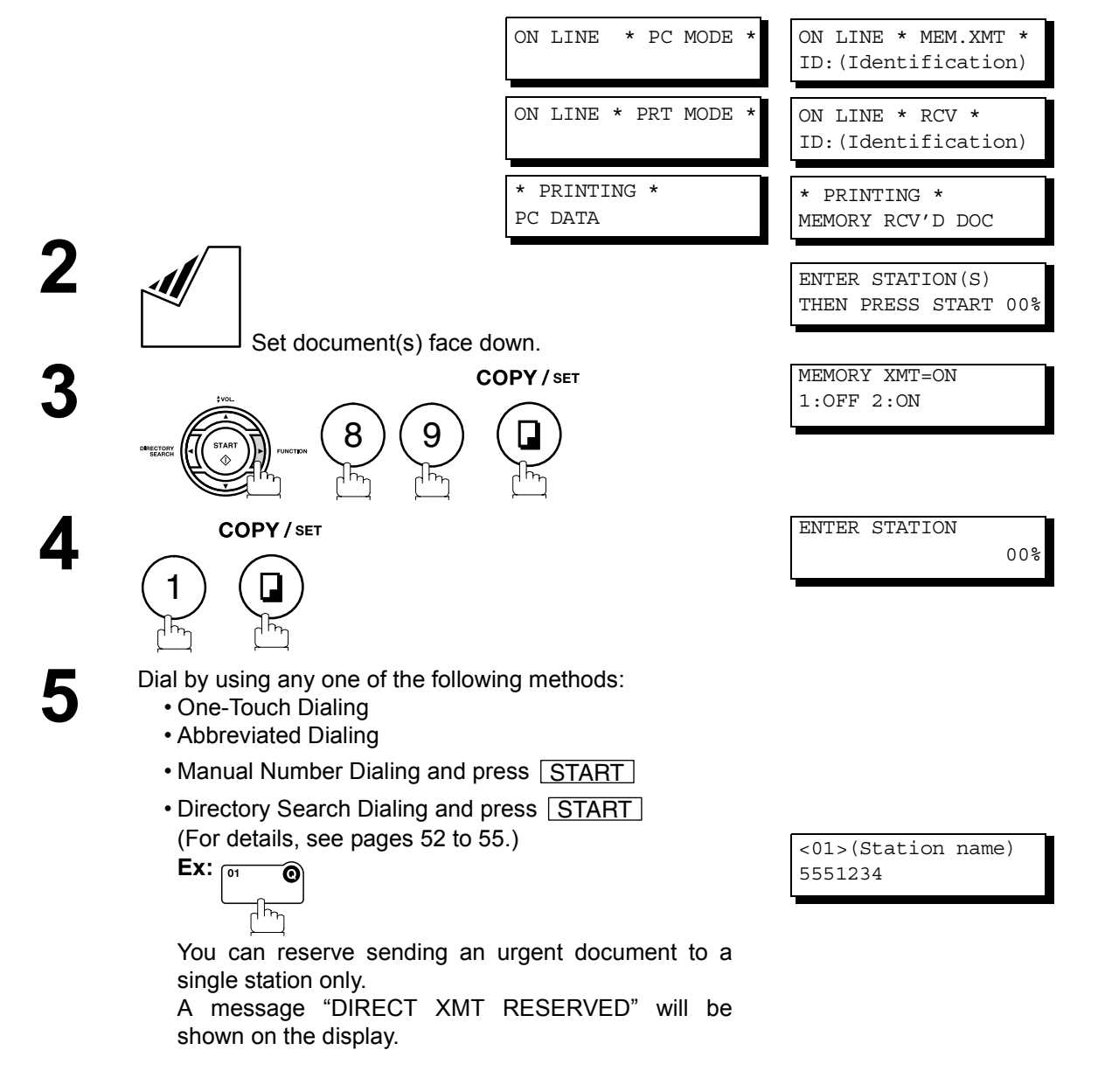

### **Transmission Reservation**

#### **To cancel the direct transmission reservation**

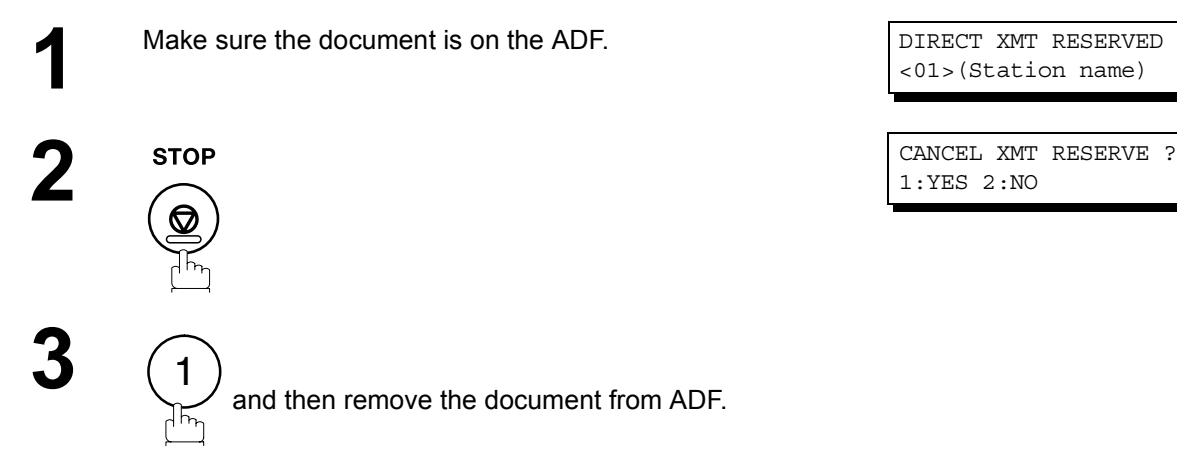

### **Redialing**

#### **Automatic Redialing**

If a busy line is detected, the machine will redial the number up to 5 times at 3 minutes interval. However, if a busy line is not detected, the machine will redial only one time. During that time, a message will appear as shown to the right.

A file number is shown in the upper right hand corner of the display if it is a memory transmission file.

#### **Manual Redialing**

You can also redial the last dialed number manually by pressing LREDIAL Key.

**To redial the last dialed number through memory**

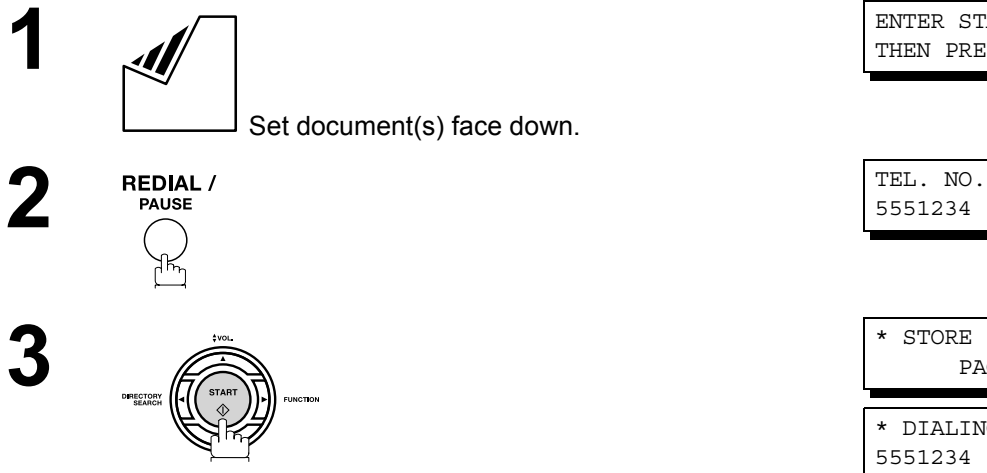

The document is stored into memory with a file number. Then dials the last dialed number.

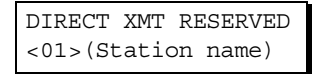

1:YES 2:NO

WAIT TO DIAL NO.001 <01>(Station name)

ENTER STATION(S) THEN PRESS START 00%

5551234

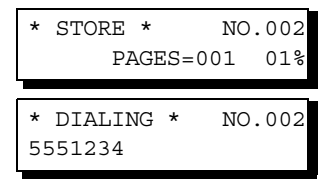

## **Redialing**

#### **To redial the last dialed number through ADF** ENTER STATION(S) **1** THEN PRESS START 00% Set document(s) face down. MEMORY XMT=ON **2** COPY/SET 1:OFF 2:ON 8 ) (9 Π DIRECTOR<br>SEARC  $\Diamond$ **3** COPY/SET ENTER STATION 00% 1 PRESS START TO DIAL **4 REDIAL /**<br>PAUSE 5551234 DIRECTORY \* DIALING \*  $\mathbb{K}_{\mathbb{N}}$ 5551234

Your machine starts to dial the last dialed number.

**Basic Operations Basic Operations**

 $\mathsf{NOTE} \quad$  )  $\quad$  1. While the unit is displaying "WAIT TO DIAL", you can press  $\overline{\mathsf{REDIAL}}$  to start redialing *immediately.*

### **Reception Modes**

You can select one of the four modes as shown below.

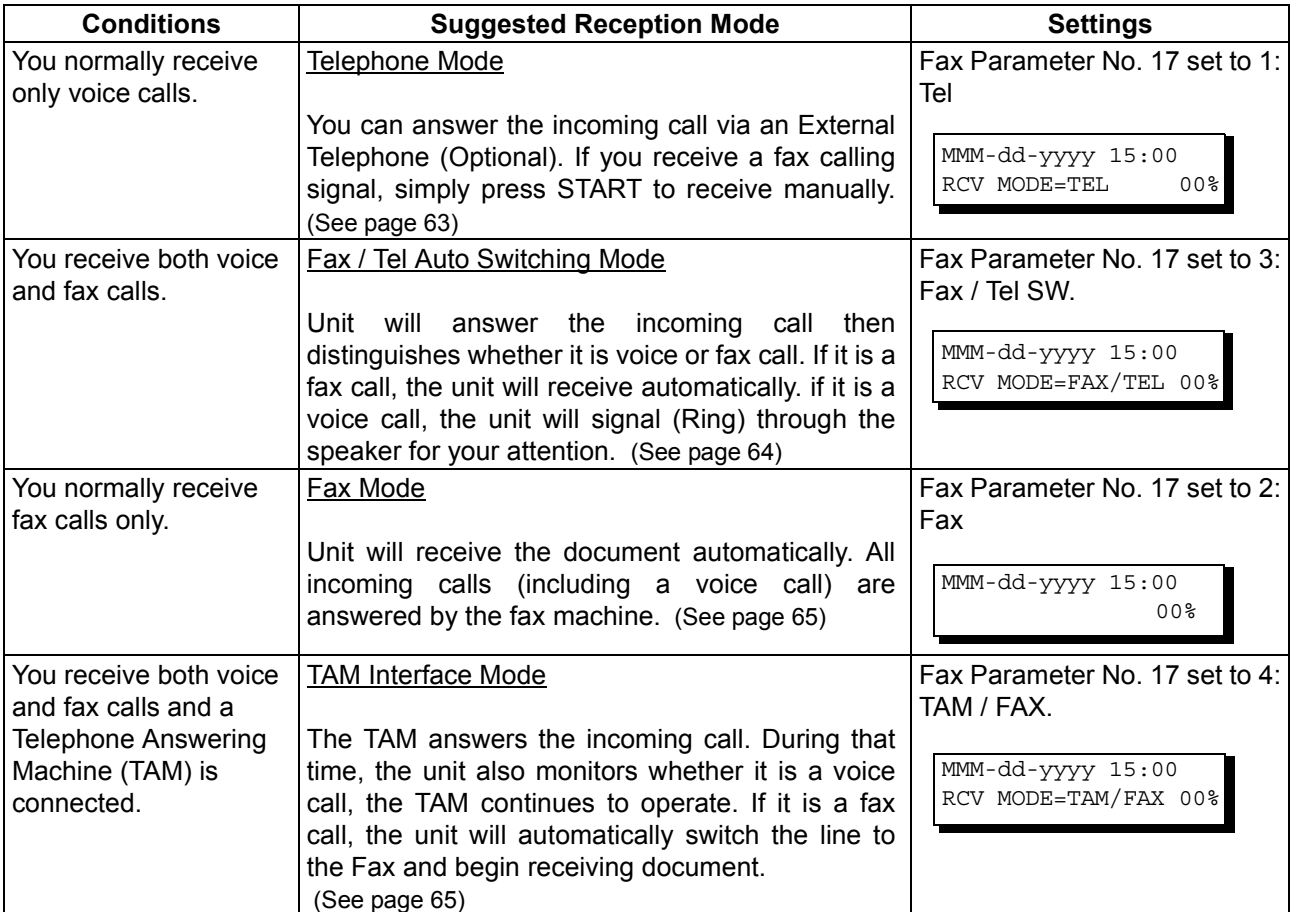

- NOTE *1. Depending on the model of the Telephone Answering Machine (TAM) that is connected, some of the features may not be compatible with your fax machine operating in the TAM Interface mode.*
	- *2. If you are using the "Distinctive Ring Service" provided by your local telephone company, please note that the ring pattern for your fax number must match with the setting of Fax Parameter No. 36 (RING PATTERN DETECT). [\(See page 38\)](#page-37-0) If the setting does not match with the ring pattern, your machine will not receive a document automatically and the telephone will continue to ring.*

*Furthermore, if your TAM does not support the "Distinctive Ring Detector" service, it may not function properly in TAM Interface.*

### <span id="page-62-1"></span><span id="page-62-0"></span>**Telephone Mode**

When your machine is set to this mode, your machine will not receive documents automatically. If you receive a fax call, follow the procedure below to receive documents manually.

#### **Setting the Telephone Mode**

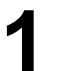

**1** Change Fax Parameter No. 17 (RECEIVE MODE) to 1: Tel.  [\(See page 36\)](#page-35-1)

#### **Operation of Telephone Mode**

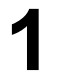

**1** When your telephone rings, lift the handset of the External Telephone.

If you hear a beep from the phone, it means someone wants to send a fax. Or, if the caller answers and says he/she wants to send a fax, then...

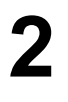

**2** Remove any document from the ADF.

**3a If you answered the call using the External Telephone,**

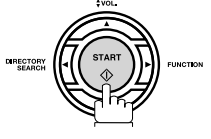

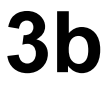

**3b If you answered the call on an Extension phone,**

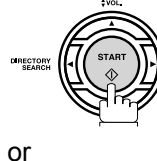

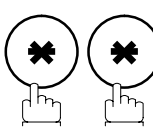

within 1 second from the telephone key pad. (See Note 1) Your machine will be activated remotely.

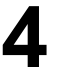

**4** Hang up the phone.

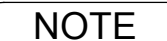

NOTE *1. This procedure is called "REMOTE RCV" and will only work on a touch tone phone. If your* extension phone is not a touch tone phone, press  $\lfloor$  START  $\rfloor$  on the control panel of your fax *machine.*

### <span id="page-63-1"></span>**Fax / Tel Auto Switching Mode**

When your machine is set to this mode, your machine will switch to document reception or voice communication automatically.

#### **Setting the Fax / Tel Auto Switching Mode**

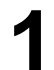

**1** Change Fax Parameter No. 17 (RECEIVE MODE) to 3: Fax / Tel SW. [\(See page 36\)](#page-35-1)

#### <span id="page-63-0"></span>**Operation of Fax / Tel Auto Switching Mode**

**If it is a Fax call,**

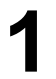

**1** Your machine will answer the call when a call is received, then distinguish whether it is a voice or fax call.

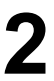

**2** Your machine begins to receive the documents.

**If it is a Voice call,**

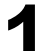

**1** Your machine will answer the call when a call is received, then distinguish whether it is a voice or fax call.

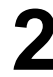

**2** Your machine begins to signal (Ringing) through the machine's speaker for your attention. (See Note 1)

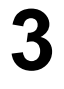

**3** Lift the handset of the External Telephone and press . STOP

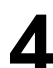

**4** Begin the conversation.

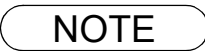

- NOTE *1. The length of time the machine signals can be changed by Fax Parameter No.18 (OP CALL TIMER) [\(See page 37\).](#page-36-2)*
	- *2. To adjust the Ringer Volume refer to page [25.](#page-24-0)*

### <span id="page-64-0"></span>**Fax Mode**

When your machine is set to this mode, it will immediately begin to receive documents automatically when a call is received.

#### **Setting the Fax Mode**

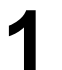

**1** Change Fax Parameter No. 17 (RECEIVE MODE) to 2: Fax. [\(See page 36\)](#page-35-1)

### **Operation of Fax Mode**

Your machine will begin receiving automatically when a fax call is received.

## <span id="page-64-1"></span>**TAM (Telephone Answering Machine) Interface Mode**

Your machine is equipped with a unique feature called TAM Interface which enables it to automatically switch a single telephone line either to Fax or TAM. You can connect most TAMs in the market to your machine and use your existing telephone line very efficiently. However, some TAMs may not be compatible with this machine. Answering Services (Voice Mail) provided by your Local Phone company are not compatible with this feature. For the operation of your TAM, please refer to the User's Guide of the TAM.

#### **Installing your TAM**

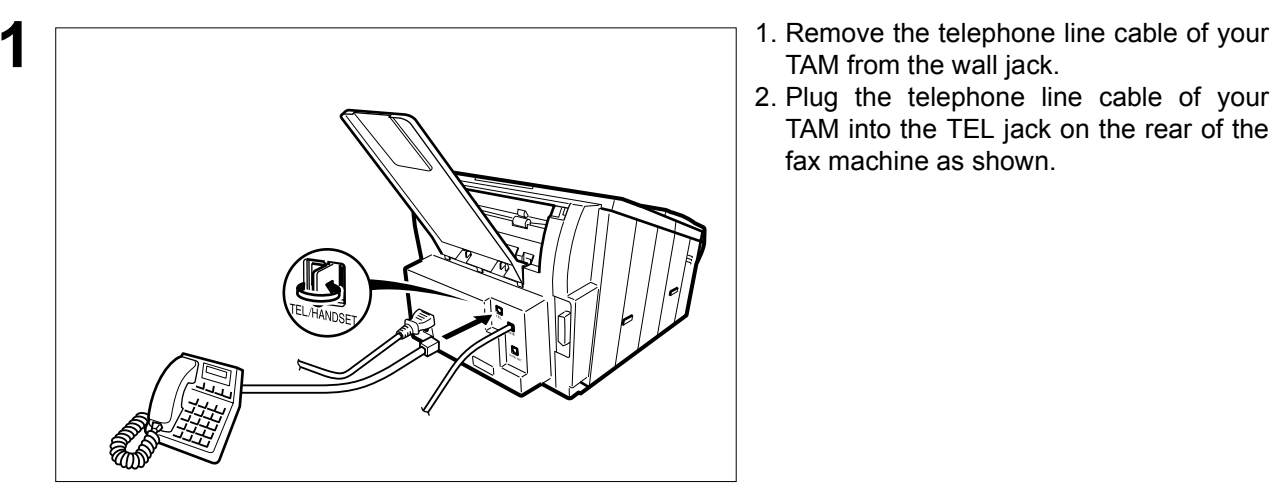

- TAM from the wall jack.
- 2. Plug the telephone line cable of your TAM into the TEL jack on the rear of the fax machine as shown.

### **TAM (Telephone Answering Machine) Interface Mode**

#### **Setting the TAM Interface Mode**

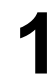

**1** Change Fax Parameter No. 17 (RECEIVE MODE) to 4: TAM / FAX[.](#page-35-2) [\(See page 36\)](#page-35-2)

#### **Operation of TAM Interface Mode**

**If it is a Fax call,**

**1** When your TAM and Fax receives an incoming call, the TAM always answers the call first and then the TAM plays the OGM (Outgoing Message) recorded in your TAM to the calling station. During the time the TAM is answering the call, your fax machine will be monitoring the line to distinguish whether it is a voice or fax call.

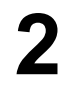

**2** Your machine will switch the line to the fax and then begin to receive the documents immediately from the calling station.

**If it is a Voice call,**

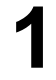

**1** When your TAM and Fax receives an incoming call, the TAM always answers the call first and then the TAM plays the OGM (Outgoing Message) recorded in your TAM to the calling station. During the time the TAM is answering the call, your fax machine will be monitoring the line to distinguish whether it is a voice or fax call.

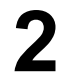

**2** Your TAM continues to record a message (ICM) after playing the OGM.

#### **Sample of OGM**

Hello, this is Smith. Sorry I am unable to take your call. Please leave your message after the beep or if you are calling to send a fax, press the asterisk button twice on your touch tone phone now and start your machine. Thank you for calling.

#### **Silent Detection Mode**

Enables your Fax machine to switch to the Fax Mode when receiving from units that do not send fax signal (short beep) and prevents your TAM from recording blank (long silence) incoming message. To activate this feature,

- 1. Change Fax Parameter No. 20 (SILENT DET.) to 2 : Valid. [\(See page 37\)](#page-36-3)
- 2. Set the time length of the OGM recorded in your TAM with the Fax Parameter No. 19 (OGM LENGTH). [\(See page 37\)](#page-36-4)

*[We recommend to set the time length 5 or 6 seconds longer than the actual time length of the OGM.]*

### **Print Reduction**

This machine can use Letter, Legal or A4 size plain paper for recording. Sometimes, oversized documents sent to you by the other parties cannot be printed within a single page. When this occurs, the document will be divided into separate pages.

This machine is equipped with a Print Reduction function to solve this problem. You may select the most appropriate setting from the selections described below.

#### 1. **Automatic Reduction**

Each page of a received document is first stored in memory. Based on the document length, your machine will automatically calculate the suitable reduction ratio (70% to 100%) to print the entire document on a single page. If the received document is extremely long (over 39% longer than the recording paper), the document will be divided into separate pages and print without reduction.

#### 2. **Fixed Reduction**

You can pre-determine the reduction ratio from 70% to 100% in 1% steps. The document(s) you receive will be reduced to the fixed ratio regardless of size.

#### **Selecting the Print Reduction Mode**

Set Fax Parameters as shown below. PRINT REDUCTION

- 1. To set Automatic Reduction mode.
	- 1) No. 24 Print Reduction set to "Auto".
- 2. To set Fixed Reduction mode.
	- 1) No. 24 Print Reduction set to "Fixed".
	- 2) No. 25 Reduction Ratio set to any number between 70% through 100%. (See Note 1)

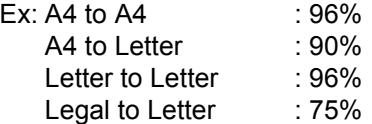

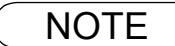

### **Receiving Oversize Documents**

If the received document is extremely long (over 39% longer than the recording paper), the document will be divided into separate pages. When printing on separate pages, the bottom 0.4 in (10 mm) of first page will be overlapped on top of the next page.

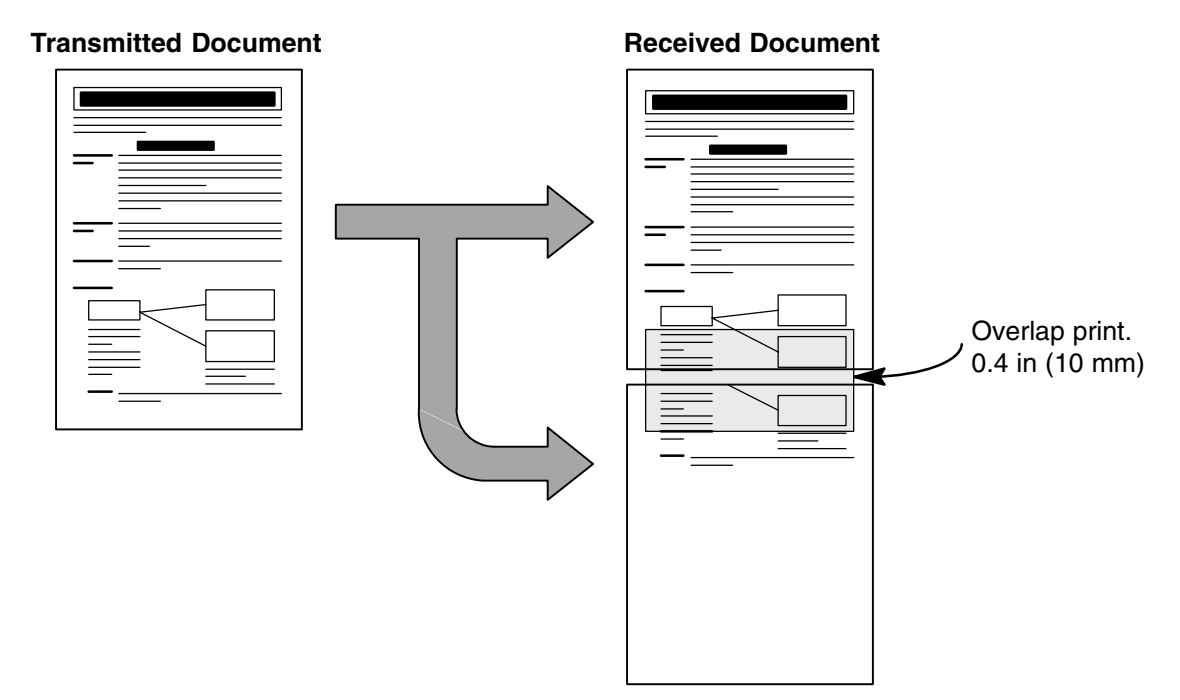

The receiving document is divided into two sheets with overlap printing.

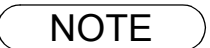

NOTE *1. If the reduction method is set to the Automatic Reduction mode, the document is printed out with no reduction when printing out separate pages. If the reduction method is set to Fixed Reduction mode, the document is printed out by the ratio you set in Fax Parameter No. 25[.](#page-36-5) [\(See page 37\)](#page-36-5)*

NO RECORDING PAPER INFO. CODE=010

OUT OF TONER INFO. CODE=041

\* PRINTING \* MEMORY RCV'D DOC

### **Substitute Memory Reception**

If the recording paper runs out or jams or if the toner runs out during reception, the machine automatically starts receiving documents into its image data memory. Stored documents are printed automatically after replacing the recording paper or the toner cartridge. (See Note 1 and 2)

**1** When the machine finishes the memory reception and there is no recording paper or toner, an Information Code appears on the display.

**2** Install the recording paper [\(See page 18\)](#page-17-0) or replace the toner cartridge [\(See page 16\).](#page-15-0)

The machine will automatically start printing the document stored in the memory.

## <span id="page-68-0"></span>**Print Collation Mode**

The printing mechanism of the machine is a Reverse Order Stacking construction. The machine has Print Collation Mode that stacks received documents in the correct order. When the Print Collation Mode is enabled, all received documents are stored into memory first, then printed out in Correct Order Stacking. The requirements for the Print Collation Mode to be active are: 1) Fax Parameter No. 65 PRINT COLLATION set to "Valid", and 2) enough remaining memory.

The unit will print in Reverse Order Stacking (Non-Collation Mode) whenever one of the above requirements is not met.

To use this function, we recommend installing an Optional Flash Memory Card. See page [147](#page-146-0) (Options and Supplies).

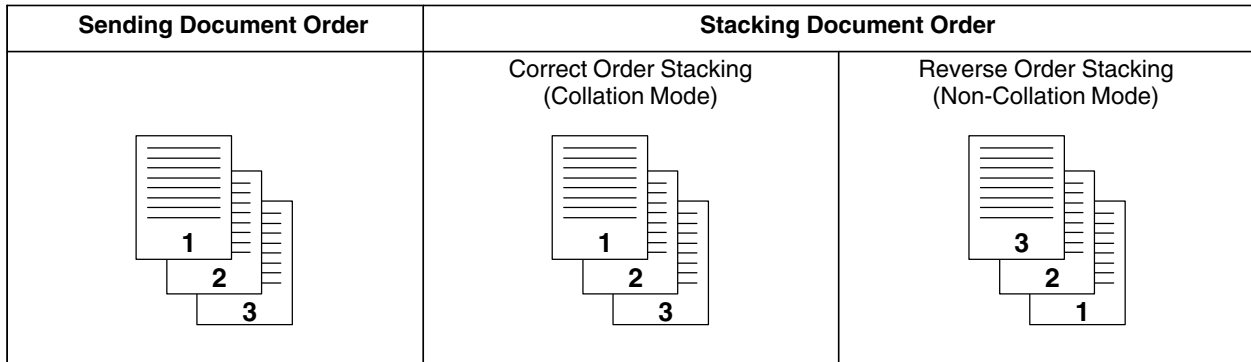

- NOTE *1. If the memory overflows, the machine will stop receiving and release the communication line. The document(s) stored in the memory up to that moment will be printed out.*
	- *2. If you wish to turn off the substitute reception function, change the setting of Fax Parameter No. 22 to "Invalid". [\(See page 37\)](#page-36-6)*

# **Making Copies**

Your machine has a copy function which can make single or multiple copies.

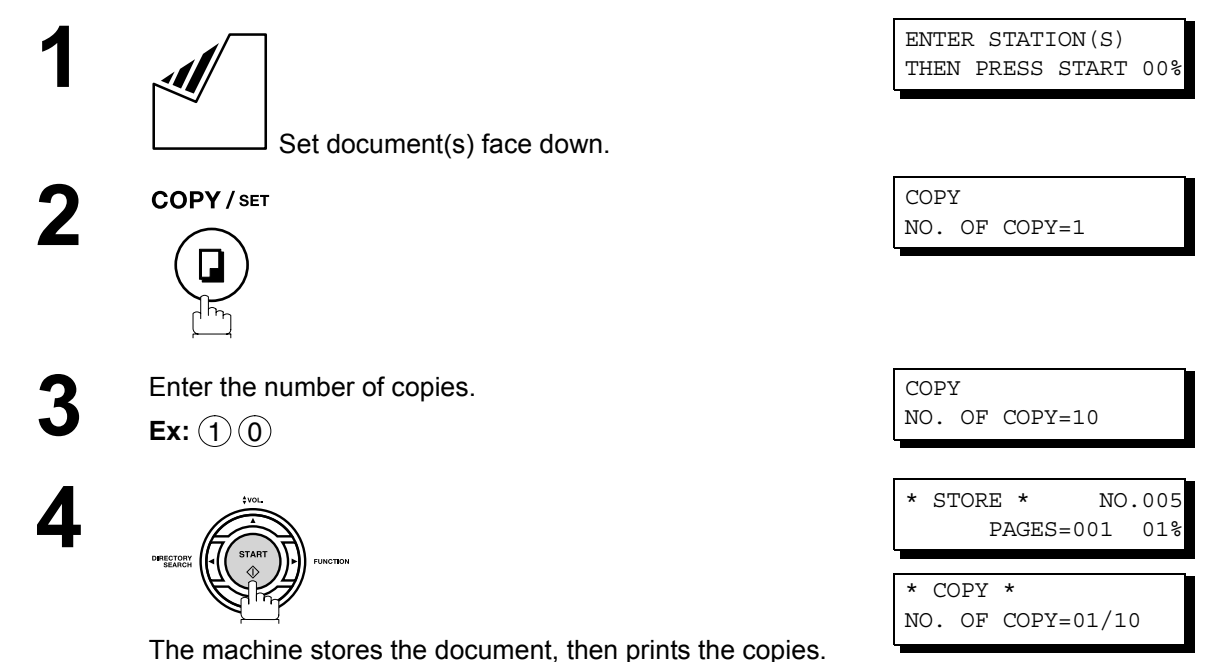

NOTE *1. The copy will be reduced automatically depending on the length of the original document. If you wish to be prompted for the reduction ratio when making copies, change the setting of Fax Parameter No. 32 (COPY REDUCTION) to "Manual". [\(See page 37\)](#page-36-7)*

> *If Copy Reduction is set to Manual, press*  $\blacktriangledown$  and  $\blacktriangle$  to set the zoom ratio in 1% steps. (100% *to 70%)*

- *2. If you make a copy with Super Fine resolution, it will be reduced slightly even if the reduction ratio is set to 100% in order to fit the data on one page.*
- *3. You can change the Contrast and Resolution without Standard Resolution in Copy Mode.*
- *4. If you experience a memory overflow error while making copies, you may turn "Off" the*

*Memory XMT feature temporarily by pressing*  **FUNCTION** (8) (9) **SET** (1). *However, the printed copies will not be collated.*

# **Timer Controlled Communications**

### **General Description**

You can send a document to one or multiple stations at any preset time within the next 24 hours. Up to 10 built-in timers can be set for deferred transmission and deferred polling.

## **Deferred Transmission**

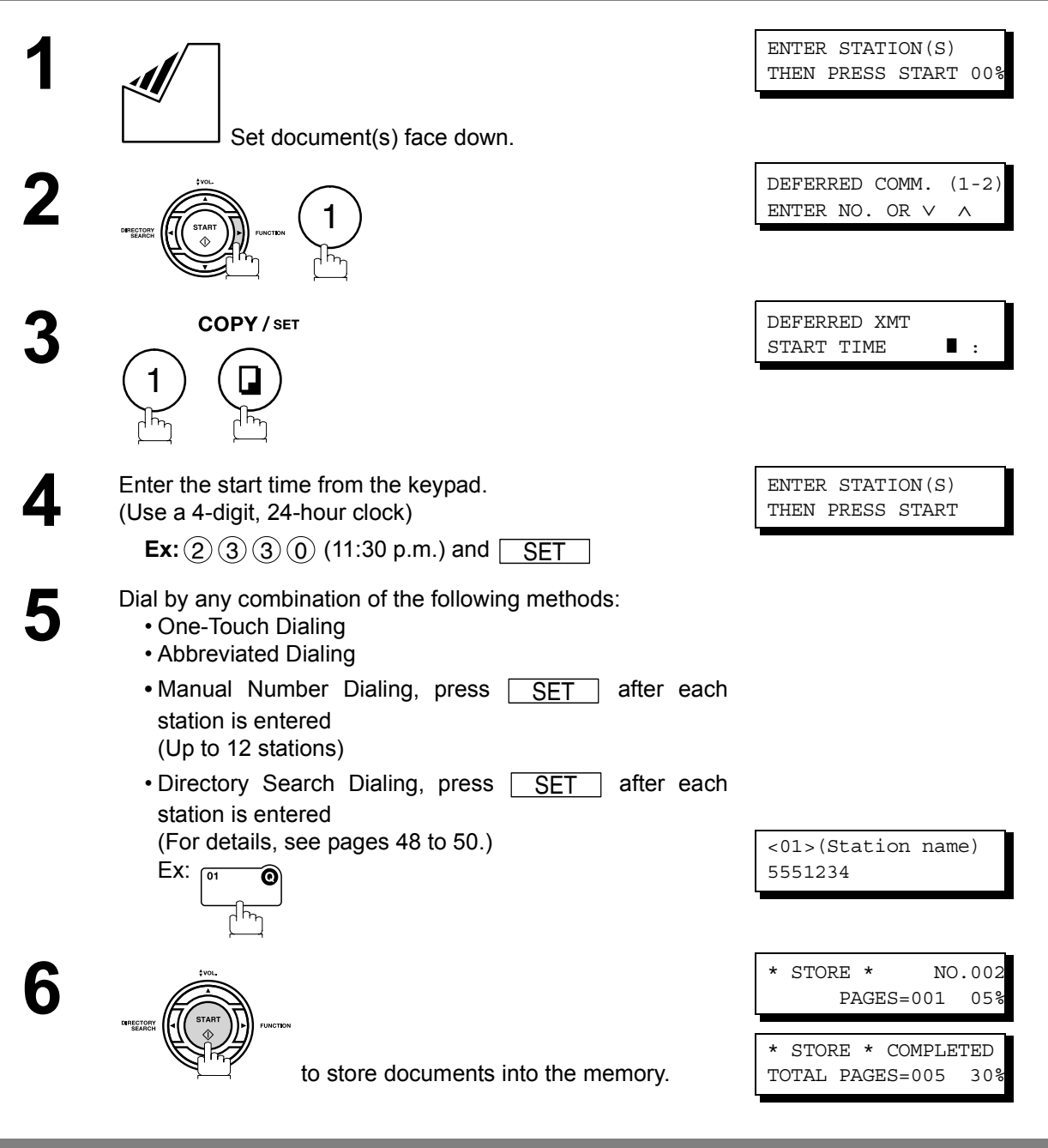

- $\mathsf{NOTE} \quad \big) \quad \,$  1. If you enter a wrong number in Step 4, press  $\overline{\mathsf{CLEAR}}$  then re-enter the right number.
	- *2. To change or cancel the Deferred Communication settings, see page [84](#page-83-0) and [86](#page-85-1).*

*3. When you reserve a deferred transmission without storing a document into memory, the* following message will be shown on the display after pressing  $\lfloor\text{START}\rfloor$  in the last step.

DEF DIRECT XMT RSV'D <01>(Station name)

## **Timer Controlled Communications**

## **Deferred Polling**

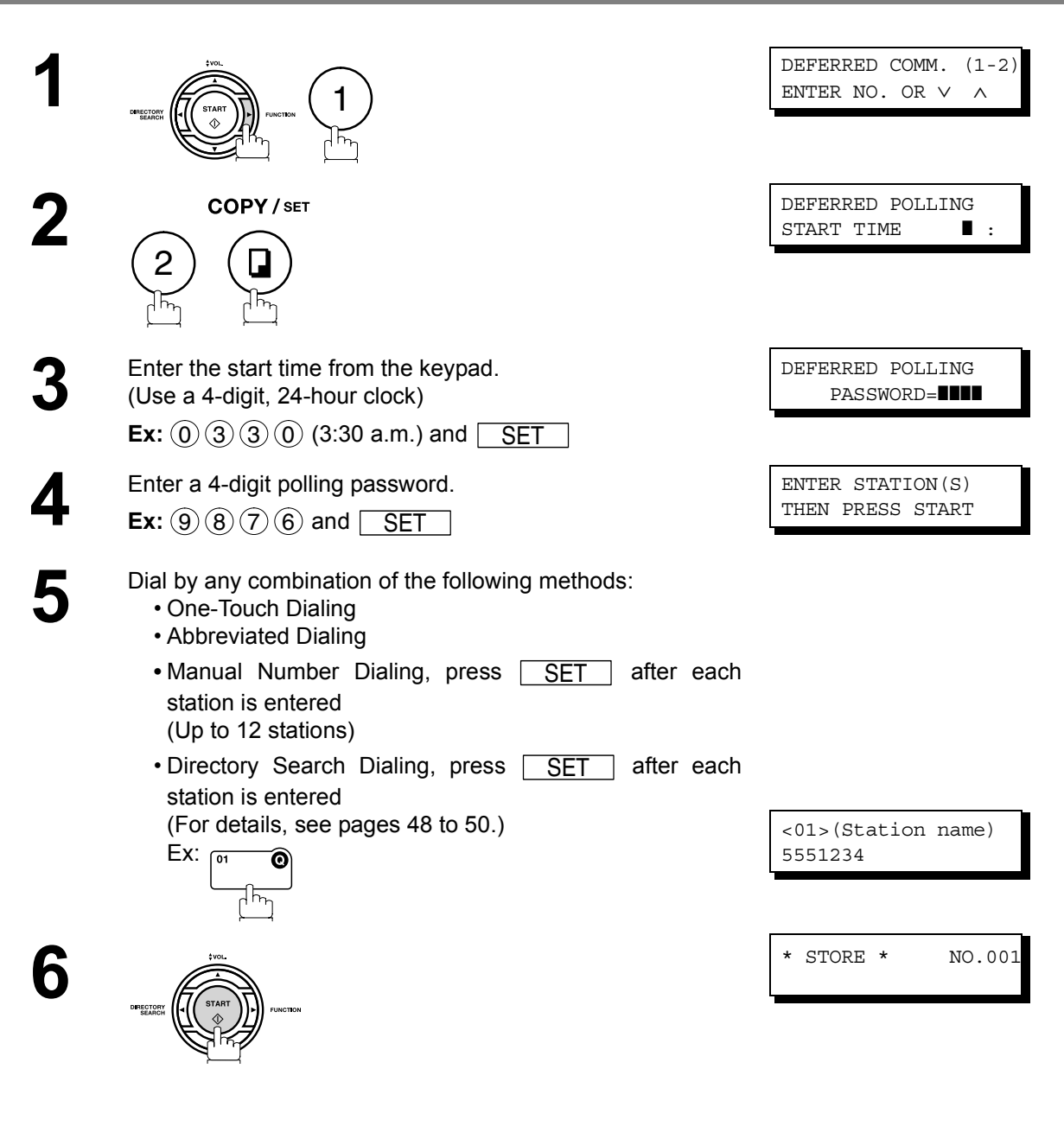

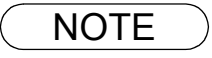

 $\mathsf{NOTE} \quad \big) \quad \,$  1. If you enter a wrong number in Step 3, press  $\overline{\mathsf{CLEAR}}$  , then re-enter the right number. *2. To change or cancel the Deferred Communication settings, see page [84](#page-83-0) and [86.](#page-85-1)*
#### **General Description**

Polling means calling other station(s) to retrieve a document. The other station must know in advance that you will call and must have a document set on the ADF or stored in the memory. You may need to set a polling password, shared by the other station, to ensure security.

#### <span id="page-72-0"></span>**Setting the Polling Password**

If the polling password does not match with the polled station, your polling request will be refused automatically.

**To set the polling password, follow the steps below.**

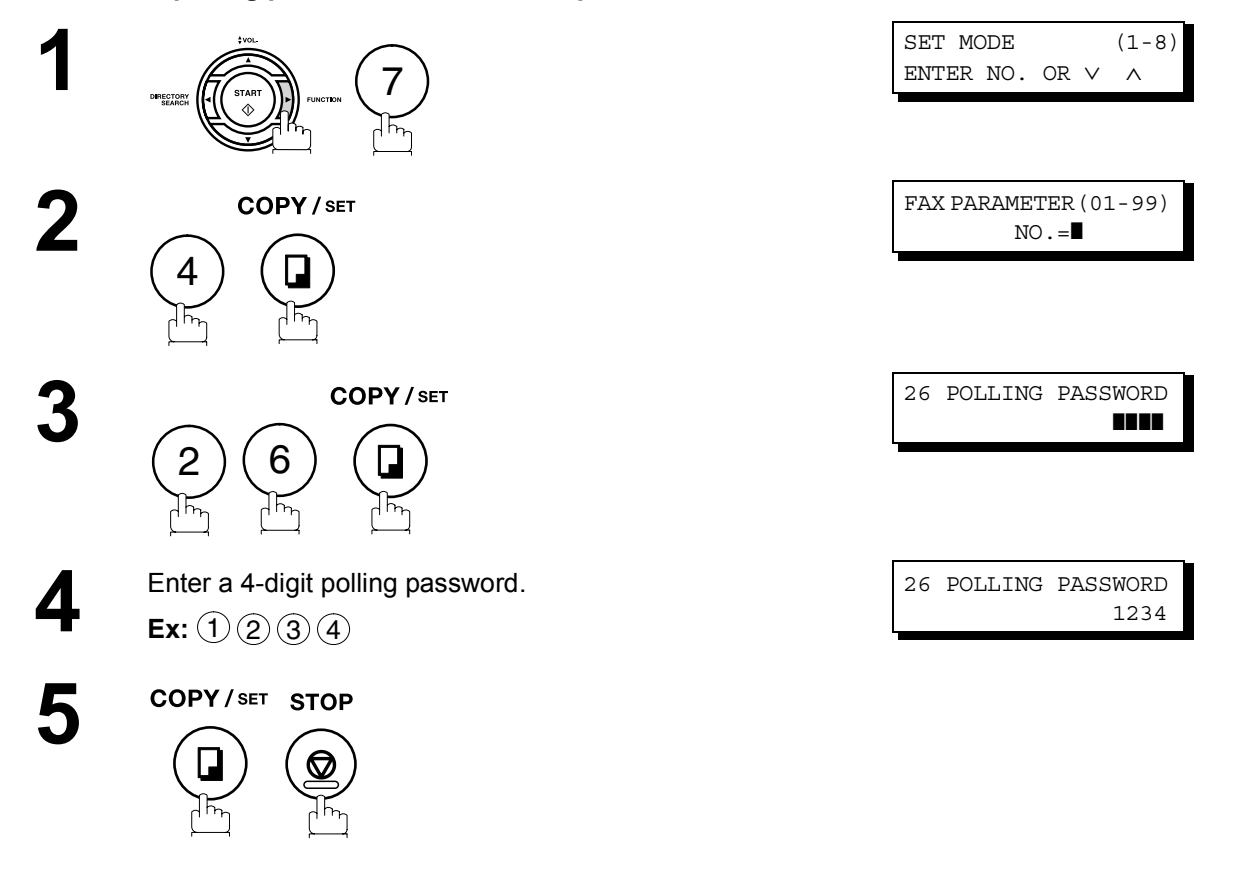

- **NOTE** 1. Polling might not function with all fax machines. We suggest you attempt a trial polling before *you actually poll important documents.*
	- *2. If a password is not set in the polled station, you may poll the other station even though your machine has a password.*

## **Polling**

#### **Preparing to be Polled**

In order to let other stations poll your machine, you must prepare your machine with a document stored in memory. Be sure to set the polling password before storing the document into memory. After being polled, the documents stored in the memory will be erased automatically. To retain the documents in memory so that they can be polled repeatedly change Fax Parameter No. 27 (POLLED FILE SAVE) to "Valid".

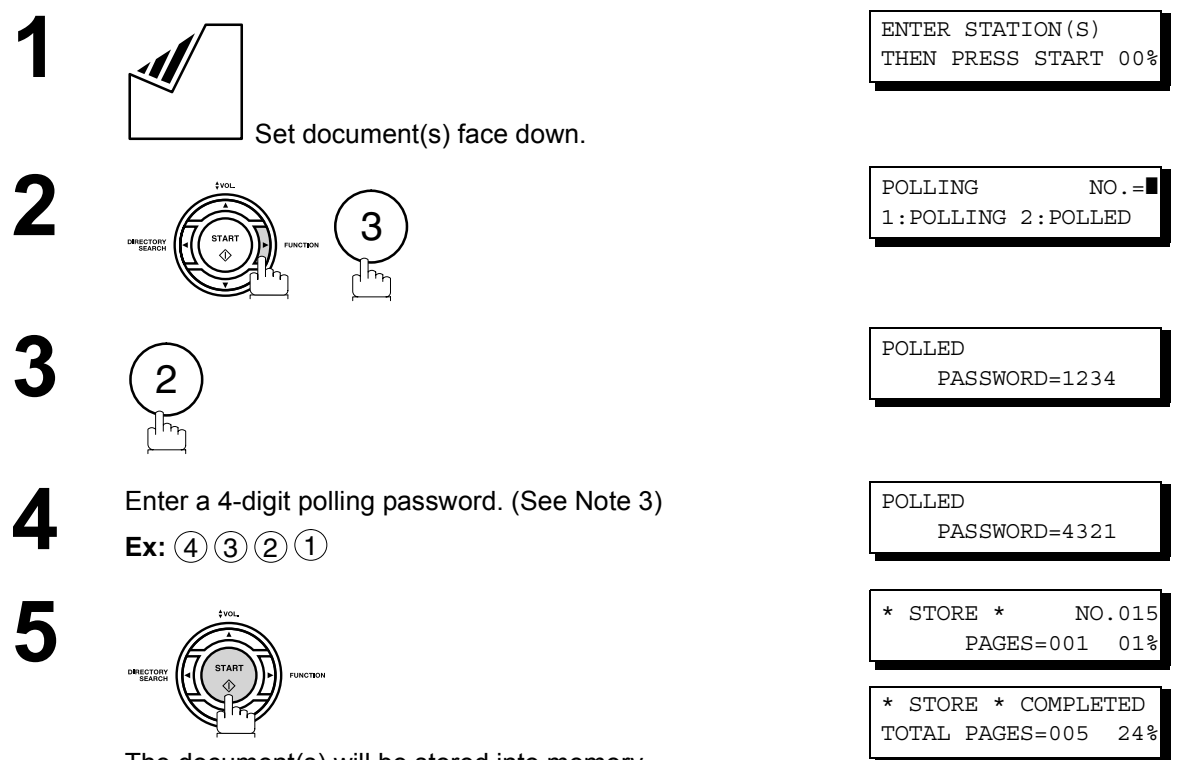

The document(s) will be stored into memory.

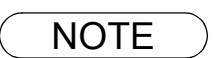

- NOTE *1. You can still send or receive documents even when set to be polled.*
	- *2. Only 1 polled file can be stored in memory. If you need to add document(s) into the same polled file, see page [88](#page-87-0).*
	- *3. If you have set the polling password in Fax Parameter No. 26, the password will appear on the display.*

*You can still change the password temporarily by overwriting it with a new one.*

## **Polling**

#### **To Poll Documents from Another Station**

The following procedure lets you poll a document from one or multiple stations. Be sure to set the polling password before polling. [\(See page 73\)](#page-72-0)

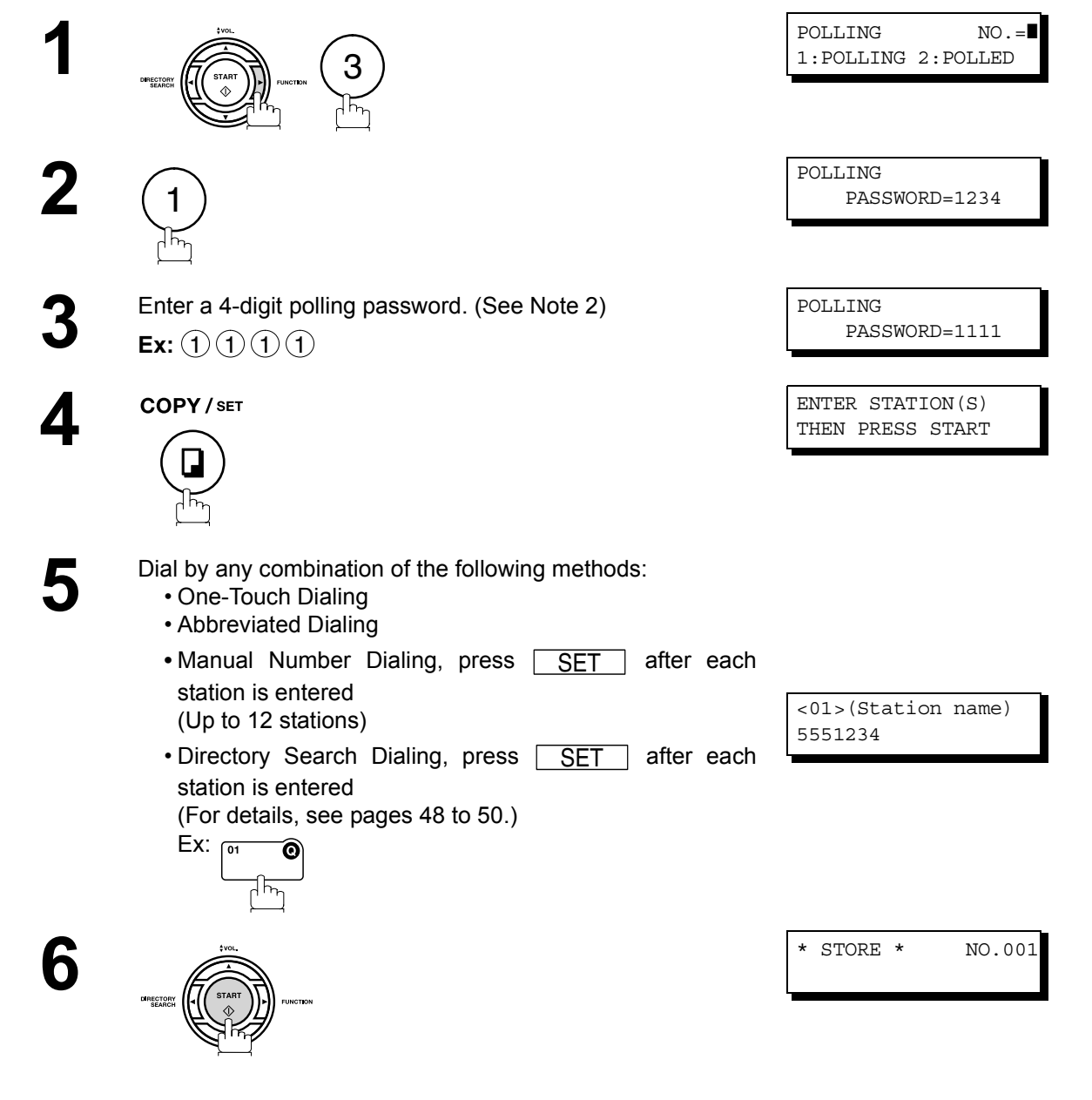

- $\textsf{NOTE} \quad \big) \quad$  1. You can review the entered stations in step 5 by pressing  $\bigtriangledown$  or  $\bigtriangleup$  key, press  $\overline{\textsf{CLEAR}}$  to *erase the displayed station or group as needed.*
	- *2. If you have set the polling password in Fax Parameter No. 26, the password will appear on the display.*

*You can still change the password temporarily by overwriting it with a new one.*

#### **General Description**

Your fax machine has special Program Keys. These keys are useful if you frequently need to send or poll the same group of stations. You can use these keys to store a One-Touch group key, a sequence of stations to be polled, a deferred transmission or polling sequence or an additional One-Touch key.

#### <span id="page-75-0"></span>**Setting for Group Dialing**

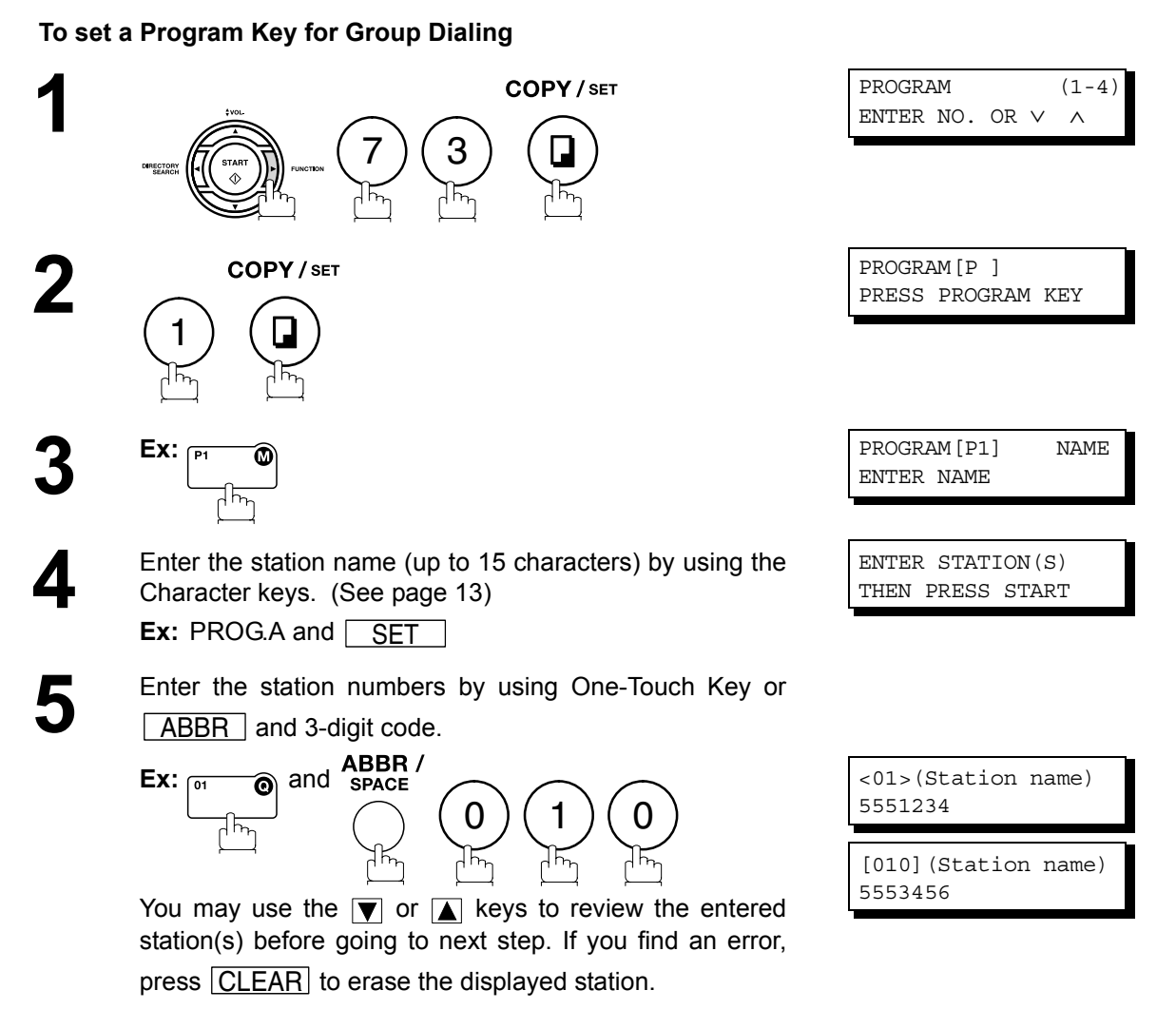

DIRECTORY<br>SEARCH

**6**

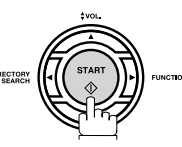

PROGRAM[P ] PRESS PROGRAM KEY

You can now set other Program Keys by repeating the procedures from Step 3, or return to standby by pressing . STOP

#### **Setting for Deferred Transmission**

#### **To set a Program Key for deferred transmission**

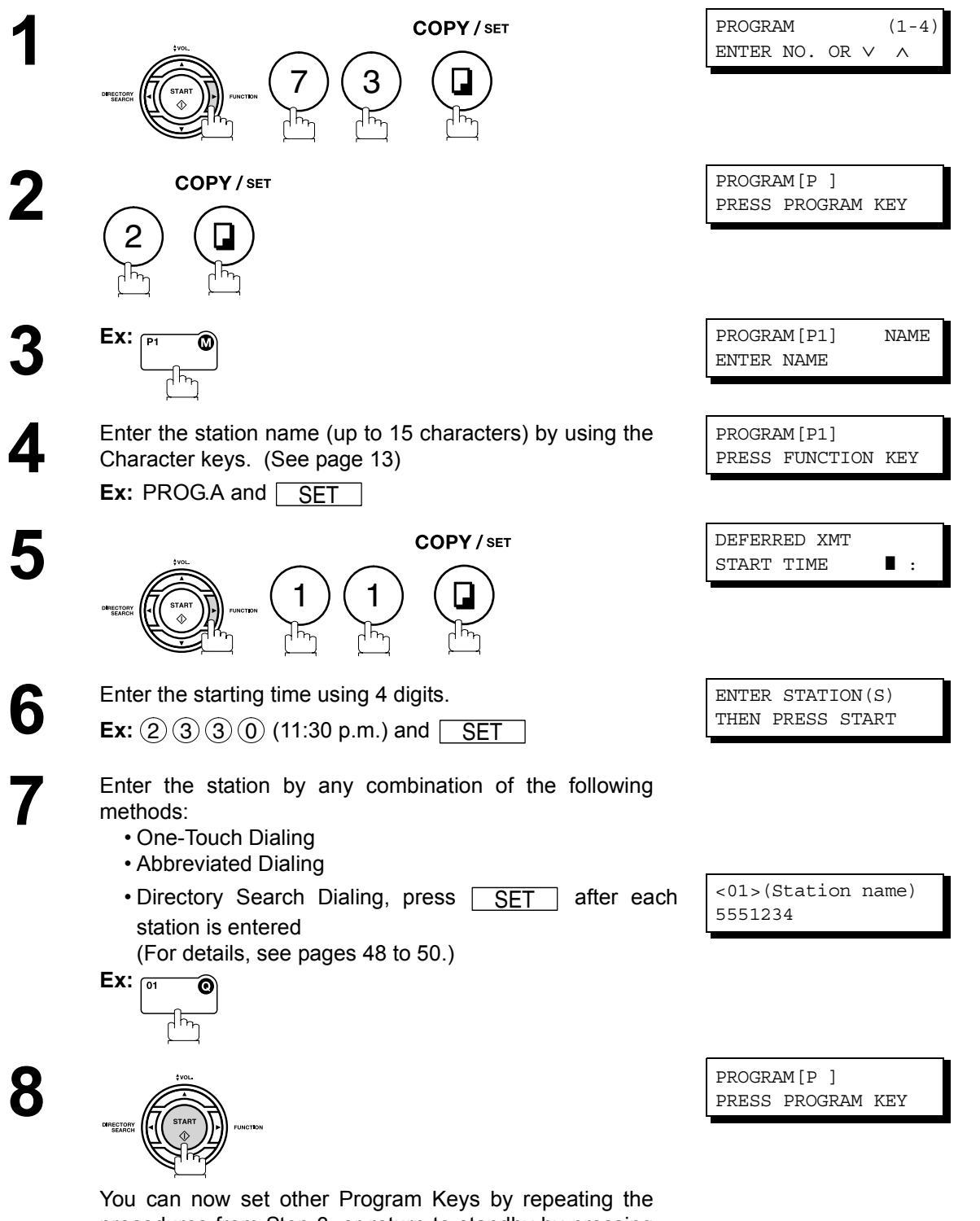

procedures from Step 3, or return to standby by pressing

. STOP

#### **Setting for Deferred Polling**

#### **To set a Program Key for deferred polling**

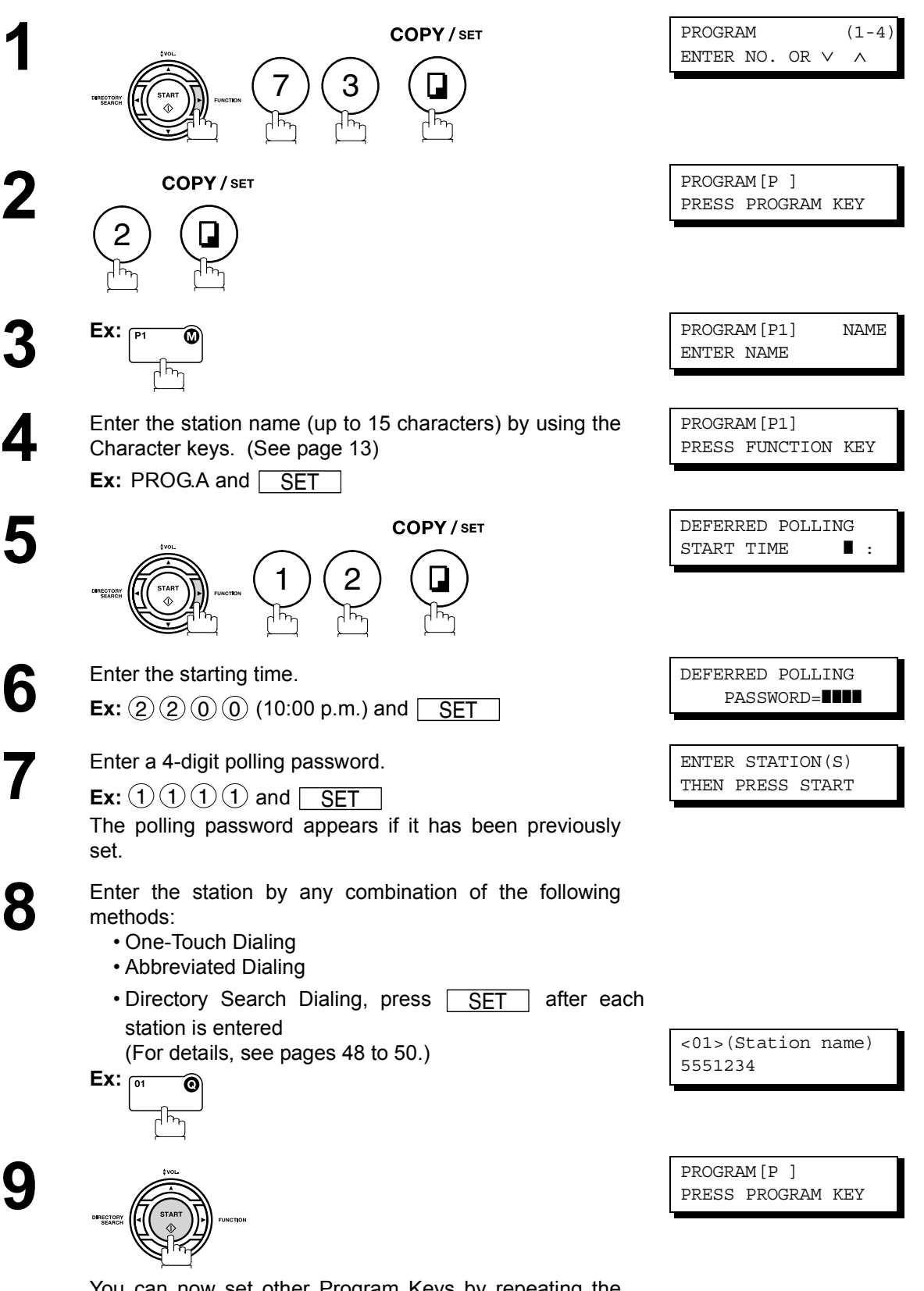

You can now set other Program Keys by repeating the procedures from Step 3, or return to standby by pressing . STOP

#### **Setting for Normal Polling**

#### **To set a Program Key for normal polling**

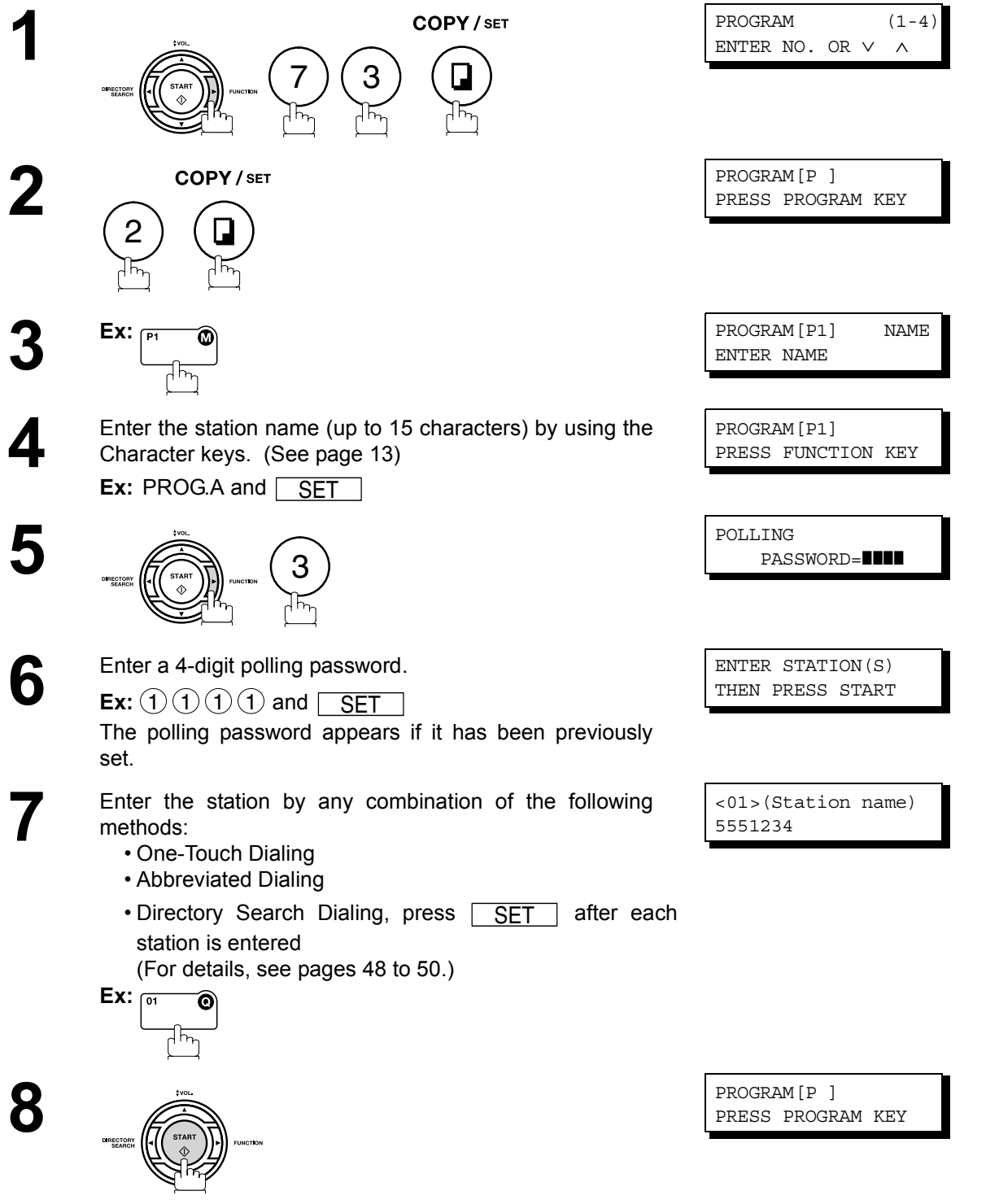

You can now set other Program Keys by repeating the procedures from Step 3, or return to standby by pressing . STOP

#### <span id="page-79-0"></span>**Setting for One-Touch Key**

#### **To set a Program Key for One-Touch Key**

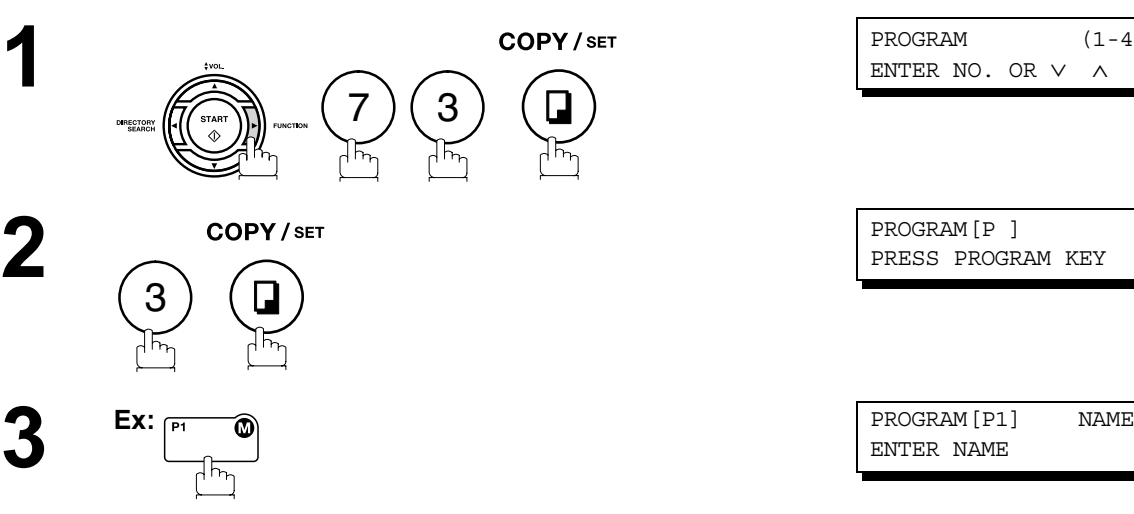

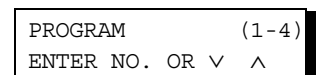

PRESS PROGRAM KEY

ENTER NAME

**4** Enter the station name (up to 15 characters) by using the Character keys. [\(See page 13\)](#page-12-0)

**Ex:** PROG.A and SET

**5** Enter a telephone number (up to 36 digits including pauses and spaces). pauses and spaces).

**Ex:** (9)  $\overline{\text{PAUSE}}$  (5) (5)  $\overline{\text{SPACE}}$  (1) (2) (3) (4

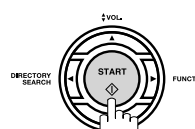

**6**

You can now set other Program Keys by repeating the procedures from Step 3, or return to standby by pressing <u>STOP ]</u>.

[P1] PROG.A 9-555 1234❚

[P1] PROG.A ENTER TEL. NO.

PROGRAM[P ] PRESS PROGRAM KEY

#### **Changing or Erasing the Program Key Settings**

To change the settings in a Program Key, follow the procedure on setting a Program Key on pages [76](#page-75-0) to [80.](#page-79-0)

- Start time or station(s) for deferred transmission
- Station(s) for normal polling
- Start time or station(s) for deferred polling
- Station(s) for group dialing
- Telephone number and station name for One-Touch key

#### **To erase the settings in a Program Key**

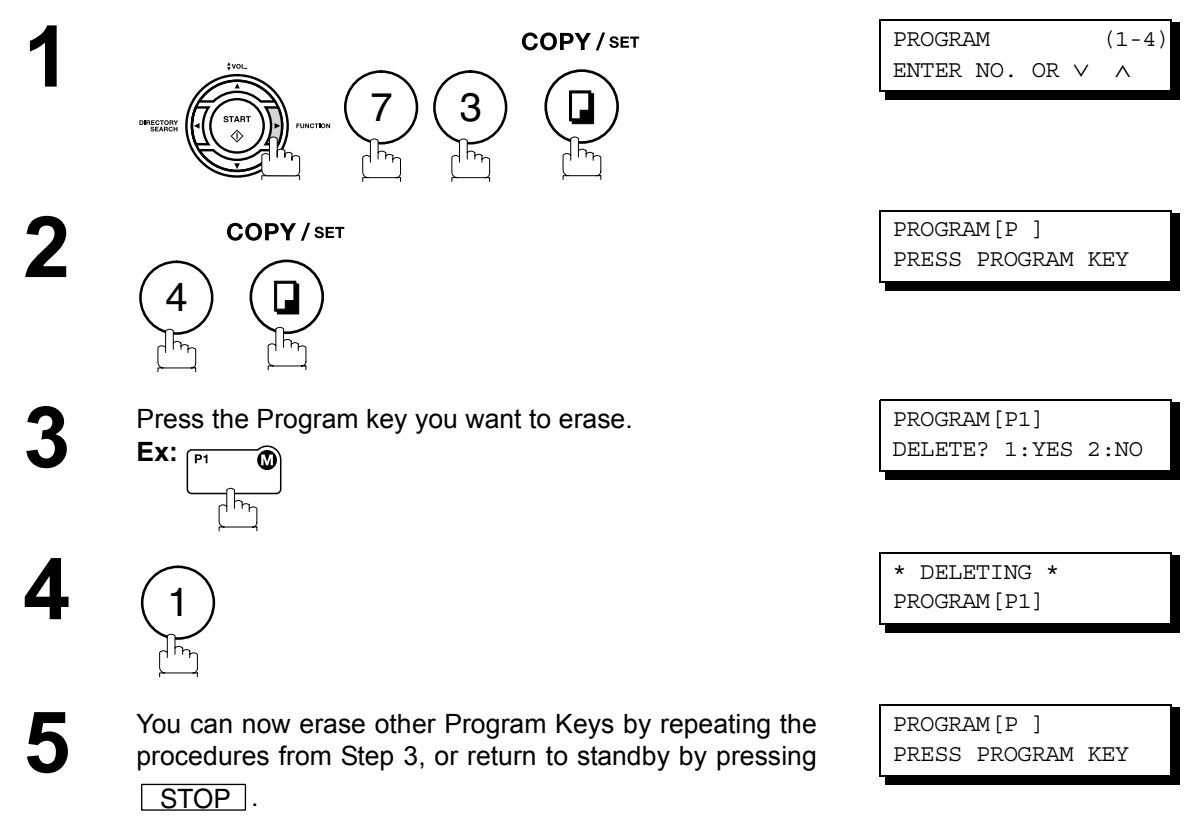

#### **General Description**

Your machine has a document image memory which enables you to reserve memory transmission, memory deferred transmission, memory polling and so on.

After reserving the communications in memory, you may need to change the settings of the communication(s) while it is still in memory. This section describes how to use the file editing features.

#### <span id="page-81-0"></span>**Printing a File List**

The contents of the communication settings may have to be modified or deleted. To verify the contents, follow the steps below to print out a file list.

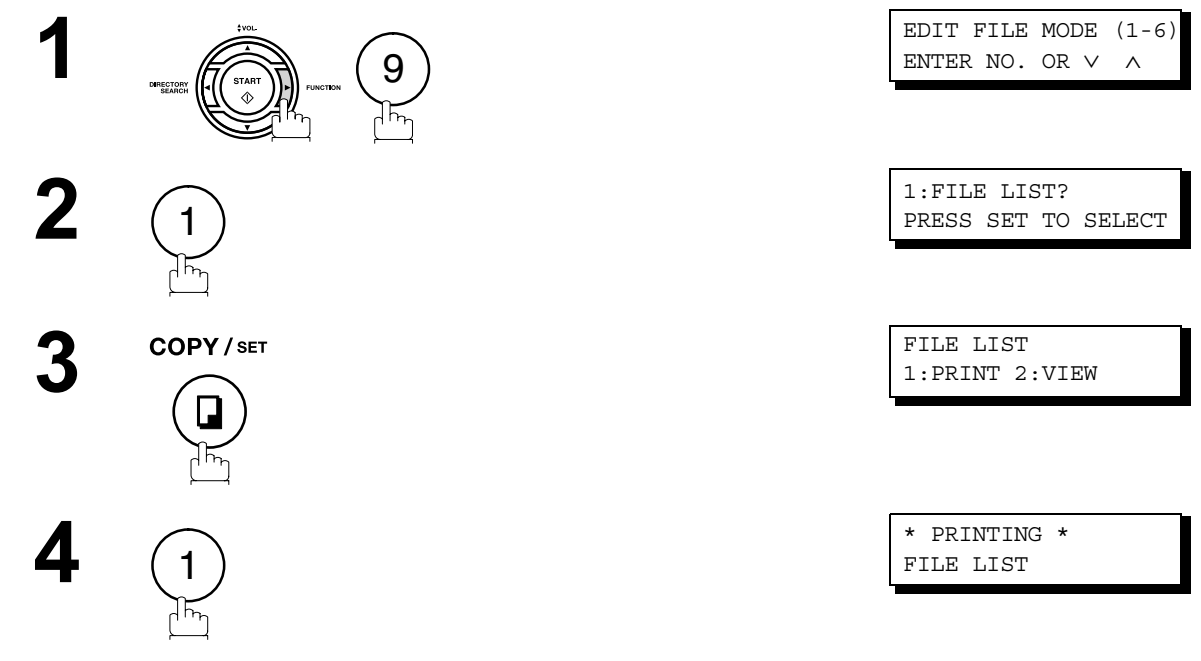

#### **Sample File List**

\*\*\*\*\*\*\*\*\*\*\*\*\*\*\* -FILE LIST- \*\*\*\*\*\*\*\*\*\*\*\*\*\*\*\*\*\*\*\*\*\*\* DATE MMM-dd-yyyy \*\*\*\*\* TIME 15:00 \*\*\*\*\*\*\*\*\* *(1) (2) (3) (4) (5) (6)*  FILE COMM. TYPE CREATED TIME START TIME PAGES DESTINATION(S) No. 001 DEFERRED XMT MMM-dd 13:20 20:30 [001] 002 MEM. DEF. XMT MMM-dd 13:20 22:30 003 [011] [012] [013] [016] [017] -PANASONIC - \*\*\*\*\*\*\*\*\*\*\*\*\*\*\*\*\*\*\*\*\*\*\*\*\*\*\*\*\*\*\*\*\*\*\*\* -HEAD OFFICE - \*\*\*\*\* - 201 555 1212- \*\*\*\*\*\*\*\*\*

#### **Explanation of Contents**

(1) File number If the file is now being executed, a "\*" is indicated on the left of the file number.

If the file is an incomplete file, "INCOMP" is printed in this column.

- (2) Communication type
- (3) Stored date/time Date/time that these files were stored.

column.

- (4) Executing time If the file is a Timer Controlled Communication, the start time is printed in this
- 
- (5) Number of stored page(s)
- 
- (6) Destination ABBR. No./One-Touch No./Manual Dialing No.

#### **Viewing the Contents of a File List**

To view the contents of a file list on the display without printing it, follow the steps below.

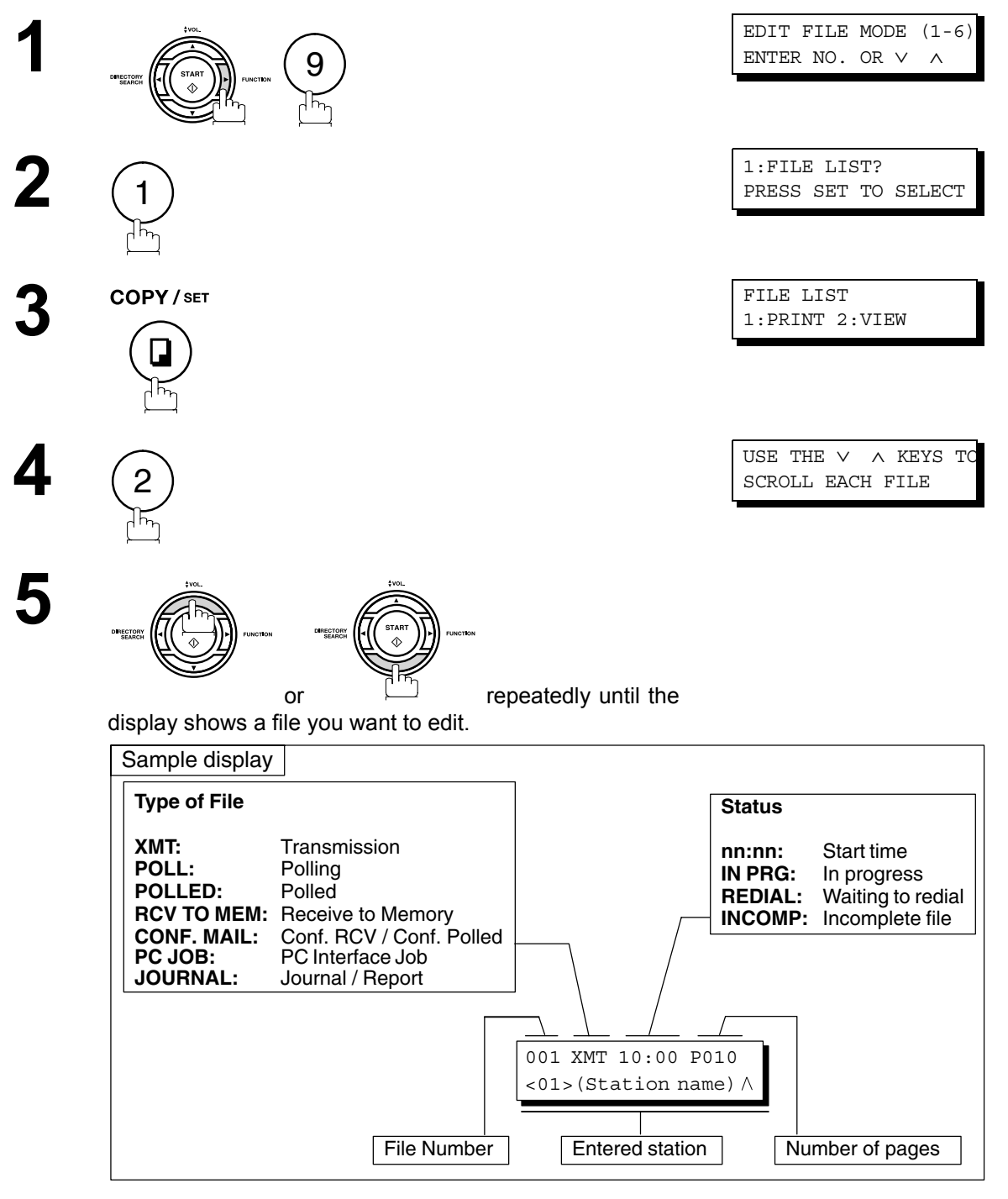

**6**

**STOP** 

#### <span id="page-83-0"></span>**Changing the Start Time or the Station of a File**

To change the start time and/or stations in a communication file, follow the steps below.

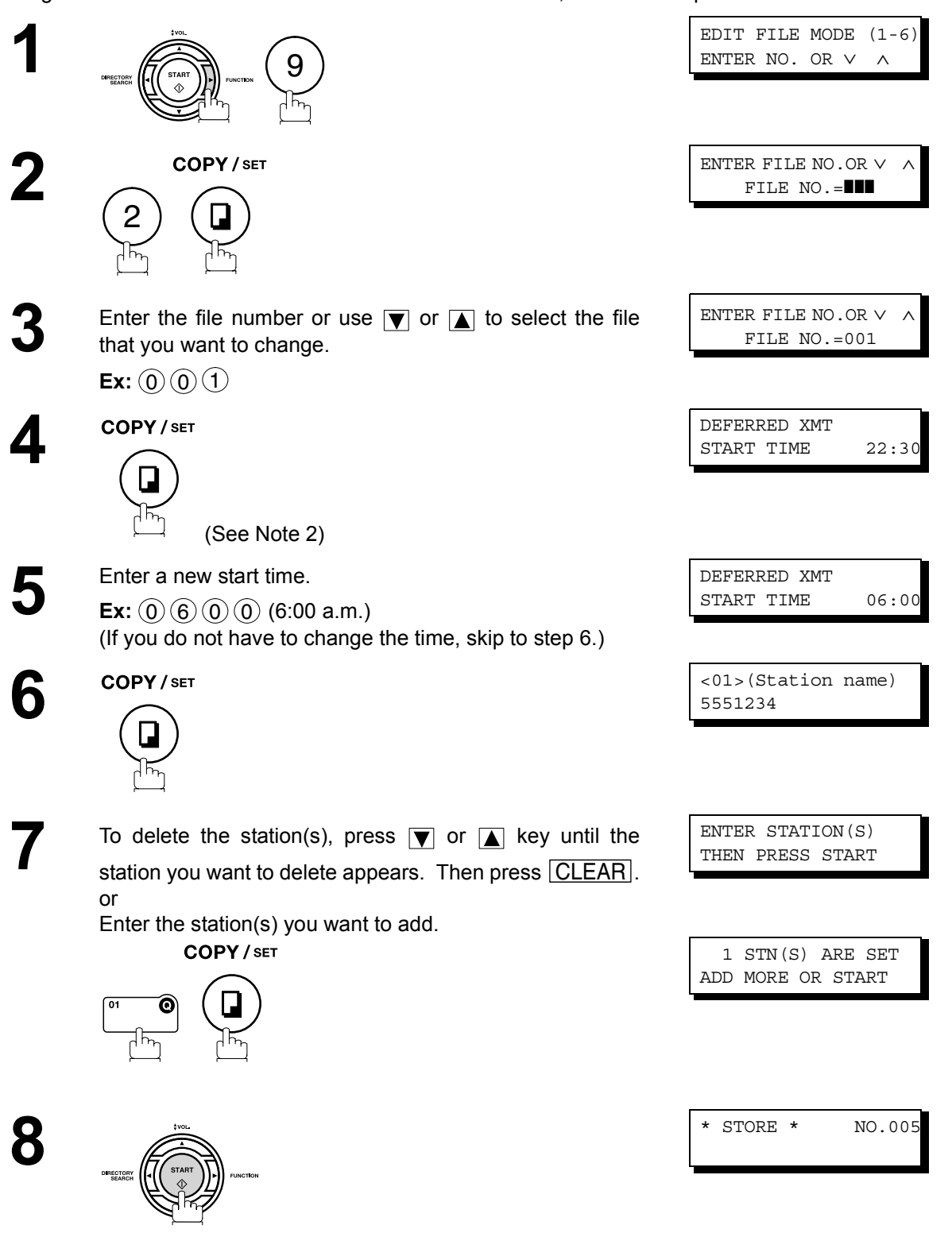

## **Changing the Start Time or the Station of a File**

- NOTE *1. Your machine cannot change the start time and/or stations in the file while it is being sent or waiting to redial.*
	- *2. If the file is not a Deferred Communication File, the following message is shown on the display.*

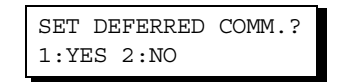

Press  $\left( 1\right)$  to change the type of the file for deferred communication file.

3. If you edit the file that is saved as an incomplete file, after pressing  $\lfloor\text{START}\rfloor$  in step 8, your *machine will prompt you whether to execute the file immediately. The display shows:*

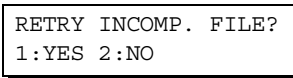

*Press* (1) to execute the file immediately.

#### **Deleting a File**

To delete the file in memory, follow the steps below.

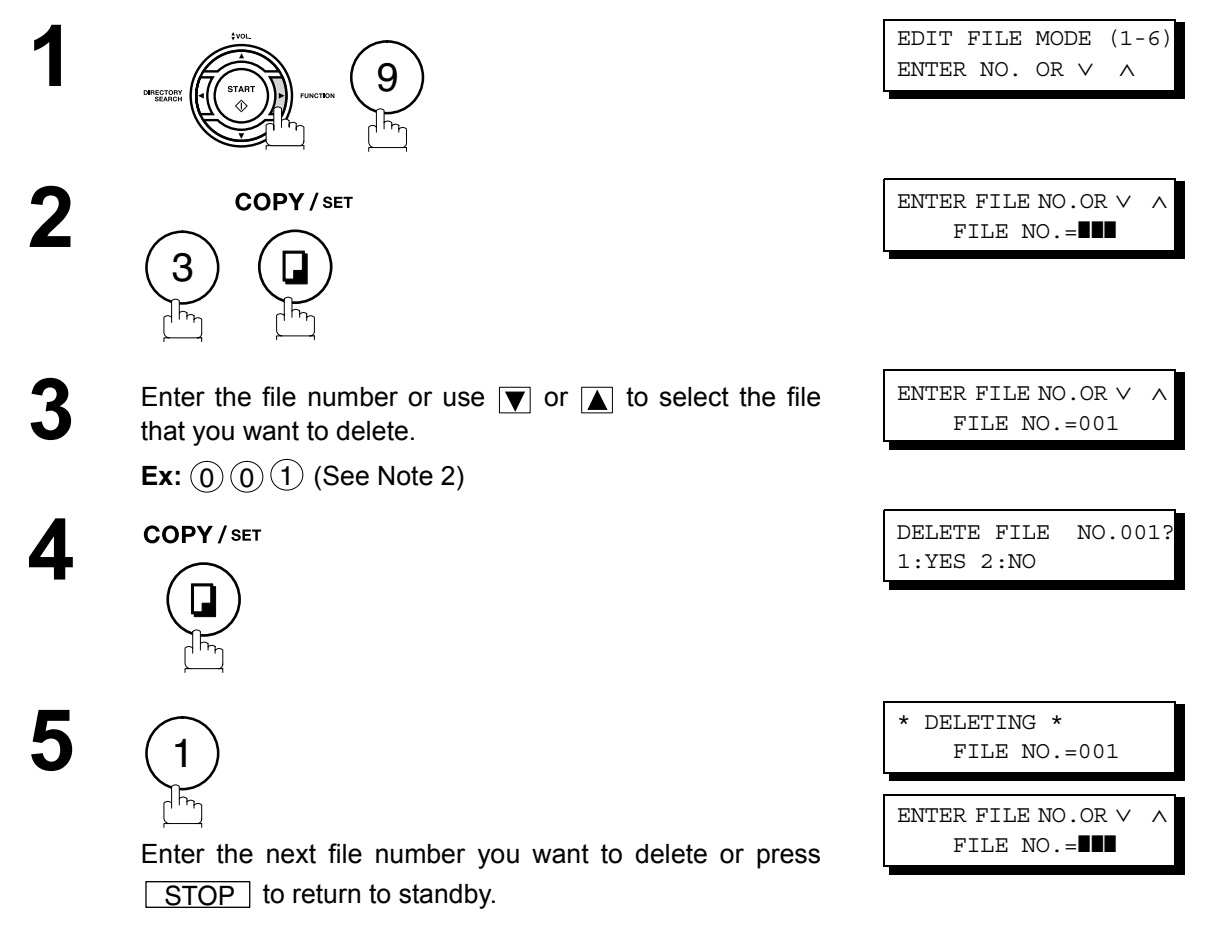

- NOTE *1. Your machine cannot delete the file while it is being sent.*
	- 2. Enter  $(\ast)$   $(\ast)$   $(\ast)$  as the file number and press  $\underline{\quad SET}\quad$  to delete all files ((except when *there is the file in progress). The following message is shown on the display.*

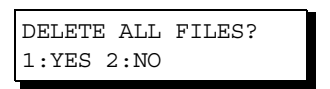

*Press*  $\left($ *l*) to delete all files.

#### **Printing Out a File**

To print the contents of the communication file, follow the steps bellow.

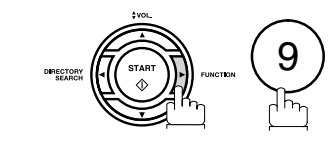

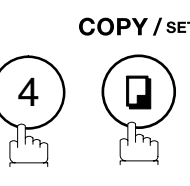

that you want to print.

**3** Enter the file number or use  $\blacksquare$  or  $\blacksquare$  to select the file

**4**

 $\mathsf{Ex}\text{:}~(0)~(0)$  (1

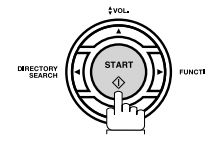

Your machine will print the file. The document(s) will remain in memory even after printing the file.

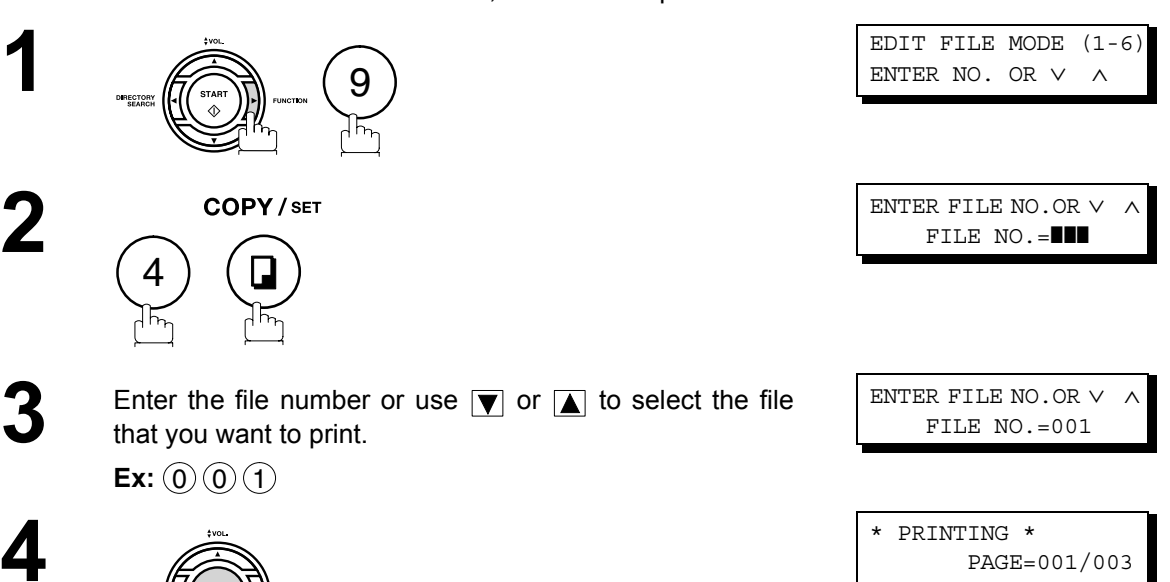

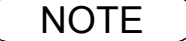

NOTE *1. Your machine cannot print the file while it is being sent.*

#### <span id="page-87-0"></span>**Adding Documents into a File**

To add documents into the file, follow the steps bellow.

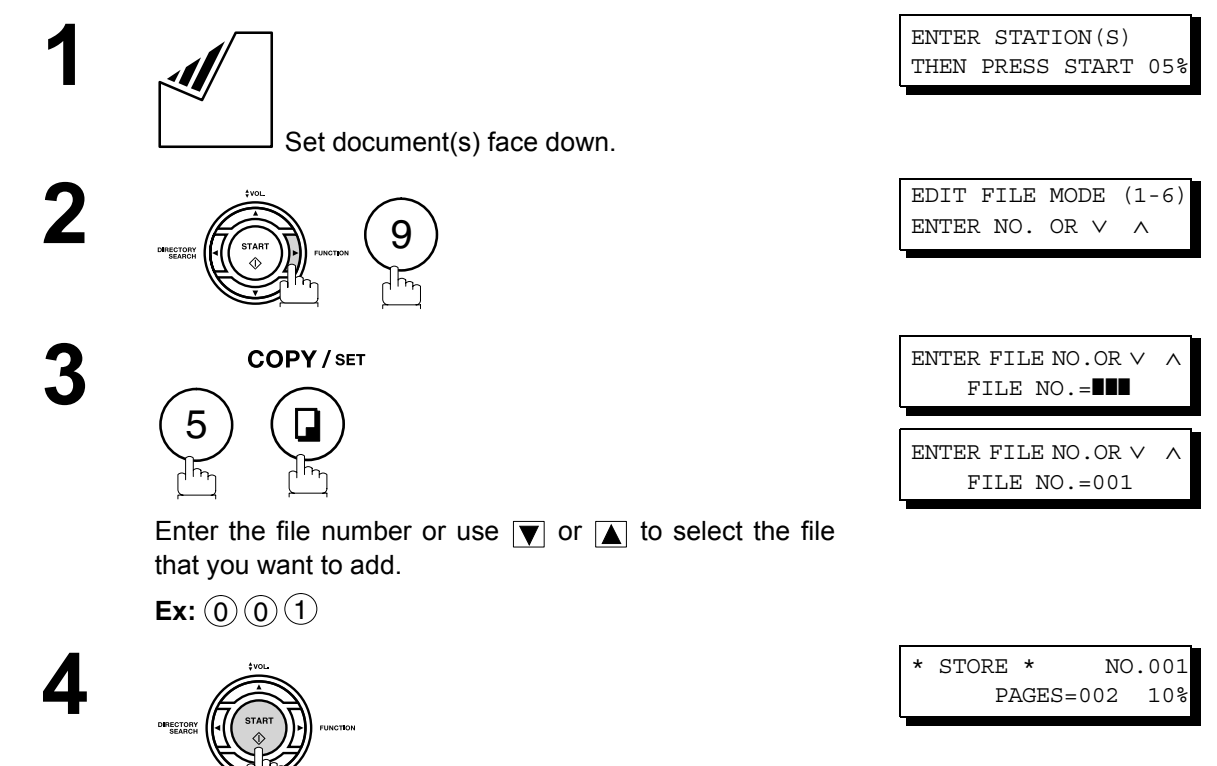

Your machine will start storing the document(s) into a file.

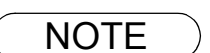

NOTE *1. Your machine cannot add the document into a file while it is being sent or waiting to redial.*

#### **Retry an Incomplete File**

If a memory communication has been unsuccessful due to a busy line or no answer, the document you stored is automatically erased from memory after the last redial.

If you need to retain the document even if the communication failed, change the setting of Fax Parameter No. 31 (INC. FILE SAVE) to Valid in advance. [\(See page 37\)](#page-36-0)

To retry the incomplete file, print a File List first to verify the file number. [\(See page 82\)](#page-81-0) Then, follow the steps below.

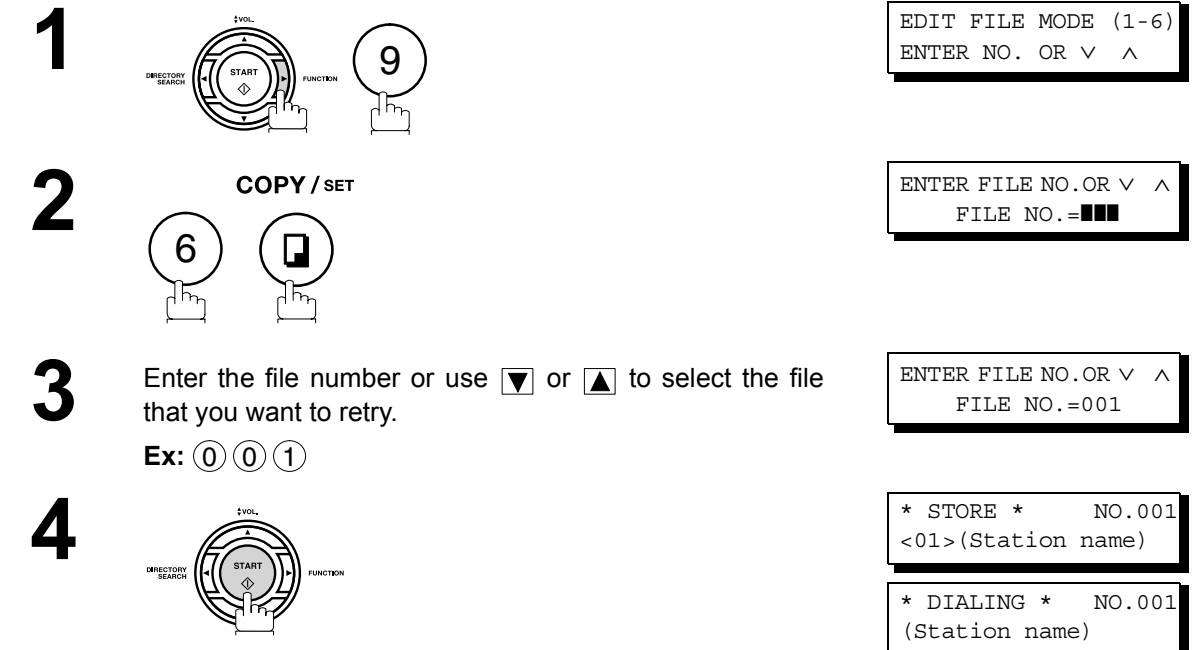

Your machine will retry the file and start dialing immediately.

**Advanced Features**

NOTE *1. To confirm or change the entered telephone number for the file, see page [82](#page-81-0) and [84](#page-83-0). 2. If you set Fax Parameter No.31 to Valid, all incomplete files will remain in the memory. To avoid memory overflow, please check the memory content frequently. We recommend that optional flash memory card is installed when this function is used. [\(See page 147\)](#page-146-0)*

#### **General Description**

The Access Code prevents an unauthorized user from operating the machine. Once a 4-digit Access Code is registered, no one can operate the machine without entering the correct access code.

Automatic Receiving, however, is always available. After you complete any operation, such as mode setting or transmission, and the display returns to standby, you have to re-enter the access code in order to use the machine again. Registering the Access Code does not affect the use of the machine in any other way.

#### **Setting the Access Code**

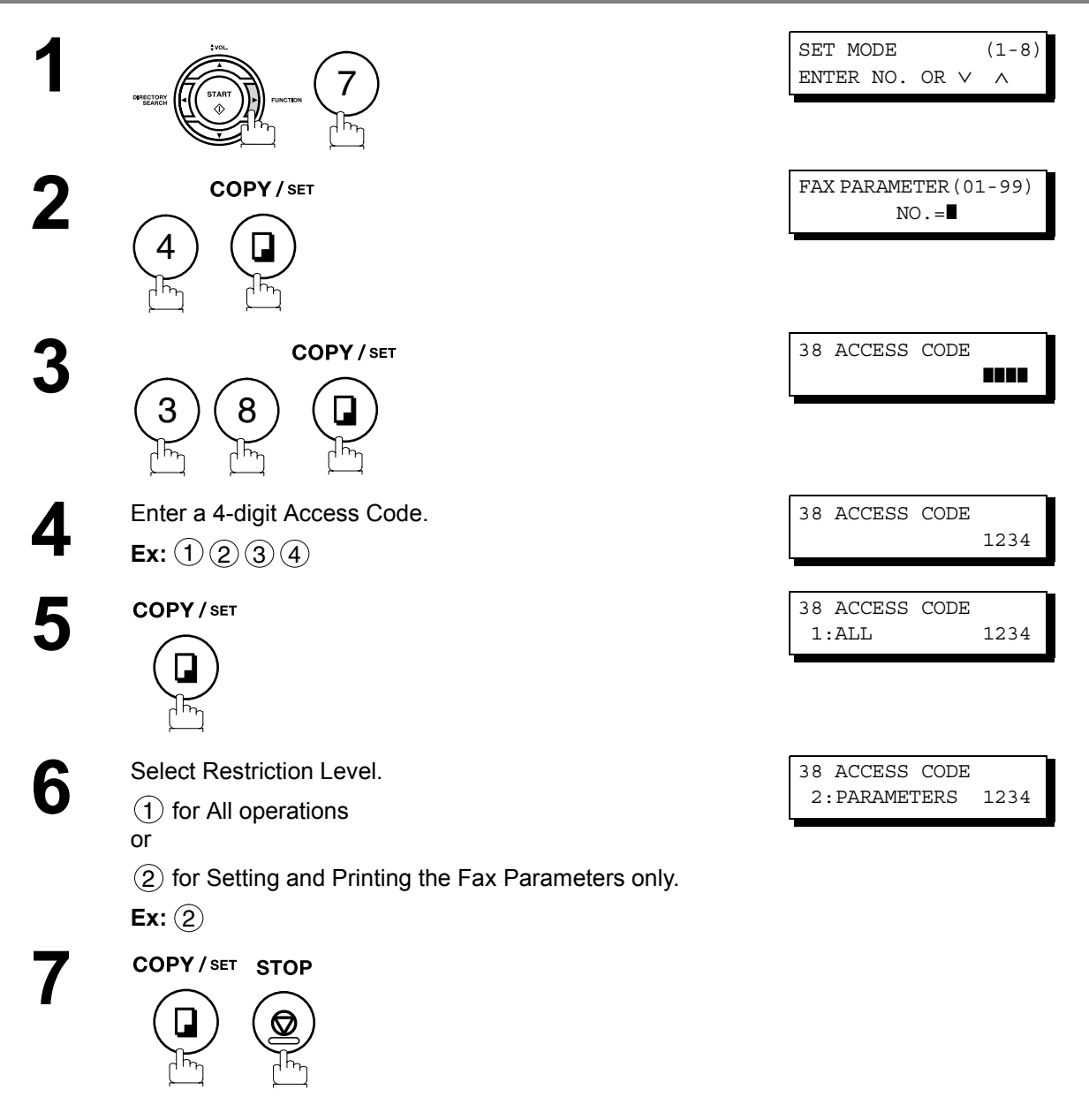

 $\mathsf{NOTE} \quad \big) \quad$  1. To erase the Access Code, enter the Access Code and press  $\fbox{SET}$  and follow the *procedure above to step 3, then press*  $|\texttt{CLEAR}|, |\texttt{ SET}|\texttt{ and} |\texttt{ STOP}|\text{ }.$ 

## **Access Code**

#### **Operating Your Machine with the Access Code (Restrict All Operations)**

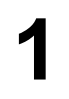

**Enter the Access Code. Ex:** (1)(2)(3)(4)

**2**

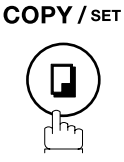

Now you can operate the machine normally.

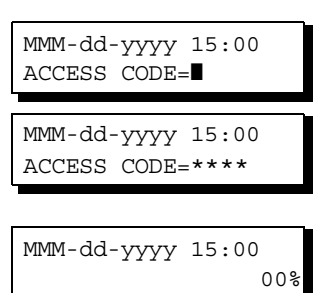

#### **Operating Your Machine with the Access Code (Restrict Access of Fax Parameters Only)**

The machine can restrict the operation of setting/printing the Fax Parameters only. **EX:** When setting the Fax Parameter.

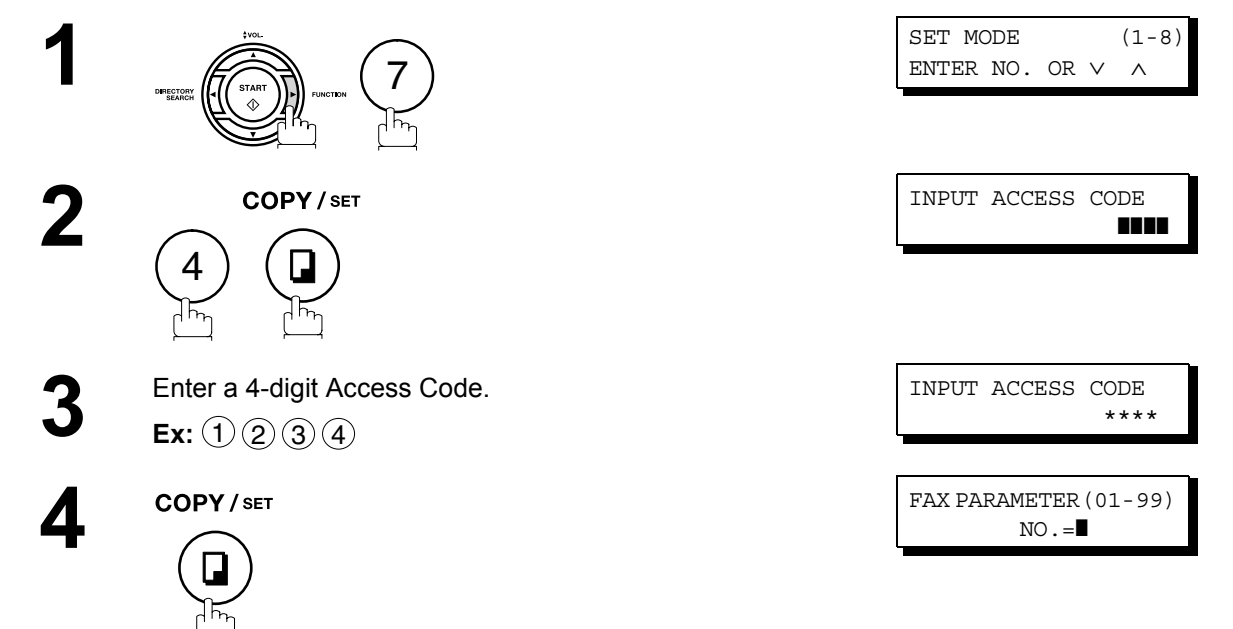

Now you can operate the machine normally.

# **Receive To Memory**

#### **General Description**

This feature is used to secure all received documents by storing them into the memory. To print out the document from memory, the authorized operator must enter the correct password.

<span id="page-91-0"></span>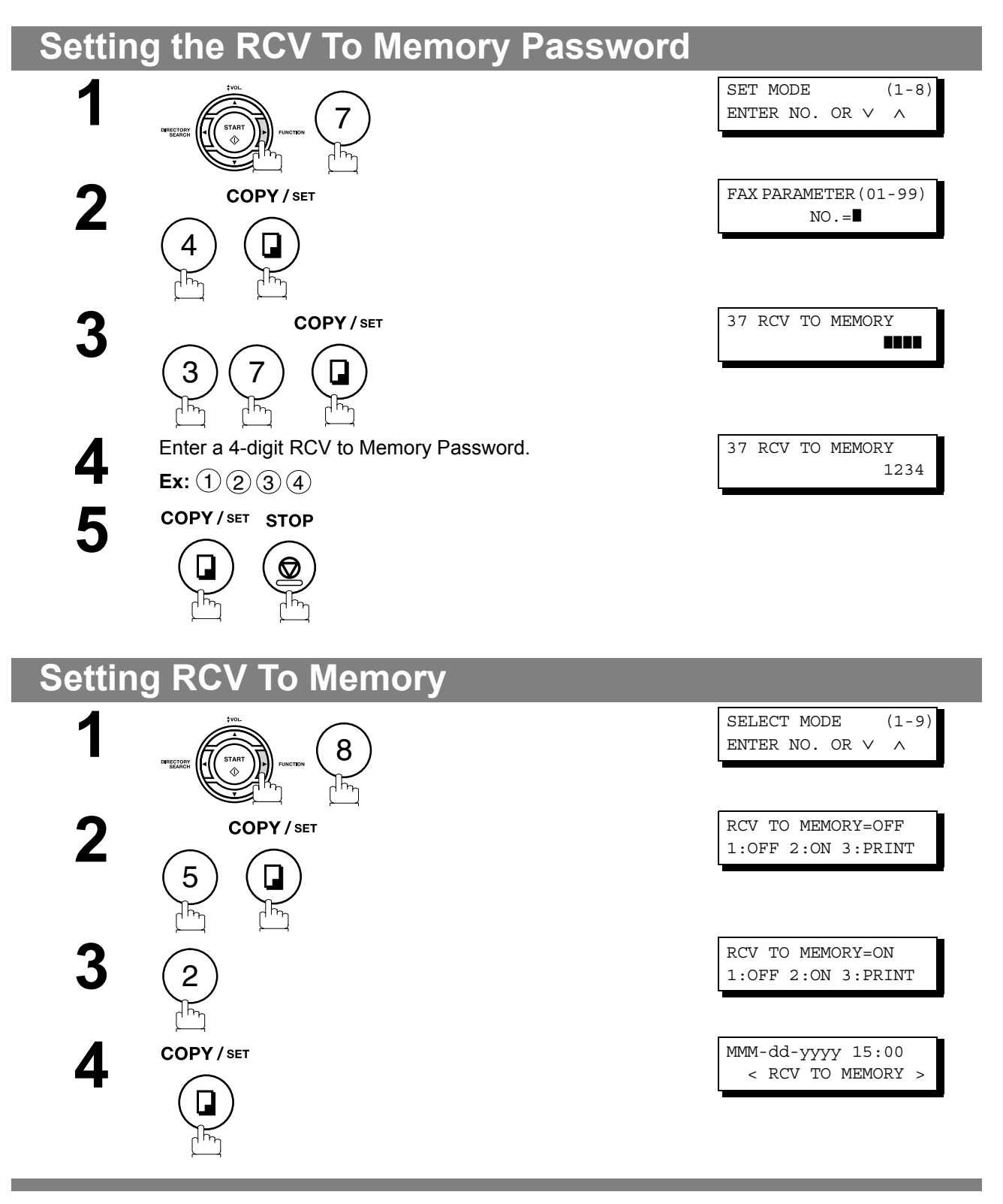

- <span id="page-91-1"></span>NOTE *1. When the memory overflows, the machine will stop receiving and release the line. The machine will not answer the next incoming call until there is space available in the memory.*
	- *2. We recommend that optional flash memory card is installed when this function is used. See [144](#page-143-0) on Image Memory Capacity.*

### **Receive To Memory**

#### **Printing Out Documents**

After receiving a document with the Receive To Memory feature, the following message will appear on the display.

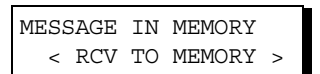

To print the document, follow the steps below.

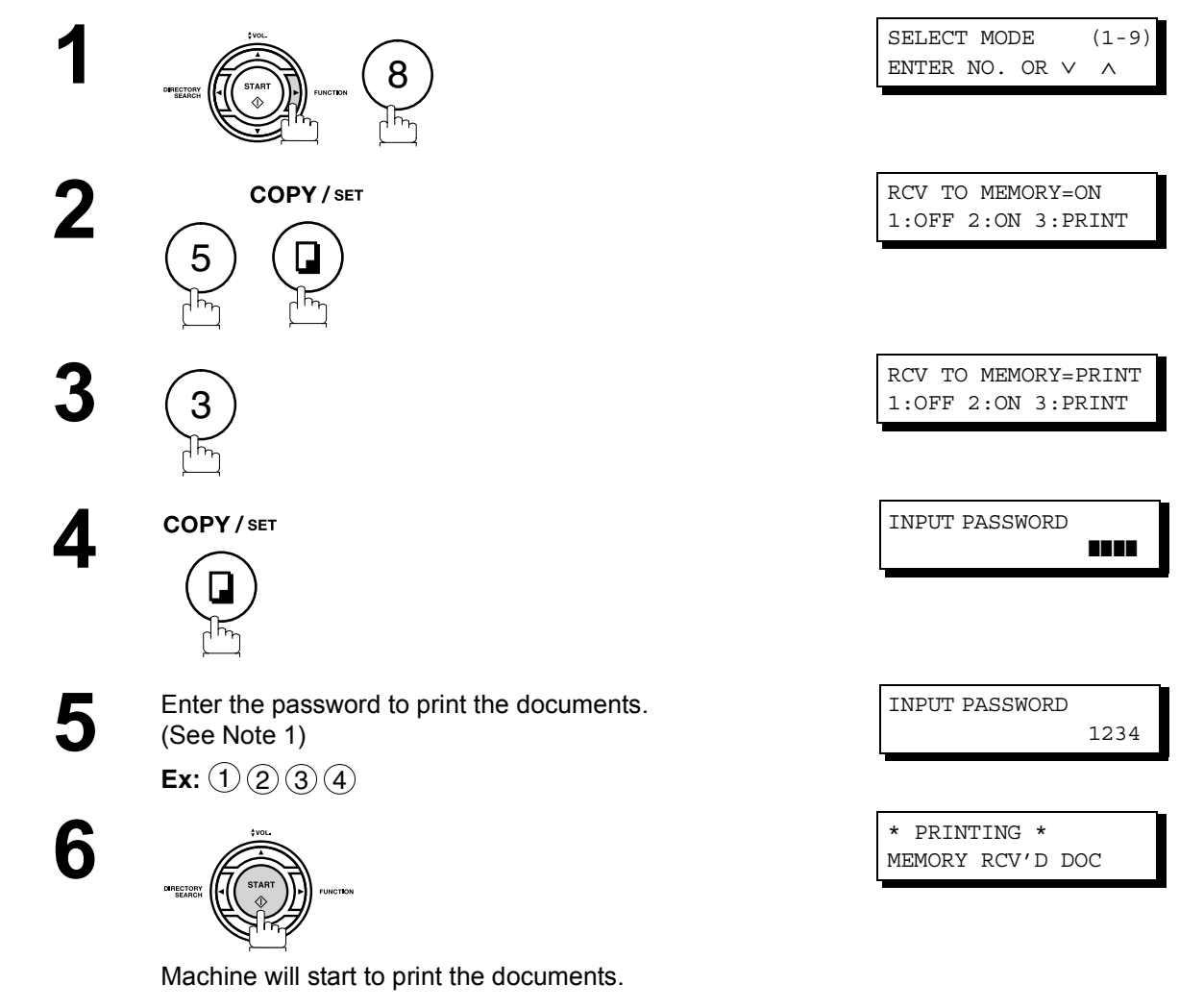

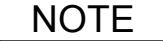

- NOTE 1. If the password has not been set, your machine will not prompt you to enter the password.
	- 2. The documents will be printed immediately after pressing **in SET** in step 4.
	- *3. Once the RCV TO MEMORY feature is set to "On", the password cannot be changed (Fax Parameter No. 37 will not be shown on the LCD display). If you wish to change the password, set RCV TO MEMORY feature to "Off" first. Then change the password. [\(See page 92\)](#page-91-0)*

# **Distinctive Ring Detector (DRD)**

#### **General Description**

Your machine has a special feature in conjunction with an optional service provided by many local telephone companies. It can distinguish up to 4 telephone numbers with a corresponding ring pattern identifying each number. "DRD" lets you provide multiple phone numbers, one for your fax, business or personal use with only one single phone line.

Please check with your local telephone company on the availability of this service in your area.

Your machine can be programmed to respond to only 1 of the 4 distinctive ring patterns. To select the corresponding ring pattern for your fax number, refer to the Fax Parameter Table on page [38](#page-37-0).

The following table shows a typical example with 4 telephone numbers on a single phone line

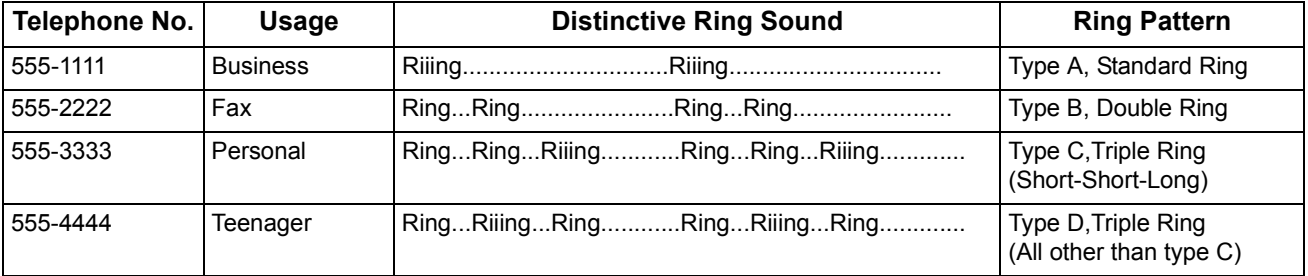

The following illustration shows a typical set up, with your machine set to detect Type B (double ring) ring pattern.

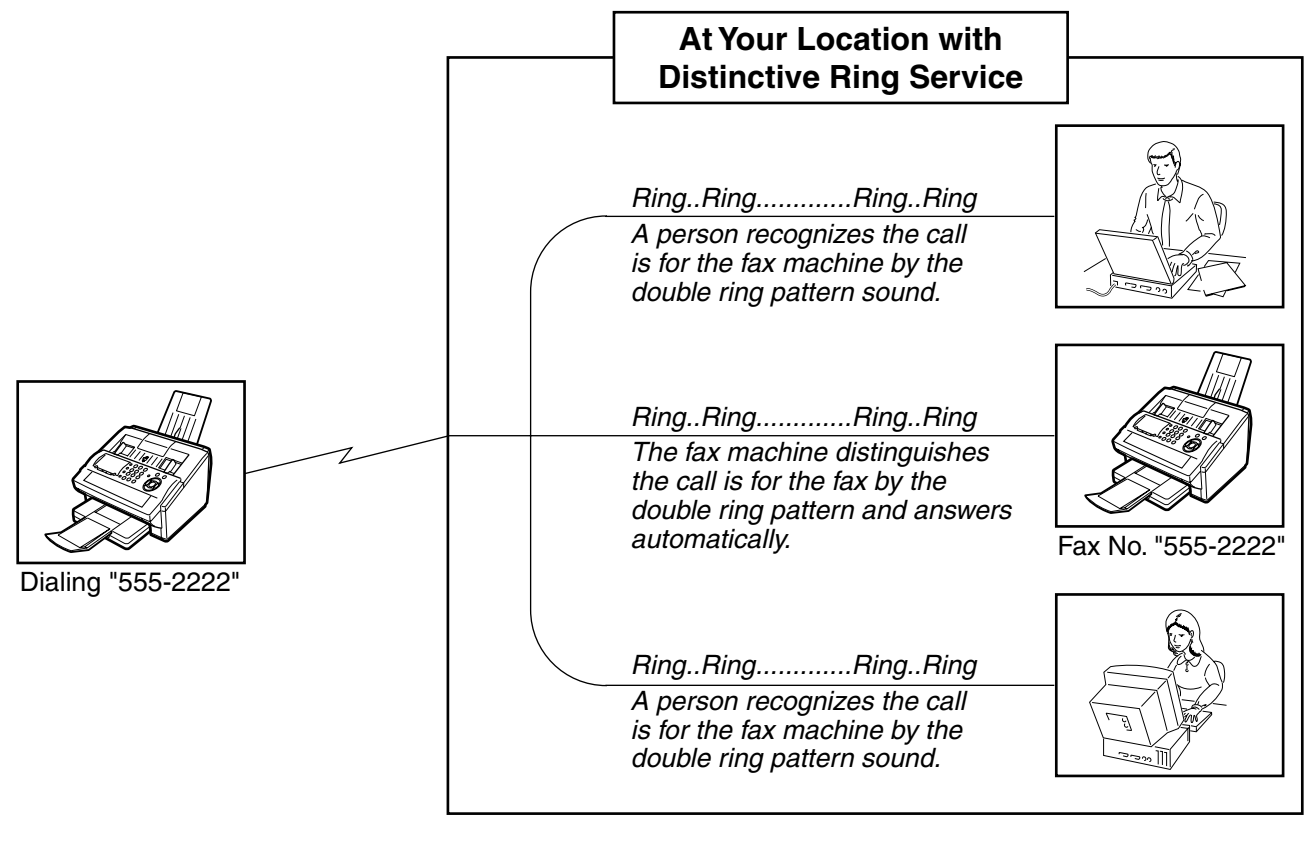

NOTE *1. "Riiing" means a long ringing sound and "Ring" means a short ringing sound.*

# **Fax Cover Sheet**

#### **General Description**

A Fax Cover Sheet can be automatically attached to your transmit document(s) that shows the recipient's name, originator's name and the number of pages attached.

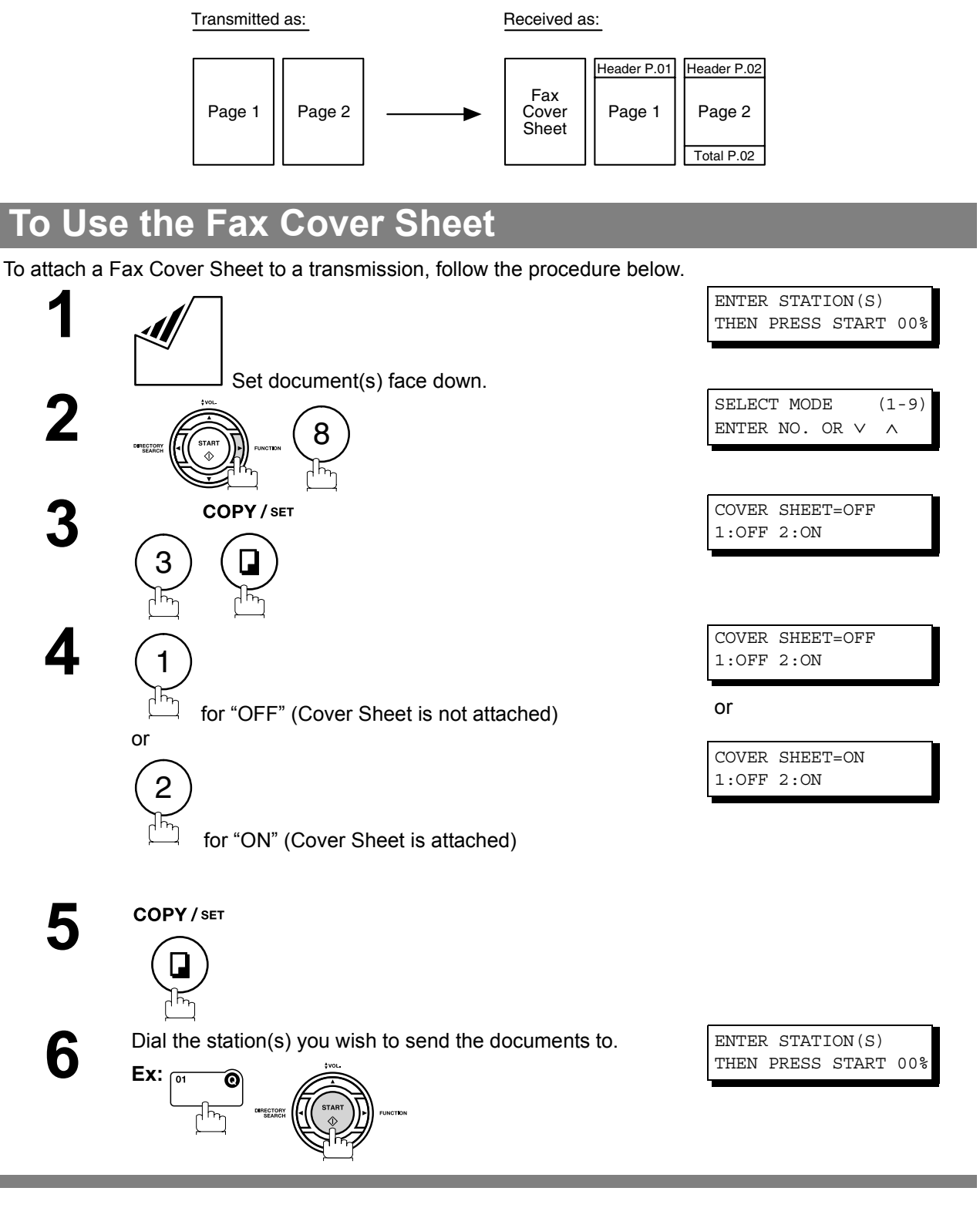

- NOTE *1. To change the preset Fax Cover Sheet Setting, change the setting of Fax Parameter No. 56, see page [\(See page 39\).](#page-38-0)*
	- *2. This function is available for memory or direct transmission modes.*
	- *3. The Fax Cover Sheet is not counted in the number of pages column of the journals.*

#### **Fax Cover Sheet**

#### **To Use the Fax Cover Sheet**

#### **Fax Cover Sheet Sample**

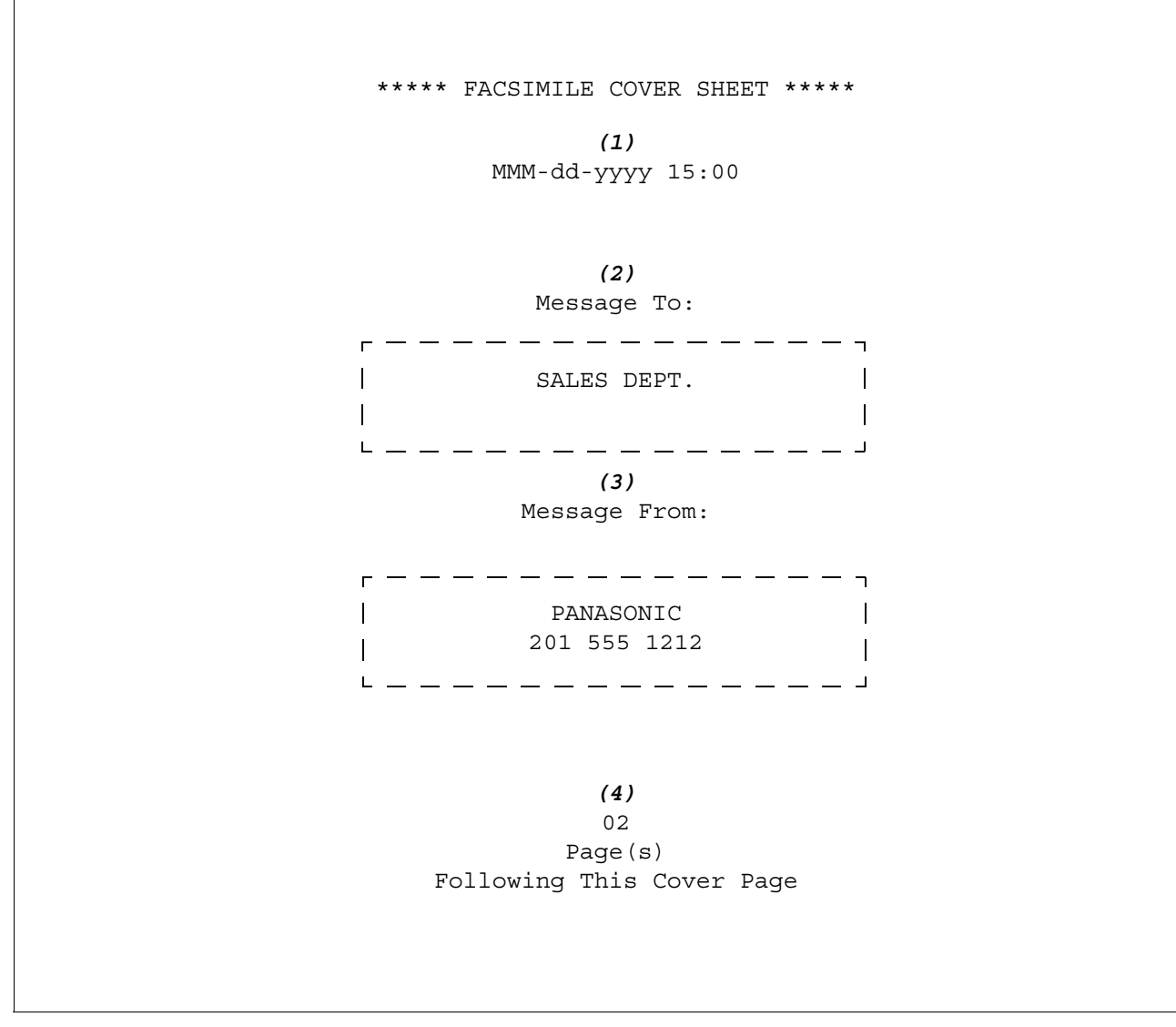

#### **Explanation of Contents**

(1) Starting time of communication.

(2) Recorded name in the One-Touch, ABBR. No. or dialed telephone number.

(3) Your LOGO (up to 25 characters) and ID Number. (Up to 20 digits)

(4) The number of pages to follow. This information is not shown when transmitting by Direct Transmission Mode.

# **PIN Code Access**

#### **General Description**

If your PBX requires a PIN (Personal Identification Number) code to get an outside line, your machine can be set to prompt the user to enter a PIN code before any dialing.

## **Selecting the Access Method (Prefix or Suffix)**

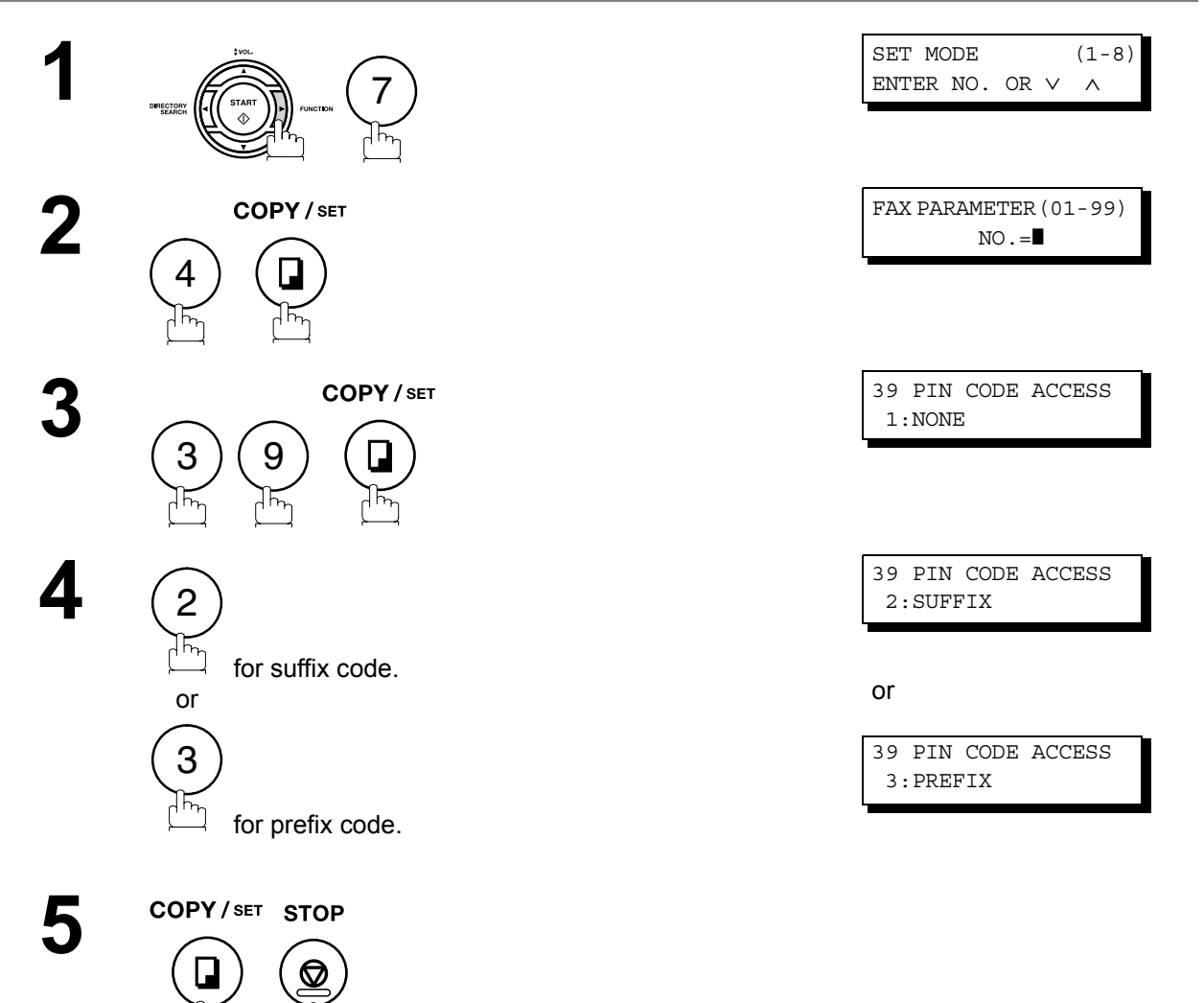

#### **PIN Code Access**

**Dialing with a PIN Code**

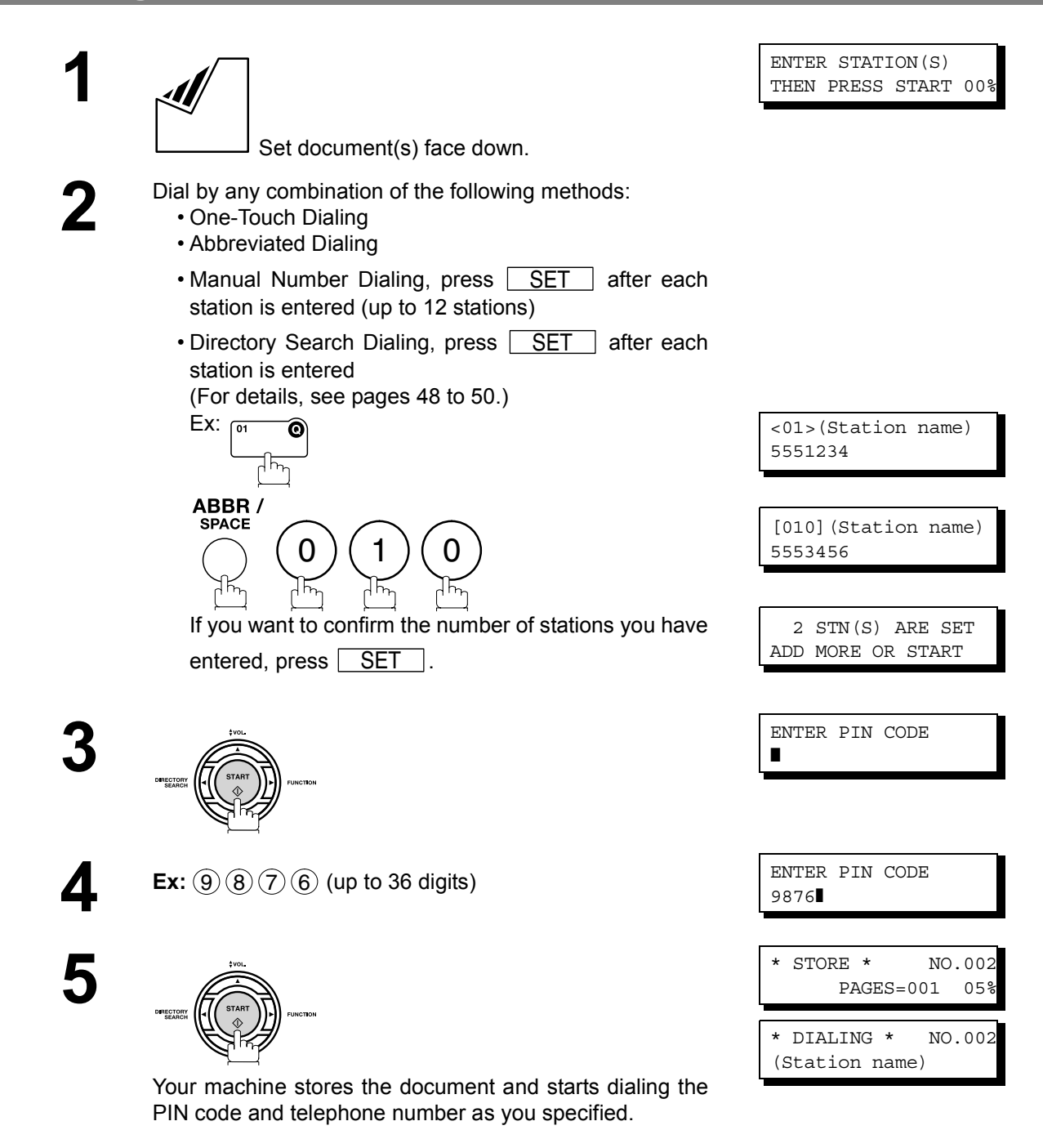

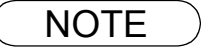

- NOTE  $\rightarrow$  1. The PIN code is shown as "  $\blacksquare$  " on the display when dialing the number.
	- *2. This feature is not available when dialing a number by using Off-Hook or On-Hook Direct Dialing mode.*

#### **Setting Fax Forward**

This feature allows all incoming faxes to be forwarded to the station registered in the one-touch or abbreviated dialing number. Once the faxes are received in the memory, the machine will forward the received document(s) to the telephone number registered in the one-touch or abbreviated dialing number.

This function is convenient when you would like to receive faxes in another place (i. e. your home) at night or during a holiday.

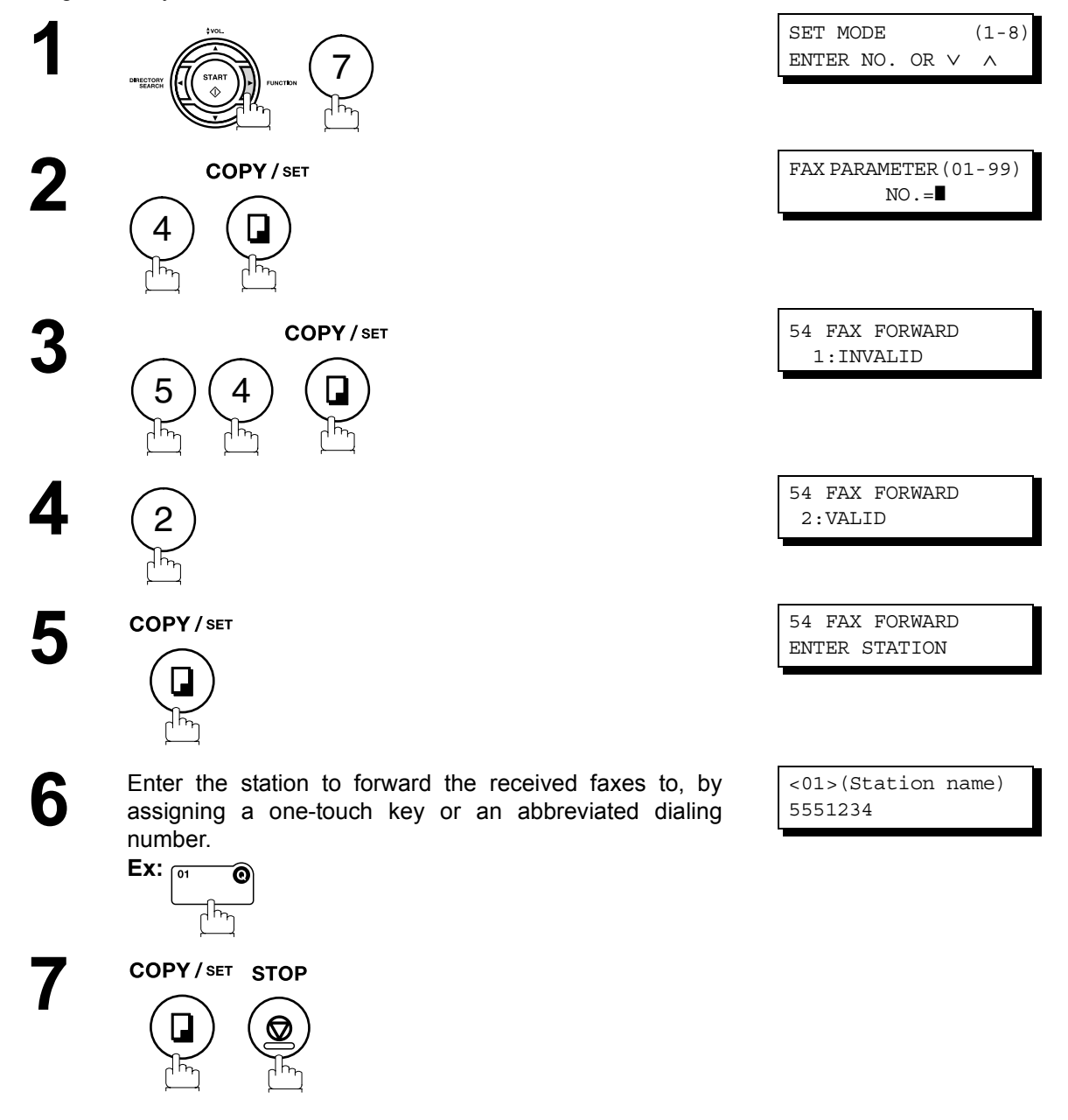

- NOTE *1. When the Fax Forward feature is set, the one-touch or the abbreviated dialing number is restricted from editing. Please change this function to "Invalid" when you would like to edit the telephone number.*
	- *2. If the communication to transfer a received document(s) fails, the received document will print out and then is erased from memory even if the Fax Parameter No. 31 (INC. FILE SAVE) is set to "Valid".*

*If you wish to save the document into memory in case of communication failure, set your machine to Receive To Memory. [\(See page 92\)](#page-91-1)* 

*3. It is not possible to receive a document if the memory of your machine overflows or is about 95% used.*

#### **General Description**

Your machine has a special feature, Selective Reception, which can prevent the receiving of unnecessary documents (i.e. junk fax, direct mail, etc.).

Before receiving the document, the last 4 digits of the ID Number received from the sending machine will be compared with the last 4 digits of the telephone number programmed in each One-Touch or Abbreviated station. When a match is found, your machine will start receiving the document. If a match is not found, your machine will cancel the reception and an Information Code 406 will be recorded on the Journal.

#### **Setting the Selective Reception.**

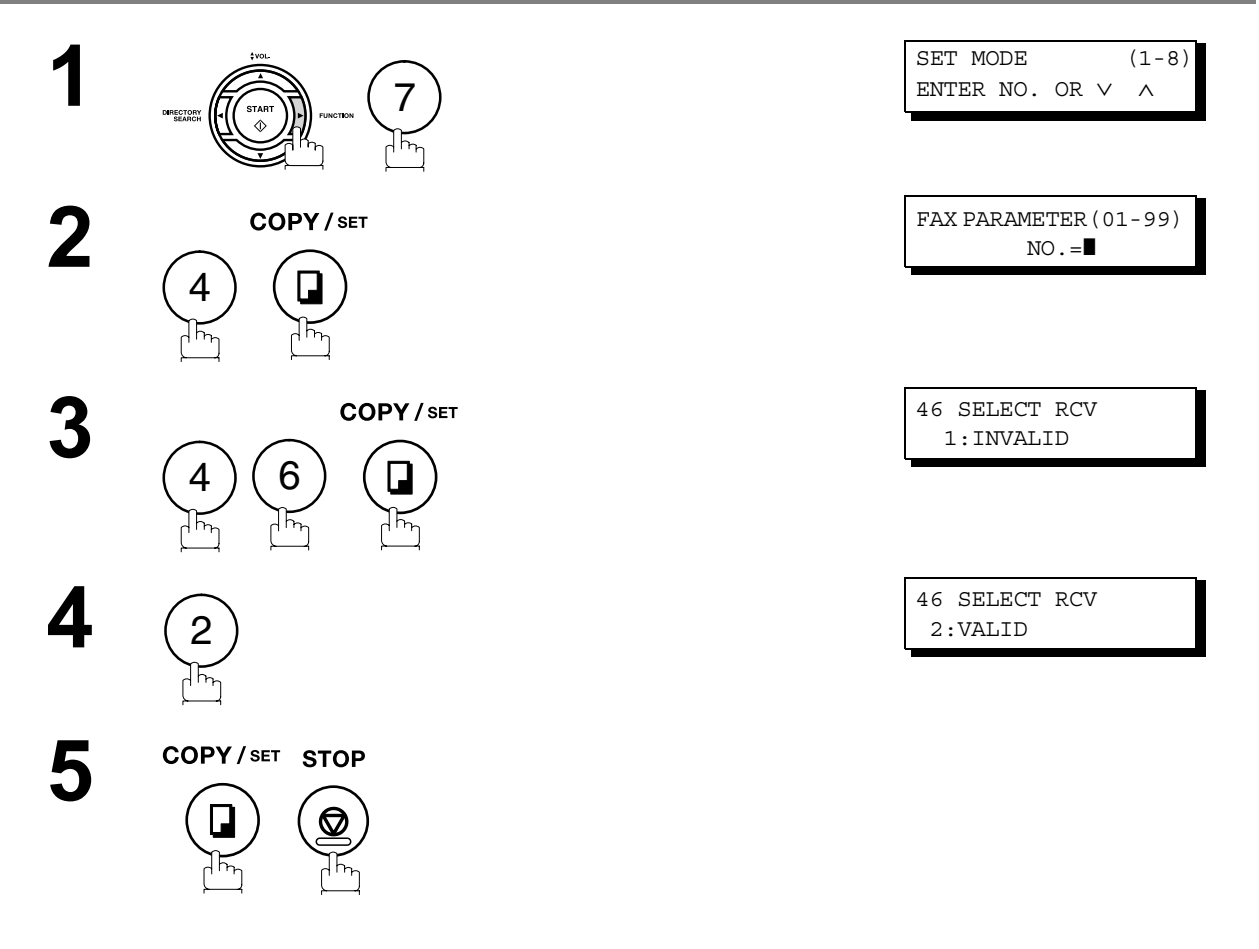

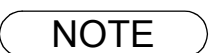

- NOTE *1. When the Selective Reception is set, your machine can receive only from those stations which are programmed in the built-in auto-dialer.*
	- *2. If your ID number has not been set, your machine might not be able to receive from some models.*

*To set your ID number, see page [29.](#page-28-0)*

# **Password Communications**

#### **General Description**

Password Communications, including Password Transmission and Password Reception will prevent your machine from sending a fax to a wrong station or receiving a fax from an unauthorized stations. You can set Password Transmission and Password Reception independently, or both together.

To use Password Transmission, you must set a 4-digit transmission password in advance. The password must be shared with other compatible Panafax machine(s). If the transmission password in your machine does not match the transmission password in the other compatible Panafax machine(s), the transmission will fail. You can select password transmission by setting Function 8-4 (PASSWORD-XMT) to "**ON**" when you send a document.

To use Password Reception, you must set a 4-digit receiving password in advance. The password must be shared with the other compatible Panafax machine(s). If the password in your machine does not match the receiving password in the other compatible Panafax machine(s), the reception will fail. Once you set password reception and set the parameter to "**ON**", it stays until you change the setting to "**OFF**".

#### **Compatibility with Other Machines**

You can only use password transmission and reception with another Panafax compatible machine(s) listed below.

- 
- 
- DP-2000 UF-280M UF-780
- 
- DP-2500 UF-312 UF-790
- DP-3000 UF-322 UF-880
- 
- DP-3510 UF-560 UF-890
- DP-4510 UF-585 UF-895
- 
- 
- DX-800 UF-650
- FP-D250F UF-733
- FP-D350F UF-745
- UF-160 UF-750
- UF-160M UF-750D
- UF-170 UF-755
- 
- DF-1100 UF-270 UF-766
- DF-1810F UF-270M UF-770
	-
	-
	-
	-
	-
	-
	-
	-
	-
	-
	-
	-
	-
	-
	-
	-
- UF-260 UF-755e
- 
- 
- 
- DP-2310 UF-300 UF-788
	-
	-
- DP-3010 UF-550 UF-885
	-
	-
- DP-6010 UF-590 UF-990
- DX-600 UF-595 UF-M500

#### **Setting Password Transmission**

To set transmission password and parameter,

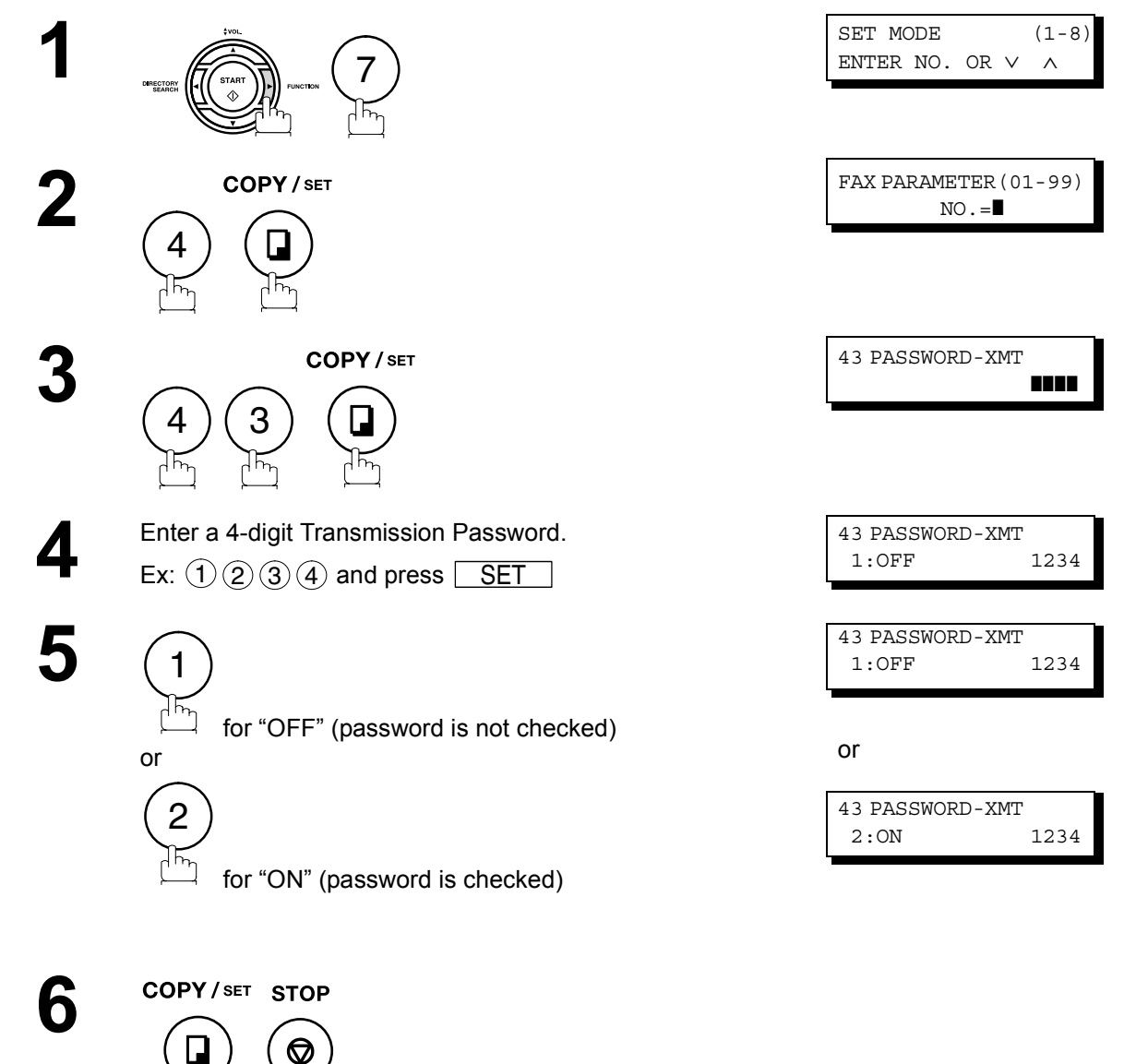

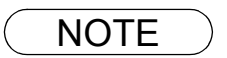

- NOTE *1. You can change the setting temporarily by using FUNCTION 8-4 (PASSWORD-XMT) for each transmission. See page [104](#page-103-0) for details.*
	- 2. To change the password, press **CLEAR** in step 4. Then re-enter a new one.

#### **Password Communications**

#### <span id="page-102-0"></span>**Setting Password Reception**

To set the receiving password and parameter,

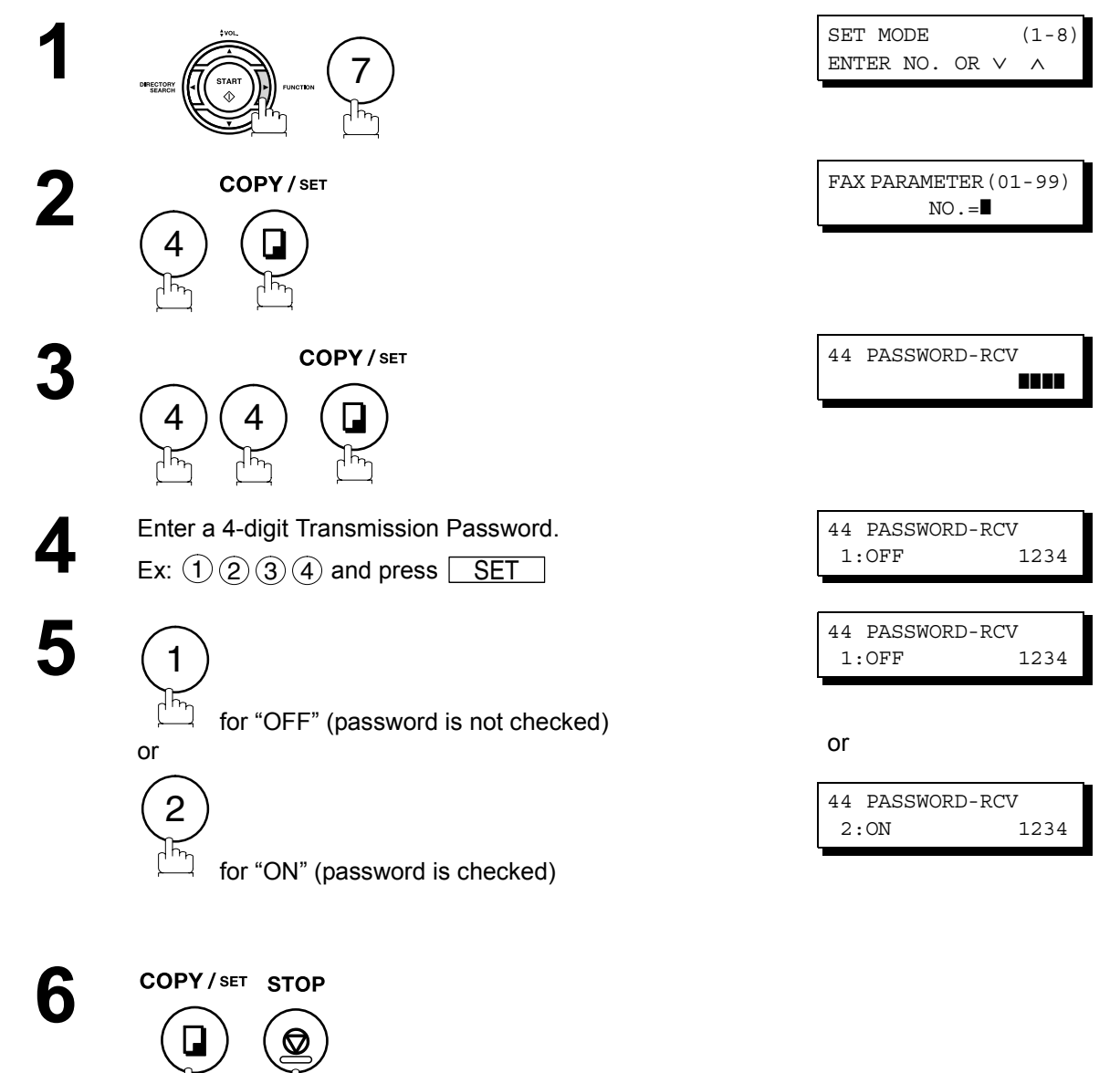

NOTE *1. Once you set the parameter, you cannot select the parameter, "OFF" or "ON", for each reception. It is always "OFF" or "ON" until you change the setting.*

2. To change the password, press  $|{\rm CLEAR}|$  in step 4. Then re-enter a new one.

#### <span id="page-103-0"></span>**Using Password Transmission**

To use Password Transmission, you can select PASSWORD-XMT "OFF" or "ON" for each Transmission by following the procedure below.

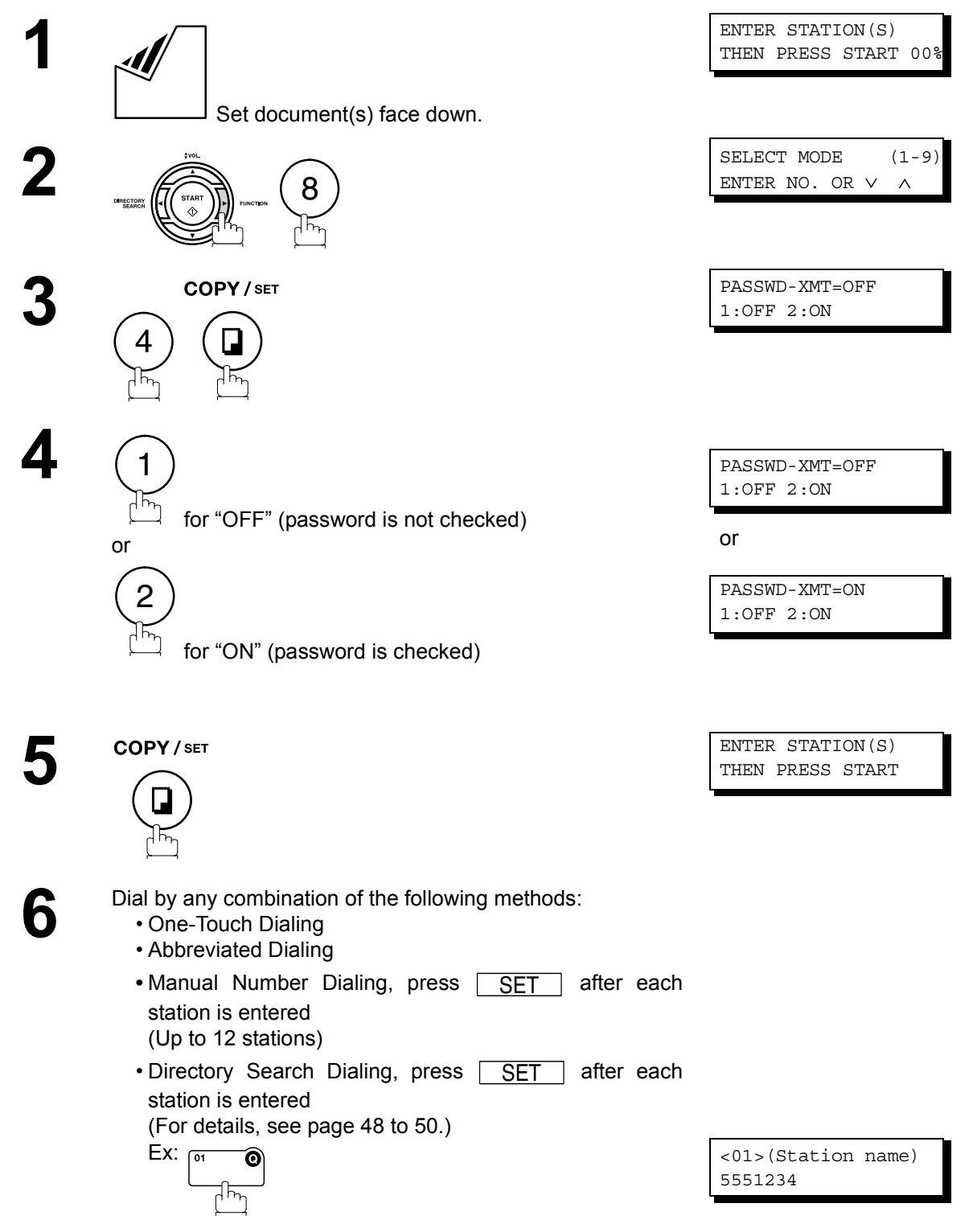

#### **Using Password Reception**

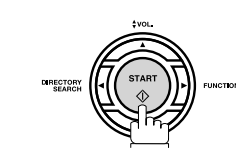

**7**

If your machine's Transmission Password coincides with the other station's Transmission Password, your machine starts sending the document. When transmission is completed, PASSWORD-XMT returns to standard setting ("**OFF**" or "**ON**").

#### **Using Password Reception**

There is no additional operation required once you set the parameter by following the procedure on page [103.](#page-102-0) The parameter, "**OFF**" or "**ON**", cannot be selected for each reception. It is always "**OFF**" or "**ON**" until you change the setting.

#### **General Description**

Your machine is equipped with two Confidential Communication features which ensure that the Confidential information you send is received only by the person with the correct confidential code.

#### **Confidential Mailbox**

The confidential mailbox feature can be used as a mailbox to communicate with other compatible models using a 4-digit confidential code. The Confidential Mailbox feature receives document(s) with a confidential code into memory. These documents can only be printed by the person who has the correct confidential code.

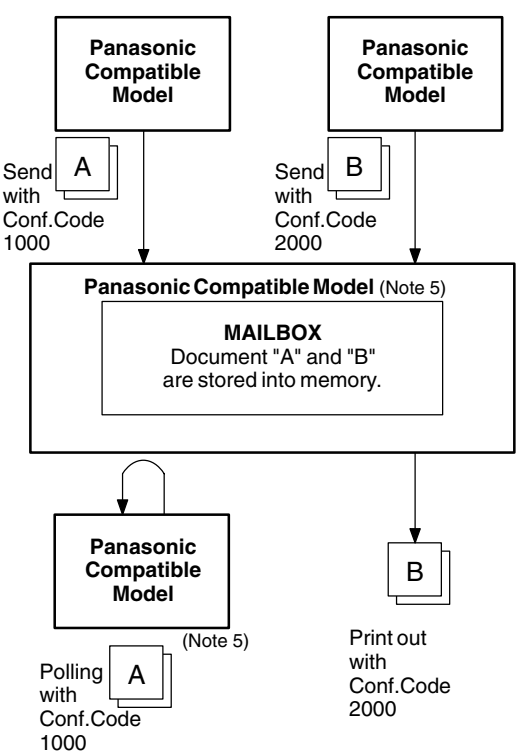

#### **Compatibility with Other Machines**

Table 1 shows a list of compatible Panafax models which have the Confidential Mailbox feature. It also shows whether or not special settings are required.

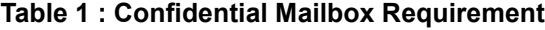

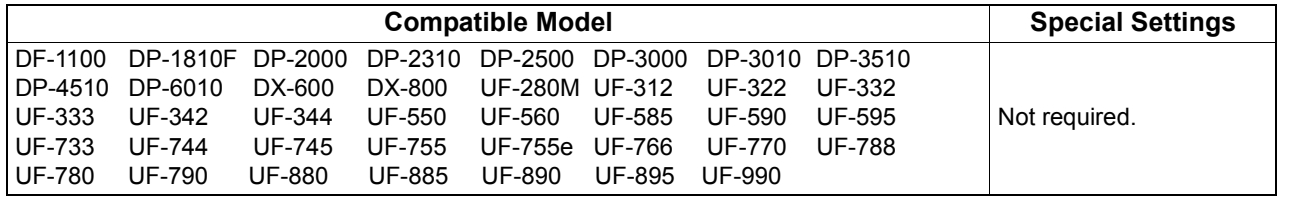

- NOTE *1. If your machine receives two confidential faxes with same confidential code, both documents are stored together in the same confidential mailbox.*
	- *2. Up to 10 Mailbox files can be stored in memory. So, you can receive the confidential fax using 10 different confidential codes.*
	- *3. If the memory overflows, the machine will stop receiving and release the line.*
	- *4. We recommend that optional flash memory card be installed when this function is used. See page [144](#page-143-0) on Image Memory Capacity.*
	- *5. If confidential faxes were received in the mailbox of UF-733, you cannot poll those documents. The UF-733 is designed to print out the received confidential document locally only.*

#### **Confidential Mailbox**

#### **Sending a Confidential Document to a Remote Station's Mailbox**

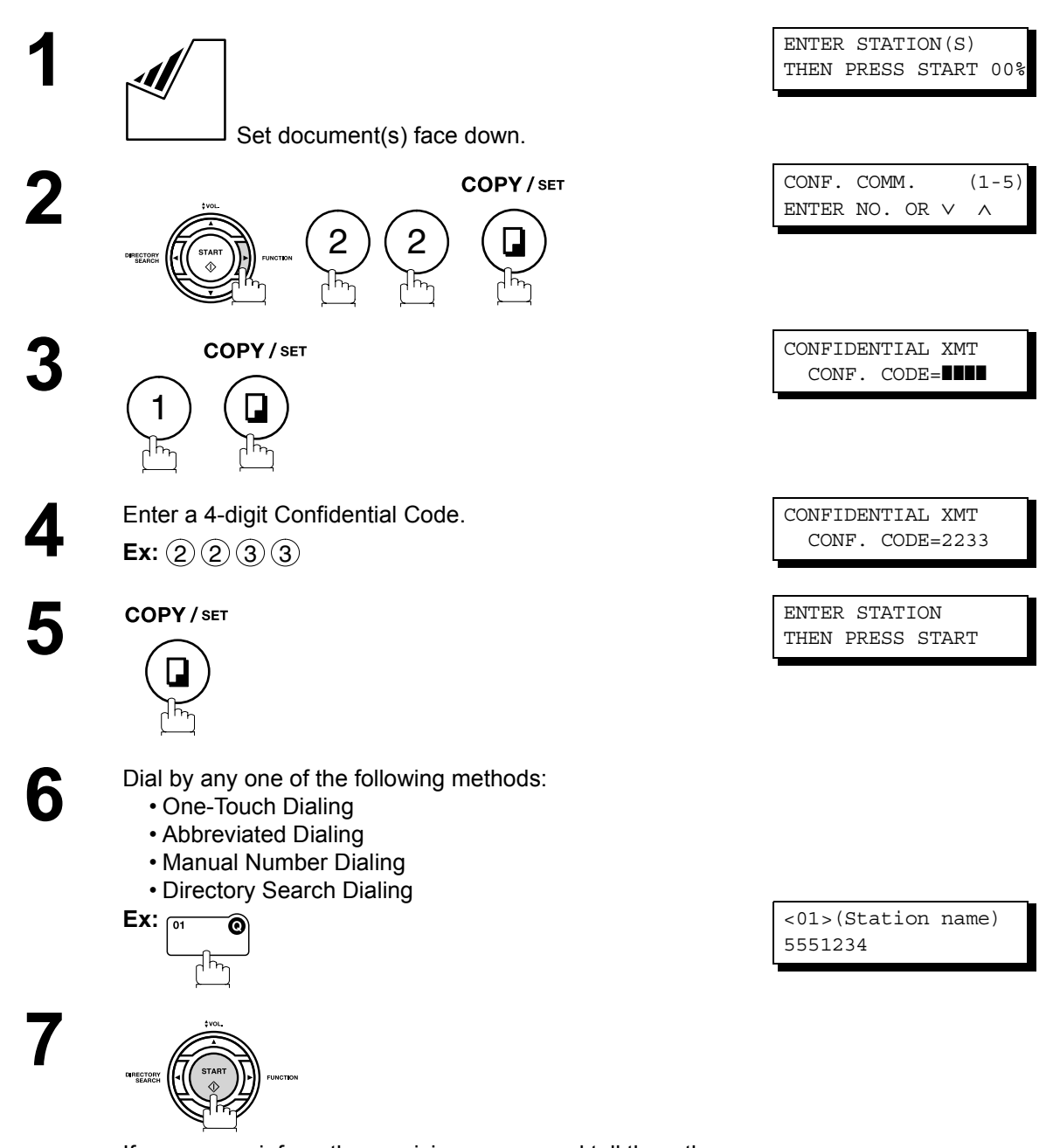

If necessary, inform the receiving person and tell them the Confidential Code.

#### **Confidential Mailbox**

#### **Polling a Confidential Document from a Remote Station's Mailbox**

After you have been informed that someone has transmitted a confidential document to a remote station's mailbox, you can poll the confidential document from the remote station by following the procedure below.

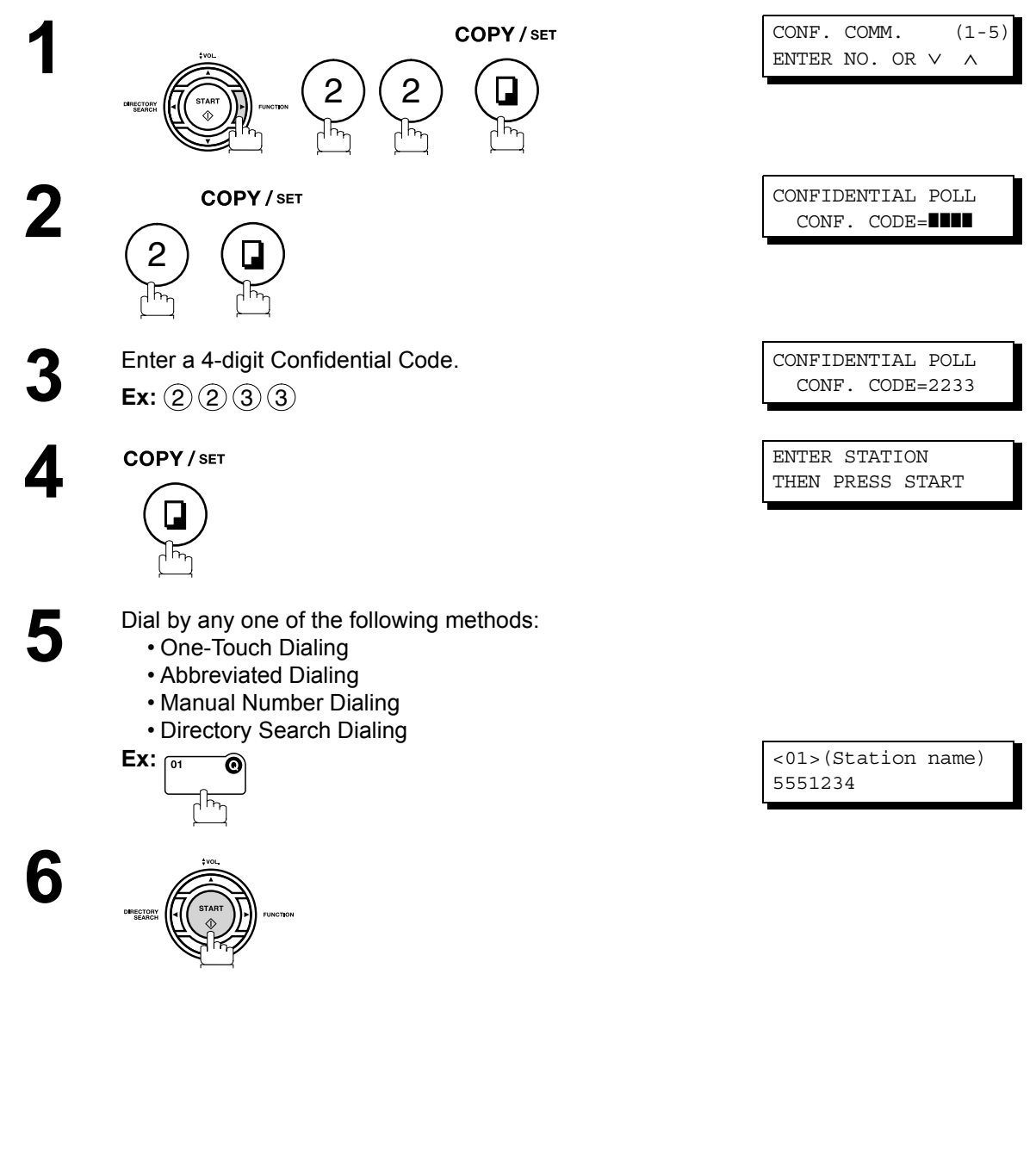

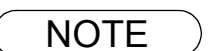

NOTE *1. The confidential file will be erased automatically at the center station after being polled.*
## **Receiving a Confidential Document to Your Machine's Mailbox**

No special setting is required, your machine comes with this feature ready to use. Your machine receives a confidential fax the same way it receives a normal fax message. When receiving the confidential fax, the display shows the following message (CONF. RCV REPORT) and prints out the Confidential Receive Report.

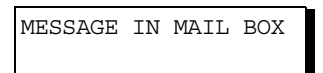

#### **Sample CONF. RCV Report**

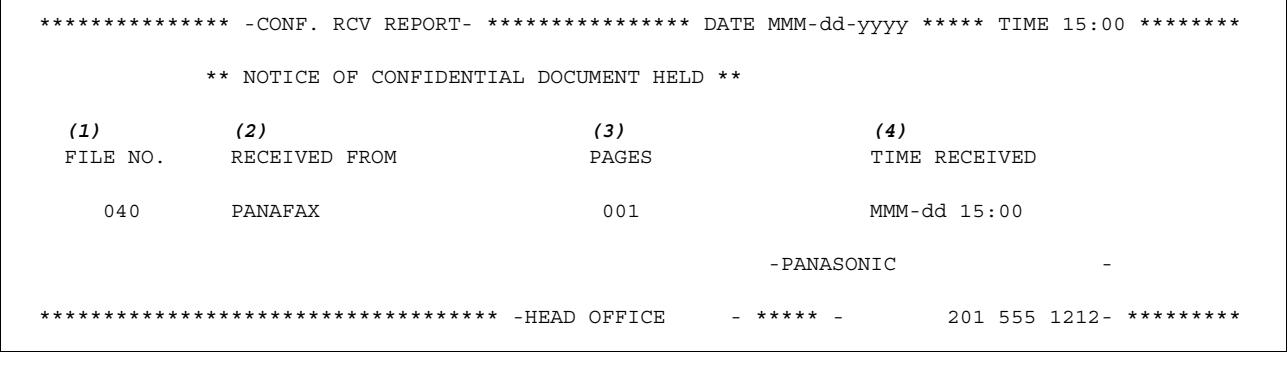

#### **Explanation of Contents**

(1) File number 001 to 999

(2) Received remote station's ID Character ID or Numeric ID

(3) Number of pages received

(4) Received date and time

- NOTE *1. If your machine receives two confidential faxes with same confidential code, both documents are stored together in the same confidential mailbox.*
	- *2. Up to 10 Mailbox files can be stored in memory. So, you can receive the confidential fax using 10 different confidential codes.*
	- *3. If the memory overflows, the machine will stop receiving and release the line.*
	- *4. You can verify whether the unit has received a confidential fax by printing out the File List[.](#page-81-0) [\(See page 82\)](#page-81-0)*

## **Confidential Mailbox**

## **Storing a Confidential Document in Your Machine's Mailbox**

Use the following procedure to store a document in a confidential mailbox in your machine. Once the confidential document is stored in your machine, it can be polled by another machine.

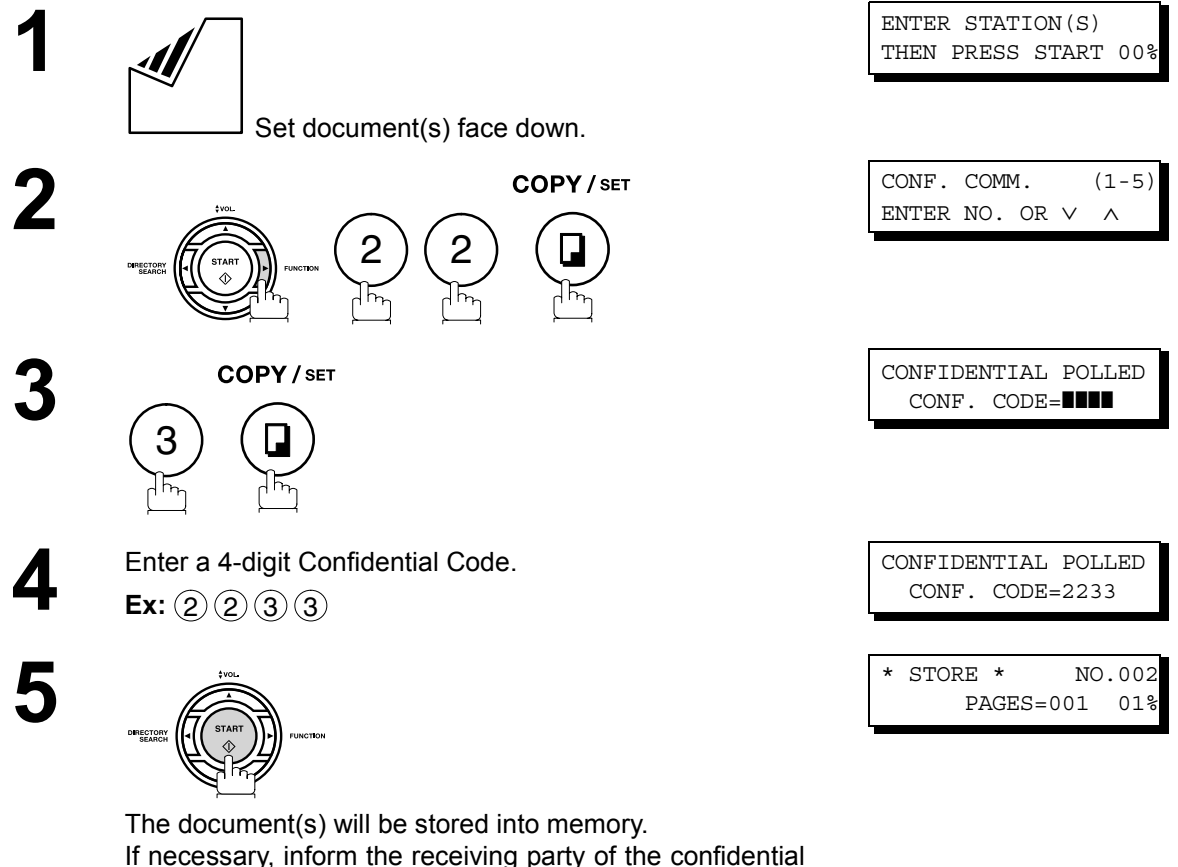

If necessary, inform the receiving party of the confidential document and tell them the confidential code needed to poll the document.

NOTE *1. The confidential file will be erased automatically after being polled. If you wish to retain the confidential file even after being polled, change the setting of Fax Parameter No. 42 (CONF. POLLED FILE SAVE) to "Valid".*

## **Confidential Mailbox**

### **Printing Out a Confidential Document from Your Machine's Mailbox**

After you have been notified that someone has transmitted a confidential document to your machine's mailbox, use the following procedure to print out the confidential document.

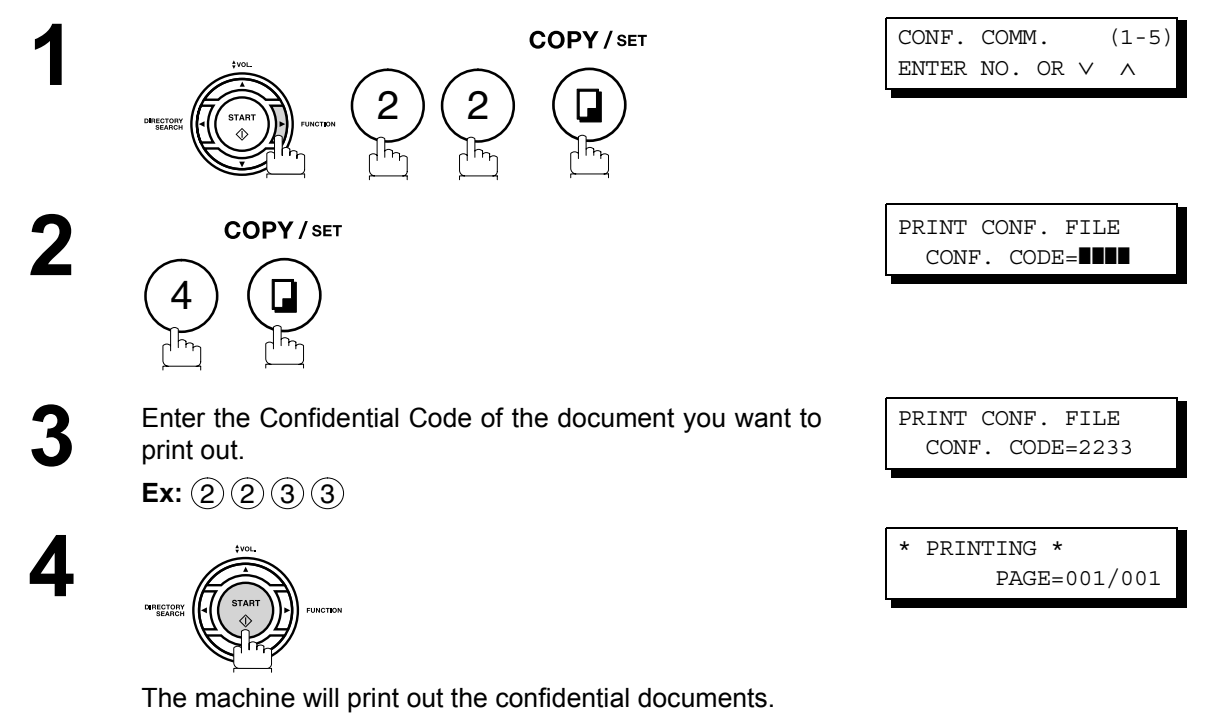

**Network Features Network Features**

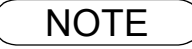

NOTE *1. The confidential file will be erased automatically after being printed out even if the setting of Fax Parameter No. 42 (CONF. POLLED FILE SAVE) is changed to "Valid".*

## **Confidential Mailbox**

## <span id="page-111-0"></span>**Deleting a Confidential Document Stored in Your Machine's Mailbox**

If your memory becomes full, or you just want to clean out your confidential documents, you may delete one or more confidential faxes stored in your machine by using the following procedure.

There are two types of confidential file deletions, one is to delete the file individually by its Confidential Code, and the other is to delete all confidential files in memory.

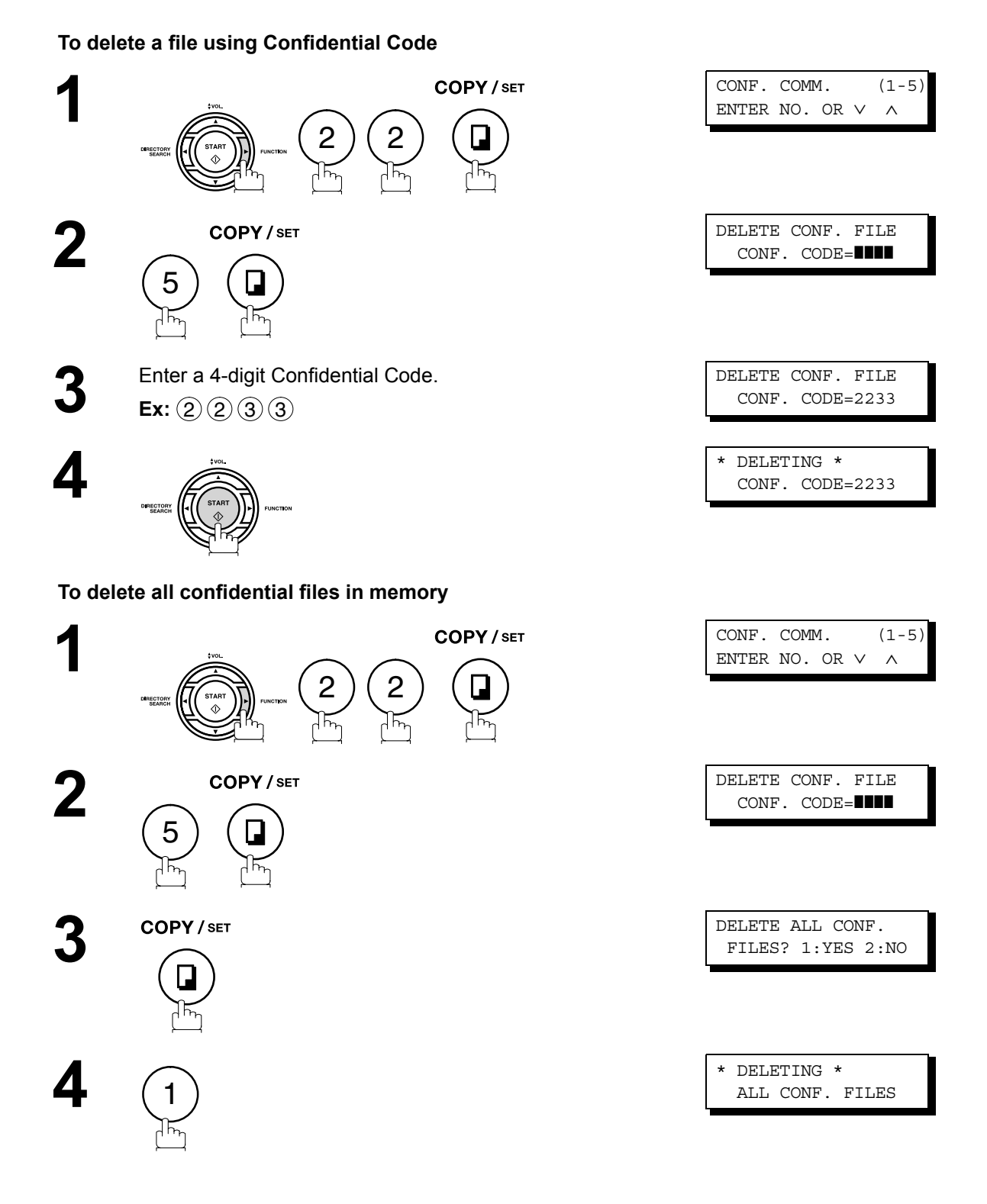

# <span id="page-112-0"></span>**Sub-addressing**

### **General Description**

The Sub-Addressing function allows you further routing, forwarding or relaying of document(s) to the desired recipient(s) when used in combination with Panasonic Internet Fax capable models and/or the Networking version of HydraFax/LaserFAX software. This function conforms to the ITU-T recommendation for T. Routing-Facsimile Routing utilizing the Sub-Address.

#### **Example of a Network**

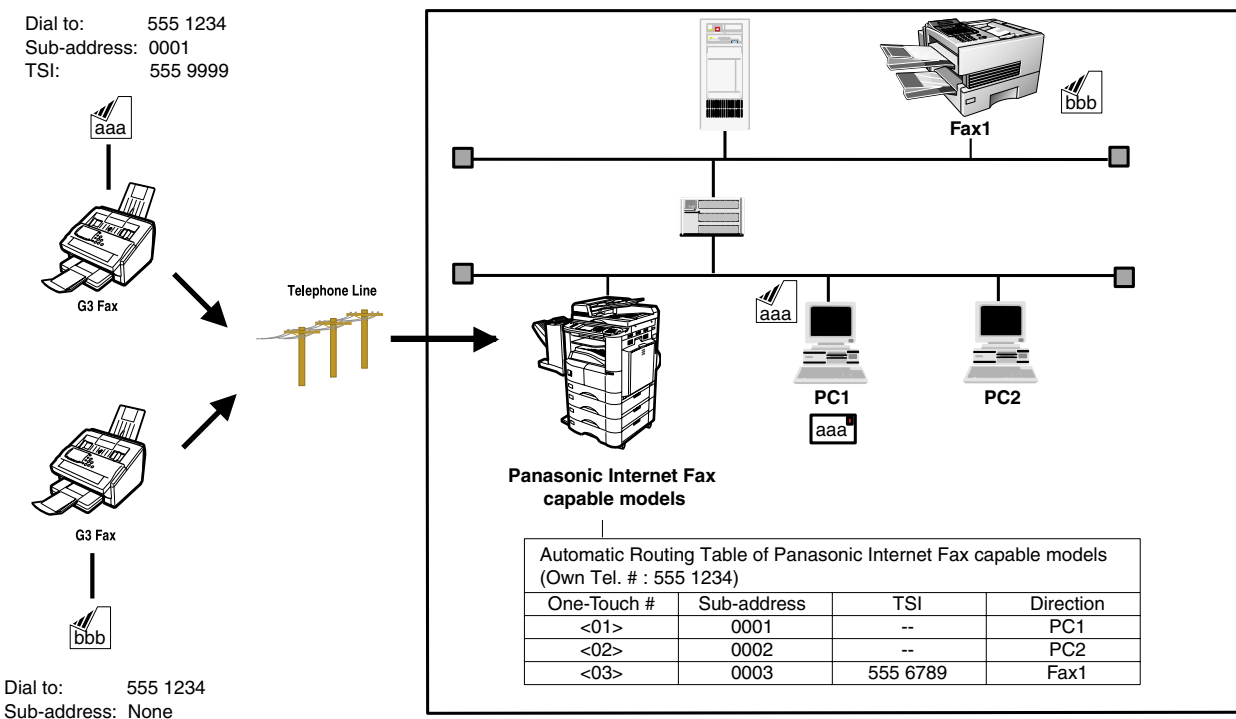

TSI: 555 6789

#### **Compatibility with Other Machines**

• Sub-addressing Transmission: D350F/DF-1100/DP-135FP/150FP/150FX/1810F/2000/2310/2500/3000/3010/3510/ 4510/6010/DX-600/800/1000/2000/FP-D250F/UF-332/333/342/344/490/550/590/ 560/585/595/770/788/780/790/880/885/890/895/990 (see Note 2) • Sub-addressing Reception: DX-1000/2000/600/800 and DF-1100/UF-342/344/550/560/585/595/770/788/880 with PC Interface using the Networking version of HydraFax/LaserFAX software.

#### **Sub-addressing Transmission Methods**

You can send a document with Sub-address information to the desired recipient by the following methods.

- By registering the Sub-address information into One-Touch/ABBR. Dialing Numbers.
- By specifying the Sub-address information in the Manual Number Dialing Mode.

#### **Setting of Routing, Forwarding or Relaying**

You can customize the Automatic Routing to any combination of LAN (Local Area Network), PSTN (Public Switched Telephone Network) or PBX Extension with Panasonic Internet Fax capable models and/or HydraFax/LaserFAX Routing Table (Please refer to the operating instructions of the applicable Panasonic models and/or the HydraFax/LaserFAX User Manual).

NOTE *1. HydraFax and LaserFAX are trademarks of Wordcraft International Ltd. 2. UF-788 with PC Interface Option or the Option ROM installed.*

## **Sub-addressing**

## **To Set the Sub-address Into a One-Touch/ABBR. Dialing Numbers**

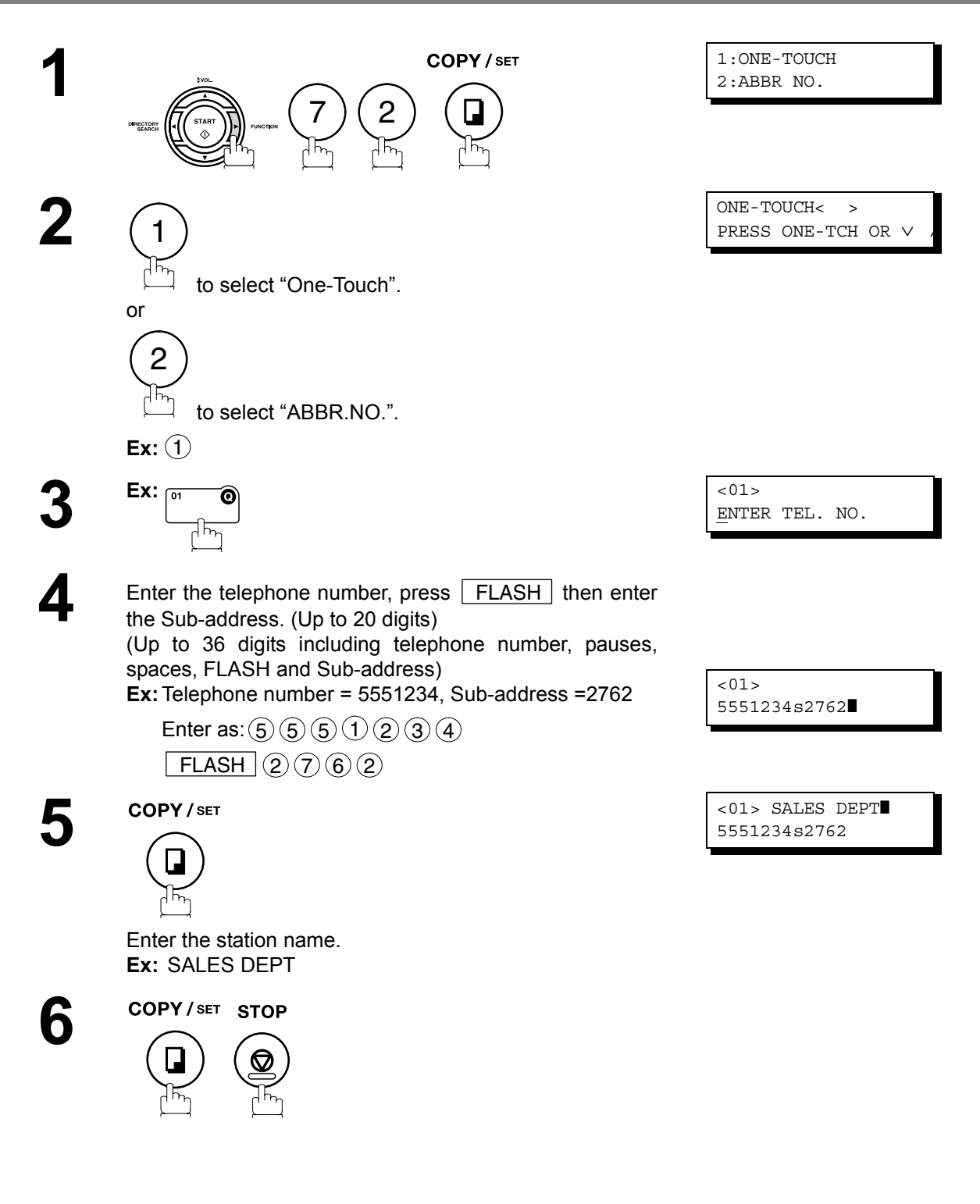

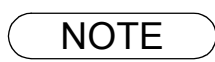

 $\mathsf{NOTE} \quad$  )  $\quad$  1.  $\fbox{\sf FLASH}\xspace$  separates the Sub-address from the Telephone number and is indicated by an "s" *in the display.*

## **Sub-addressing**

### **To Send a Document with Sub-address**

#### **Using One-Touch/ABBR. Number Dialing**

The operation is the same as for normal dialing

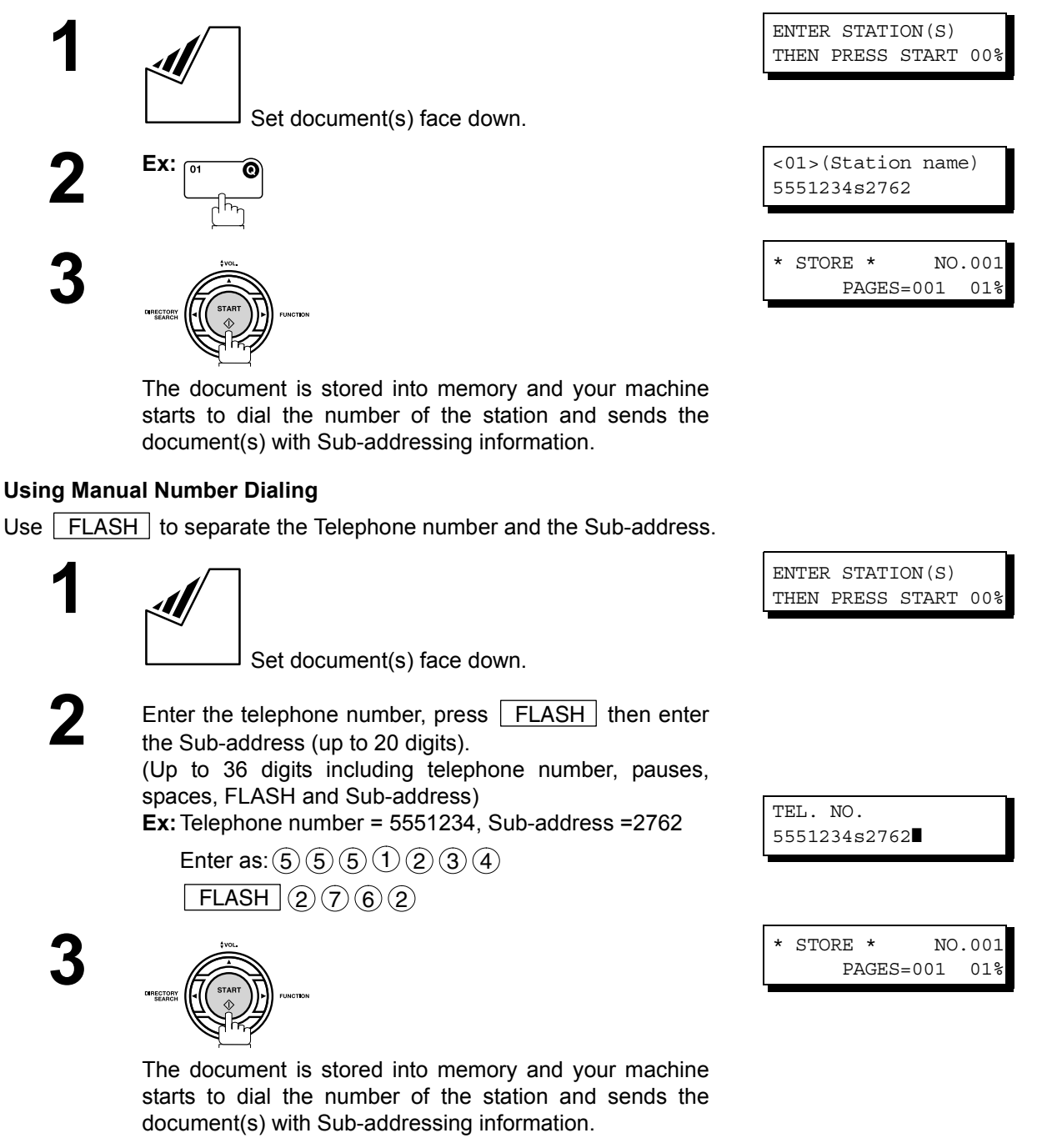

**Network Features**

Network Features

- $\mathsf{NOTE} \quad$  )  $\quad$  1.  $\fbox{\sf FLASH}\xspace$  separates the Sub-address from the Telephone number and is indicated by an "s" *in the display.*
	- *2. Manual Off-Hook or On-Hook Dialing cannot be used with the Sub-addressing Transmission.*
	- *3. The Sub-address is not transmitted during Manual Redial Mode.*

### **General Description**

To help you maintain records of the documents you sent and received, as well as lists of the numbers you record, your facsimile machine is equipped to print the following journals and lists: Transaction Journal, Individual Transmission Journal, Communication Journal, One-Touch/Abbreviated/Directory Search No. List, Program List, Fax Parameter List, Directory Sheet and File List.

### <span id="page-115-0"></span>**Transaction Journal**

The "Journal" is a record of the last 32 transactions (a transaction is recorded each time you send or receive a document). It is printed out automatically after every 32 transactions (See Note 1) or you can print or view it manually by using the following procedure:

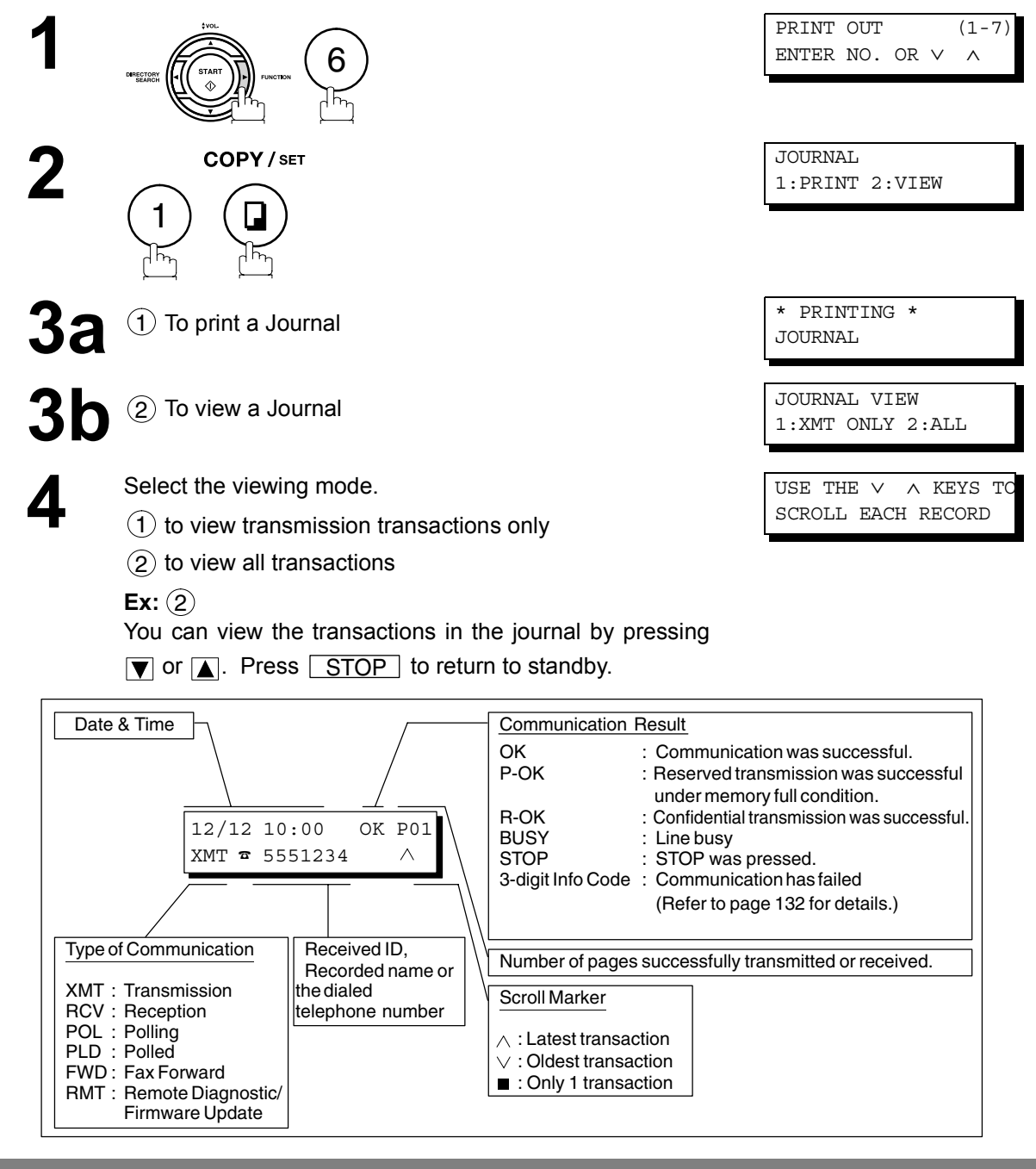

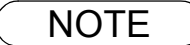

**NOTE** 1. If you wish to disable the automatic print out of the Transaction Journal, change the setting of *Fax Parameter No. 13 to "Invalid". [\(See page 36\)](#page-35-0)*

## **Individual Transmission Journal (IND. XMT JOURNAL)**

An Individual Transmission Journal contains the information on the latest transmission.

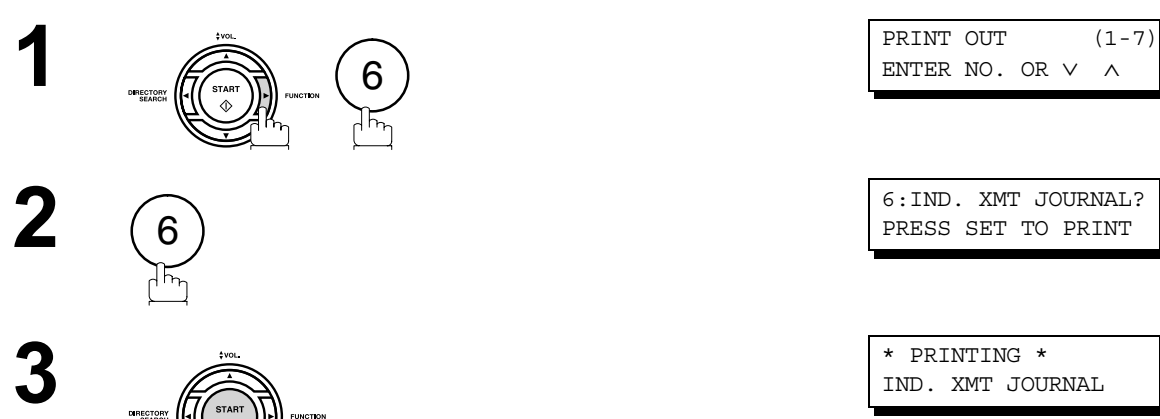

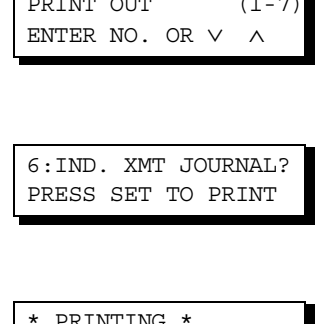

IND. XMT JOURNAL

## **Individual Transmission Journal (IND. XMT JOURNAL)**

#### **Sample Transaction Journal**

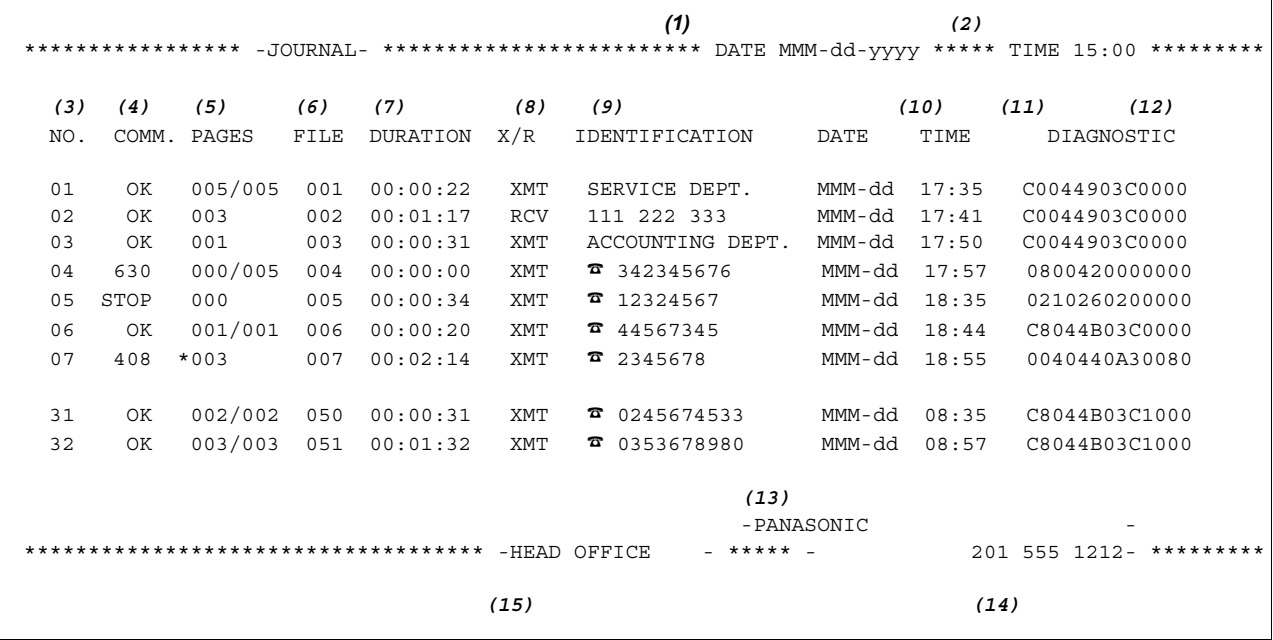

#### **Sample Individual Transmission Journal (IND. XMT JOURNAL)**

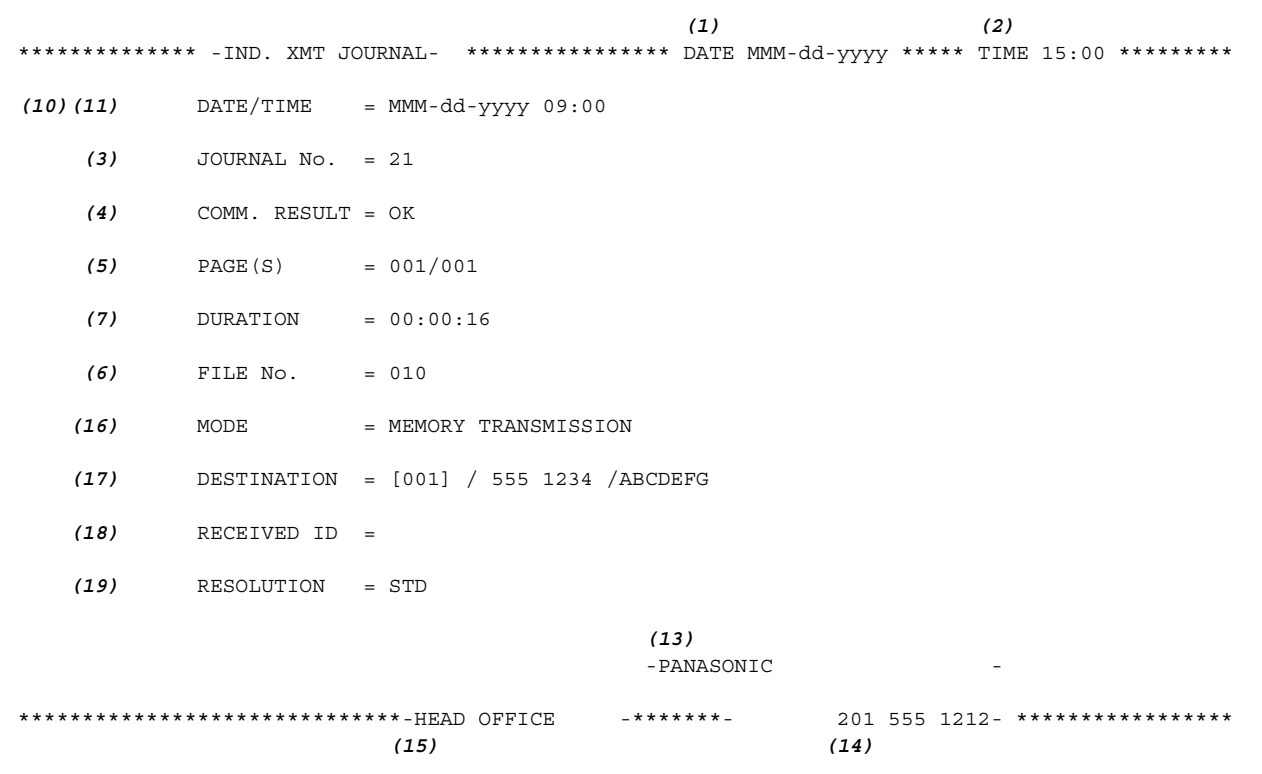

## **Individual Transmission Journal (IND. XMT JOURNAL)**

#### **Explanation of Contents**

(1) Printout date

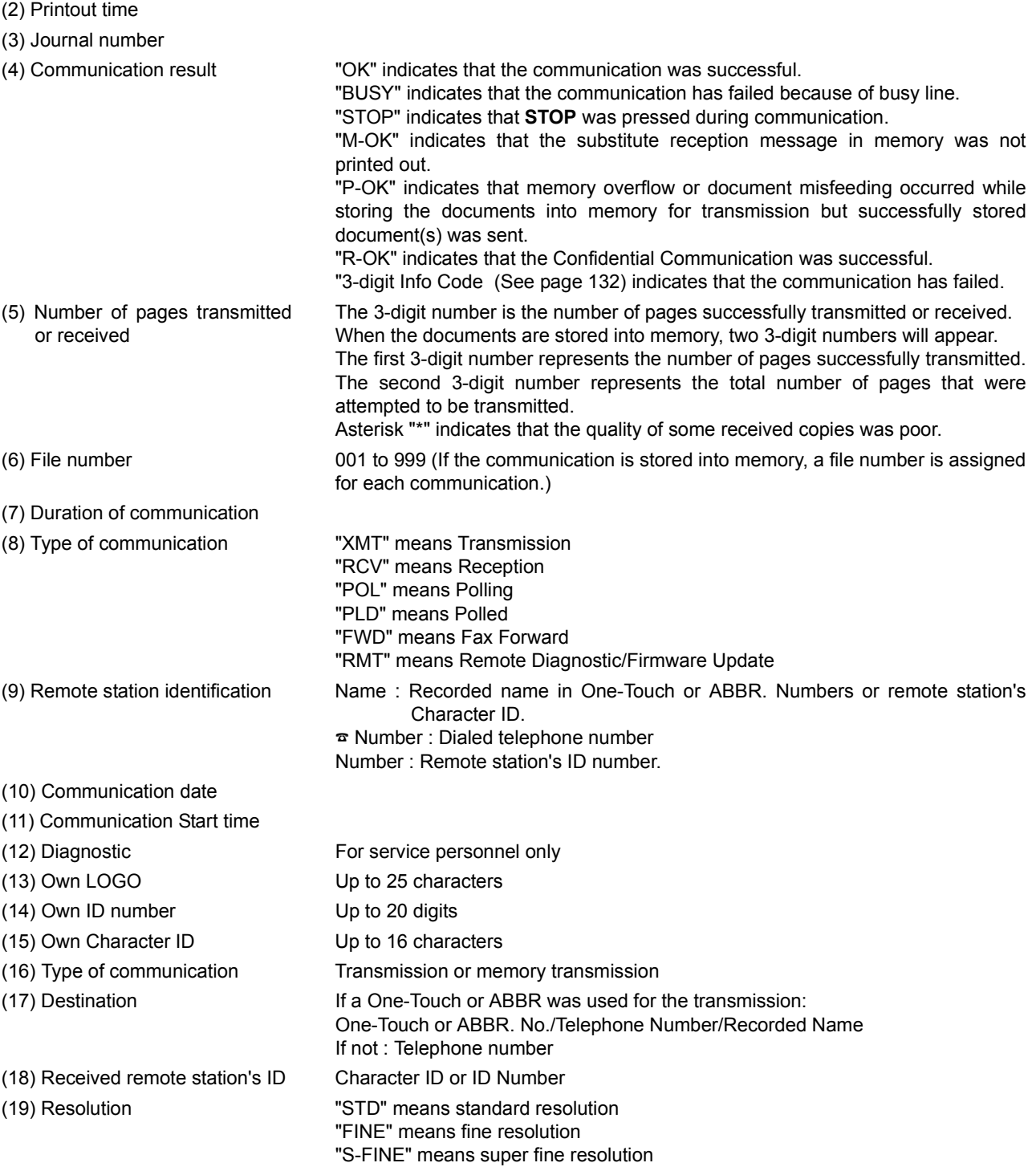

## **Communication Journal (COMM. JOURNAL)**

The Communication Journal (COMM. JOURNAL) lets you verify whether the transmission or polling was successful. You may select the printout condition (Off/Always/Inc. only) in Function 8-1 or Fax Parameter No. 12.

#### **Sample COMM. JOURNAL**

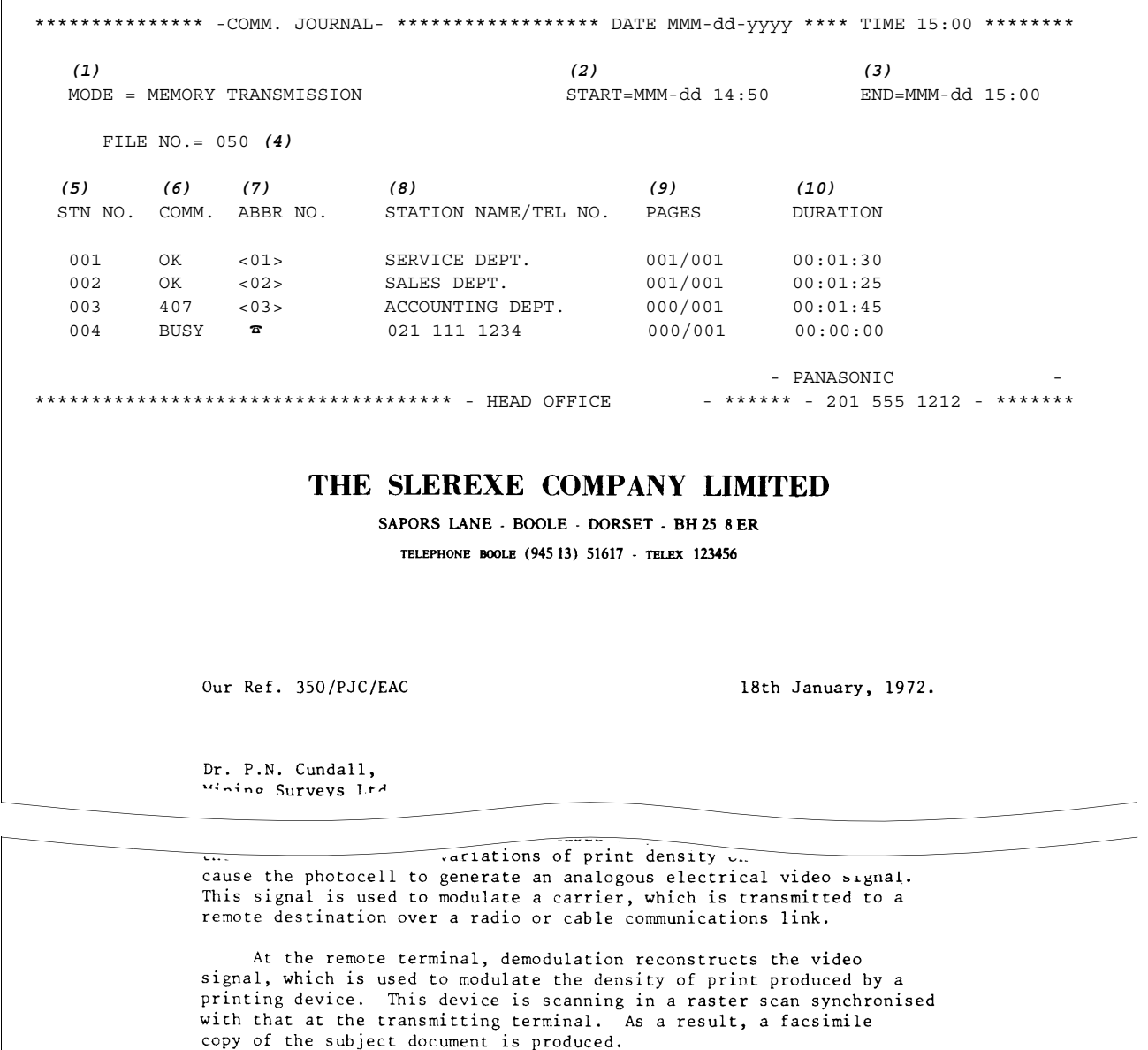

Probably you have uses for this facility in your organisation.

Yours sincerely,

 $\cdot$  /

P.J. CROSS Group Leader - Facsimile Research

## **Communication Journal (COMM. JOURNAL)**

#### **Explanation of Contents**

- (1) Indication of communication mode
- (2) Start time of communication
- (3) End time of communication

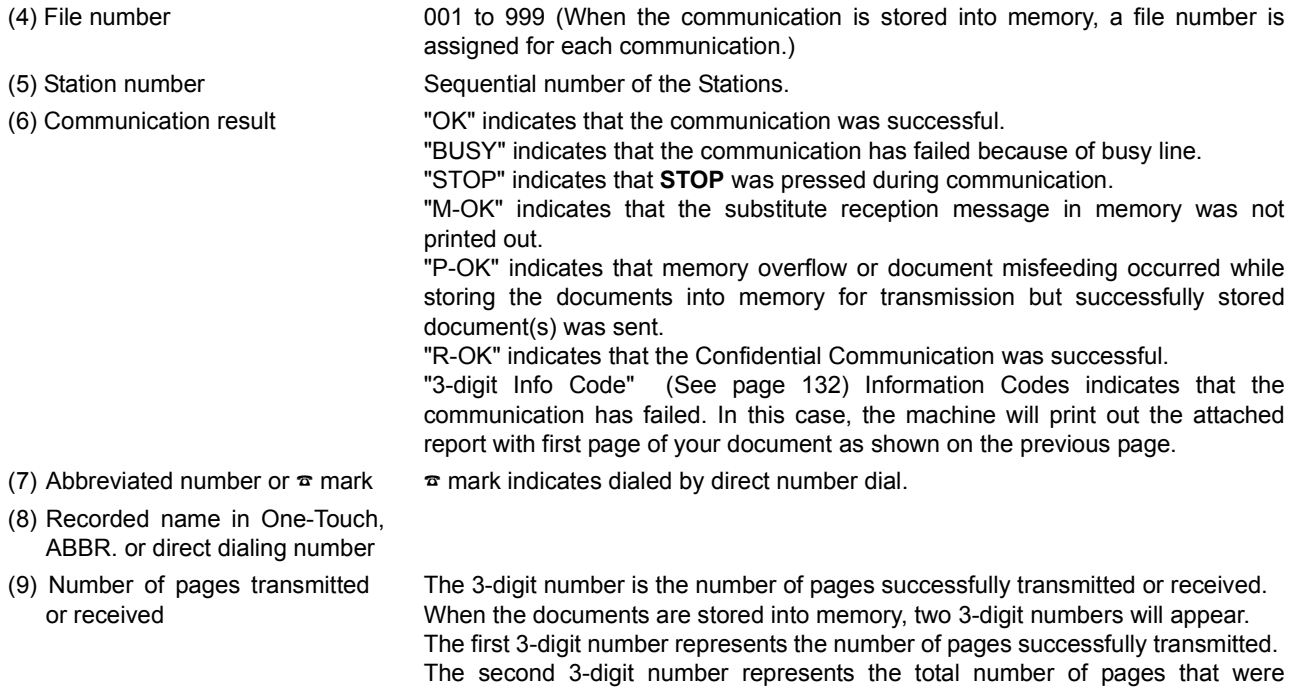

attempted to be transmitted.

(10) Duration of Communication

## **One-Touch/Abbreviated and Directory Search List**

To print a One-Touch/Abbreviated Number and Directory Search List of the telephone numbers you have stored.

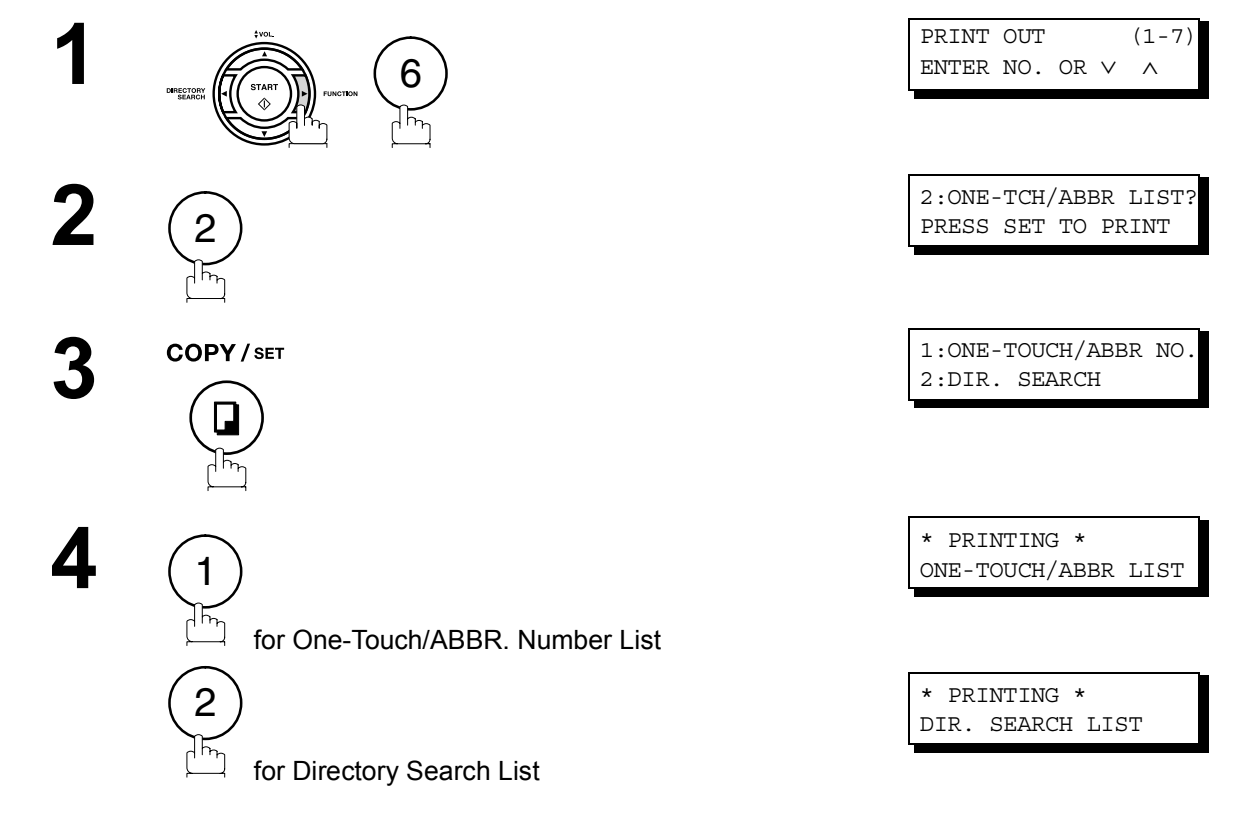

## **One-Touch/Abbreviated and Directory Search List**

#### **Sample One-Touch List**

\*\*\*\*\*\*\*\*\*\*\*\*\*\*\* -ONE-TOUCH LIST- \*\*\*\*\*\*\*\*\*\*\*\*\*\*\*\*\*\* DATE MMM-dd-yyyy \*\*\*\*\* TIME 15:00 \*\*\*\*\*\*\* *(1) (2) (3)* ONE-TOUCH STATION NAME TELEPHONE NO. <01> SERVICE DEPT. 121 555 1234 <02> SALES DEPT. 222 666 2345 <03> ACCOUNTING DEPT 313 333 3456 NO. OF STATIONS = 003 *(4)* -PANASONIC - \*\*\*\*\*\*\*\*\*\*\*\*\*\*\*\*\*\*\*\*\*\*\*\*\*\*\*\*\*\*\*\*\*\*\*\*\*\* -HEAD OFFICE - \*\*\*\*\* - 201 555 1212- \*\*\*\*\*\*\*\*\*

**Sample ABBR. Number List**

\*\*\*\*\*\*\*\*\*\*\*\*\*\*\* -ABBR NO. LIST- \*\*\*\*\*\*\*\*\*\*\*\*\*\*\*\*\*\* DATE MMM-dd-yyyy \*\*\*\*\* TIME 15:00 \*\*\*\*\*\*\* *(1) (2) (3)* ABBR NO. STATION NAME TELEPHONE NO. [001] ENG. DEPT. 888 555 1234 [002] PURCHASE DEPT. 999 666 2345 [003] REGULATION DEPT 777 333 3456 NO. OF STATIONS = 003 *(4)* -PANASONIC - \*\*\*\*\*\*\*\*\*\*\*\*\*\*\*\*\*\*\*\*\*\*\*\*\*\*\*\*\*\*\*\*\*\*\*\*\*\*\* -HEAD OFFICE - \*\*\*\*\* - 201 555 1212- \*\*\*\*\*\*\*\*\*

## **One-Touch/Abbreviated and Directory Search List**

#### **Sample Directory Search List**

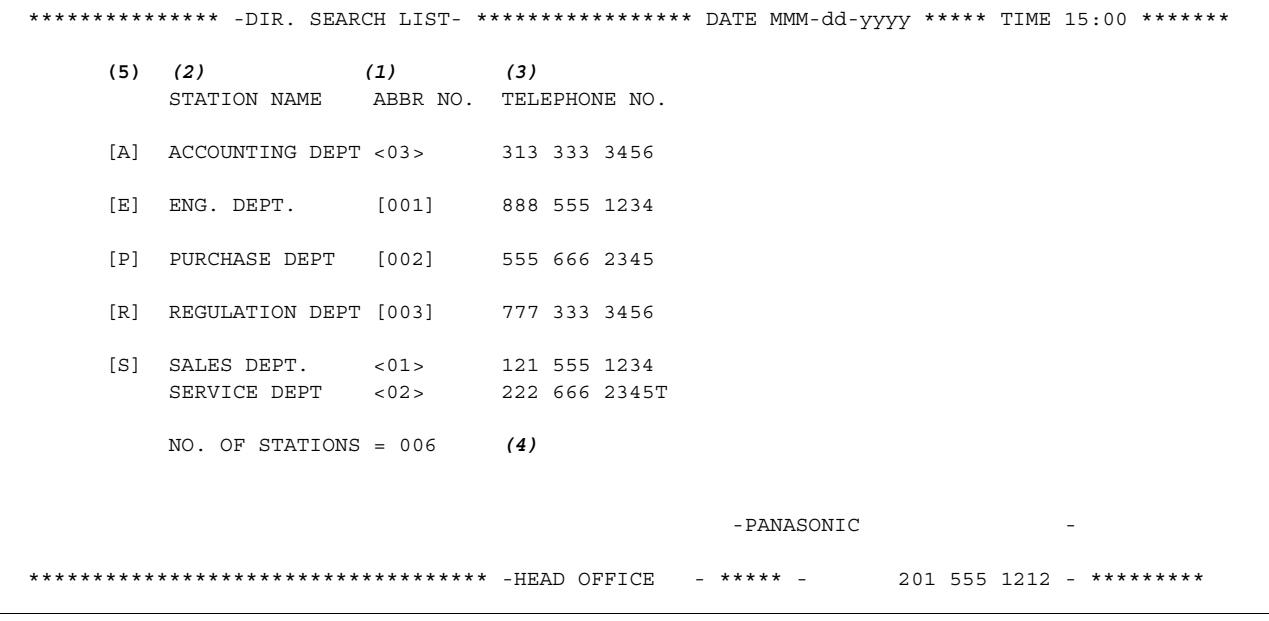

#### **Explanation of Contents**

- 
- (2) Station name recorded in the machine : Up to 15 characters
- (3) Telephone number recorded in the machine : Up to 36 digits
	-
- (4) Number of recorded One-Touch and ABBR. numbers
- (5) The first letter of station name recorded in your machine
- (1) One-Touch number or Abbreviated number : <nn>= One-Touch number, [nnn] = Abbreviated number
	-
	-

## **Program List**

To print a Program List of the Dialing Patterns that you have previously entered into the Program Keys.

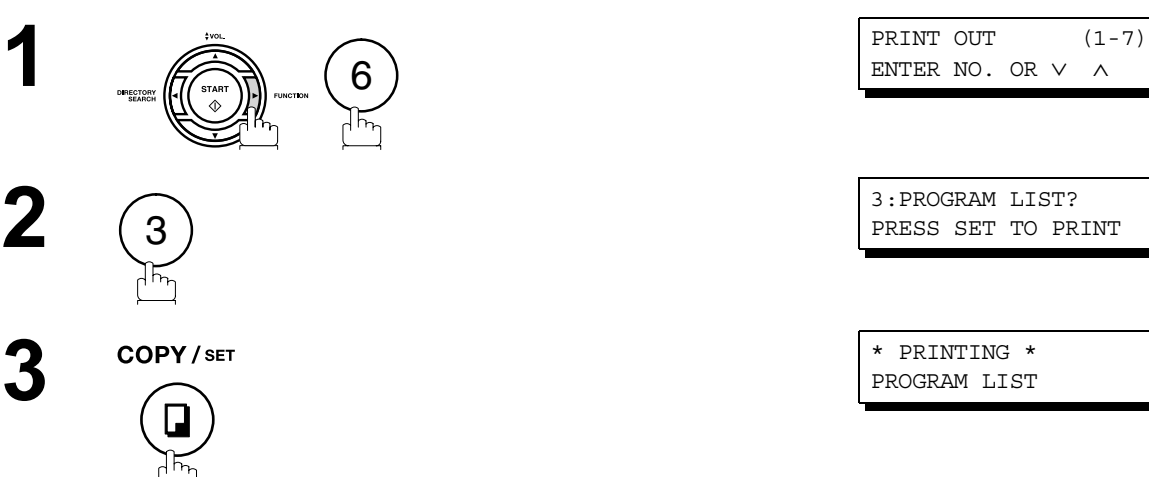

#### **Sample Program List**

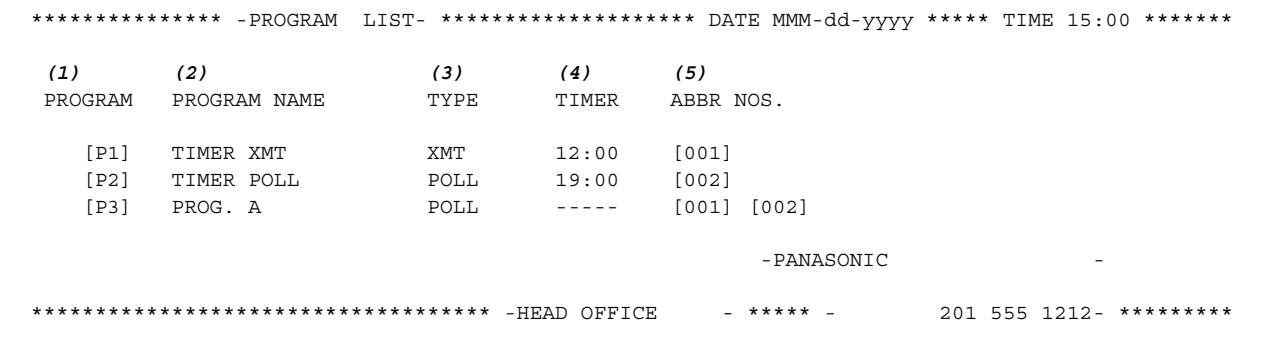

#### **Explanation of Contents**

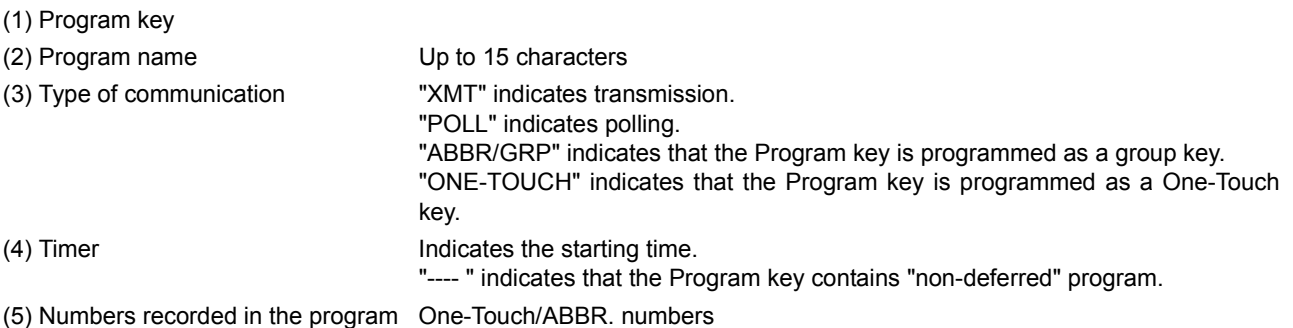

## **FAX Parameter List**

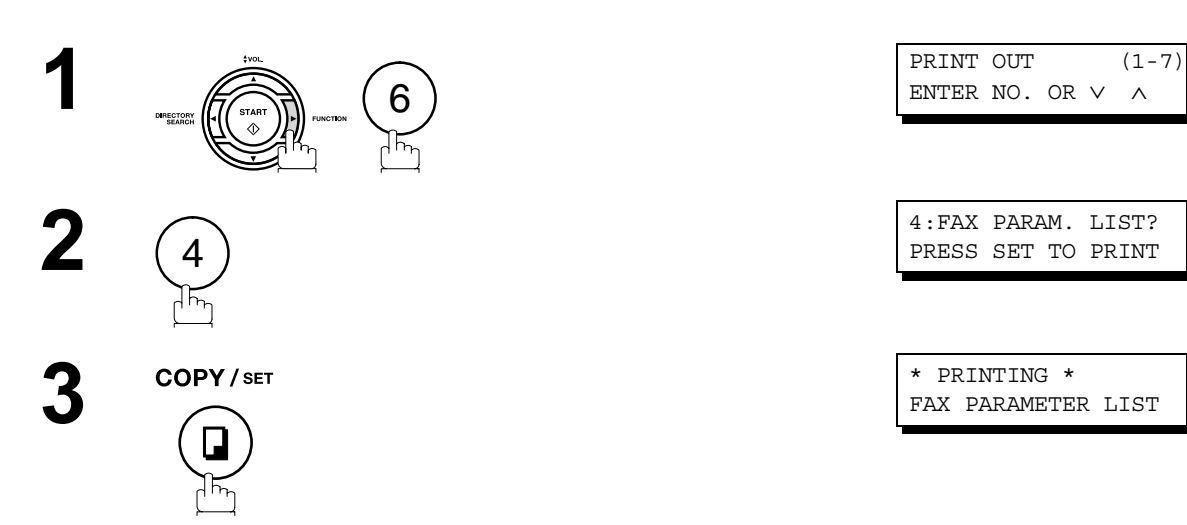

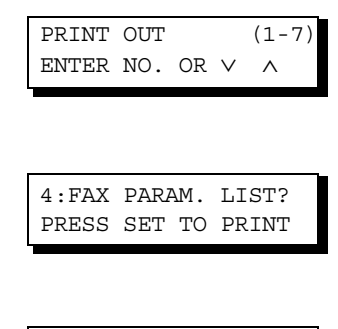

FAX PARAMETER LIST

#### **Sample FAX Parameter List**

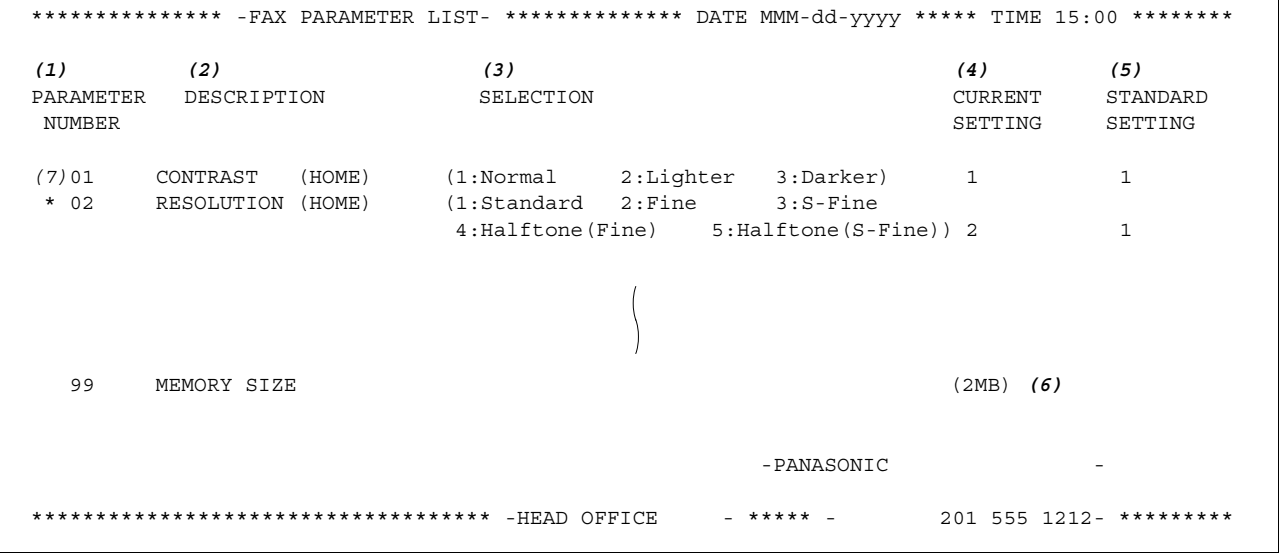

#### **Explanation of Contents**

- (1) Parameter number
- (2) Description : "(HOME)" means home position setting.
- (3) Selection
- 
- (4) Current setting : "----" indicates code or password is not set. When the code or password is set, it is shown in parenthesis.
- (5) Standard setting : Factory preset standard setting
- (6) Memory size
- (7) Changed setting : "\*" indicates that the Factory preset setting was changed.

## **Toner Cartridge Order Forms**

### **To print the Toner Cartridge Order Forms**

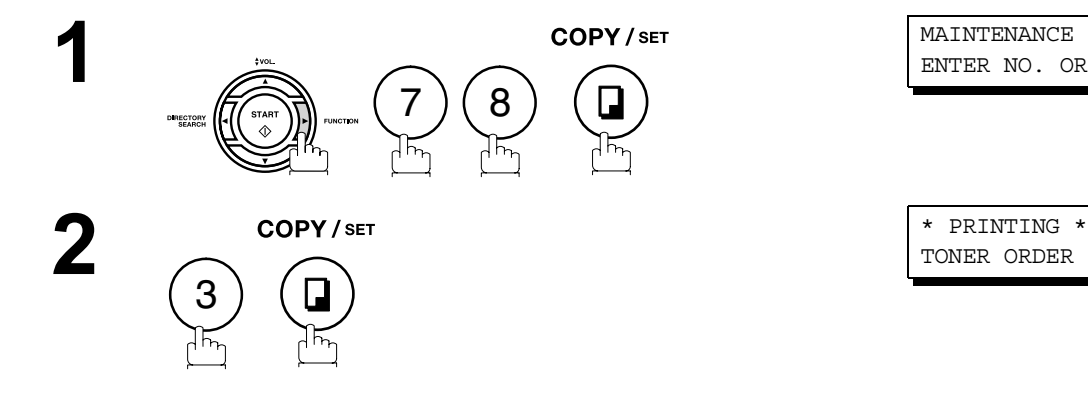

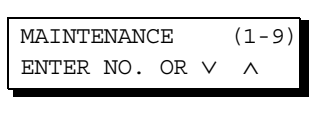

TONER ORDER FORM

#### **Sample Toner Cartridge Order Form**

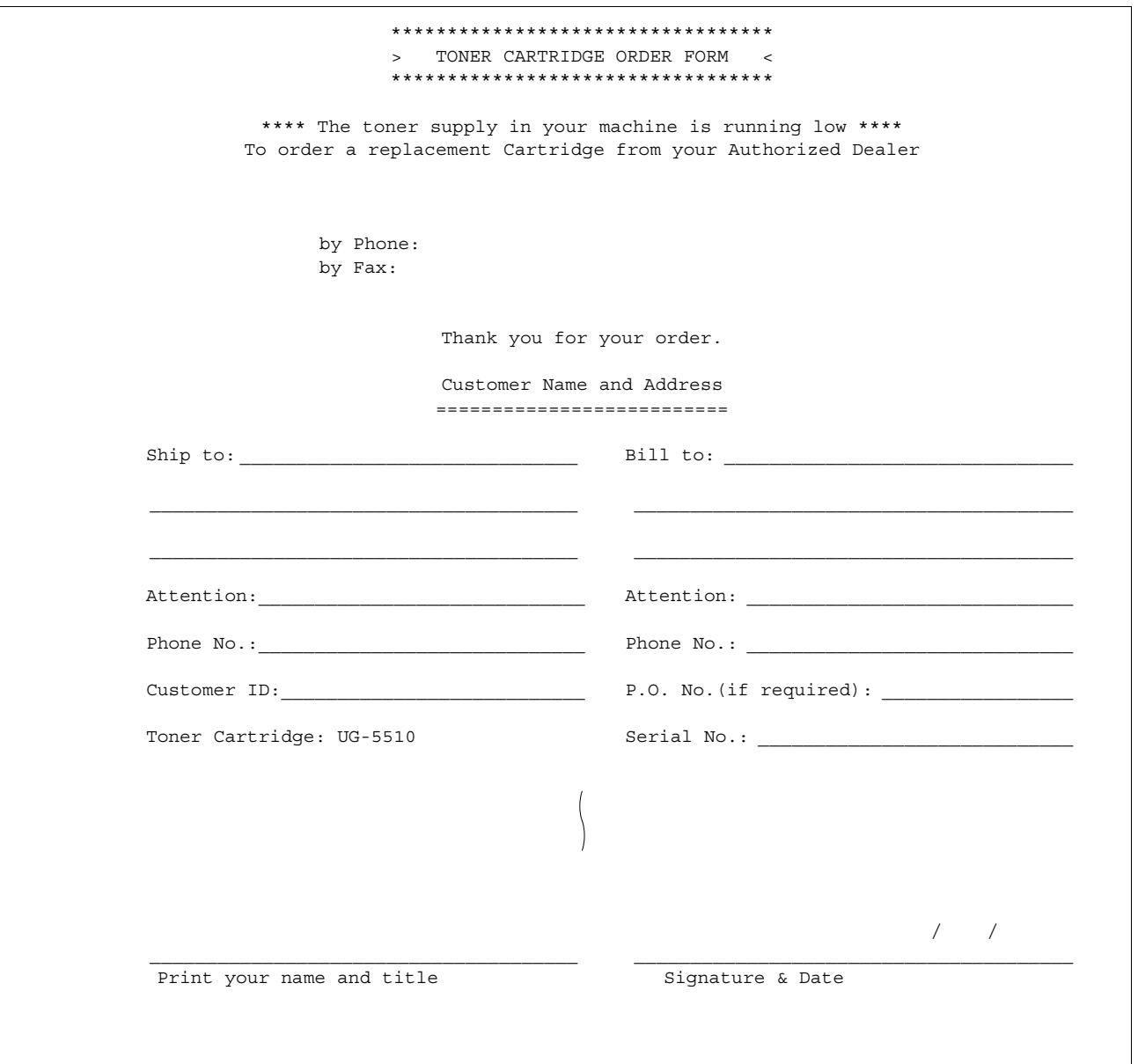

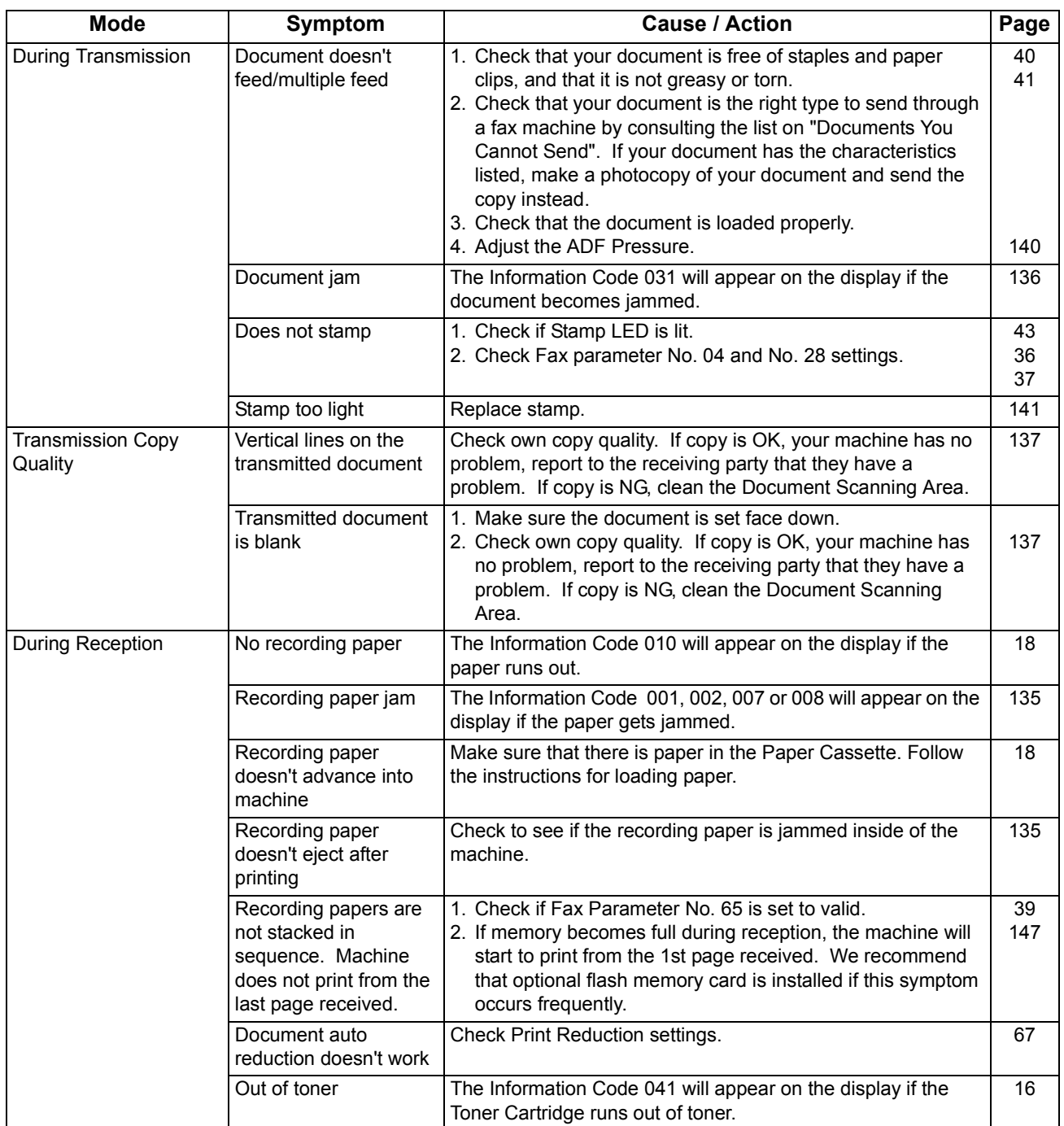

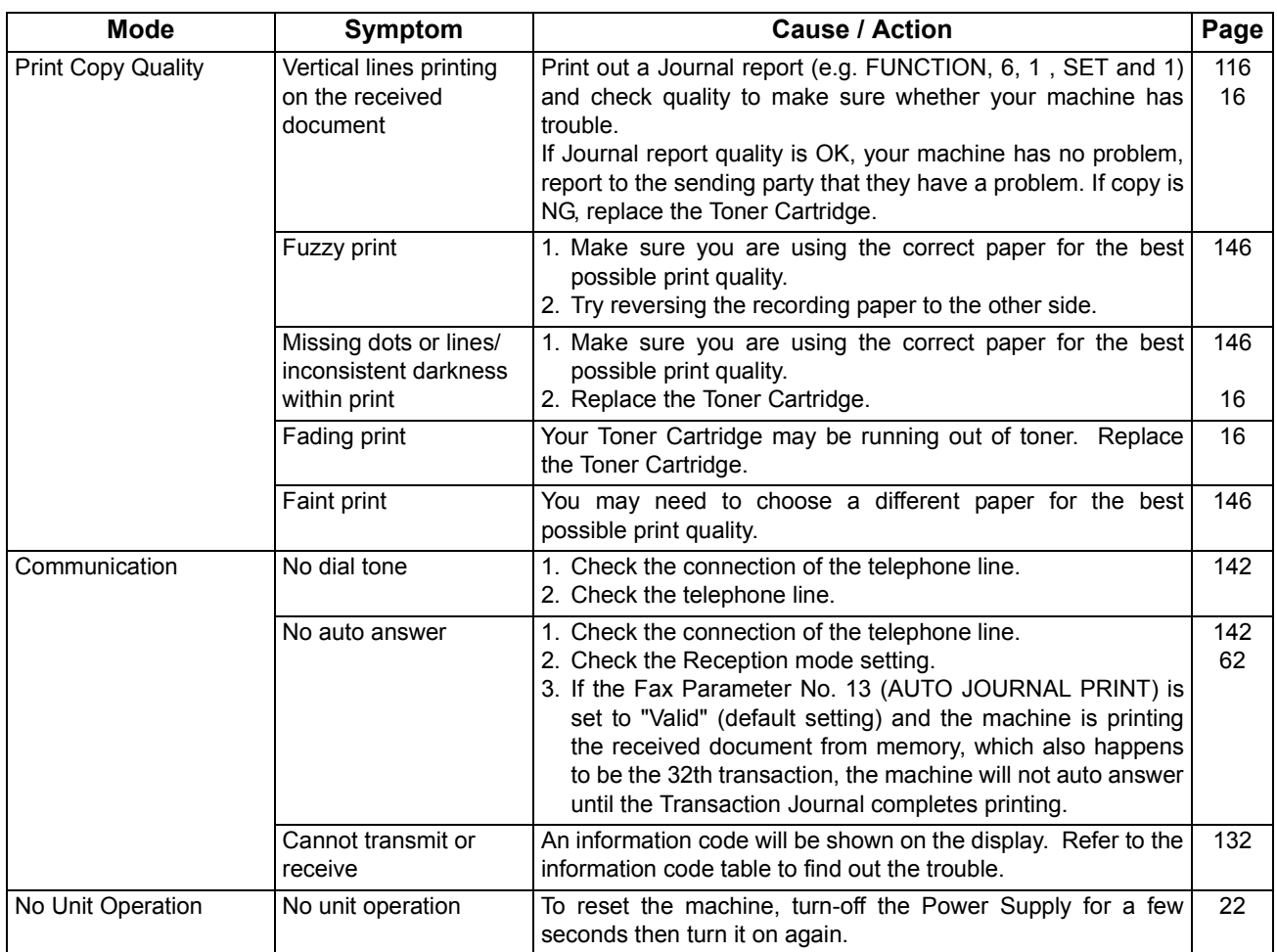

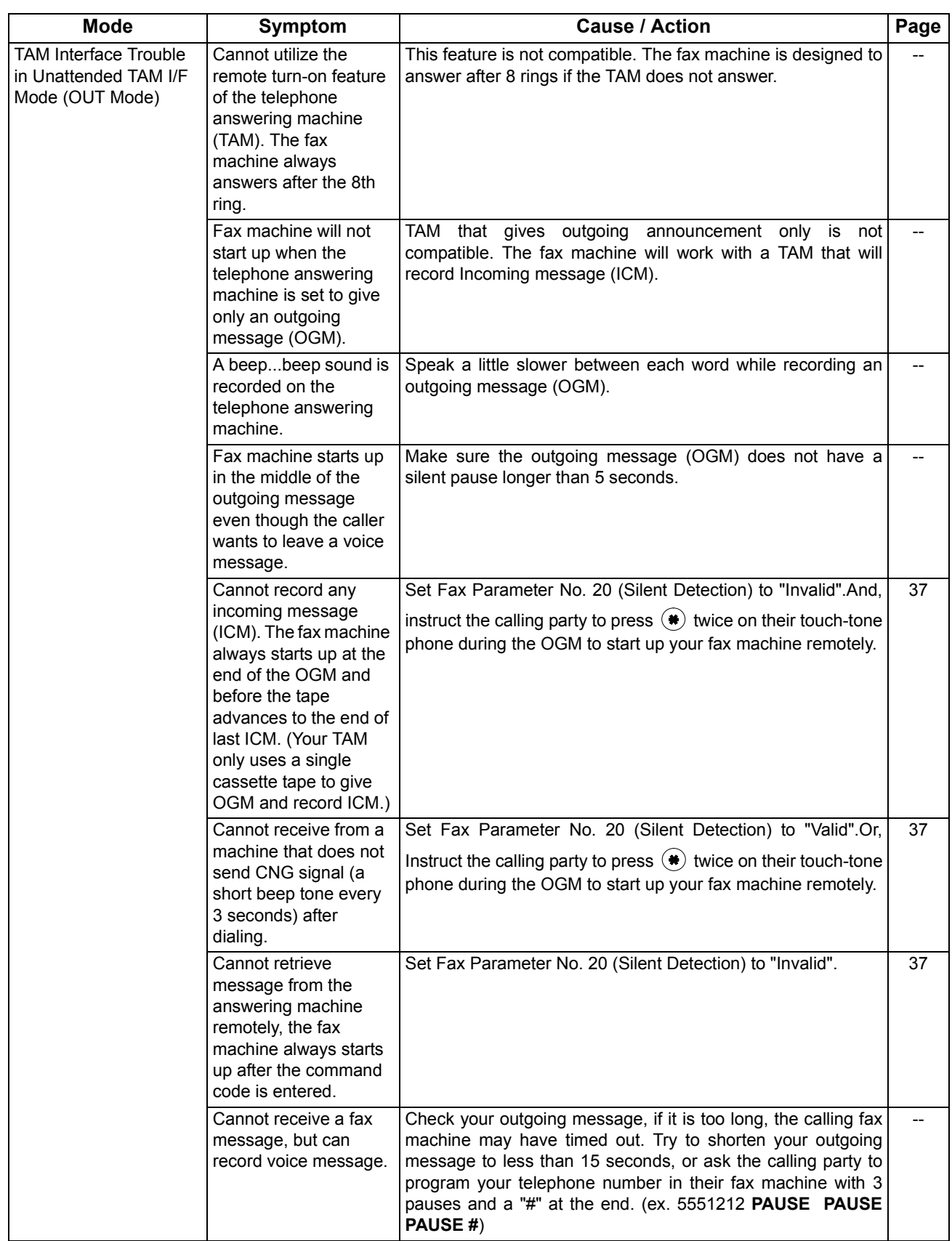

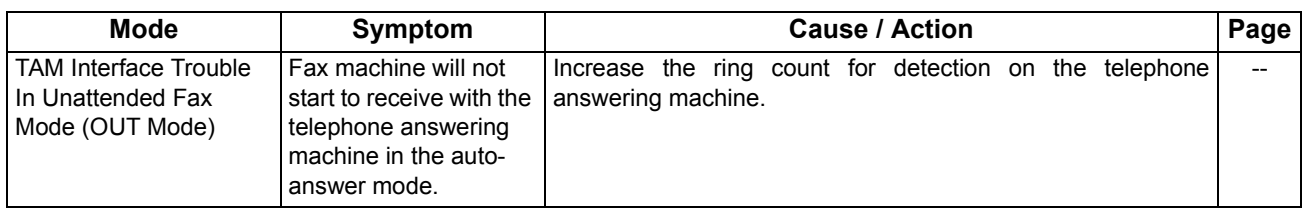

## <span id="page-131-1"></span><span id="page-131-0"></span>**Information Codes**

When something unusual occurs, the display may show one of the Information Codes listed below. These will help you to identify and correct the problem.

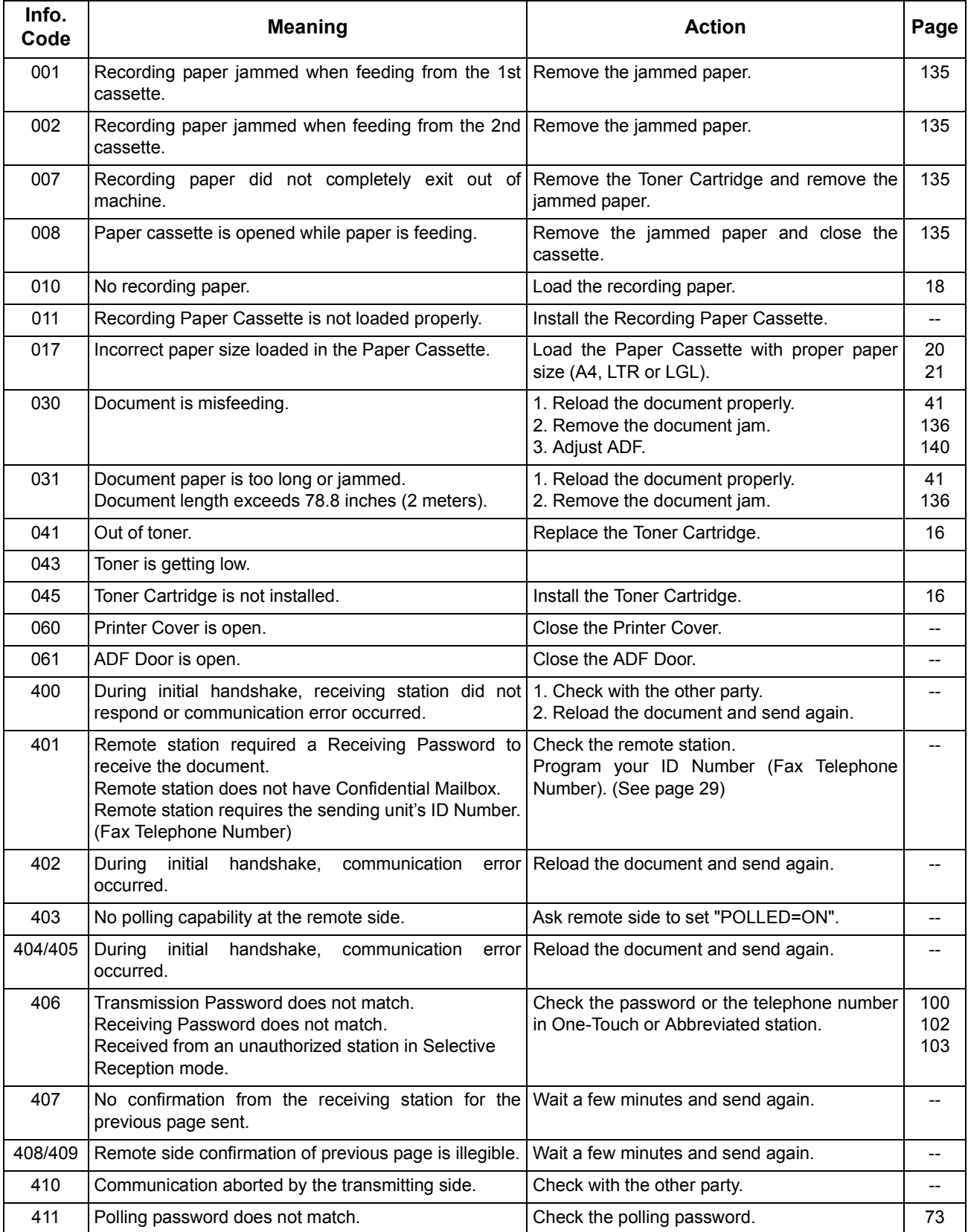

## **Information Codes**

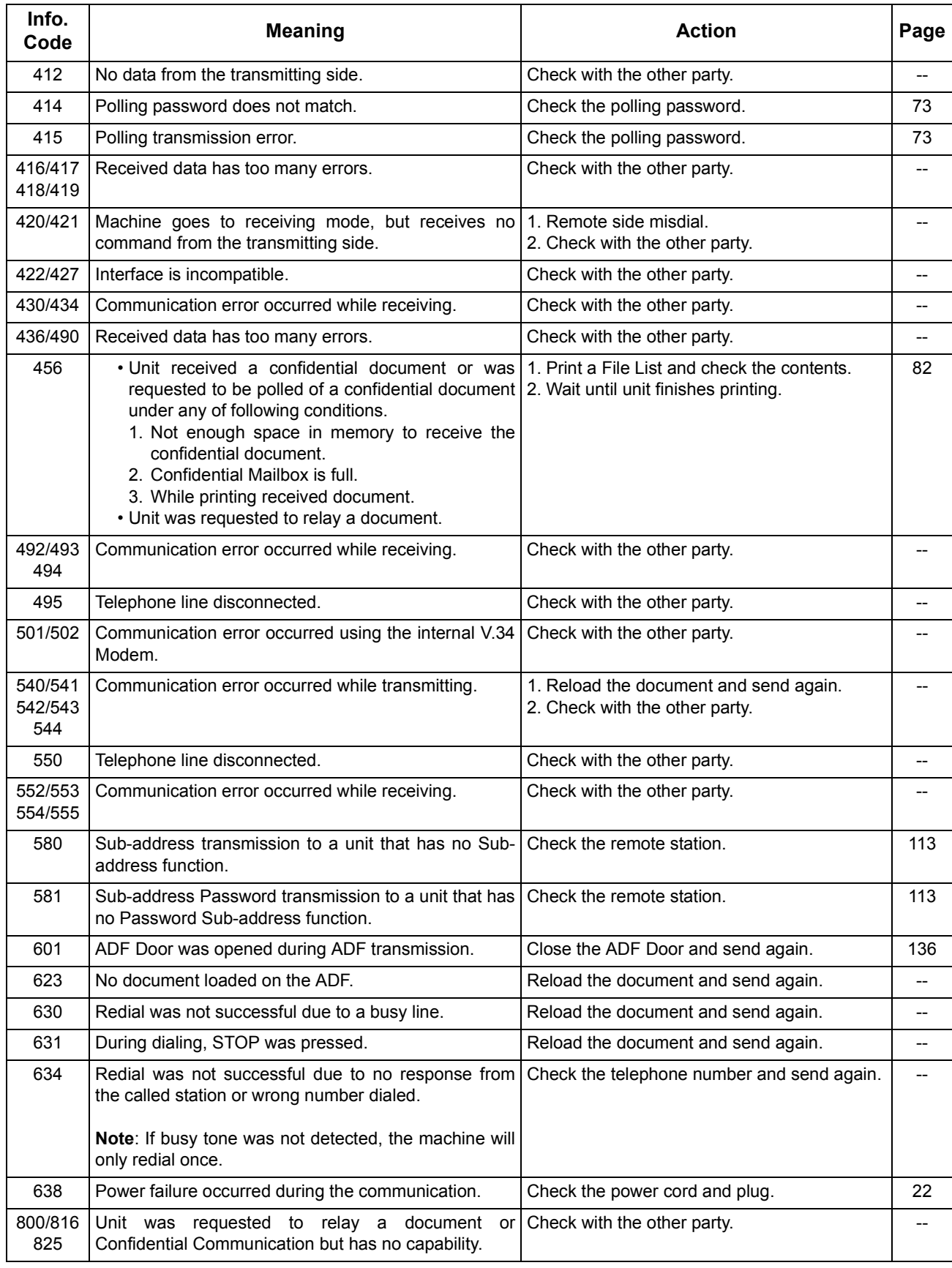

## **Information Codes**

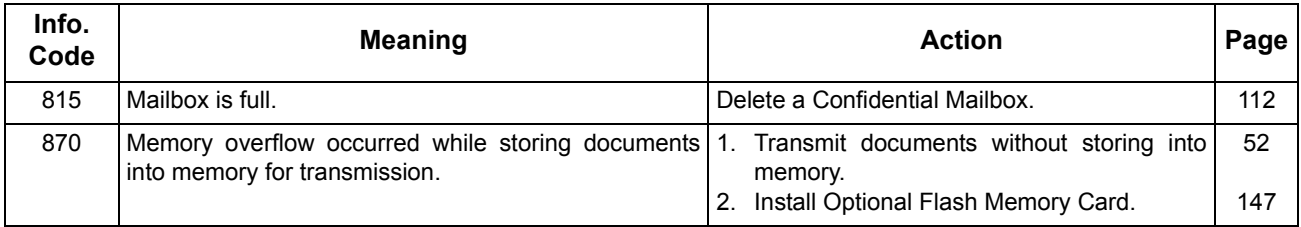

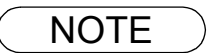

NOTE *1. After identifying the problem and verifying the recommended action, if the information Codes keep reoccuring or for help on Information Codes that appear on your machine but are not listed above, please contact your local Panasonic Authorized Dealer.*

### <span id="page-134-0"></span>**Clearing a Recording Paper Jam**

If the recording paper becomes jammed in the machine, the display will show an Information Code 001, 002, 007 or 008.

#### **To clear the jam, Info. Code 001, 002 or 008**

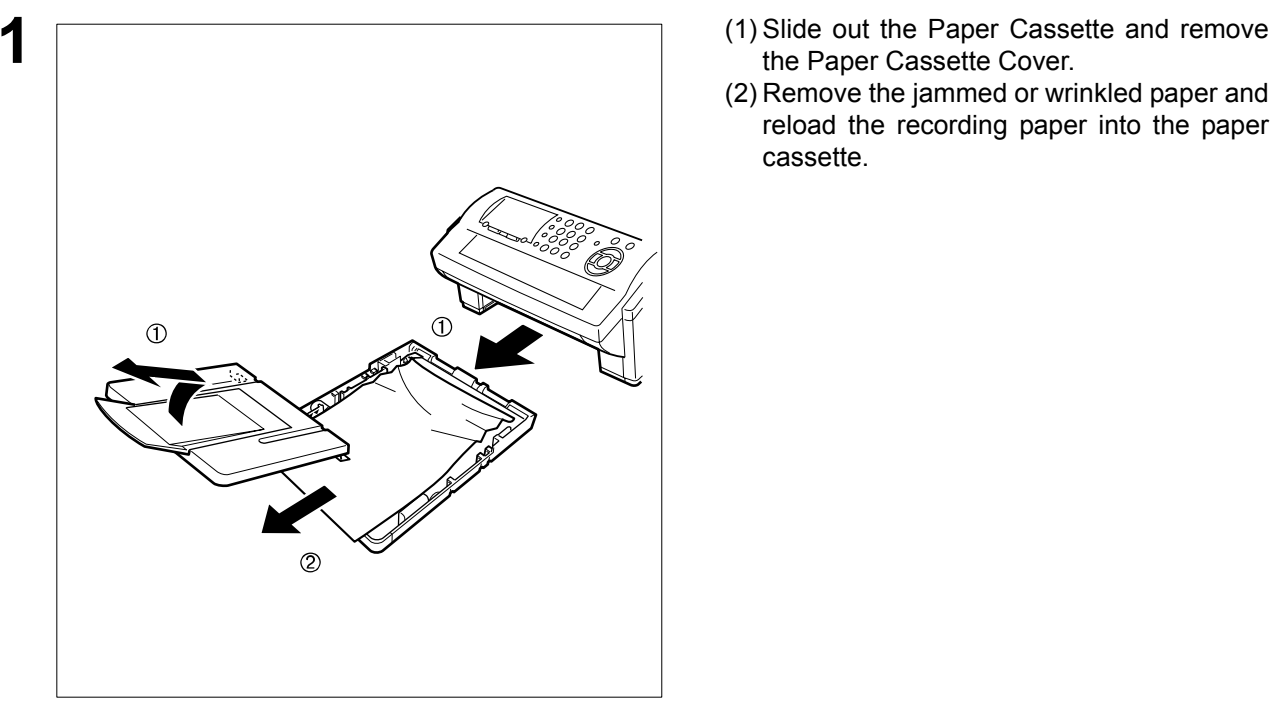

- the Paper Cassette Cover.
- (2) Remove the jammed or wrinkled paper and reload the recording paper into the paper cassette.

**To clear the jam, Info. Code 007**

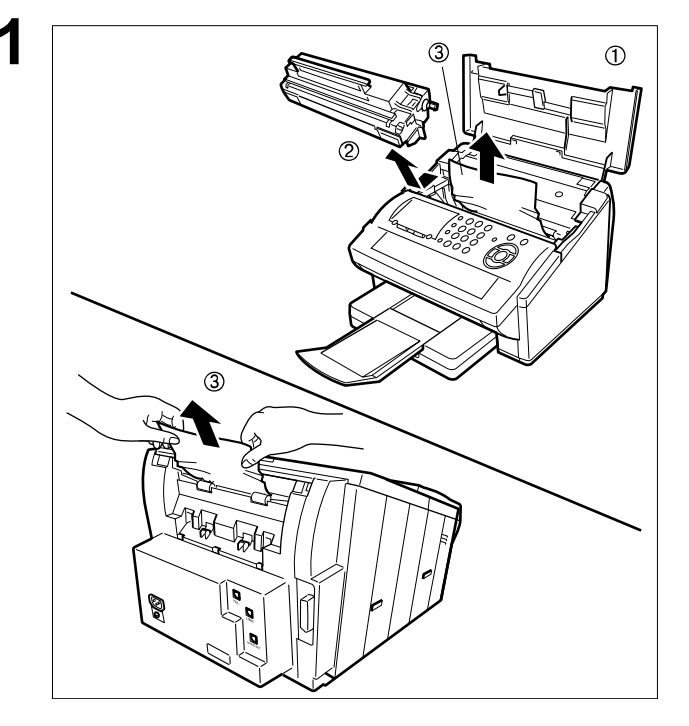

- **1** (1) Open the Printer Cover.<br>
<sup>1</sup> (2) Remove the Toner Cartr
	- (2) Remove the Toner Cartridge.
	- (3) Remove the jammed paper.
		- **Note:** 1 If at all possible, try removing the jammed paper from inside of the unit first (as shown in the upper figure) to prevent toner that has not been fused on the paper from rubbing off and dirtying the Fuser Roller.
			- 2 To remove the jammed paper from the rear of the unit (as shown in the lower figure), remove the Recording Paper Tray Assembly first and gently pull the jammed paper straight out; taking care not to tear it.

NOTE *1. The Recording Paper Jam message display is reset only by opening and closing of the Printer Cover.*

## <span id="page-135-0"></span>**Clearing a Document Jam**

If a document becomes jammed in the machine, the display will show the Information Code 030 or 031. **To clear the Document Jam** 

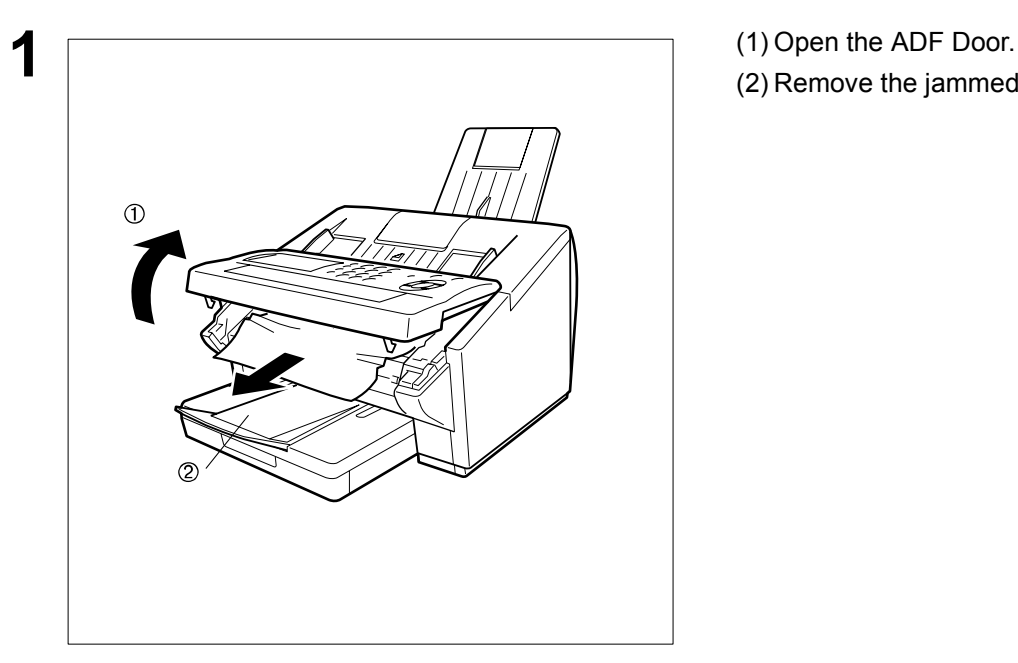

- 
- (2) Remove the jammed document.

## <span id="page-136-0"></span>**Cleaning the Document Scanning Area**

If the receiving party reports that the received documents were black, or contained black lines, try making a copy on your unit to verify. If the copy is black or has black lines, the document Scanning Area is probably dirty and must be cleaned.

#### **To clean the Scanning Area**

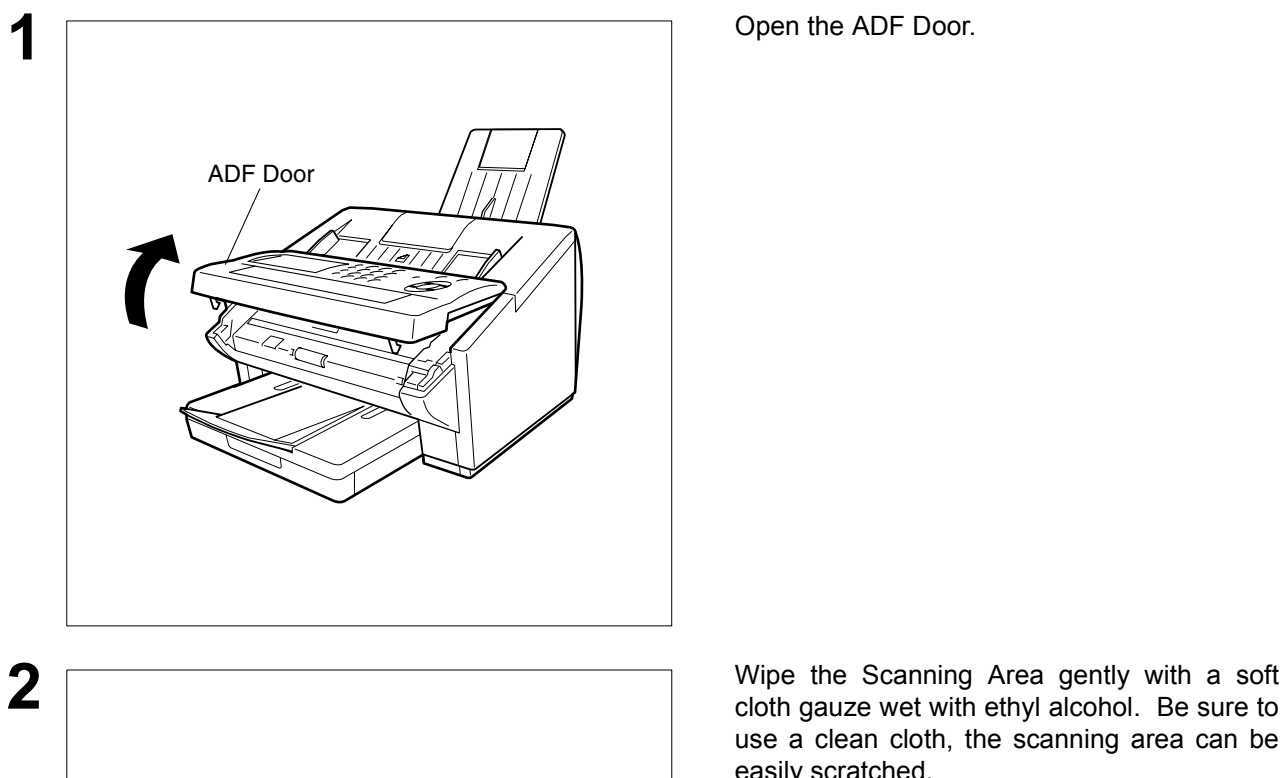

Scanning Area

cloth gauze wet with ethyl alcohol. Be sure to use a clean cloth, the scanning area can be easily scratched.

## **Cleaning the Printer Roller (For UF-780)**

If you find toner on the back of the recording paper, the printer roller in the fuser unit is probably dirty.

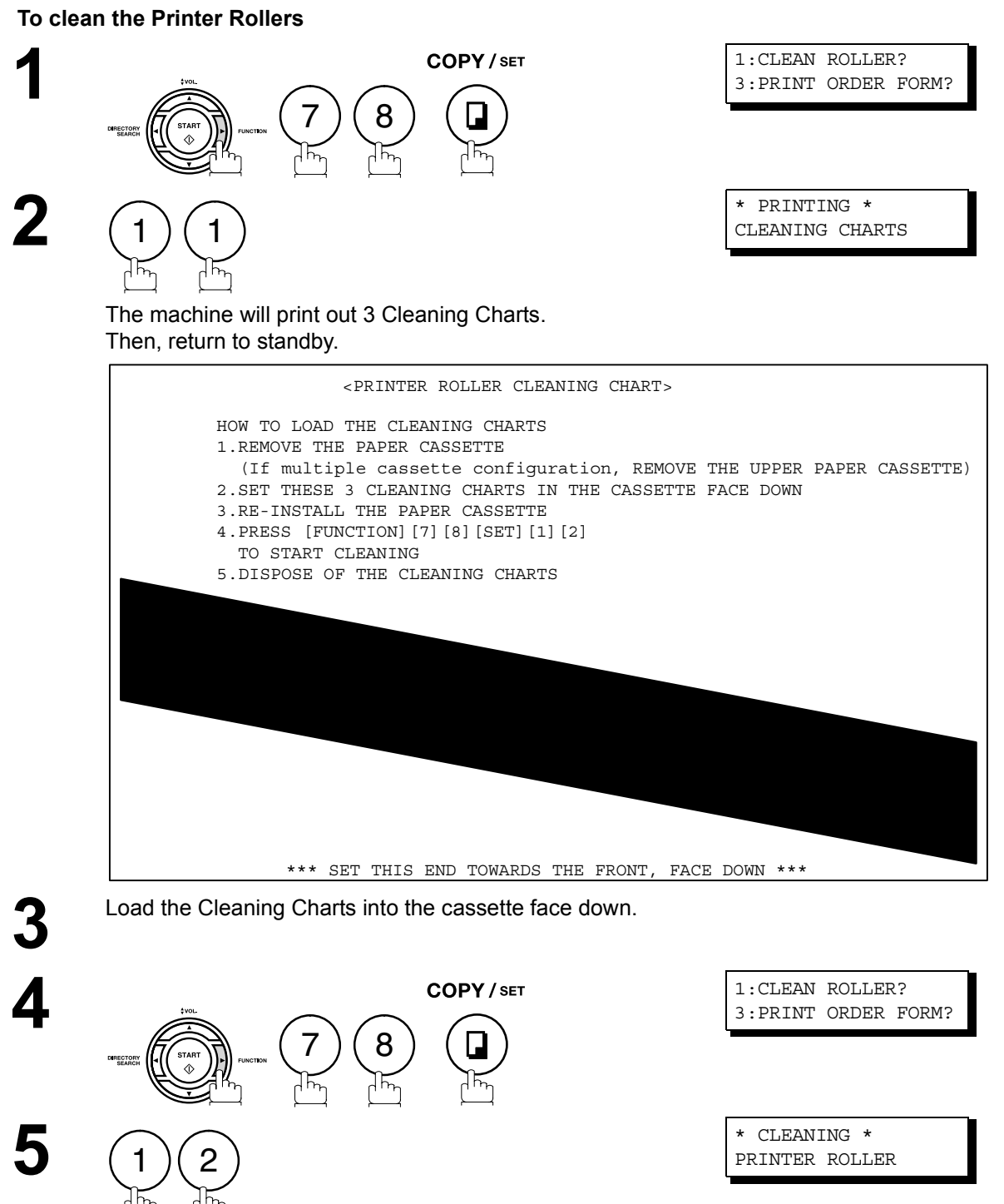

The Machine will feed out the charts and clean the printer roller.

## **Cleaning the Printer Roller (For UF-790)**

If you find toner on the back of the recording paper, the printer roller in the fuser unit is probably dirty.

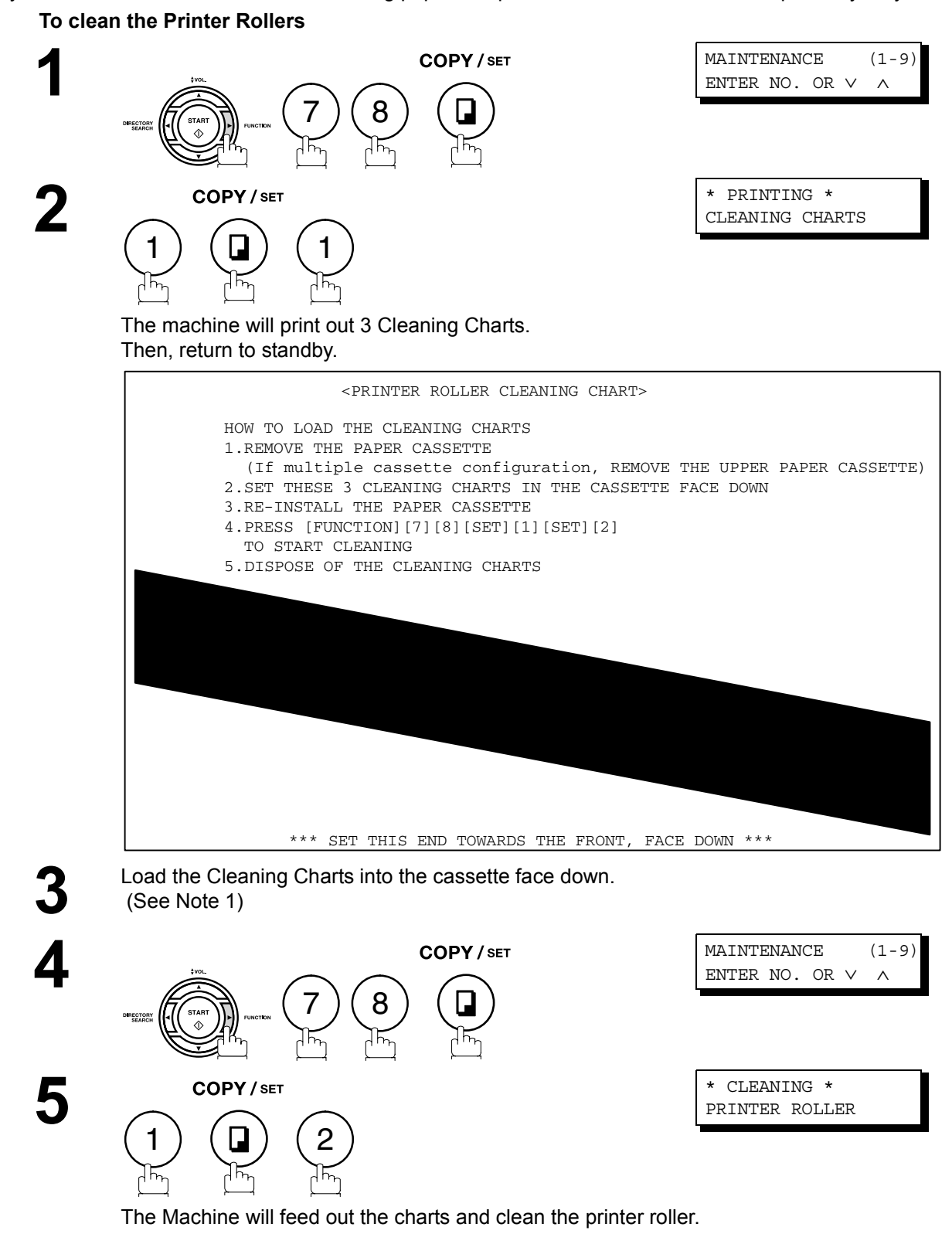

NOTE *1. If you have installed the optional cassette(s), load the Cleaning Charts into the upper cassette.*

## <span id="page-139-0"></span>**Adjusting the Automatic Document Feeder (ADF)**

If document misfeeding occurs frequently, we suggest you adjust the ADF.

**To adjust the ADF**

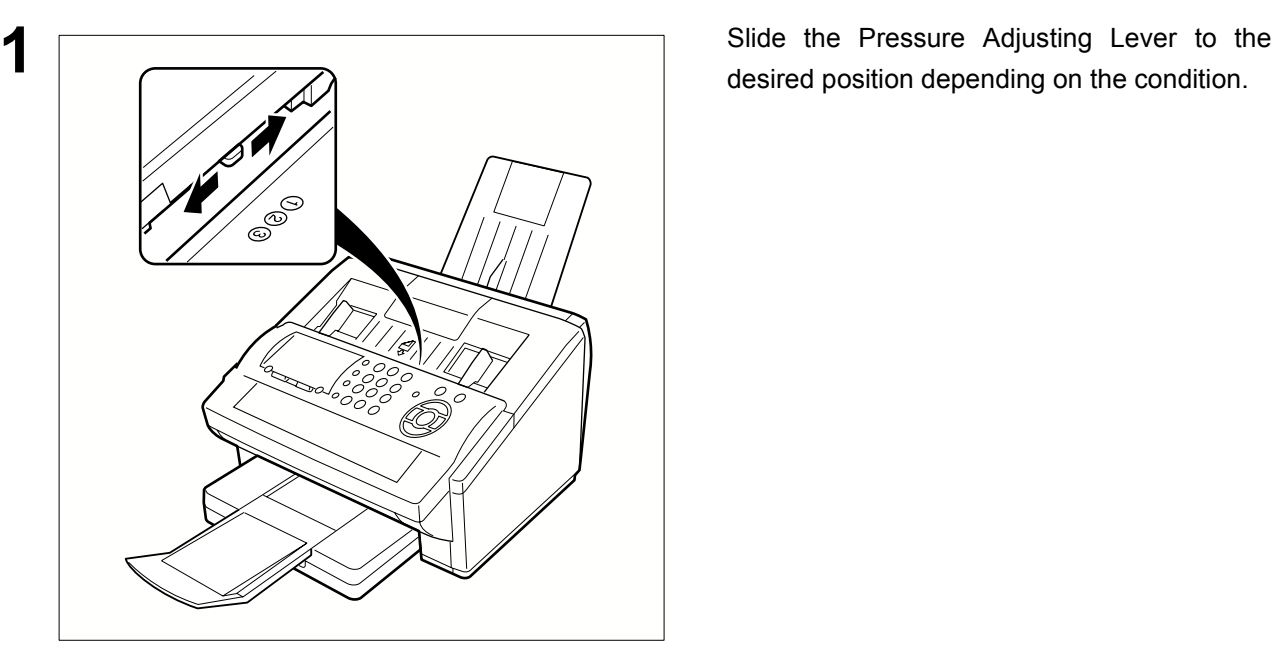

desired position depending on the condition.

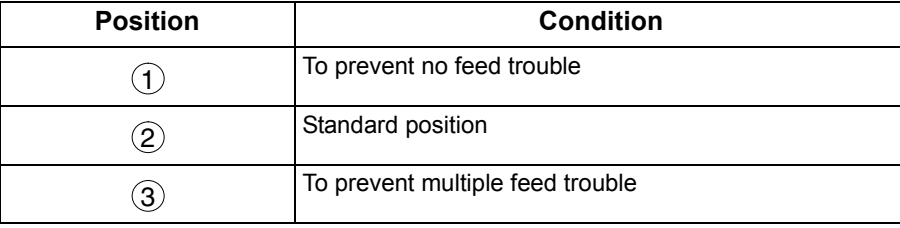

## <span id="page-140-0"></span>**Verification Stamp**

The Verification Stamp contains ink. When the stamp mark appears faded or hard to see, the stamp should be replaced or refilled with ink.

**To remove the stamp**

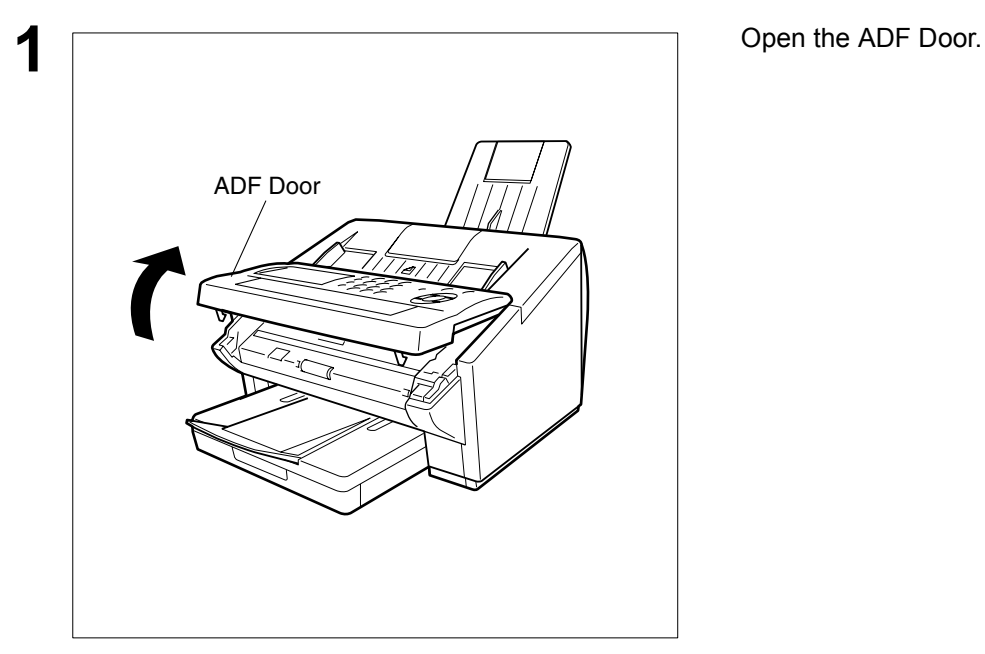

 $\circledcirc$ 

- **2** (1) Remove by pulling the Stamp Assembly upward.
	- (2) Remove the Stamp. Replace the stamp with a new one.

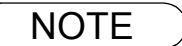

NOTE *1. Please contact your local Panasonic dealer to purchase a new stamp. See page [147](#page-146-1) Verification Stamp for order number.*

## <span id="page-141-0"></span>**Checking the Telephone Line**

When you do not hear a dial tone through the telephone connected to the machine or when the telephone does not ring (No automatic receive).

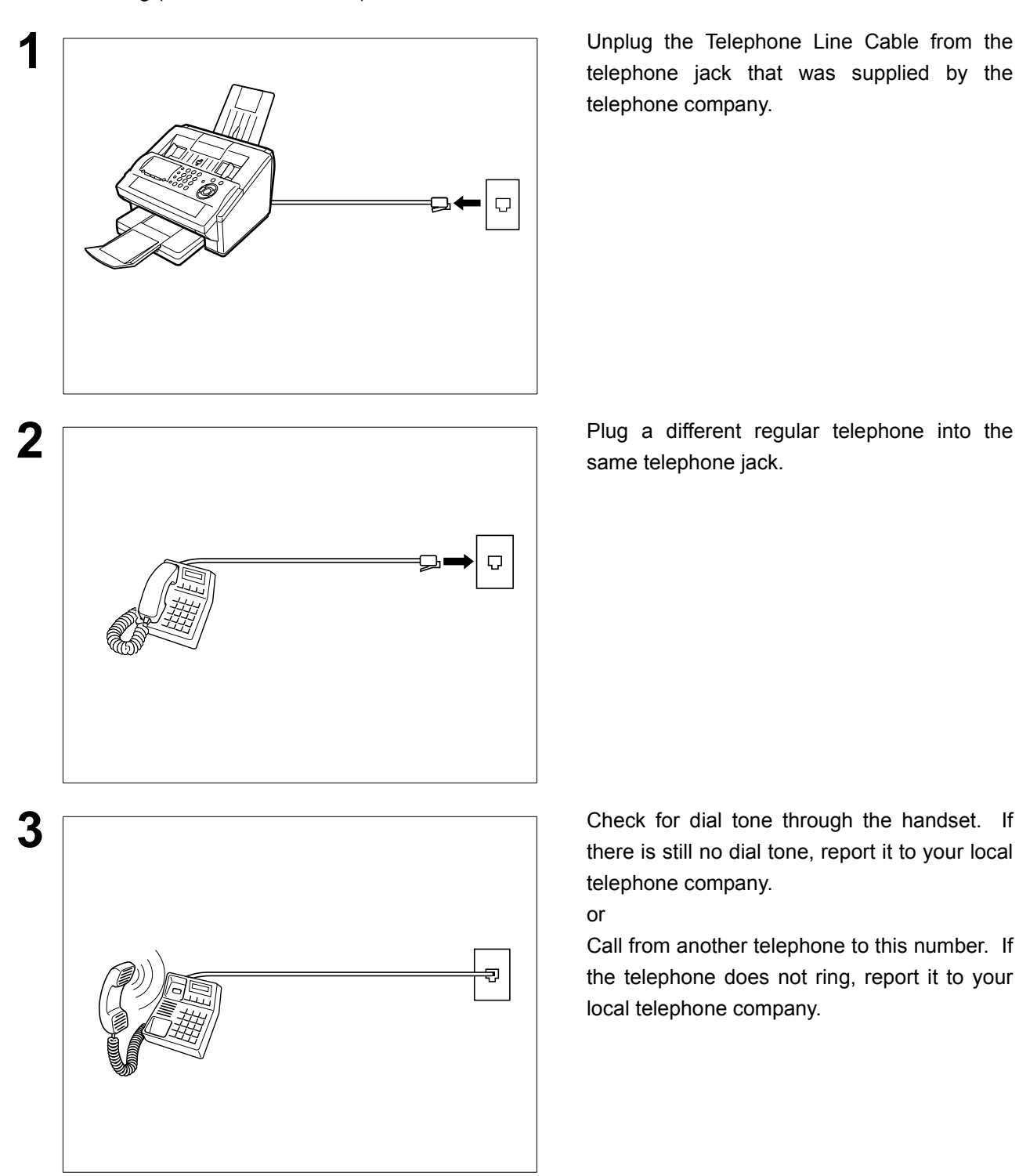

telephone jack that was supplied by the telephone company.

same telephone jack.

there is still no dial tone, report it to your local telephone company. or

Call from another telephone to this number. If the telephone does not ring, report it to your local telephone company.

## **Specifications**

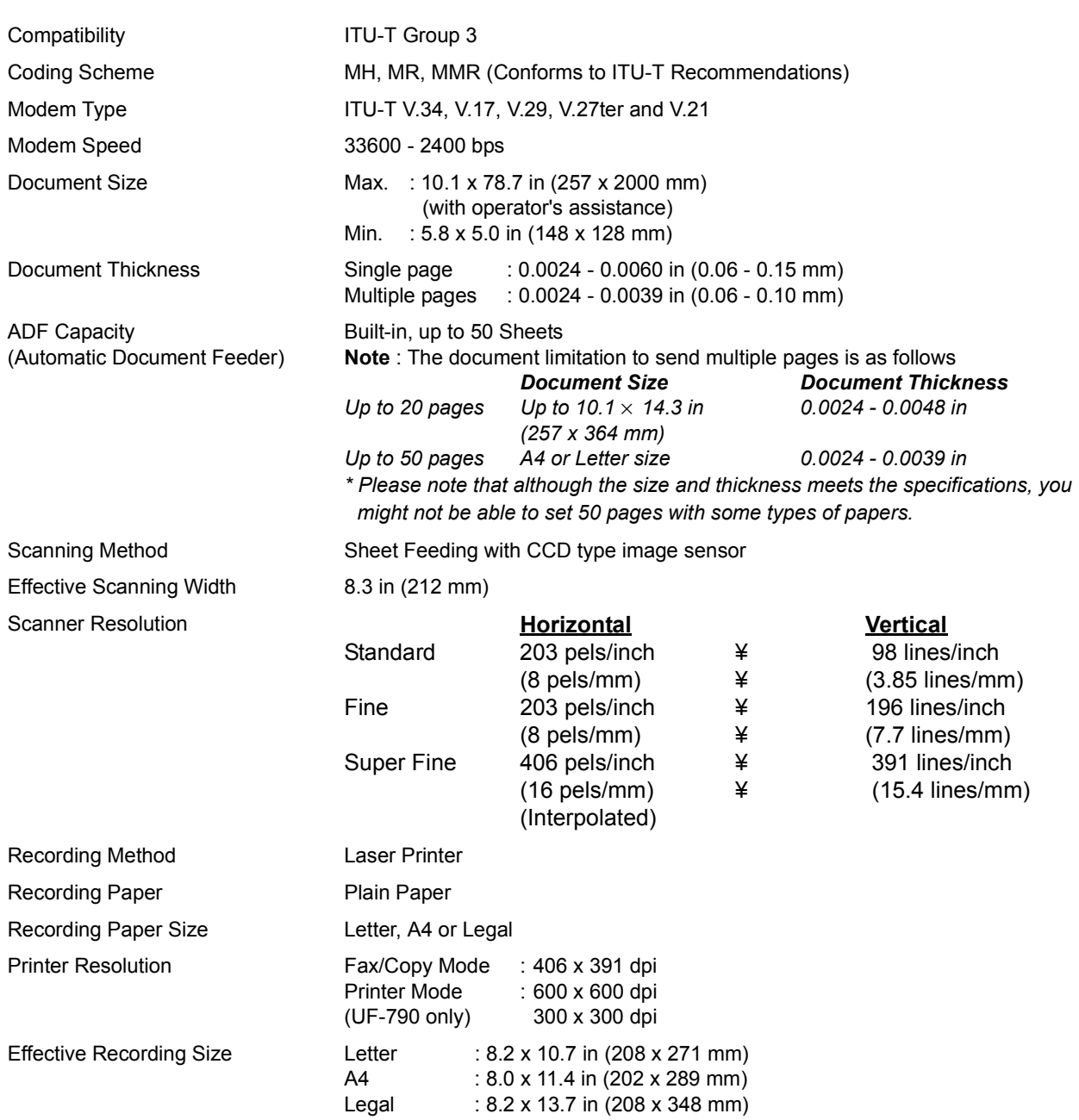

143

## **Specifications**

Print Margin (See Note 1)

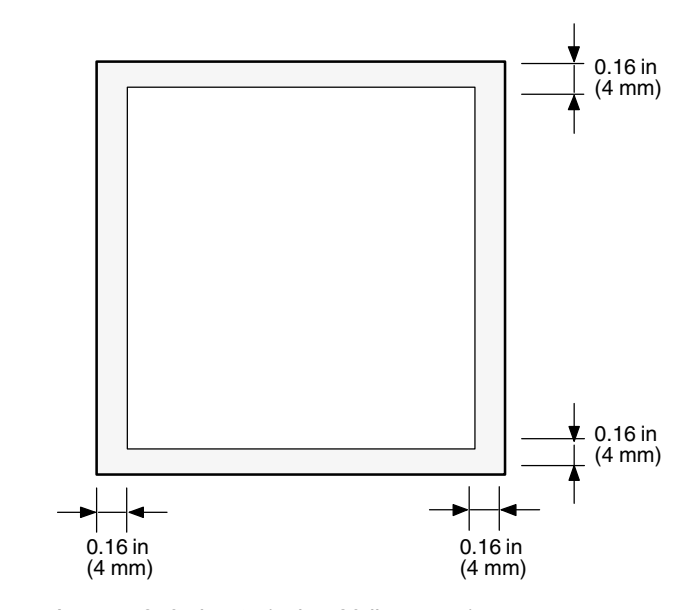

One-Touch/Abbreviated Dialing Memory Capacity

Image Memory Capacity **Base Memory 120 pages** 

Recording Paper Capacity Approx. 250 sheets (using 20 lbs paper)

132 stations (including 28 One-Touch keys and 4 Program keys) Each station can register up to 36 digits for each telephone number (including pauses and spaces) and up to 15 characters for each station name

with 2 MB Flash Memory Card 280 pages with 4 MB Flash Memory Card 440 pages with 8 MB Flash Memory Card 760 pages (Based on ITU-T Image No.1 using Standard Resolution)

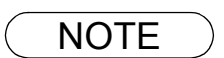

NOTE *1. The left and right print margin is 0.22 in (5.5 mm) when printing a Letter or Legal size document with 600 dpi from a PC.*
# **Specifications**

<span id="page-144-5"></span><span id="page-144-4"></span><span id="page-144-3"></span><span id="page-144-2"></span><span id="page-144-1"></span><span id="page-144-0"></span>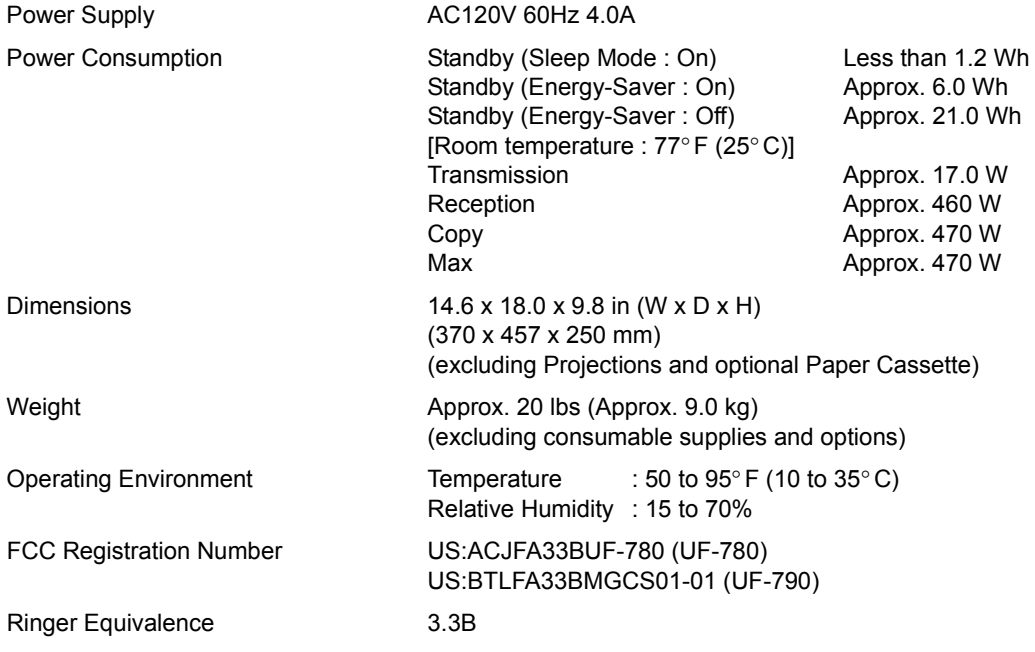

# <span id="page-145-0"></span>**Recording Paper Specifications**

In general, most photocopy papers will also work very well. There are many "name" and "generic" brands of paper available. We recommend that you test various papers until you obtain the results you are looking for.

The following table summarizes the major specifications to consider when selecting white or colored paper.

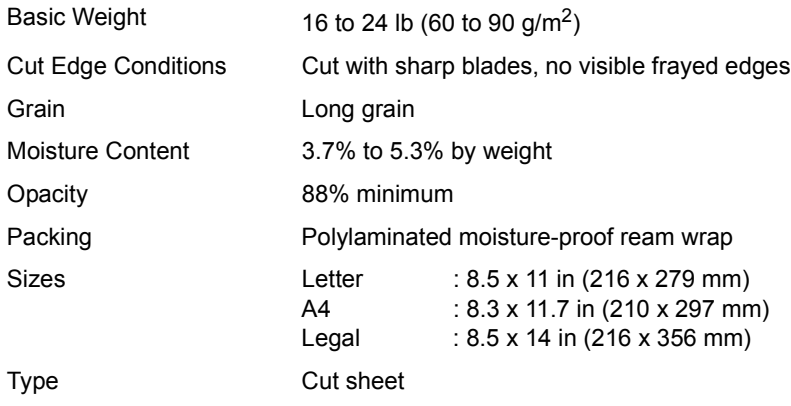

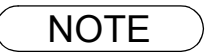

NOTE *1. It is possible that the paper could meet all of the specifications listed above and still not print well because of the variations in paper manufacturing. Therefore, we recommend that you test the paper thoroughly before purchasing.*

# **Options and Supplies**

Please contact your local Panasonic dealer for availability. **A. Options:**

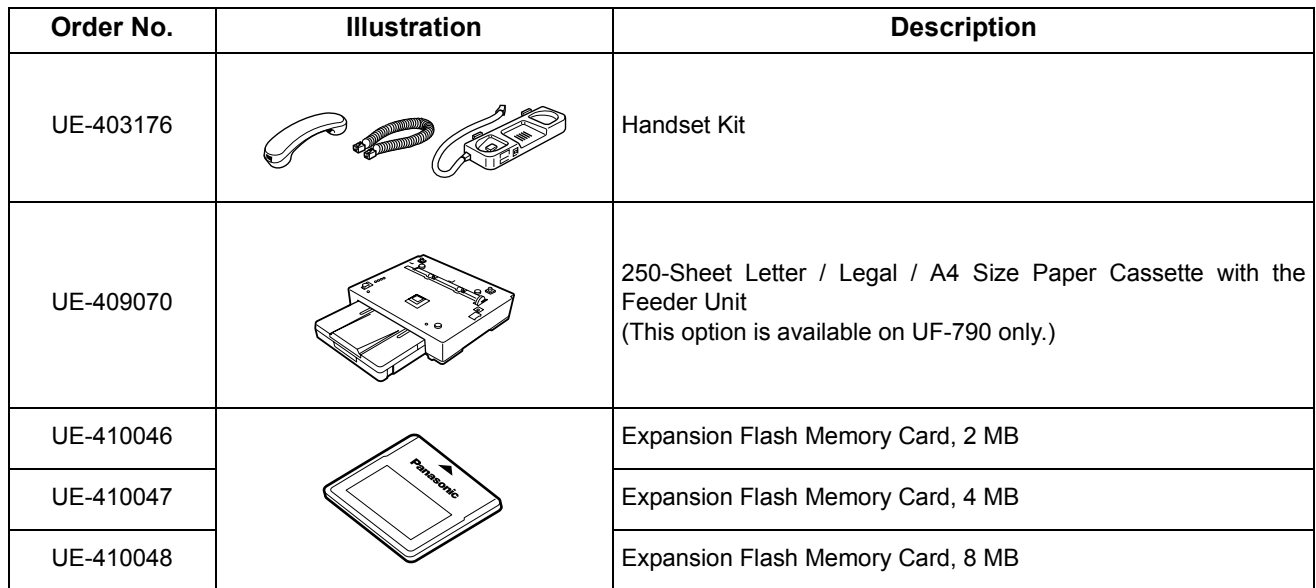

#### **B. Supplies:**

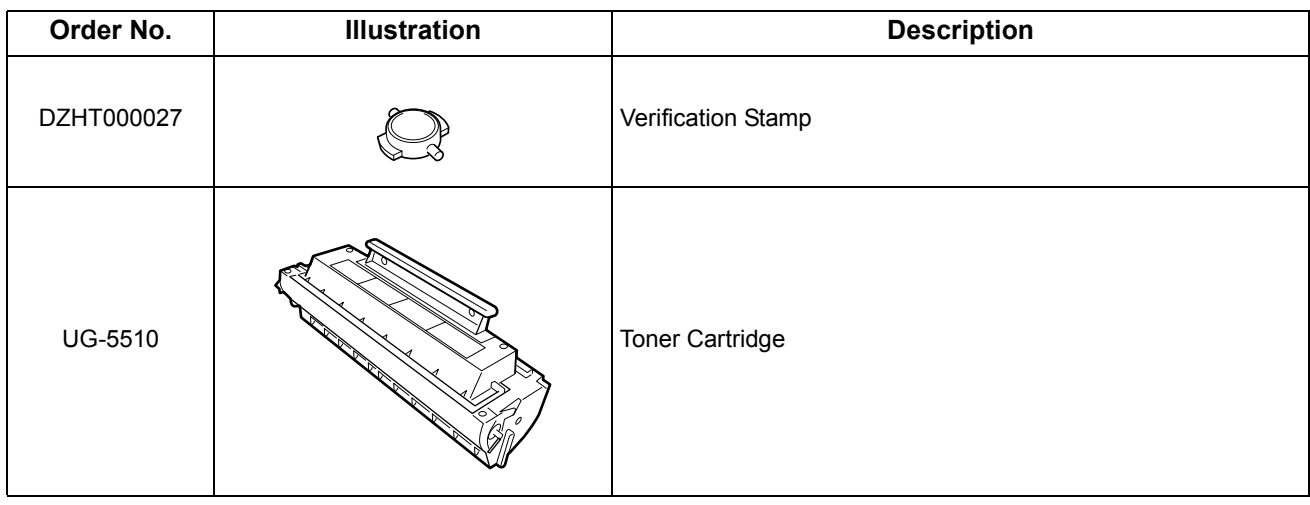

### **Options and Supplies**

### <span id="page-147-0"></span>**Installing the Flash Memory Card**

Before installing, make sure that there is no document file(s) stored in the memory. You may confirm by printing out a File List [\(See page 82\).](#page-81-0) When the memory card is installed, the machine will initialize the document memory, all contents stored in the document memory at that time will be lost.

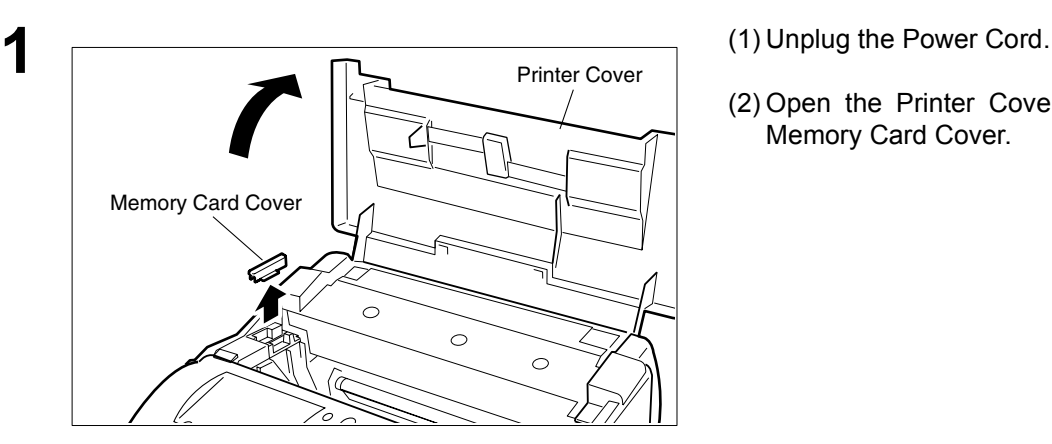

- 
- (2) Open the Printer Cover and remove the Memory Card Cover.

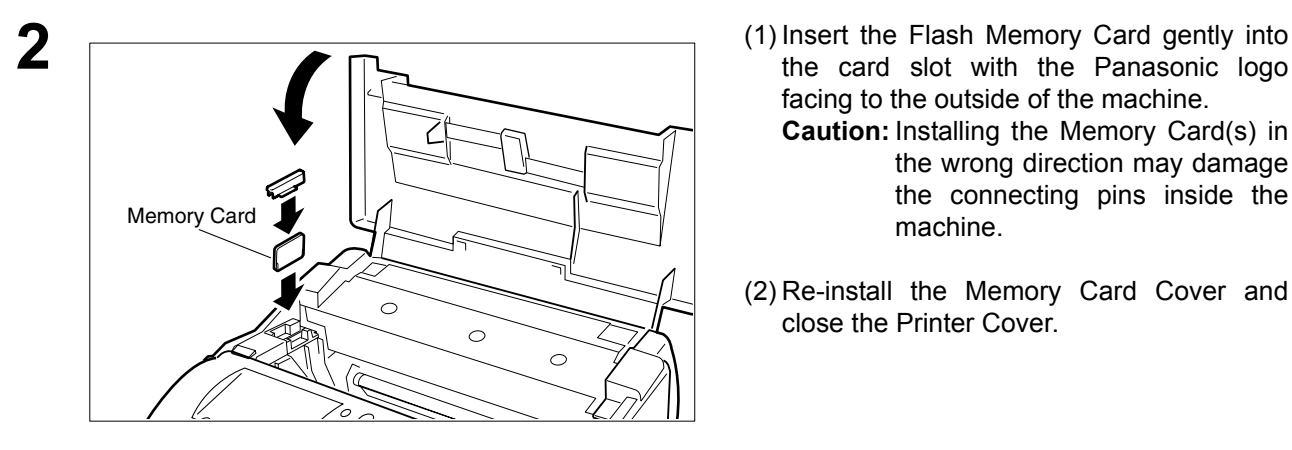

- the card slot with the Panasonic logo facing to the outside of the machine.
	- **Caution:** Installing the Memory Card(s) in the wrong direction may damage the connecting pins inside the machine.
- (2) Re-install the Memory Card Cover and close the Printer Cover.

**3** Plug in the Power Cord. Print out the Fax Parameter List [\(See page 126\)](#page-125-0) and confirm that the memory size on Fax Parameter No. 99. [\(See page 39\)](#page-38-0)

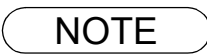

**NOTE** 1. The document(s) stored in memory will be lost if the memory card is removed.

# **FCC Notice for User in USA**

### **! WARNING**

This equipment has been tested and found to comply with the limits for a Class B digital device, pursuant to Part 15 of the FCC Rules. These limits are designed to provide reasonable protection against harmful interference in a residential installation. This equipment generates, uses and can radiate radio frequency energy and, if not installed and used in accordance with the instructions, may cause harmful interference to radio communications. However, there is no guarantee that interference will not occur in a particular installation. If this equipment does cause harmful interference to radio or television reception, which can be determined by turning the equipment off and on, the user is encouraged to try to correct the interference by one of the following measures:

- 1. Reorient or relocate the receiving antenna.
- 2. Relocate the fax machine with respect to receiver or other equipment.
- 3. Connect the fax machine into outlet on a circuit different from that to which the receiver is connected.
- 4. Consult the dealer or an experienced radio/TV technician for help.

**Warning**: Any changes or modifications not expressly approved by the party responsible for compliance could void the user's authority to operate this equipment.

This device complies with Part 15 of the FCC Rules. Operation is subject to the following two conditions: (1) This device may not cause harmful interference, and (2) this device must accept any interference received, including interference that may cause undesired operation.

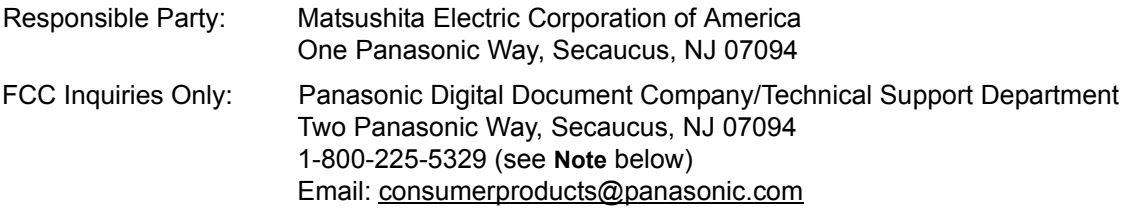

**Note:** For Technical Support, please contact your Authorized Panasonic selling dealer. This equipment complies with Part 68 of the FCC rules and the requirements adopted by the ACTA. On the rear panel of this equipment is a label that contains, among other information, a product identifier in the format US:AAAEQ##TXXXX If requested, this number must be provided to the telephone company.

Ask your telephone company or installer to install the jack suitable for your device if such is not available.

A plug and jack used to connect this equipment to the premises wiring and telephone network must comply with the applicable FCC Part 68 rules and requirements adopted by the ACTA. A compliant telephone cord and modular plug is provided with this product. It is designed to be connected to a compatible modular jack that is also compliant. See installation instructions for details.

The REN is used to determine the number of devices that may be connected to a telephone line. Excessive RENs on a telephone line may result in the devices not ringing in response to an incoming call. In most but not all areas, the sum of RENs should not exceed five (5.0). To be certain of the number of devices that may be connected to a line, as determined by the total RENs, contact the local telephone company. The REN for this product is part of the product identifier that has the format US:AAAEQ##TXXXX. The digits represented by ## are the REN without a decimal point (e.g., 03 is a REN of 0.3). For earlier products, the REN is separately shown on the label.

If your telephone equipment causes harm to the telephone network, the Telephone Company may discontinue your service temporarily. If possible, they will notify you in advance. But if advance notice isn't practical, you will be notified as soon as possible. You will be informed of your right to file a complaint with FCC.

Your telephone company may make changes in it's facilities, equipment, operations or procedures that could affect the proper functioning of your equipment. If they do, you will be notified in advance to give you an opportunity to maintain uninterrupted telephone service.

### **FCC Notice for User in USA**

If you experience trouble with this telephone equipment, please contact the manufacturer's authorized service agency for information on obtaining service or repairs. The telephone company may ask that you disconnect this equipment from the network until the problem has been corrected or until you are sure that the equipment is not malfunctioning.

The optional Handset Kit is hearing aid compatible.

For protection against the risk of electric shock, always disconnect all cables from the wall outlet before servicing, modifying or installing the equipment.

This equipment may not be used on coin service provided by the telephone company nor connected to party lines. Connection to party line service is subject to state tariffs. (Contact the state public utility commission, public service commission or corporation commission for information.)

If your home has specially wired alarm equipment connected to the telephone line, ensure the installation of this equipment does not disable your alarm equipment.you have questions about what will disable alarm equipment, consult your company or a qualified installer.

The Telephone Consumer Protection Act of 1991 makes it unlawful for any person to use a computer or other electronic device to send any message via telephone facsimile machine unless such message clearly contains in a margin at the top or bottom of each transmitted page or on the first page of transmission the following information:

- 1. Date and Time of transmission; and,
- 2. Identification of either business, business entity or individual sending the message: and,
- 3. Telephone number of either the sending machine, business, business entity or individual.

In order to program this information into your facsimile machine, you should refer to page number [26](#page-25-0) and [29](#page-28-0) in this Operating Instructions to complete the steps.

#### **Example of Header Format (LOGO, ID Number setting)**

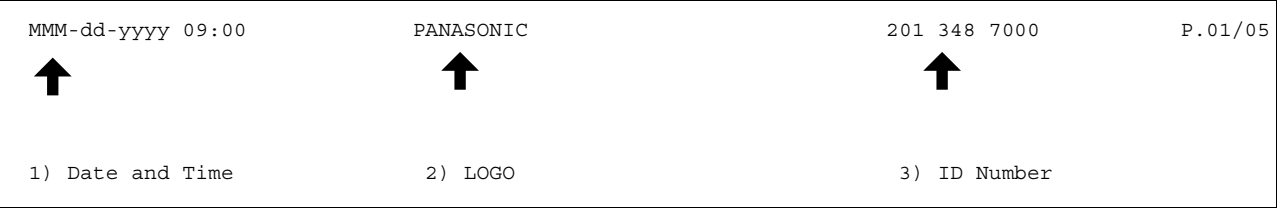

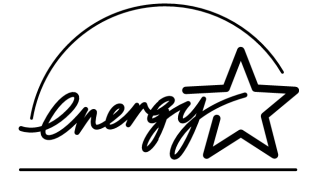

As an ENERGY STAR<sup>®</sup> Partner, Panasonic has determined that this product meets the ENERGY STAR<sup>®</sup> guidelines for energy efficiency.

This voluntary program specifies certain energy consumption and usage standards. This product will automatically "power down" after a specified period of non-use. The use of this ENERGY STAR® compliant product will reduce energy consumption and ultimately benefit the environment.

The default functions can be adjusted depending on your office requirements. Please ask your authorized Panasonic dealer for more details.

# **Glossary**

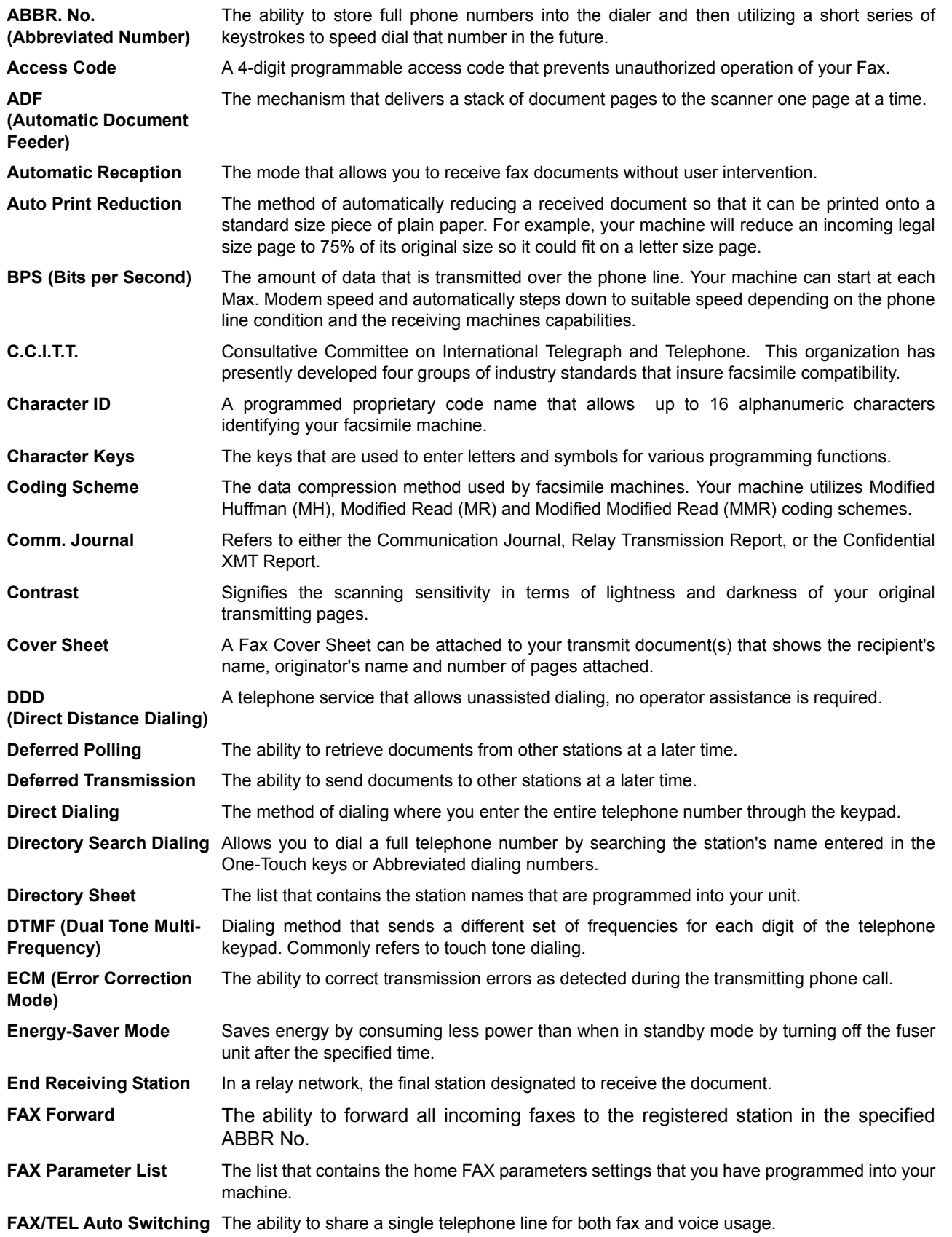

151

# **Glossary**

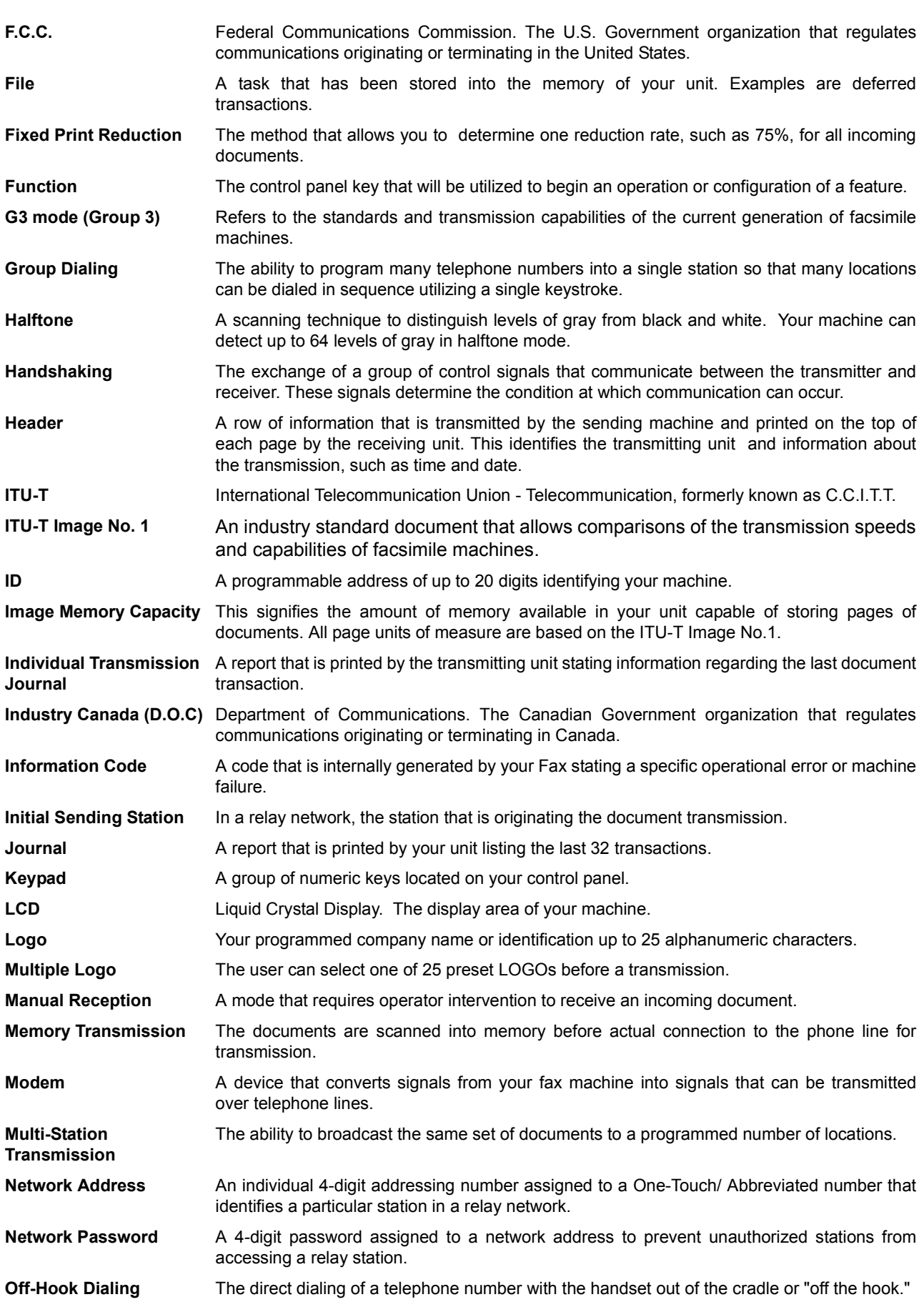

# **Glossary**

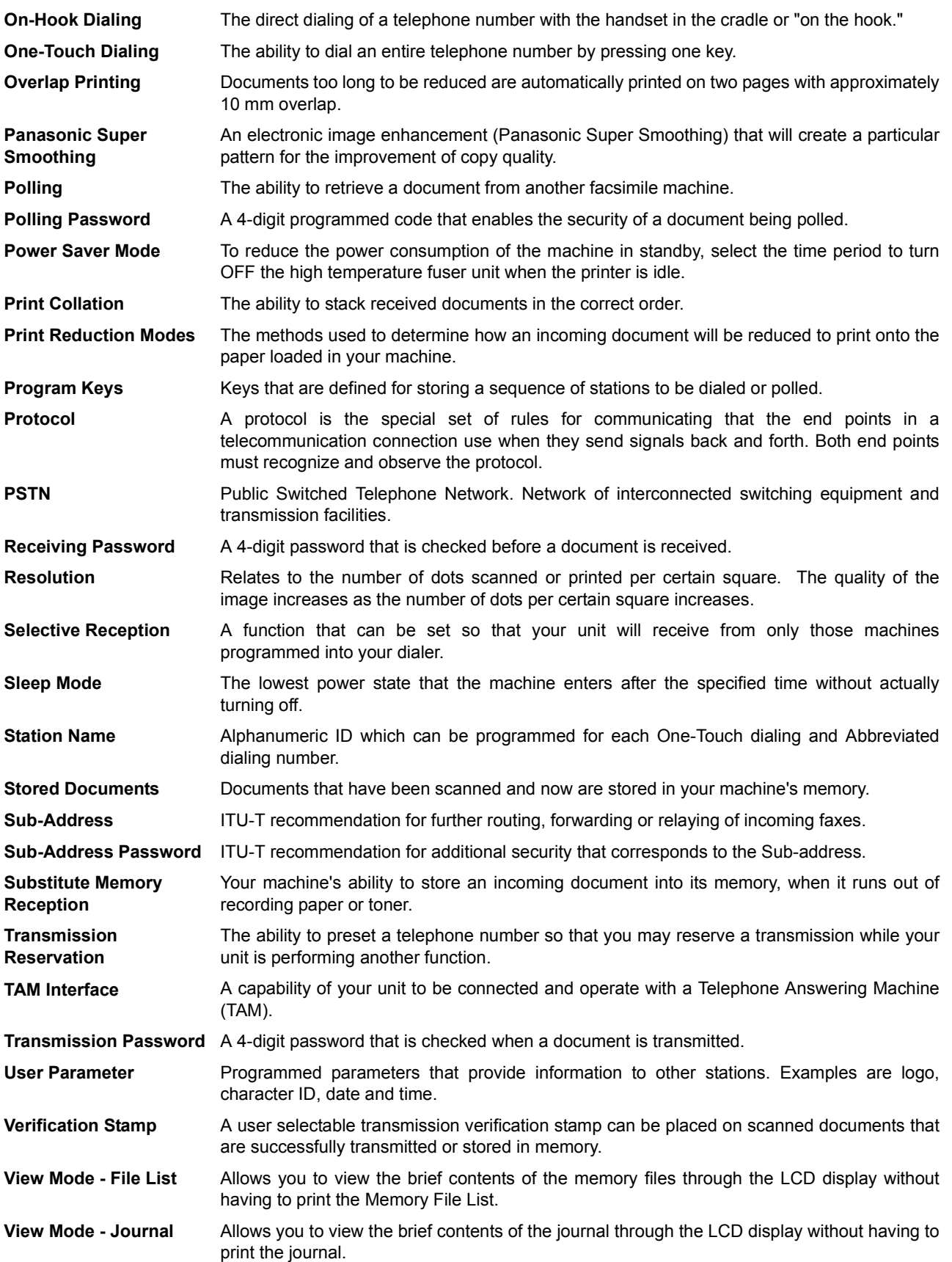

# <span id="page-153-0"></span>**ITU-T Image No. 1**

All specifications are based on the ITU-T Image No. 1 (The sample shown below is not to scale).

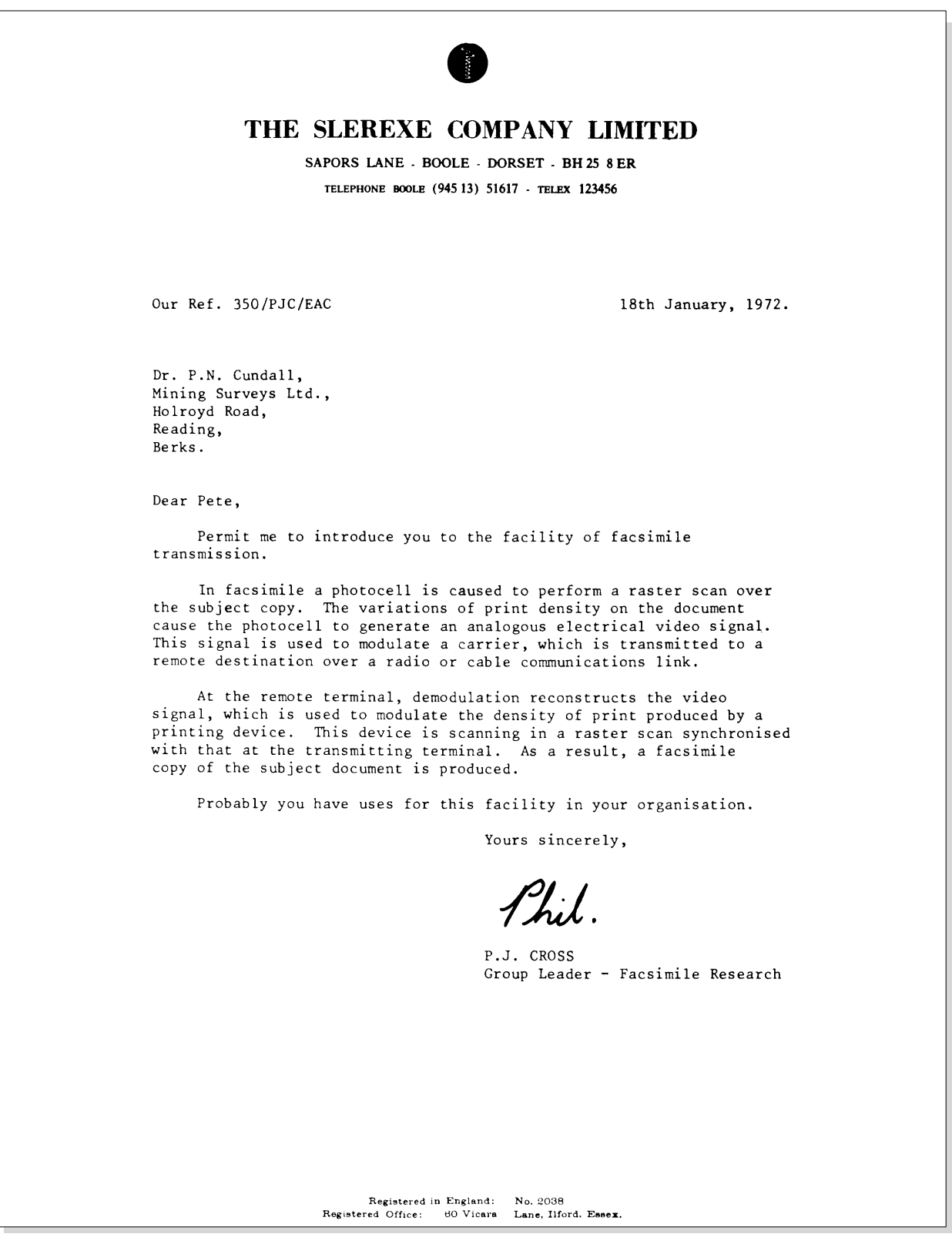

## **Index**

#### $\mathsf{A}$

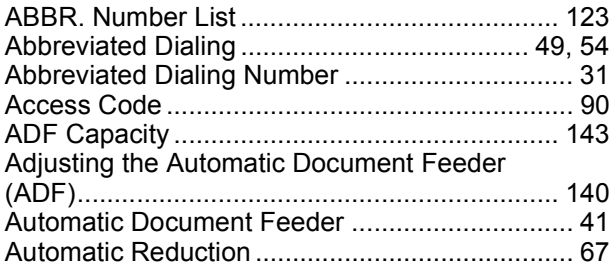

#### $\mathbf c$

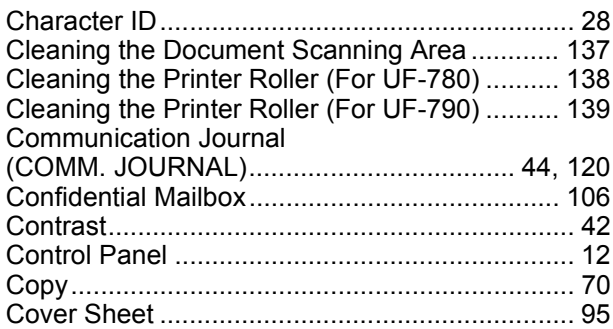

#### D

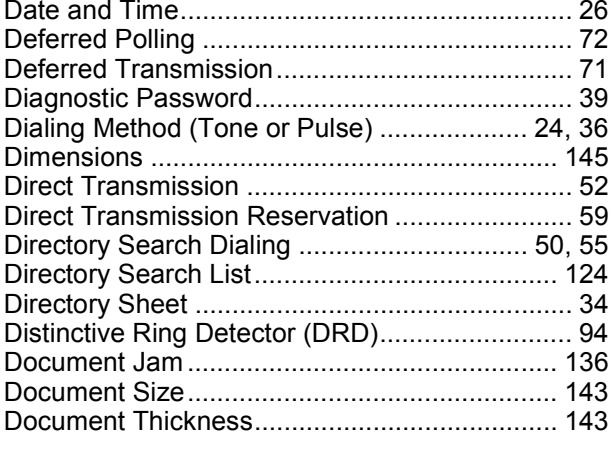

### $\mathsf{E}$

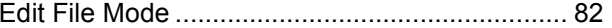

#### $\overline{F}$

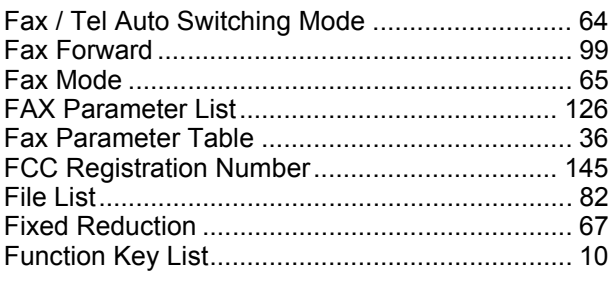

#### $\mathsf G$

#### $\overline{\mathsf{H}}$

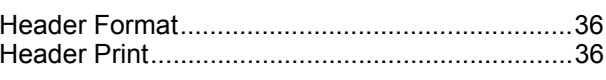

 $\overline{1}$ 

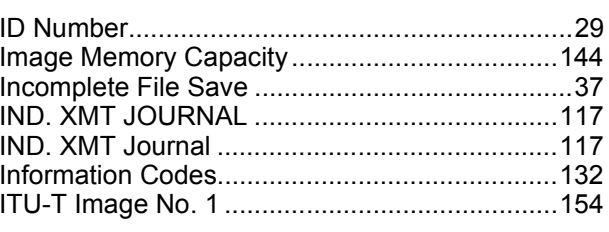

#### $\mathsf{J}$

#### 

#### $\mathsf{K}$

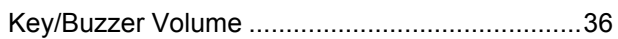

#### $\mathsf{L}% _{0}\left( \mathsf{L}_{0}\right) ^{T}=\mathsf{L}_{0}\left( \mathsf{L}_{0}\right) ^{T}$

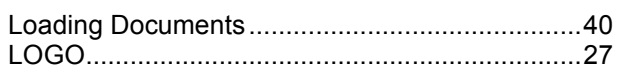

#### $\mathbf M$

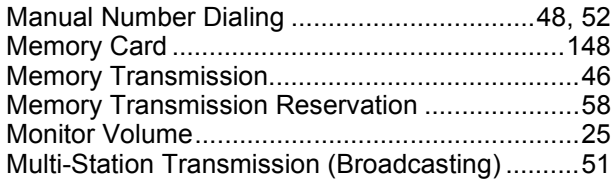

#### $\mathbf{o}$

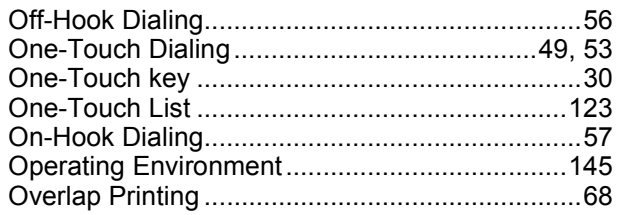

#### $\mathsf{P}$

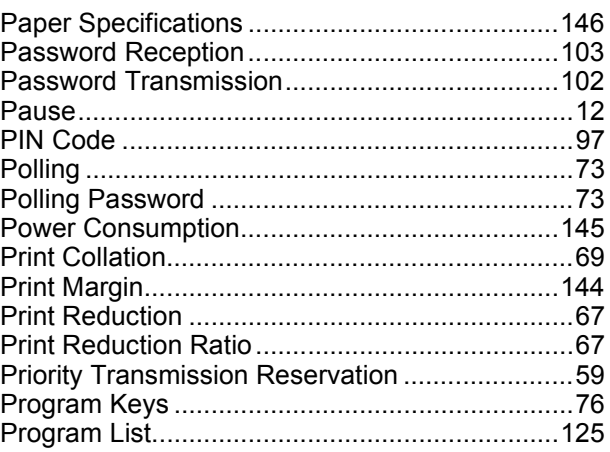

# Index

### $\overline{\mathsf{R}}$

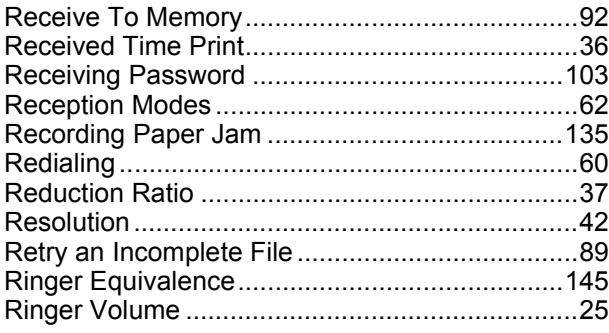

### $\mathbf{s}$

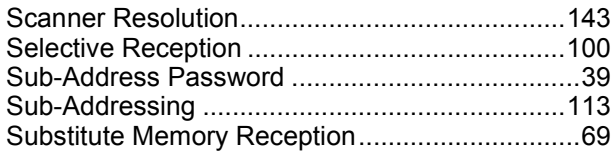

### $\mathsf{T}$

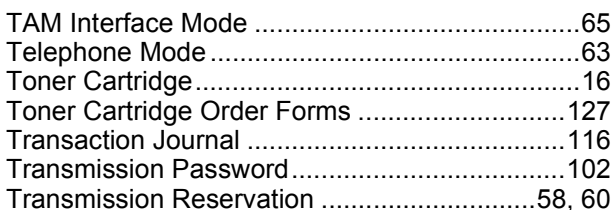

### $\cup$

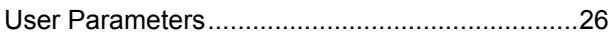

#### $\overline{\mathsf{V}}$

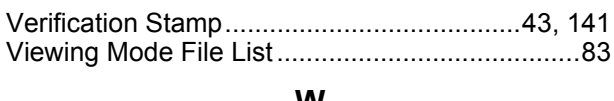

#### W

#### **WARRANTY**

PANASONIC DIGITAL DOCUMENT COMPANY MAKES NO WARRANTIES, GUARANTEES OR REPRESENTATIONS, EXPRESSED OR IMPLIED, TO CUSTOMER WITH RESPECT TO THIS PANASONIC MACHINE, INCLUDING BUT NOT LIMITED TO, ANY IMPLIED WARRANTY OF MERCHANTABILITY OR FITNESS FOR A PARTICULAR PURPOSE.

PANASONIC DIGITAL DOCUMENT COMPANY ASSUMES NO RISK AND SHALL NOT BE SUBJECT TO LIABILITY FOR ANY DAMAGE, INCLUDING, BUT NOT LIMITED TO DIRECT, INDIRECT, SPECIAL, INCIDENTAL OR CONSEQUENTIAL DAMAGES OR LOSS OF PROFITS SUSTAINED BY THE CUSTOMER IN CONNECTION WITH THE USE OR APPLICATION OF THIS PANASONIC MACHINE. SEE YOUR DEALER FOR DETAILS OF DEALER'S WARRANTY.

For Service, Call: **For Service**, Call:

Panasonic Digital Document Company Unit of Matsushita Electric Corporation of America Two Panasonic Way Secaucus, New Jersey 07094 Website: http://panasonic.co.jp/pcc/en/

Panasonic Canada Inc. 5770 Ambler Drive Mississauga, Ontario L4W 2T3

> Printed in Japan August 2003 DZSD002065-0 T0803-0